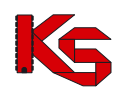

# System Zarządzania Obiegiem Informacji (SZOI)

Katowice, kwiecień 2017

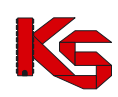

# **SPIS TREŚCI**

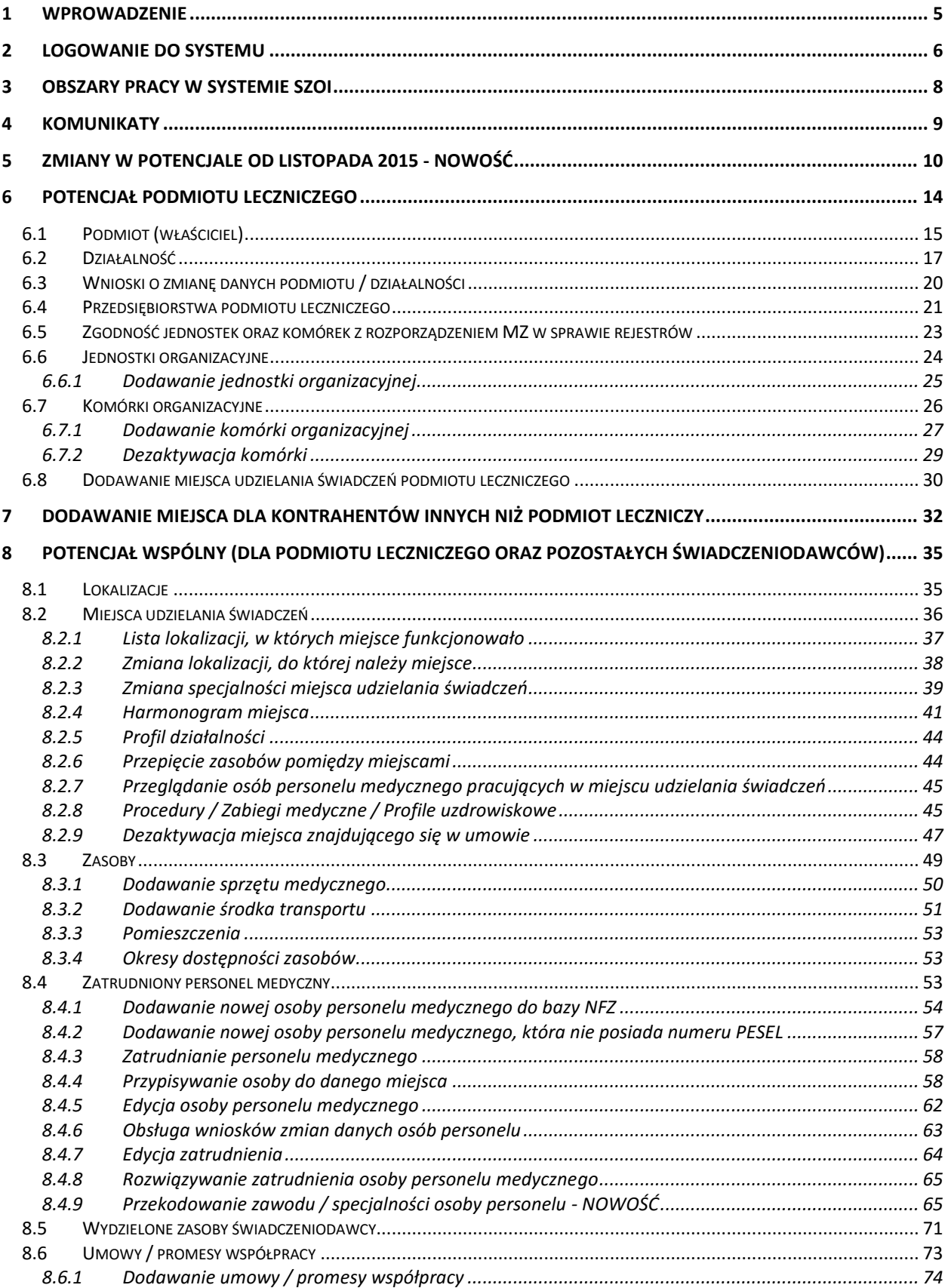

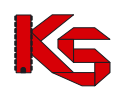

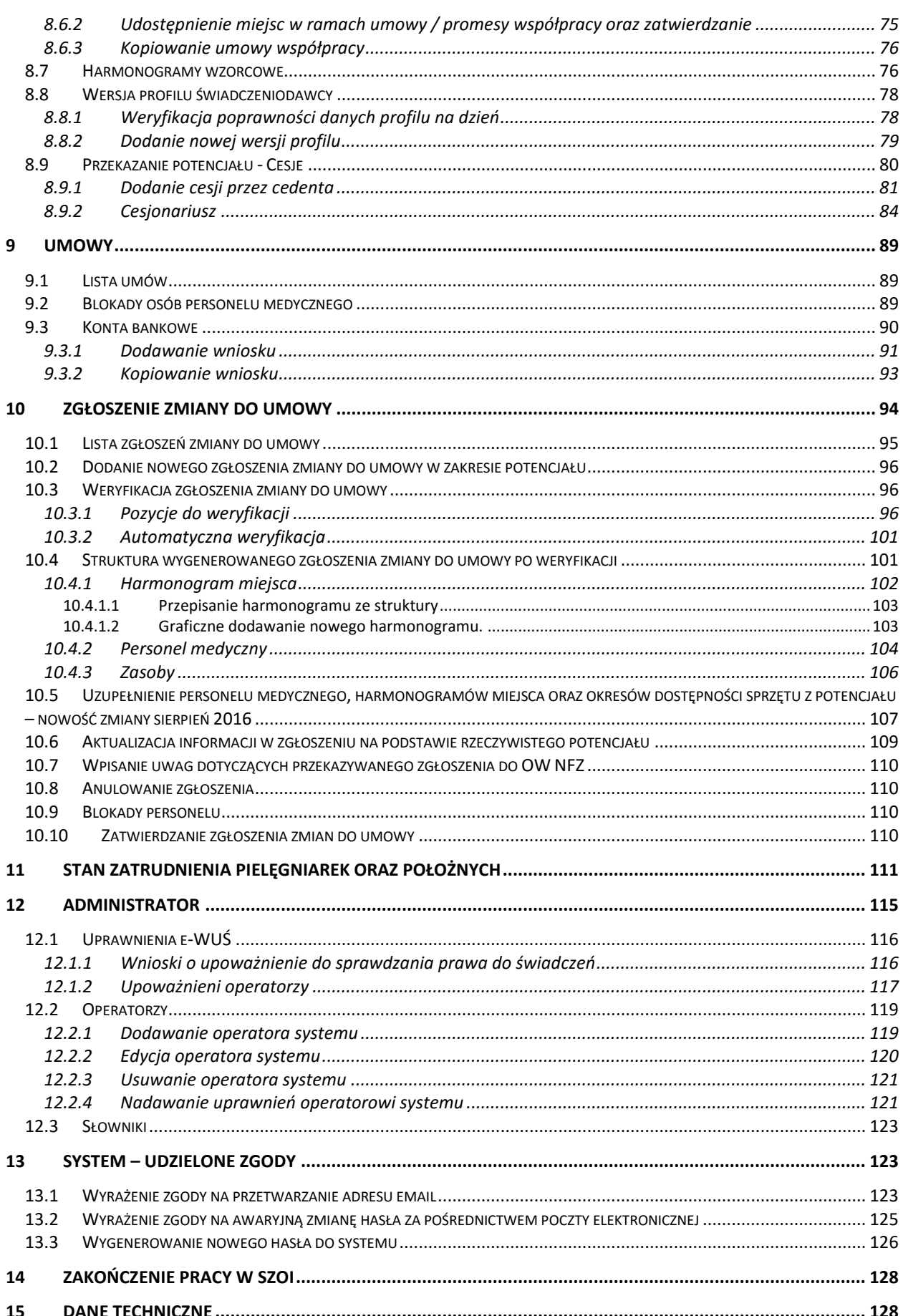

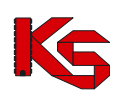

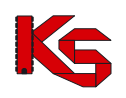

#### <span id="page-4-0"></span>**1 WPROWADZENIE**

System Zarządzania Obiegiem Informacji powstał w wyniku zapotrzebowania Oddziału Wojewódzkiego NFZ na portal elektroniczny, pozwalający na dwukierunkową wymianę danych pomiędzy Oddziałem i jego kontrahentami: świadczeniodawcami.

System został zbudowany w oparciu o technologię WEB przy uwzględnieniu wszelkich sposobów zabezpieczania dostępu do tego systemu (szyfrowanie komunikacji – SSL z kluczem 128-bitowym). Oznacza to, że dostęp do przesyłanych danych mają tylko uprawnione osoby po stronie Oddziału NFZ oraz świadczeniodawcy, którzy uzyskali konta dostępowe do aplikacji.

W celu dodatkowego zabezpieczenia aplikacji i zawartych w niej danych, system jest monitorowany. Każde logowanie użytkownika do systemu jest odnotowywane na serwerze wraz z operacjami, które wykonuje oraz numerem IP komputera, z którego korzysta w trakcie wykonywania zadań.

Poprzez wprowadzenie systemu zarządzania obiegiem informacji, każda z komórek organizacyjnych świadczeniodawcy może samodzielnie przesyłać pliki komunikatów statystycznych, rozliczeniowych i rachunków refundacyjnych. Czynność tą wykonuje się za pomocą kilku kliknięć.

Samodzielne wczytanie plików na serwer powoduje, że operator ma świadomość terminowego dostarczenia plików do OW NFZ, a także nie musi już wykonywać dodatkowych połączeń telefonicznych w celu potwierdzenia przesłania plików.

Pliki przesłane na serwer dostępowy importowane są do systemu informatycznego OW NFZ. Poprawność struktury pliku powoduje, że plik jest gotowy do przyjęcia i w przypadku dokumentów statystycznych – do weryfikacji.

Wczytanie pliku do systemu informatycznego NFZ, operator SZOI może zaobserwować w systemie. Zaimportowane pozycje listy uzyskują, bowiem nadany przez system informatyczny NFZ - kod SIKCH. Kod ten jest informacją, że format przesłanego pliku jest poprawny, a plik został wczytany i przesłany do działu rozliczeń.

Następny etap obiegu informacji stanowi przyjęcie i weryfikacja plików dokumentów statystycznych. Uprawnieni pracownicy systemu informatycznego OW NFZ weryfikują wykazane pozycje raportów statystycznych i określają czy przekazany dokument jest poprawny pod kontem merytorycznym, np.: czy dla danego produktu podane są wszystkie wymagane informacje.

Jeżeli w wyniku weryfikacji, wykryte zostaną problemy, operator NFZ może udostępnić świadczeniodawcy plik raportu zwrotnego zawierający informację o błędnych pozycjach w sprawozdaniu. Udostępnione raporty zwrotne świadczeniodawca może pobrać z systemu SZOI i na ich podstawie wprowadzić korektę raportu statystycznego.

Jak wynika z powyższego opisu, system SZOI jest aplikacją opartą na interakcjach z innymi systemami. W ogólnym zarysie System Zarządzania Obiegiem Informacji jest przewodnikiem pomiędzy aplikacjami świadczeniodawcy, a systemem informatycznym Narodowego Funduszu Zdrowia.

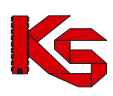

## <span id="page-5-0"></span>**2 LOGOWANIE DO SYSTEMU**

Rozpoczęcie pracy z systemem SZOI następuje przez zalogowanie się do aplikacji w poniższym oknie:

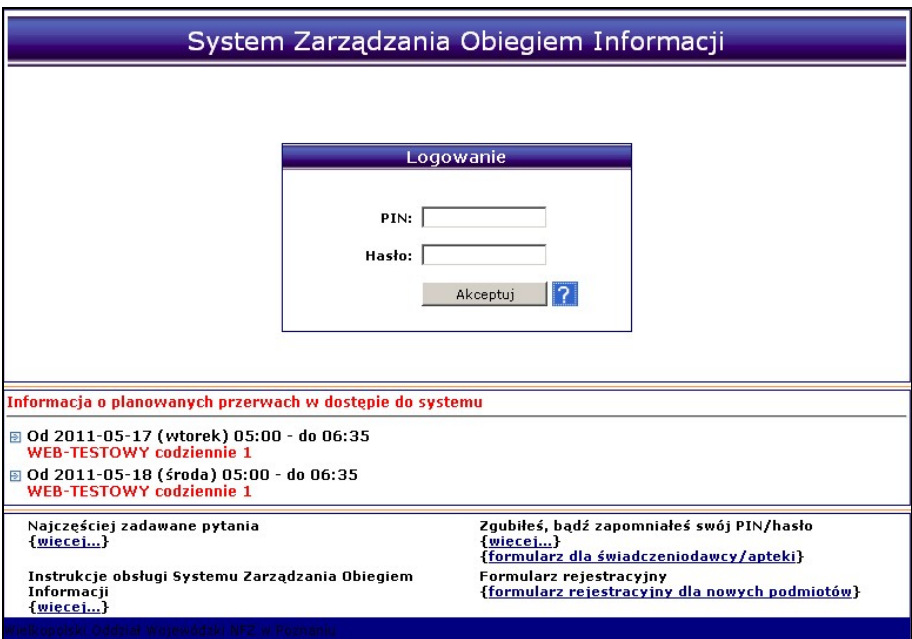

Rys. 2.1 Logowanie do systemu

Logowanie wykonuje się za pomocą kodu PIN i hasła udostępnionego przez Oddział Wojewódzki Narodowego Funduszu Zdrowia.

- **PIN** ciąg znaków stanowiący unikalny kod identyfikacyjny, nadany przez operatora OW NFZ.
- **Hasło** hasło uprawniające do pracy w systemie, odpowiednie dla podanego PINu.

Zasady tworzenia hasła są następujące:

- Minimalna długość hasła: 8
- Maksymalna długość hasła: 20
- Hasło nie może się powtarzać przynajmniej 6 razy wstecz
- Wymagany jest przynajmniej jeden znak z zestawu: abcdefghijklmnopqrstuwyvzx
- Wymagany jest przynajmniej jeden znak z zestawu: ABCDEFGHIJKLMNOPQRSTUWYVZX
- Wymagany jest przynajmniej jeden znak z zestawu: 0123456789
- Opcjonalnie można podać znak z zestawu: !@-\_#\$&\*
- Maksymalna dopuszczalna liczba występujących po sobie identycznych znaków: 3

PIN i hasło operatora nadane przez administratora systemu SZOI w OW NFZ uprawniają operatora do wykonywania wszystkich operacji dostępnych w systemie SZOI.

#### **Operator ponosi pełną odpowiedzialność za zmiany wprowadzone w systemie, mające wpływ na rozliczenie z NFZ. Z tego tytułu udostępnianie PIN-u i hasła osobom trzecim jest niedozwolone.**

#### **Praca w systemie jest monitorowana.**

Wszystkie operacje wykonywane przez operatora świadczeniodawcy są rejestrowane w systemie.

Zalecane jest, aby po wykonaniu pierwszego logowania do systemu, operator skorzystał z operacji dostępnych w obszarze *Administrator*, w celu dodania nowych operatorów systemu. Każdy operator systemu może mieć zdefiniowane uprawnienia, zależne od powierzonych mu zadań.

Informacje o planowanych blokadach w dostępie do systemu wyświetlane są na pierwszej stronie logowania.

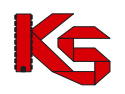

Do systemu wprowadzono automatyczny mechanizm powiadamiania o zbliżających się okresach niedostępności na poziomie formatek logowania do Systemu Zarządzania Obiegiem Informacji.

Dodatkowo po zalogowaniu się do systemu dynamicznie wyświetlany będzie czas pozostały do uruchomienia blokady:

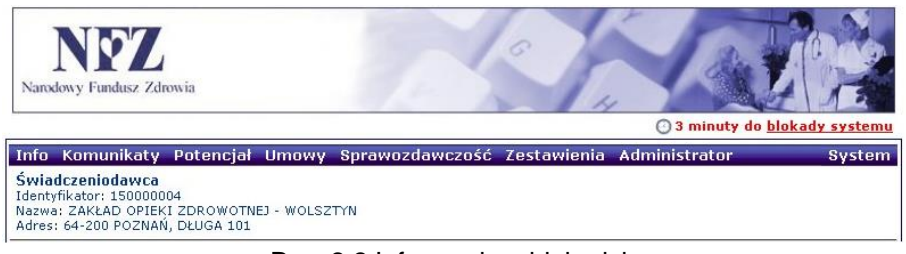

Rys. 2.2 Informacja o blokadzie

Podczas logowania może pojawić się komunikat przekazujący ważną informację z OW NFZ:

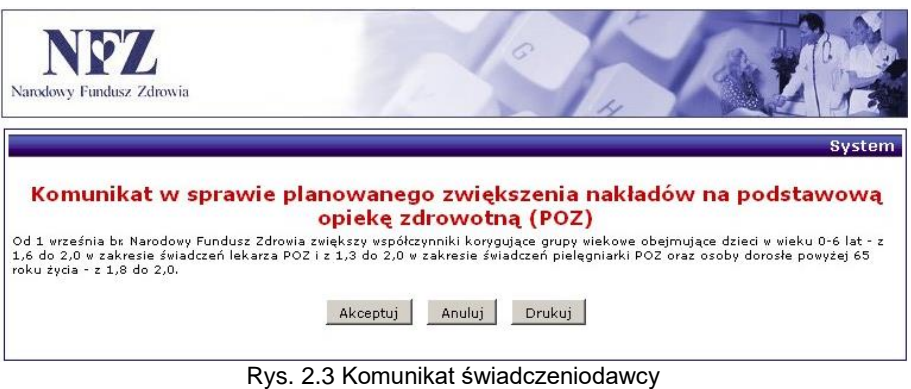

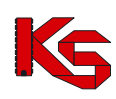

### <span id="page-7-0"></span>**3 OBSZARY PRACY W SYSTEMIE SZOI**

Niezależnie od obszaru pracy w systemie SZOI wyświetlana jest informacja na temat wersji i nazwy aplikacji oraz dane zalogowanego operatora. Informacje te wyświetlane są w lewym górnym rogu okna.

W przypadku, gdy system odnotował błędne logowanie, w górnej części wyświetlany będzie odpowiedni komunikat wraz z datą ostatniego błędnego logowania. Informacja ta umożliwia kontrolę dostępu do systemu przez nieuprawnionych użytkowników.

Charakterystyczną cechą aplikacji jest menu wyboru obszaru pracy. Podobnie jak w przypadku wielu programów lokalnych, SZOI, jako aplikacja WEB posiada pasek menu. W tym wypadku jest to niebieski pasek, zawierający nazwy poszczególnych obszarów. Przejście do odpowiedniego obszaru uzyskuje się klikając w nazwę obszaru.

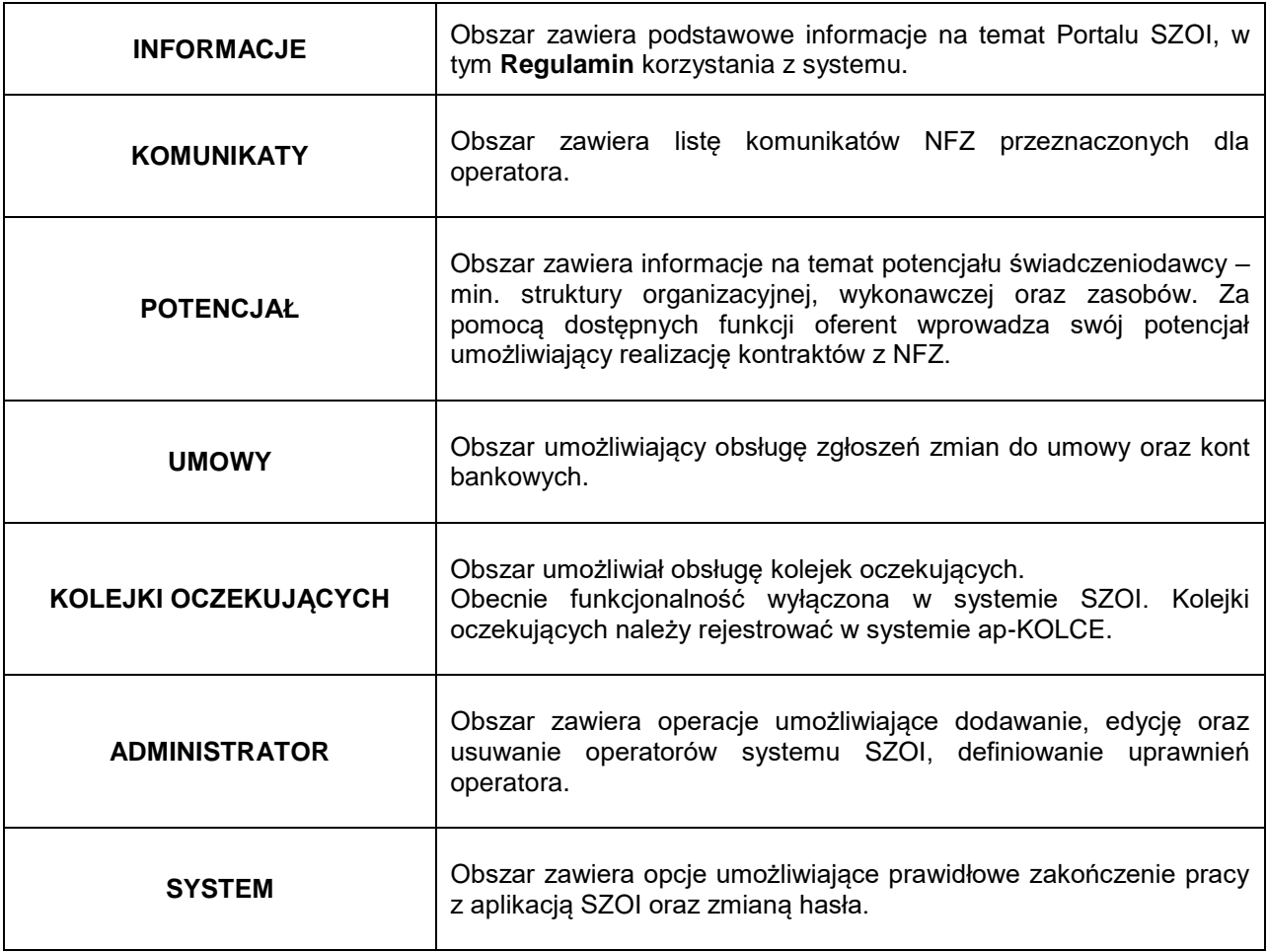

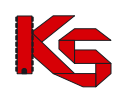

#### <span id="page-8-0"></span>**4 KOMUNIKATY**

Obszar **Komunikaty** umożliwia operatorom odczyt komunikatów przesyłanych przez NFZ. Wszystkie komunikaty, których adresatem jest grupa operatorów świadczeniodawców lub wybrany świadczeniodawca dostępne będą do podglądu w tej części systemu.

Po wybraniu kategorii – **Personel medyczny** pojawi się nowy filtr umożliwiający wybór odpowiedniej podkategorii takiej jak:

- **Zmiany online NFZ**
- **Zmiany online SWD**
- **Dodanie wniosku**
- **Zatwierdzenie wniosku**
- **Odrzucenie wniosku**
- **Zawód usunięcie NFZ**
- **Zawód usunięcie świadczeniodawca**

Wszystkie komunikaty administracyjne, jakie otrzyma świadczeniodawca, będą posiadały priorytet "**STANDARD**", a komunikaty systemowe priorytet "**NISKI**". Dzięki takiemu podziałowi, operator systemu może sortować komunikaty po priorytecie, co spowoduje automatyczne umieszczenie komunikatów administracyjnych na początku listy.

Domyślnie komunikaty operatora są ustawione tak, aby były widoczne tylko te, które nie zostały przeczytane. Dzięki temu operator może natychmiast przeglądać wiadomości jeszcze nieodczytane. Aby zapoznać się z wszystkimi komunikatami, jakie otrzymał świadczeniodawca, należy w filtrze *Status* wybrać **Wszystkie**.

| Komunikaty operatora                                                                                                    |                                |   |                                    |                                                     |                                                                           |                              |  |  |  |
|----------------------------------------------------------------------------------------------------|--------------------------------|---|------------------------------------|-----------------------------------------------------|---------------------------------------------------------------------------|------------------------------|--|--|--|
| Temat $\overline{\phantom{0}}$ Zawiera<br>Szukaj<br>۰<br>Priorytet: -- wszystkie -- > Status: Nowe<br>- Kategoria: -- wybierz --<br>$\cdot$ |                                |   |                                    |                                                     |                                                                           |                              |  |  |  |
|                                                                                                    | Bieżący zakres pozycji: 1 - 20 |   |                                    |                                                     |                                                                           |                              |  |  |  |
| Lp.                                                                                                    |                                |   | Nr kom. Priorytet. Data publikacji | Kategoria/<br>Podkategoria                          | <b>Temat</b>                                                              | Operacje                     |  |  |  |
| 1.                                                                                                    | 14040                          | N | 2012-06-06                         | K: Umowy<br>P: Zgłoszenie<br>zmiany do<br>umowy     | Decyzja NFZ w sprawie odblokowania umowy                                  | todczyt <sup>t</sup>         |  |  |  |
| 2.                                                                                                    | 14032                          | N | 2012-05-31                         | K: Personel<br>medyczny<br>P: odrzucenie<br>wniosku | Odrzucenie wniosku WZ-2012-05-31-01014 o zmianę danych osoby<br>personelu | todczyt <sup>t</sup>         |  |  |  |
| 3.                                                                                                    | 14033                          | N | 2012-05-31                         | K: Personel<br>medvczny<br>P: zmiany<br>online SWD  | Zmiana nr 126059 danych osoby personelu                                   | <b>C</b> odczyt <sup>®</sup> |  |  |  |

Rys. 4.1 Komunikaty operatora

W celu ułatwienia przeglądania listy komunikatów i odróżnienia tych pozycji, które były już przeglądane od nowo przekazanych wiadomości, w systemie zastosowano wyróżnik wiadomości nieodczytanych. Ten prosty element powoduje, że nowe wiadomości wyróżniają się z pełnej listy komunikatów, dzięki czemu operator nie jest zmuszony do przeglądania wszystkich informacji.

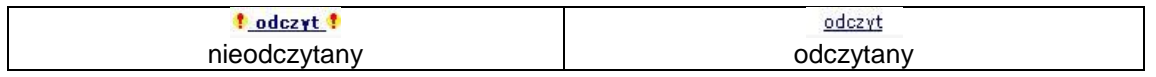

**Odczyt** komunikatu operatora pozwala na zapoznanie się z treścią przekazanego komunikatu, a także pobranie załączników, które zostały dołączone do wiadomości oraz jego wydruk.

W przypadku, gdy komunikat zawiera plik załącznika przy polu **Załącznik** wyświetlona jest ikona pobierania pliku wraz z nazwą pliku. Kliknięcie w ikonę (lub nazwę) spowoduje rozpoczęcie procesu pobierania pliku. W przypadku, gdy komunikat nie zawiera załącznika, pole **Załącznik** będzie puste.

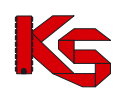

# <span id="page-9-0"></span>**5 ZMIANY W POTENCJALE OD LISTOPADA 2015 - NOWOŚĆ**

#### **Główne założenia**:

Podmiot (firma / działalność gospodarcza) może mieć zarejestrowanych kilka rodzajów działalności. W związku z tym w procesie rejestracji danych do Portalu SZOI, kontrahent może wykonać jedną rejestrację na jeden rodzaj działalności (np.: podmiot leczniczy) i w ramach wygenerowanego do tej rejestracji konta dostępowego, uzupełniać / aktualizować strukturę potencjału.

Stąd struktura potencjału determinowana jest przez rodzaj działalności zarejestrowanego podmiotu.

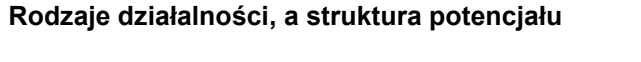

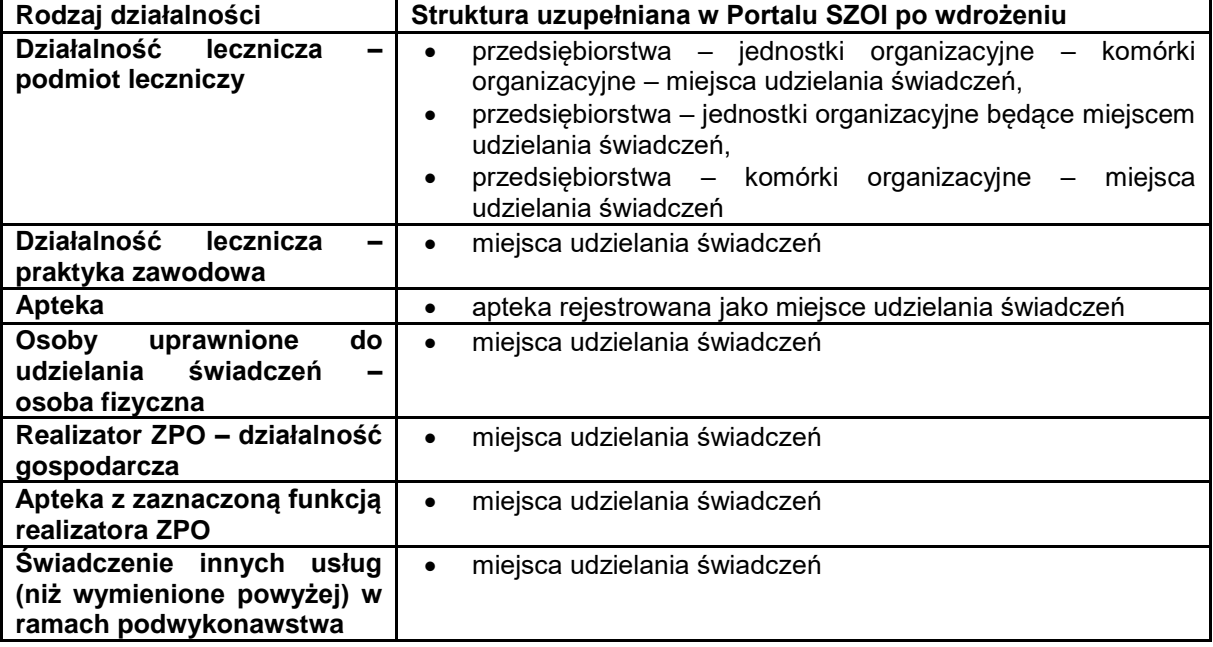

#### **Zmiany w Portalu SZOI:**

- **I. Portal SZOI – rejestracja:**
- 1. Wprowadzenie nowego formularza rejestracyjnego zunifikowanego wg rodzaju działalności.

#### **II. Portal SZOI – praca w systemie:**

- 1. W procesie uzupełniania struktury potencjału zrezygnowano z rejestracji nadmiarowych elementów struktury, np.: brak konieczności rejestrowania komórki organizacyjnej w działalności realizatora ZPO. Stąd:
	- a) Usunięto funkcjonalność uzupełniania nadmiarowych informacji zgodnie z tabelą **Rodzaje działalności a struktura,**
	- b) **Nadmiarowo wprowadzone dane** (zwane dalej "Strukturą nadmiarową") **zostały ukryte – nie będą widoczne dla użytkowników oraz nie będą dostępne do edycji**.
	- c) Ukryte zostały powiązania pomiędzy Miejscem udzielania świadczeń, a strukturą nadmiarową. Posługując się dalej przykładem realizatora ZPO – w czasie edycji danych miejsca udzielania świadczeń nie będzie widoczna informacja o jednostce / komórce organizacyjnej.
- 2. Definiowanie struktury jednostek i komórek we wszystkich zdefiniowanych przedsiębiorstwach podmiotu leczniczego – zmiany w funkcjonalności:
	- a) Menu: Potencjał > Struktura organizacyjna > Przedsiębiorstwa; okno: Lista *Przedsiębiorstwa podmiotu leczniczego*
		- i. Dodano operację: Jednostki wyświetla listę jednostek organizacyjnych przynależnych do przedsiębiorstwa

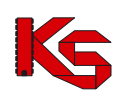

- ii. Dodano operację: Komórki wyświetla listę komórek organizacyjnych przynależnych do przedsiębiorstwa;
- b) Menu: Potencjał > Struktura organizacyjna > Jednostki organizacyjne; okno: Lista *Jednostki organizacyjne*
	- i. Zmodyfikowano funkcjonalność dla operacji: Edytuj
		- 1. Pola: Przedsiębiorstwo i Lokalizacja jest wymagane do uzupełnienia. (Informacja w strukturze musi być uzupełniona dla danych wykorzystywanych w ofercie, przed generacją nowej wersji potencjału (\*.sps). Nieuzupełnienie informacji w strukturze archiwalnej, nie będzie miało wpływu na przygotowanie oferty w NFZ-KO).
		- 2. Zmiana Przedsiębiorstwa, do którego jest przynależna Jednostka organizacyjna, spowoduje wymaganie podania daty zmiany przynależności organizacyjnej
	- ii. Dodano operację: Przynależność wyświetla listę okresów czasu przynależności Jednostki organizacyjnej do Przedsiębiorstwa;
	- iii. Dodano filtr: Przedsiębiorstwo umożliwia wyświetlenie Jednostek organizacyjnych przynależnych do Przedsiębiorstwa.
	- iv. W przypadku Jednostek organizacyjnych, będących miejscem udzielania świadczeń, operacje *Harmonogram, Profile, Zmiana specjalności* **przeniesione** zostały na poziom obsługi miejsca udzielania świadczeń.
- c) Menu: Potencjał > Struktura organizacyjna > Komórki organizacyjne; okno: Lista *Komórki organizacyjne*
	- i. Oznaczono w systemie komórki organizacyjne, które nie posiadają powiązania z miejscem udzielania świadczeń – na liście Komórki organizacyjne, w kolumnie: "Nazwa" wyświetlany będzie opis w kolorze czerwonym: Brak miejsca. Postępowanie: nie jest wymagane wykonanie żadnych czynności.
	- ii. Zmodyfikowano funkcjonalność dodawania Komórki organizacyjnej
	- iii. Zmodyfikowano funkcjonalność dla operacji: Edytuj
		- 1. Jeśli zaznaczono pole: Komórka działająca poza jednostką organizacyjną, to wymagane jest uzupełnienie pola Przedsiębiorstwo;
		- 2. Jeśli nie zaznaczono pola: Komórka działająca poza jednostką organizacyjną, to wymagane jest podanie Jednostki organizacyjnej (bez zmian)
		- 3. Jeśli w czasie edycji Jednostki organizacyjnej zmieniona zostanie przynależność do przedsiębiorstwa, wymagane będzie podanie daty zmiany przynależności organizacyjnej.
		- 4. Zmiana VIII części kodu resortowego została przeniesiona na poziom obsługi Miejsca udzielania świadczeń.
	- iv. przeniesiono operacje dostępne dla komórki organizacyjnej:
		- 1. w przypadku komórek, dla których istnieje miejsce udzielania świadczeń dostępne będą operacje (kolumna: Operacje): *Podgląd, Edytuj, Dezaktywuj, Przynależność, Miejsca*. Pozostałe opcje dostępne wcześniej dla komórki (*Harmonogramy, Profile*) zostały **przeniesione** na poziom obsługi miejsca udzielania świadczeń;
		- 2. w przypadku komórek, dla których nie istnieje miejsce udzielania świadczeń, dostępne będą wszystkie dotychczasowe operacje (kolumna:<br>Operacje): Podgląd, Edytuj, Dezaktywuj, Przynależność, Operacje): *Podgląd, Edytuj, Dezaktywuj, Przynależność, Harmonogramy, Profile, Miejsca*. **Operacje:** *Harmonogram, Profile* **zostaną przeniesione na poziom Miejsca udzielania świadczeń, po jego dodaniu.**
	- v. Dodano operację: Przynależność wyświetla listę okresów czasu przynależności Komórki organizacyjnej do Przedsiębiorstwa (bezpośrednio lub pośrednio);
- d) Menu: Potencjał > Struktura wykonawcza > Lokalizacje; okno: Lokalizacje
	- i. W polu Ulica zastosowano słownik ulic GUS
		- 1. Uzupełnienie nazwy ulicy można wykonać przez wyszukanie nazwy w słowniku lub wprowadzenie nazwy ulicy w polu tekstowym wraz z nazwą miejscowości pisaną w nawiasach kwadratowych, np.: 1 Maja [Katowice]
		- **2.** Dla nazw ulic zapisanych w lokalizacjach w Portalu SZOI, dla których jednoznacznie da się określić nazwę miejscowości zgodną z pozycją

słownika ulic GUS, system wykona automatyczne przyporządkowanie. Jeśli system nie wykona automatycznego uzupełnienia nazwy ulicy, zmiana danych adresowych będzie musiała być obsłużona za pomocą wniosku o zmianę danych lokalizacji. **Uzupełnienie nie jest wymagane do generacji pliku SPS.**

- 3. Pole: Ulica, pozostaje niewymagane.
- ii. Uzupełnienie nazwy ulicy powoduje uzupełnienie nazwy Miejscowości
- e) Menu: Potencjał > Struktura wykonawcza > Miejsce udzielania świadczeń; okno: Miejsca udzielania świadczeń
	- i. Ujednolicono listę operacji dostępnych na poziomie Miejsca udzielania świadczeń. Po wdrożeniu, na liście Miejsc udzielania świadczeń dostępne będą operacje:
		- 1. Podgląd
		- 2. Edytuj
		- 3. Dezaktywuj
		- 4. Zasoby (sprzętowe)
		- 5. Przepnij zasoby
		- 6. Personel
		- 7. Lokalizacje
		- 8. Harmonogramy (przeniesione z poziomu Komórki organizacyjne)
		- 9. Profile (przeniesione z poziomu Komórki organizacyjne)
		- 10. Wnioski o dezaktywację miejsca
		- 11. Okresy zawieszenia działalności (przeniesione z poziomu Komórki organizacyjne)
		- 12. Wnioski zmiany specjalności (przeniesione z poziomu Komórki organizacyjne)
		- 13. Zmiana specjalności (przeniesione z poziomu Komórki organizacyjne; umożliwia złożenie wniosku o zmianę VIII cz. k.r.)
		- 14. Wnioski o zmianę lokalizacji (przeniesione z poziomu Komórki organizacyjne)
		- 15. Procedury / zabiegi (przeniesione z poziomu Komórki organizacyjne) dotyczy tylko UZD
		- 16. Profile uzdrowiskowe (przeniesione z poziomu Komórki organizacyjne) dotyczy tylko UZD
- 3. W rodzaju działalności: Podmiot leczniczy, przynależność: Przedsiębiorstwo Jednostka organizacyjna oraz Przedsiębiorstwo – Komórka organizacyjna definiowane jest w okresach czasu, tzn.:
	- a) W każdym z istniejących przedsiębiorstw podmiotu leczniczego będzie możliwe zdefiniowanie listy jednostek organizacyjnych lub komórek organizacyjnych wyróżnionych **bezpośrednio** w strukturze tego przedsiębiorstwa
	- b) Relacja łącząca jednostkę / komórkę organizacyjną i przedsiębiorstwo będzie obowiązywała w określonym czasie
	- c) Ta sama jednostka / komórka w różnych okresach czasu będzie mogła należeć do różnych przedsiębiorstw
	- d) Przedziały czasu określające przynależność jednostki / komórki do przedsiębiorstwa muszą być rozłączne to znaczy, że w każdym dniu jednostka może należeć tylko do jednego przedsiębiorstwa
	- e) Przedziały czasu określające przynależność jednostki / komórki do przedsiębiorstwa muszą być ciągłe to znaczy nie może wystąpić dzień, w którym nie będzie określona przynależność
	- f) Jednostka / komórka może należeć do dowolnego przedsiębiorstwa podmiotu leczniczego zdefiniowanego w ramach tego samego wpisu (tej samej pozycji rejestru).
- 4. Generacja wersji profilu świadczeniodawcy może być wykonana na wskazany dzień (w przyszłości):
	- a) Wersja profilu generowana bez uzupełnienia daty będzie zawierała dane aktualne na dzień generacji – w profilu nie zostaną uwzględnione informacje o potencjalne deklarowanym oraz potencjale, którego okres dostępności rozpoczyna się w przyszłości;

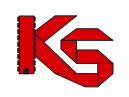

b) Wersja profilu generowana z uzupełnieniem daty, będzie zawierała dane aktualne na wskazany dzień, np.: w przypadku przygotowania danych struktury do ofert na okres od 01-01-2016 warto wybrać Weryfikację poprawności danych na dzień 01-01-2016, gdyż wówczas uwzględnione zostaną zasoby dostępne od 1 stycznia 2016r.

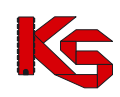

## <span id="page-13-0"></span>**6 POTENCJAŁ PODMIOTU LECZNICZEGO**

W obszarze **POTENCJAŁ** dostępne są funkcje przeglądania i edycji danych struktury świadczeniodawcy. Ich dostępność uzależniona jest od rodzaju podmiotu. Funkcje te zostały wprowadzone na skutek wdrożenia zmian w procesie kontraktowania świadczeń od 2008 rok pozwalają na:

- wprowadzenie/aktualizację struktury organizacyjnej;
- wprowadzenie/aktualizację struktury wykonawczej;
- wprowadzenie/aktualizację zasobów;
- $\triangleright$  wprowadzenie/aktualizację harmonogramu pracy;
- wprowadzenie/aktualizację zatrudnionego personelu medycznego;
- przeglądanie zawartych umów na podwykonawstwo.

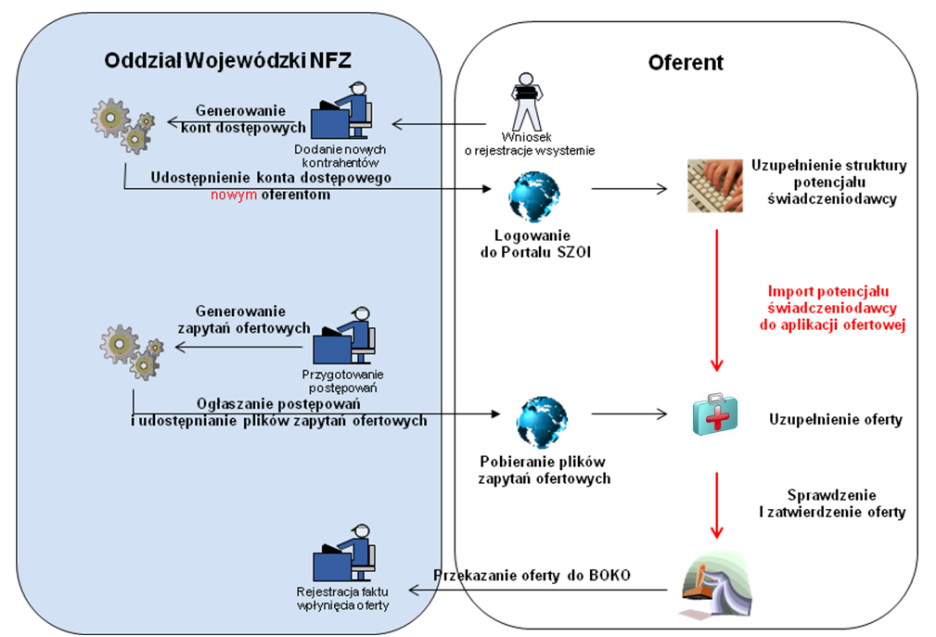

Rys. 6.1 Obieg dokumentów w procesie przygotowania ofert

W obiegu dokumentów do przygotowania ofert uwzględnia się następujące kroki:

- 1. Złożenie wniosku o rejestrację kontrahenta w systemie (**dotyczy tylko świadczeniodawców, którzy nie posiadają konta dostępowego do systemu SZOI**);
- 2. Logowanie do Portalu SZOI i uzupełnienie struktury potencjału;
- 3. Instalację aplikacji konkursowej;
- 4. Import zapytania ofertowego do aplikacji konkursowej;
- 5. Import pliku profilu świadczeniodawcy do aplikacji konkursowej;
- 6. Przygotowanie oferty;
- 7. Przekazanie oferty wraz z wymaganymi dokumentami formalnymi do OW NFZ.

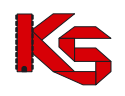

# <span id="page-14-0"></span>**6.1 Podmiot (właściciel)**

W obszarze **Podmiot (właściciel)** można uzyskać wszystkie informacje, które zostały podane podczas rejestracji kontrahenta w systemie oddziałowym. Informacje przedstawione są w zakładkach, których nazwy odpowiadają zebranym w nich danym.

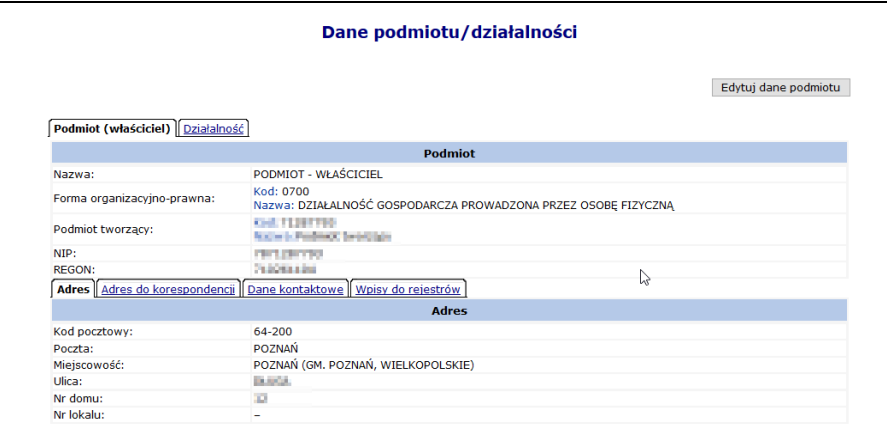

Rys. 6.2 Dane podmiotu

Informacje w tej części systemu mogą być edytowane przy użyciu opcji Edytuj dane podmiotu Operator może zmodyfikować/dodać następujące informacje:

- **Nazwę**
- **Formę organizacyjno-prawną**
- **Wpisy do rejestrów podmiotów**
- **Dane kontaktowe**

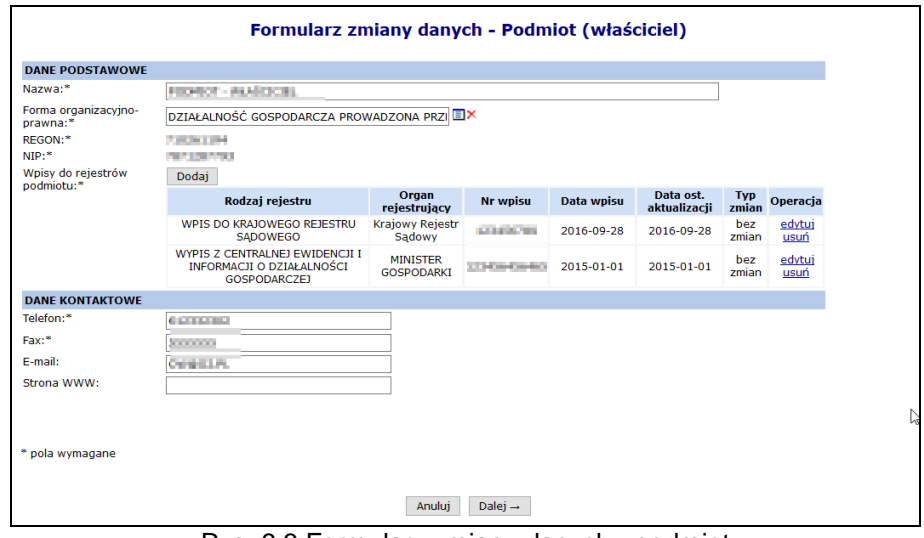

Rys. 6.3 Formularz zmiany danych - podmiot

W drugim etapie można zmodyfikować adres oraz adres do korespondencji:

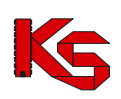

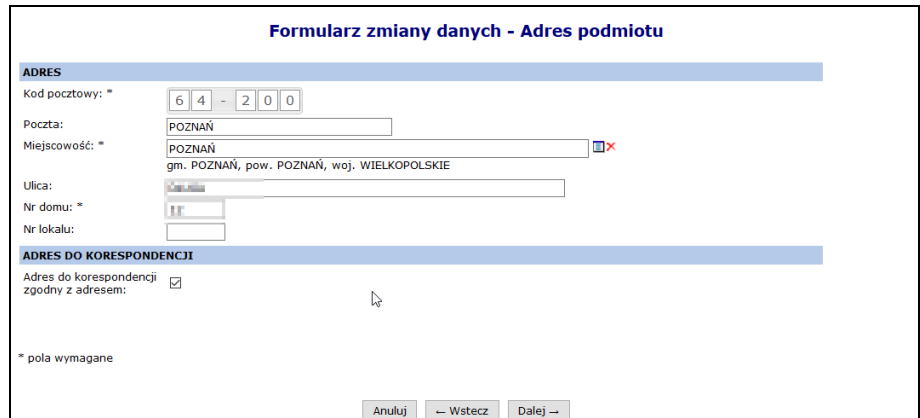

Rys. 6.4 Dodawanie podmiotu prowadzącego działalność – Forma

Adres do korespondencji<br>Odznaczenie opcji zgodny z adresem: <br>umożliwi modyfikację adresu do korespondencji.

Jeżeli operator zmodyfikował jakieś dane musi w kolejnym kroku wprowadzić **Uzasadnienie** ich edycji/usunięcia:

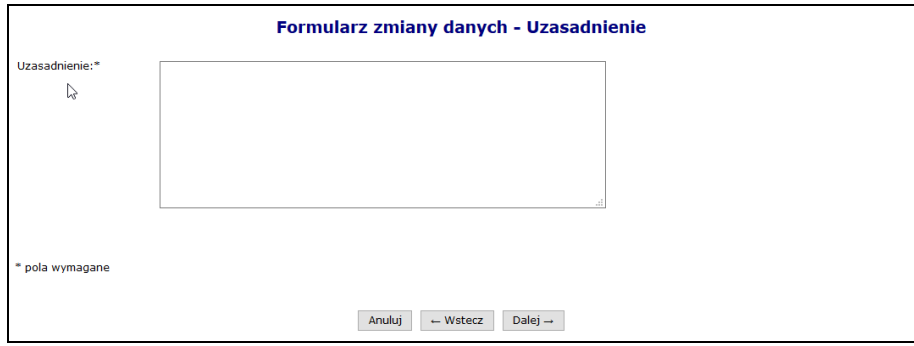

Rys. 6.5 Uzasadnienie zmiany danych podmiotu

W ostatnim etapie zmiany danych podmiotu, wyświetlane jest *Podsumowanie*, które zawiera zestawienie zmodyfikowanych danych. Pozycje oznaczone kolorem zielonym oznaczają edycję, a kolorem czerwonym usunięcie.

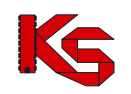

|                                                                                 |                                                                                                    | <b>Podmiot gospodarczy</b> |                                                    |            |                                                |                  |  |  |
|---------------------------------------------------------------------------------|----------------------------------------------------------------------------------------------------|----------------------------|----------------------------------------------------|------------|------------------------------------------------|------------------|--|--|
|                                                                                 | <b>Przed</b>                                                                                              |                            |                                                    | Po         |                                                |                  |  |  |
| Nazwa                                                                           | PODMIOT - WŁAŚCICIEL                                                                                      |                            | PODMIOT - WŁAŚCICIEL                               |            |                                                |                  |  |  |
|                                                                                 | Kod: 0700<br>Forma organizacyjno-prawna Nazwa: DZIAŁALNOŚĆ GOSPODARCZA PROWADZONA<br>PRZEZ OSOBE FIZYCZNA |                            | Kod: 1300                                          |            | Nazwa: SPÓŁKA Z OGRANICZONĄ ODPOWIEDZIALNOŚCIĄ |                  |  |  |
| Podmiot tworzący                                                                | Kod: -<br>Nazwa: -                                                                                        |                            | Kod: -<br>Nazwa: -                                 |            |                                                |                  |  |  |
| <b>NIP</b>                                                                      | <b>The Contract</b>                                                                                       |                            | <b>THE LIBERTON</b>                                |            |                                                |                  |  |  |
| <b>REGON</b>                                                                    | <b><i>Professional Association</i></b>                                                                    |                            | <b>PERCHER</b>                                     |            |                                                |                  |  |  |
| Typ zmian                                                                       | edvcia (wniosek)                                                                                          |                            |                                                    |            |                                                |                  |  |  |
| Uzasadnienie                                                                    | Uzasadnienie                                                                                              |                            |                                                    |            |                                                |                  |  |  |
| zwiń                                                                            |                                                                                                    | <b>Dane kontaktowe</b>     |                                                    |            |                                                |                  |  |  |
|                                                                                 | <b>Przed</b>                                                                                              |                            |                                                    | Po         |                                                |                  |  |  |
| <b>Telefon</b>                                                                  | <b>CONTRACTOR</b>                                                                                         |                            | <b>STATISTICS</b>                                  |            |                                                |                  |  |  |
| Fax                                                                             | 4,4,4,4,4,                                                                                                |                            |                                                    |            |                                                |                  |  |  |
| F-mail                                                                          | CIRCOLIFIC                                                                                                |                            | 20000000<br>Ourgina.pr.                            |            |                                                |                  |  |  |
| Strona WWW                                                                      | ٠                                                                                                    |                            | ٠                                                  |            |                                                |                  |  |  |
| zwiń                                                                            |                                                                                                    | <b>Adres</b>               |                                                    |            |                                                |                  |  |  |
|                                                                                 | <b>Przed</b>                                                                                              |                            |                                                    |            | Po                                             |                  |  |  |
| Kod pocztowy                                                                    | <b>CALCUM</b>                                                                                             |                            | <b>STATISTICS</b>                                  |            |                                                |                  |  |  |
| Poczta                                                                          | <b>POLITICAL</b>                                                                                          |                            |                                                    |            |                                                |                  |  |  |
| Miejscowość                                                                     | POZNAŃ (GM. POZNAŃ, WIELKOPOLSKIE)                                                                        |                            | KABANKA (GM. BIECZ, MAŁOPOLSKIE)                   |            |                                                |                  |  |  |
| Ulica                                                                           | <b>DOM:</b>                                                                                               |                            | <b>Del John</b>                                    |            |                                                |                  |  |  |
| Nr domu                                                                         | <b>D</b>                                                                                                  |                            | u                                                  |            |                                                |                  |  |  |
| Nr lokalu                                                                       | ۳                                                                                                    |                            |                                                    |            |                                                |                  |  |  |
| zwiń                                                                            |                                                                                                    | Adres do korespondencji    |                                                    |            |                                                |                  |  |  |
|                                                                                 | <b>Przed</b>                                                                                              |                            |                                                    | Po         |                                                |                  |  |  |
| <b>Kod pocztowy</b>                                                             | 54.555                                                                                                    |                            | <b>Read Common</b>                                 |            |                                                |                  |  |  |
| Poczta                                                                          | POSTAGE                                                                                                   |                            | <b>FILDHAR</b>                                     |            |                                                |                  |  |  |
| Miejscowość                                                                     | POZNAŃ (GM. POZNAŃ, WIELKOPOLSKIE)                                                                        |                            |                                                    |            |                                                |                  |  |  |
| Ulica                                                                           | <b>De Joseph</b>                                                                                          |                            | KABANKA (GM. BIECZ, MAŁOPOLSKIE)<br><b>SILLING</b> |            |                                                |                  |  |  |
| Nr domu                                                                         | tл.                                                                                                    |                            | 62                                                 |            |                                                |                  |  |  |
| Nr lokalu                                                                       | $\overline{\phantom{a}}$                                                                                  |                            |                                                    |            |                                                |                  |  |  |
| zwiń                                                                            |                                                                                                    | Wpisy do rejestrów         |                                                    |            |                                                |                  |  |  |
|                                                                                 | Rodzai reiestru                                                                                           | Organ rejestrujący         | <b>Nr wpisu</b>                                    | Data wpisu | Data ost.<br>aktualizacii                      | <b>Tvp zmian</b> |  |  |
| WPIS DO KRAJOWEGO REJESTRU SĄDOWEGO                                             | <b>Krajowy Rejestr</b>                                                                                    | <b>LONGIA TO</b>           | 2016-09-28                                         | 2016-09-28 | bez zmian                                      |                  |  |  |
| WYPIS Z CENTRALNEJ EWIDENCJI I INFORMACJI O DZIAŁALNOŚCI<br><b>GOSPODARCZEJ</b> | Sądowy<br><b>MINISTER</b><br><b>GOSPODARKI</b>                                                            | <b>LEONOGAOGANIO</b>       | 2015-01-01                                         | 2015-01-01 | do<br>usuniecia<br>(wniosek)                   |                  |  |  |

Rys. 6.6 Podsumowanie zmiany danych podmiotu

Po wybraniu opcji <sup>zatwierdź→</sup> zostanie wygenerowany wniosek o zmianę danych podmiotu:

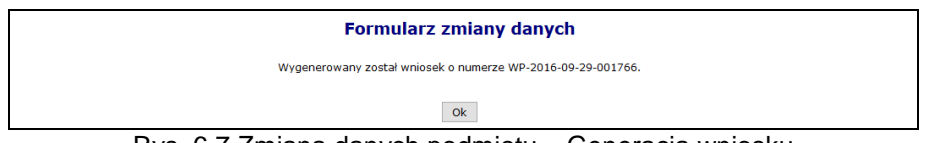

Rys. 6.7 Zmiana danych podmiotu – Generacja wniosku

Złożenie wniosku o zmianę danych podmiotu skutkuje wysłaniem powiadomienia do wszystkich istniejących kont związanych z działalnością podmiotu poza kontem, z którego taki wniosek został złożony.

#### <span id="page-16-0"></span>**6.2 Działalność**

W obszarze **Działalność** można uzyskać wszystkie informacje związane z działalnością. Informacje przedstawione są w zakładkach, których nazwy odpowiadają zebranym w nich danym.

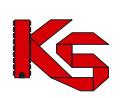

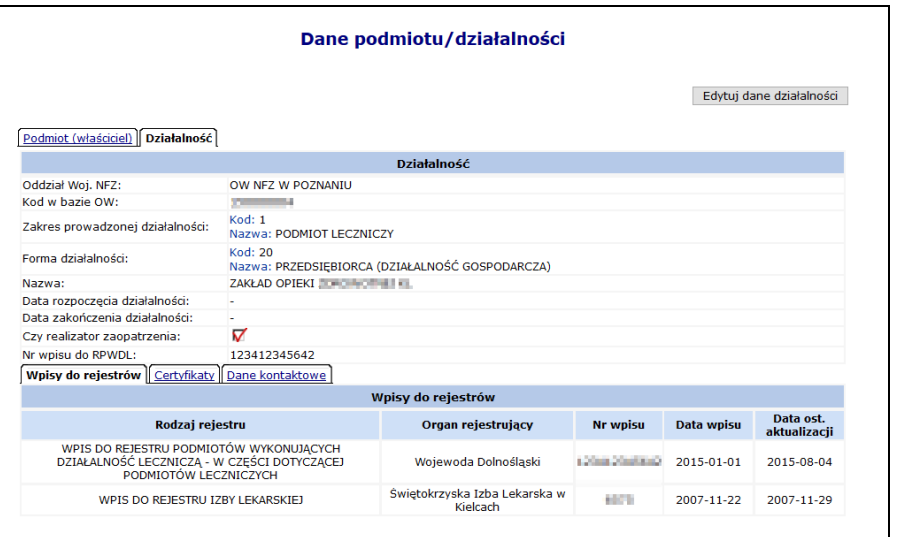

Rys. 6.8 Dane działalności

Informacje w tej części systemu mogą być edytowane przy użyciu opcji Edytuj dane działalności Operator może zmodyfikować/dodać następujące informacje:

- **Formę prowadzenia działalności**
- **Nazwę**
- **Datę rozpoczęcia działalności:**
- Czy działalność zalicza się jako **Realizator zaopatrzenia**
- **Wpisy do rejestrów działalności**
- **Dane kontaktowe**

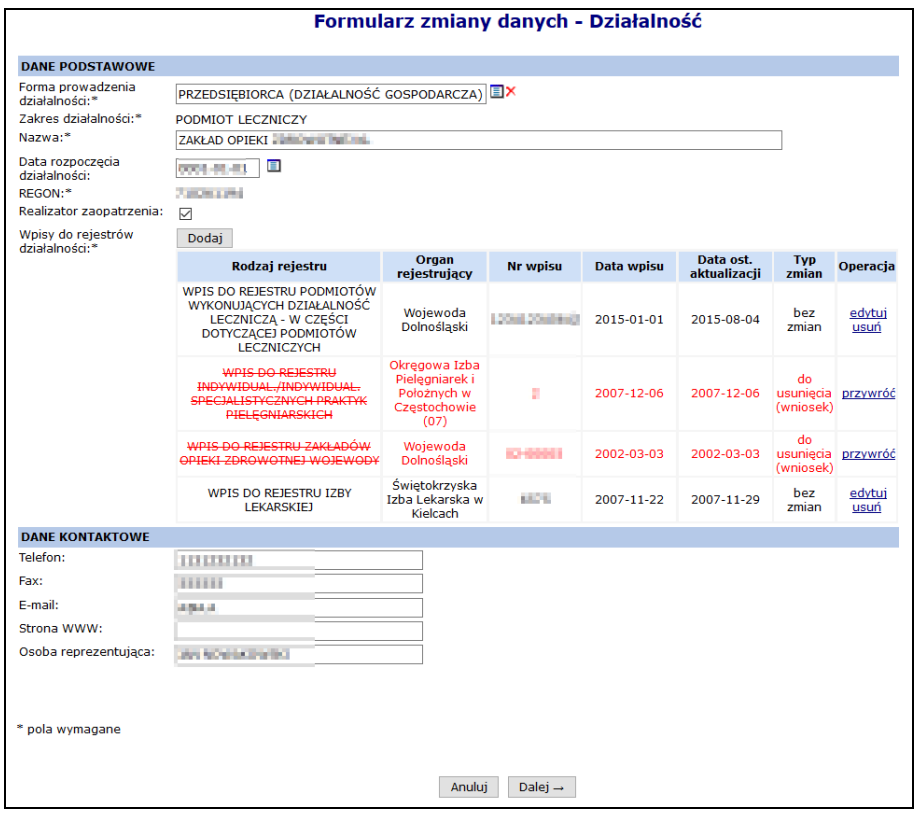

Rys. 6.9 Formularz zmiany danych - Działalność

W drugim etapie można zmodyfikować informacje związane z certyfikatami przy pomocy opcji edytuj. Aby dodać nowy certyfikat, należy wybrać opcję <sup>Dodaj</sup>

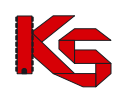

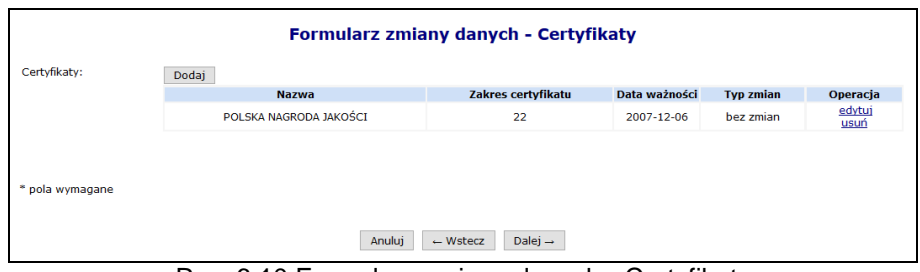

Rys. 6.10 Formularz zmiany danych - Certyfikaty

Jeżeli operator zmodyfikował jakieś dane musi w kolejnym kroku wprowadzić **Uzasadnienie** ich edycji/usunięcia:

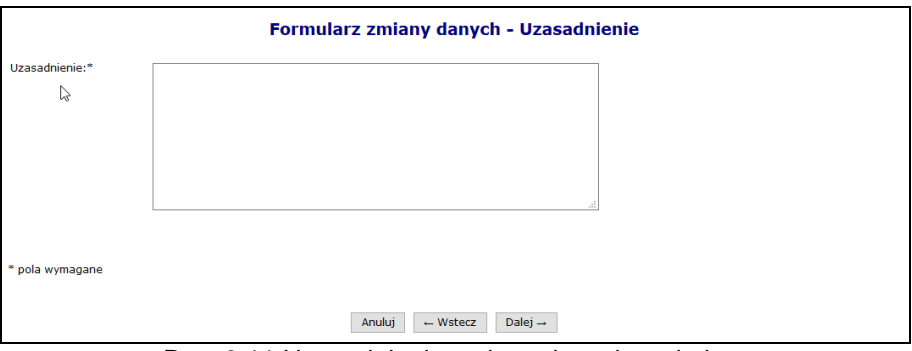

Rys. 6.11 Uzasadnienie zmiany danych podmiotu

W ostatnim etapie zmiany danych działalności wyświetlane jest *Podsumowanie*, które zawiera zestawienie zmodyfikowanych danych. Pozycje oznaczone kolorem zielonym oznaczają edycję, a kolorem czerwonym usunięcie.

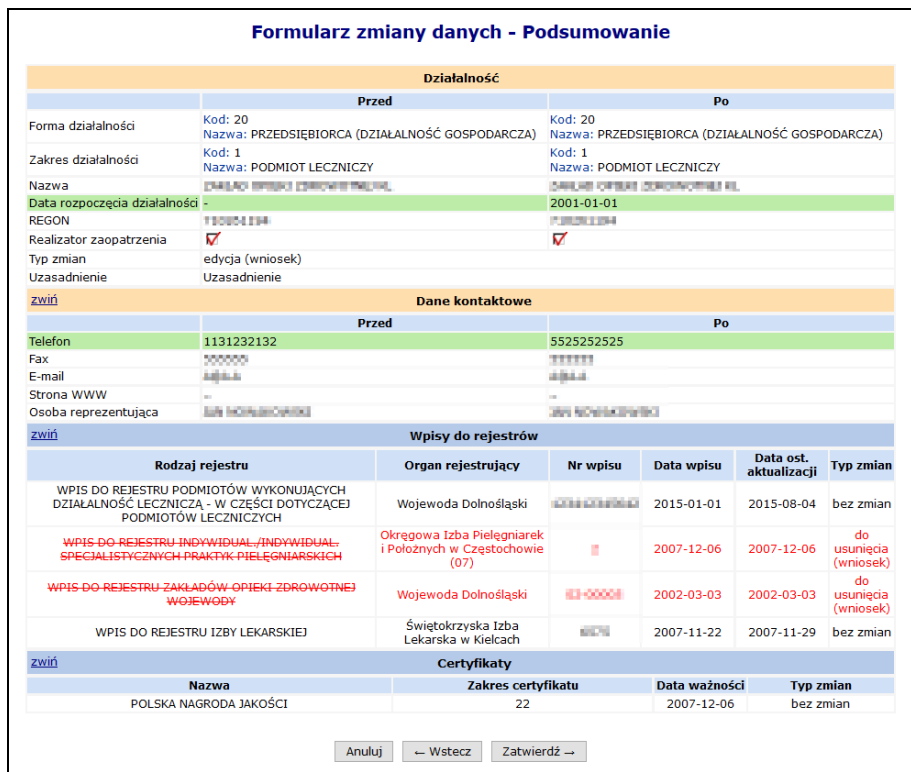

Rys. 6.12 Formularz zmiany danych – Podsumowanie

Po wybraniu opcji <sup>zatwierdź→</sup> zostanie wygenerowany wniosek o zmianę danych działalności:

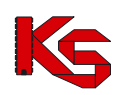

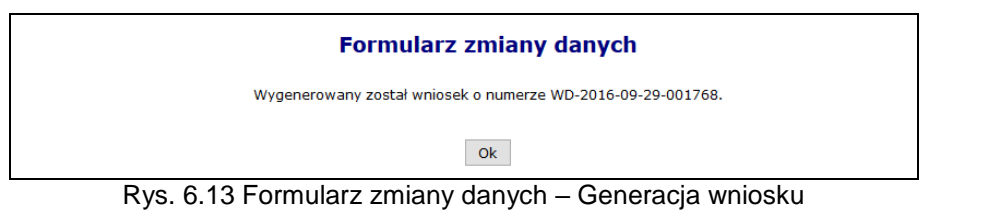

## <span id="page-19-0"></span>**6.3 Wnioski o zmianę danych podmiotu / działalności**

Wnioski o zmianę danych podmiotu oraz działalności można przeglądać wybierając z głównego menu *Potencjał -> Podmiot / działalność -> Wnioski o zmianę danych podmiotu/działalności*.

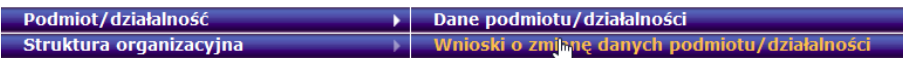

W zależności od rodzaju wniosku w kolumnie *Typ wniosku* mogą znaleźć się następujące informacje:

- Wniosek o zmianę danych działalności
- Wniosek o zmianę danych podmiotu

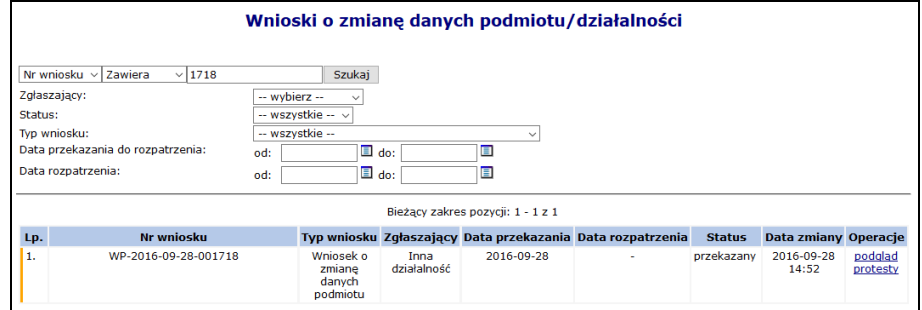

Rys. 6.14 Wnioski o zmianę danych podmiotu/działalności

Opcja podgląd umożliwia zapoznanie się ze zmianami jakie zostały przekazane do OW NFZ.

Operatorzy wszystkich istniejących kont związanych z działalnością podmiotu mogą do przekazanego nierozpatrzonego wniosku o zmianę danych podmiotu złożyć protest przy pomocy opcji protesty.

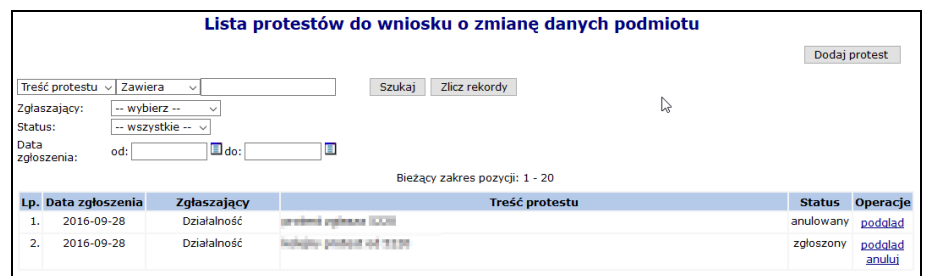

Rys. 6.15 Lista protestów do wniosku o zmianę danych podmiotu

Aby wprowadzić nowy protest należy wybrać opcję **Dodaj protest** 

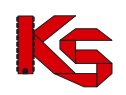

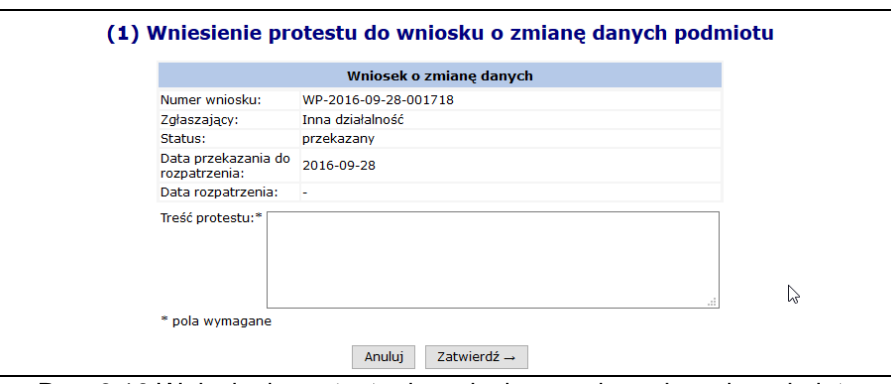

Rys. 6.16 Wniesienie protestu do wniosku o zmianę danych podmiotu

Rozpatrzenie wniosku o zmianę danych podmiotu/działalności przez pracownika OW NFZ skutkuje wysłaniem powiadomienia do wszystkich istniejących kont związanych z poszczególnymi działalnościami podmiotu o wyniku rozpatrzenia (pozytywne/negatywne) oraz w przypadku rozpatrzenia pozytywnego informacją o nowych danych podmiotu/działalności. Jeżeli wniosek został odrzucony przez OW NFZ przy

pomocy opcji  $\mathbf U$ można zapoznać się z przyczyną odrzucenia.

#### <span id="page-20-0"></span>**6.4 Przedsiębiorstwa podmiotu leczniczego**

Dla świadczeniodawców będących **podmiotami leczniczymi***,* dodana została lista przedsiębiorstw. Do tej funkcjonalności mają dostęp wszyscy operatorzy posiadający uprawnienie *Rejestracja struktury organizacyjnej*.

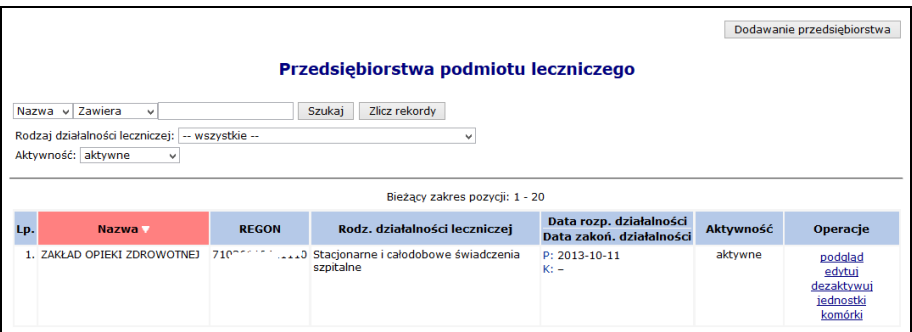

Rys. 0.1 Przedsiębiorstwa podmiotu leczniczego

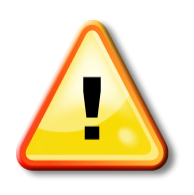

W ramach nowego rejestru wszystkim podmiotom leczniczym utworzone zostało **automatycznie** jedno przedsiębiorstwo, na podstawie danych znajdujących się w rejestrze świadczeniodawców. W przypadku **przedsiębiorstw dodanych automatycznie** edycja danych może być wykonana jednokrotnie. Każda kolejna zmiana może być wykonana tylko przez operatora NFZ.

Po wykonaniu pierwszej edycji operator, będzie mógł modyfikować tylko dane kontaktowe.

Świadczeniodawca będący **podmiotem leczniczym** musi mieć przynajmniej jedno przedsiębiorstwo

Zgodnie z nowymi przepisami rodzajami działalności leczniczej są:

- stacjonarne i całodobowe świadczenia zdrowotne szpitalne (1);
- $\triangleright$  stacjonarne i całodobowe świadczenia zdrowotne inne niż szpitalne (2);
- $\triangleright$  ambulatoryjne świadczenia zdrowotne (3):

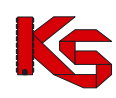

Jeżeli podmiot wykonuje trzy rodzaje działalności, w rejestrze podmiotów wykonujących działalność leczniczą musi utworzyć trzy przedsiębiorstwa, określając je kodami działalności 1, 2 i 3. Podmiot jest zobowiązany do nadania wszystkim przedsiębiorstwom 14-cyfrowego numeru REGON

*Przykład: Spółka z ograniczoną odpowiedzialnością, która prowadziła dotychczas niepubliczny zakład opieki zdrowotnej, w ramach którego działał zakład opiekuńczo-leczniczy oraz poradnie specjalistyczne, będzie zobowiązana przygotować wniosek w zmianę wpisu, określając swoją działalność jako dwa przedsiębiorstwa o kodzie: 2 i 3. Każde z tych przedsiębiorstw musi posiadać numer REGON.*

Do systemu wprowadzono możliwość definiowania struktury jednostek i komórek organizacyjnych we wszystkich zdefiniowanych przedsiębiorstwach podmiotu leczniczego. Reguły przynależności jednostek do przedsiębiorstw są następujące:

- a) W każdym z istniejących przedsiębiorstw podmiotu leczniczego możliwe jest zdefiniowanie listy jednostek organizacyjnych wyróżnionych w strukturze tego przedsiębiorstwa.
- b) Relacja łącząca jednostkę organizacyjną i przedsiębiorstwo obowiązuje w określonym czasie.
- c) Ta sama jednostka w różnych okresach czasu może należeć do różnych przedsiębiorstw.
- d) Przedziały czasu określające przynależność jednostki do przedsiębiorstwa muszą być rozłączne.
- e) Przedziały czasu określające przynależność jednostki do przedsiębiorstwa muszą być ciągłe to znaczy nie może wystąpić dzień, w którym nie będzie określona przynależność jednostki do przedsiębiorstwa

Funkcja **Dodawanie przedsiębiorstwa** umożliwia wprowadzenie danych o nowym przedsiębiorstwie.

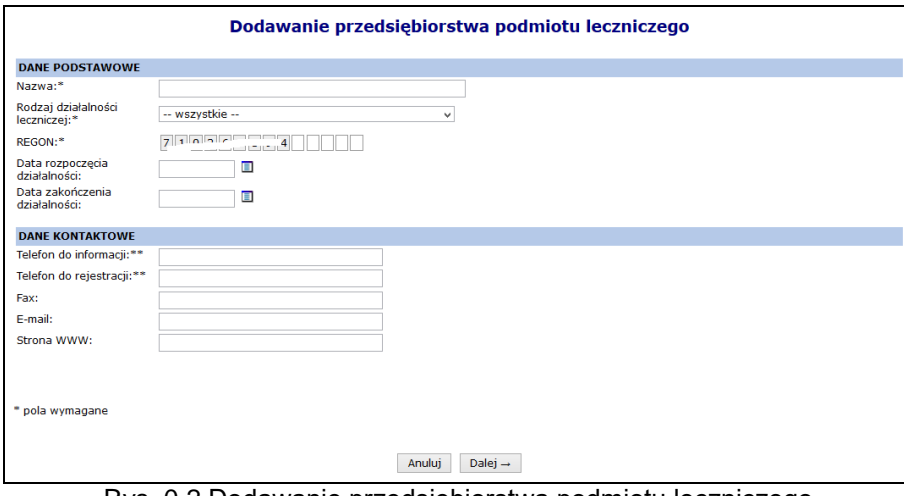

Rys. 0.2 Dodawanie przedsiębiorstwa podmiotu leczniczego

W sekcji *Dane podstawowe* należy uzupełnić:

- Nazwę
- Rodzaj działalności leczniczej
- Numer REGON\*
	- $\checkmark$  Pierwszych 9 cyfr numeru REGON uzupełnianie jest automatycznie na podstawie REGON-u świadczeniodawcy
	- Pozostałe 5 cyfr numeru stanowi specyfikację przedsiębiorstwa tą część należy uzupełnić
	- W ramach podmiotu leczniczego może istnieć tylko jedno przedsiębiorstwo o danym numerze REGON.
- Datę rozpoczęcia i zakończenia działalności

Należy także podać dane kontaktowe do przedsiębiorstwa.

W drugim etapie należy uzupełnić *Adres* oraz *Adres do korespondencji*:

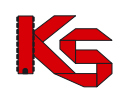

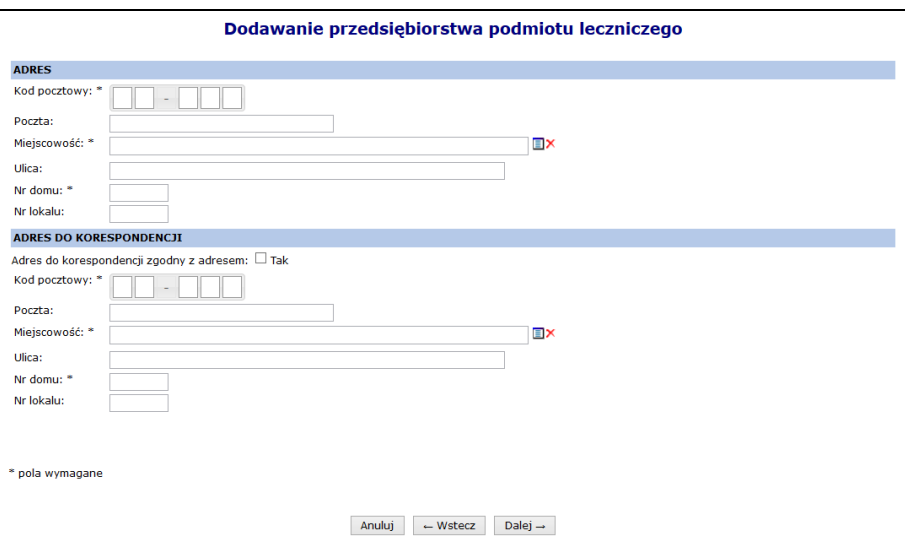

Rys. 0.3 Dodawanie przedsiębiorstwa podmiotu leczniczego –Adres

Ostatnim krokiem jest zatwierdzenie *Podsumowania*. Nowo dodane przedsiębiorstwo pojawi się na liście.

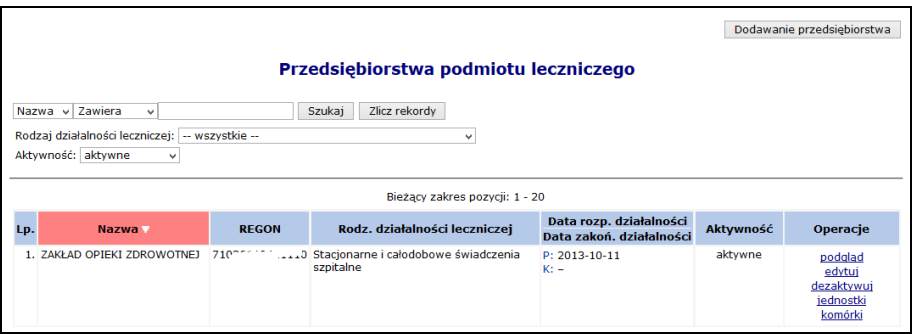

Rys. 0.4 Przedsiębiorstwa podmiotu leczniczego

W kolumnie *Operacje* dostępne są następujące opcje:

- **Podgląd** umożliwia przeglądanie informacji o wybranym przedsiębiorstwie.
- **Edytuj** umożliwia edycję informacji o wybranym przedsiębiorstwie. W zależności od sposobu dodania przedsiębiorstwa (automatycznie lub ręcznie) operacja ta pozwala na modyfikację określonego zakresu danych
- **Dezaktywuj** umożliwia dezaktywację wybranego przedsiębiorstwa. Jest dostępna tylko dla przedsiębiorstw aktywnych. Przedsiębiorstwo nie może być dezaktywowane jeżeli jest powiązane z aktywną jednostką lub komórką działającą bezpośrednio w przedsiębiorstwie.
- **Przywróć** umożliwia aktywowanie wybranego przedsiębiorstwa wcześniej zdezaktywowanego. Jest dostępna tylko dla nieaktywnych przedsiębiorstw (oznaczonych szarym tłem)
- **Jednostki**  przejście na listę jednostek powiązanych z przedsiębiorstwem
- **Komórki**  umożliwi dostęp do listy komórek organizacyjnych, które nie są częścią jednostki organizacyjnej i występują bezpośrednio w strukturze przedsiębiorstwa

#### *Zdezaktywowane przedsiębiorstwo oznaczone jest na liście kursywą i szarym tłem.*

*Nie można dezaktywować przedsiębiorstwa do którego przynależą aktywne jednostki / komórki organizacyjne.*

#### <span id="page-22-0"></span>**6.5 Zgodność jednostek oraz komórek z rozporządzeniem MZ w sprawie rejestrów**

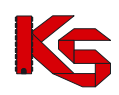

Do danych opisujących jednostki i komórki organizacyjne dodano znacznik określający czy dany element struktury został dostosowany do aktualnie obowiązującego rozporządzenia MZ w sprawie rejestrów. Znacznik może przyjąć wartość:

- *Tak*
- *Nie*

W chwili wprowadzenia znacznika, domyślnie wszystkie jednostki oraz komórki mają przypisaną wartość *Nie*. Powyższy znacznik jest edytowalny **TYLKO JEDEN RAZ** – po zmianie wartości z *Nie* na inną, system blokuje możliwość jego edycji.

Pozostawienie wartości *Nie*, oznacza zachowanie dotychczasowych wymagań dotyczących opisu komórki i jednostki. Pozycje z ta wartością nie będą mogły być wykorzystywane podczas kontraktowania na rok 2015 i są podświetlone kolorem szarym.

Zmiana wartości atrybutu na *Tak* spowoduje dostępność do edycji wszystkich pól wymaganych zgodnie z obowiązującym rozporządzeniem MZ w sprawie rejestrów, możliwość użycia wszystkich nowych słowników, ukrycie pól niewystępujących aktualnie w opisie np. VI cz. kodu resortowego jednostki.

### <span id="page-23-0"></span>**6.6 Jednostki organizacyjne**

| Jednostki organizacyjne |                                                                                                    |                                               |                                   |                                |                                                           |                             |                      |                                                                                       |  |
|-------------------------|----------------------------------------------------------------------------------------------------|-----------------------------------------------|-----------------------------------|--------------------------------|-----------------------------------------------------------|-----------------------------|----------------------|---------------------------------------------------------------------------------------|--|
|                         |                                                                                                    |                                               |                                   |                                |                                                           |                             |                      | Dodawanie jednostki                                                                   |  |
|                         | Szukai<br>Zlicz rekordy<br>v Zawiera<br>Nazwa<br>$\vee$ przycho<br>Ξ×<br>Przedsiębiorstwo:<br>Jednostka jest miejscem udzielania świadczeń:<br>-- wszystkie -- v<br>Opis dostosowany do aktualnie<br>-- wszystkie -- v<br>Aktywność:<br>aktvwna<br>$\checkmark$<br>obowiazującego rozporządzenia MZ: |                                               |                                   |                                |                                                           |                             |                      |                                                                                       |  |
|                         |                                                                                                    |                                               |                                   | Bieżacy zakres pozycii: 1 - 20 |                                                           |                             |                      |                                                                                       |  |
| Lp.                     | Kod                                                                                                    | <b>Nazwa</b>                                  | <b>Adres</b>                      | Przedsiębiorstwo               | Data rozp.<br>działalności<br>Data zakoń.<br>działalności | <b>Mieisce</b><br>świadczeń | udzielania Aktywność | Operacje                                                                              |  |
| 1.                      | Kod: 001<br>Kod tech.: 181                                                                                                    | <b>PRZYCHODNIA</b><br>NR <sub>1</sub>         | 45-000 WOLSZTYN<br><b>JASNA 2</b> | REGON: -<br>Nazwa: -           | P: 2005-10-03<br>$Kt -$                                   | <b>Nie</b>                  | aktvwna              | podalad<br>edytuj<br>dezaktvwui<br>przynależność<br>lokalizacje<br>komórki            |  |
| 2.                      | Kod: 550<br>Kod tech.: 550                                                                                                    | <b>PRZYCHODNIA</b><br>SPECJALISTYCZNA BIAŁA 2 | 00-215 POZNAŃ                     | REGON: -<br>Nazwa: -           | P: 2001-01-01<br>$K:$ -                                   | Tak                         | aktywna              | podglad<br>edytuj<br>dezaktvwui<br>przynależność<br>lokalizacje<br>komórki<br>miejsce |  |

Rys. 0.5 Jednostki organizacyjne

Dla każdej z wprowadzonych jednostek na liście udostępniane są opcje:

- **Podgląd** przeglądanie wprowadzonych informacji bez możliwości wprowadzania zmian;
- **Edytuj** przeglądanie wprowadzonych informacji z możliwością naniesienia poprawek;
- **Dezaktywuj** wykonanie dezaktywacji informacji o wprowadzonej jednostce organizacyjnej. Można dezaktywować tylko te jednostki, które nie mają powiązań z innymi częściami systemu.
- **Przynależność** podgląd okresów przynależności jednostki do przedsiębiorstwa
- **Lokalizacje** lokalizacje jakie są powiązane z jednostką
- **Komórki** przeglądanie listy komórek organizacyjnych skojarzonych z jednostką organizacyjną (pod warunkiem, że komórki zostały zdefiniowane).
- **Miejsce** opcja dostępna jeżeli jednostka ma przypisane miejsce udzielania świadczeń

Do systemu wprowadzono możliwość definiowania struktury jednostek i komórek organizacyjnych we wszystkich zdefiniowanych przedsiębiorstwach podmiotu leczniczego. Reguły przynależności jednostek do przedsiębiorstw są następujące:

- a) W każdym z istniejących przedsiębiorstw podmiotu leczniczego możliwe jest zdefiniowanie listy jednostek organizacyjnych wyróżnionych w strukturze tego przedsiębiorstwa.
- b) Relacja łącząca jednostkę organizacyjną i przedsiębiorstwo obowiązuje w określonym czasie.
- c) Ta sama jednostka w różnych okresach czasu może należeć do różnych przedsiębiorstw.

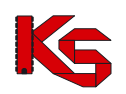

- d) Przedziały czasu określające przynależność jednostki do przedsiębiorstwa muszą być rozłączne.
- e) Przedziały czasu określające przynależność jednostki do przedsiębiorstwa muszą być ciągłe to znaczy nie może wystąpić dzień, w którym nie będzie określona przynależność jednostki do przedsiębiorstwa

Dla jednostki, która jest miejscem udzielania świadczeń zostanie automatycznie wygenerowana komórka organizacyjna o kodzie '000', niewidoczna na liście komórek organizacyjnych świadczeniodawcy oraz miejsce udzielania świadczeń powiązane z tą komórką. Wskazanie jednostki organizacyjnej, jako miejsce udzielania świadczenia i opisanie jej zakresem informacji pozwalającym na wskazanie jednostki w ofercie i w umowie, jako miejsce udzielania świadczeń nie wyklucza zdefiniowania w tej jednostce komórek organizacyjnych.

#### <span id="page-24-0"></span>**6.6.1 Dodawanie jednostki organizacyjnej**

Aby dodać nową jednostkę organizacyjną do systemu należy:

- 1. Wybrać opcję <sup>Dodawanie jednostki</sup>, a następnie w pierwszym kroku wprowadzić:
	- a. **Kod jednostki organizacyjnej**, stanowiący V część kodu resortowego:
		- W przypadku danych z RZOZ: jest to kod dwucyfrowy obejmujący wartości z zakresu 01-99
		- W przypadku braku kodu w RZOZ: jest to kod trzycyfrowy obejmujący wartości z zakresu: 100-999 (definiowany samodzielnie przez świadczeniodawcę)
	- b. **Nazwę** jednostki organizacyjnej
	- c. **Przedsiębiorstwo** jeżeli kontrahent posiada tylko jedno przedsiębiorstwo jest ono automatycznie wybierane przez system. Jeżeli ma dodanych ich więcej, musi przy pomocy słownika wybrać, do którego przedsiębiorstwa ma zostać przypisana jednostka.
	- d. **Lokalizację** z którą powiązana jest jednostka
	- e. **Datę rozpoczęcia działalności** zgodnie z odpowiednim dla jednostki wpisem do rejestru
	- f. **Datę zakończenia działalności** opcjonalnie
	- *g.* **Czy jednostka jest miejscem udzielania świadczeń**. **Zaznaczenie opcji Tak jest jednorazowe – operator nie będzie mógł zmienić tego atrybutu w przyszłości**.
	- h. **Dane kontaktowe**

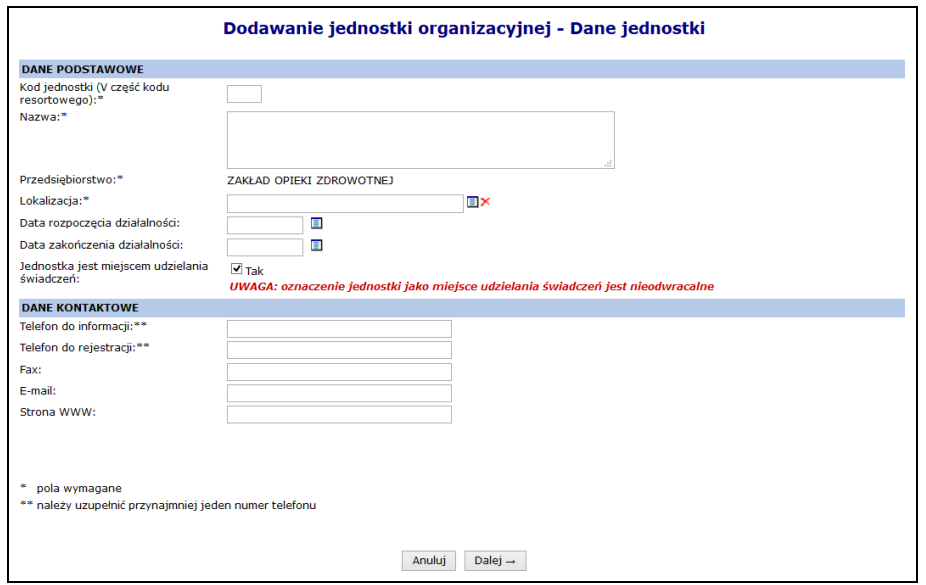

Rys. 0.6 Dodawanie jednostki organizacyjnej

2. Jeżeli jednostka nie jest miejscem wykonywania świadczeń w kolejnym oknie pojawi się

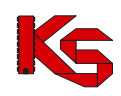

- podsumowanie, które należy zatwierdzić.
- 3. Dla jednostek będących miejscem udzielania świadczeń, w kolejnym kroku należy podać szczegóły związane z miejscem:

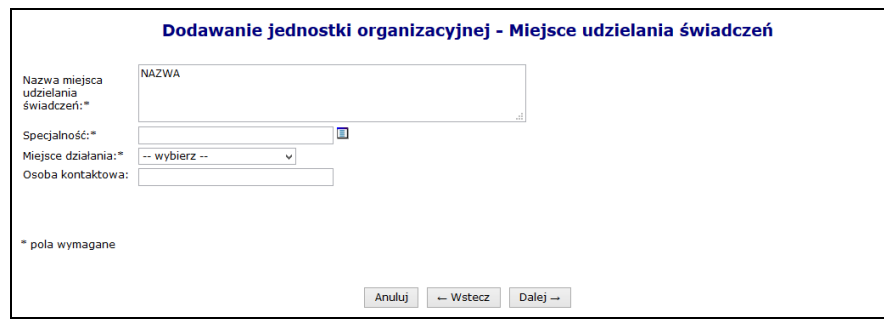

Rys. 0.7 Dodawanie jednostki organizacyjnej

4. W kolejnym kroku dodawania jednostki pełniącej funkcje miejsca, należy podać cechy dodatkowe miejsca (uzależnione od wybranej wcześniej specjalności):

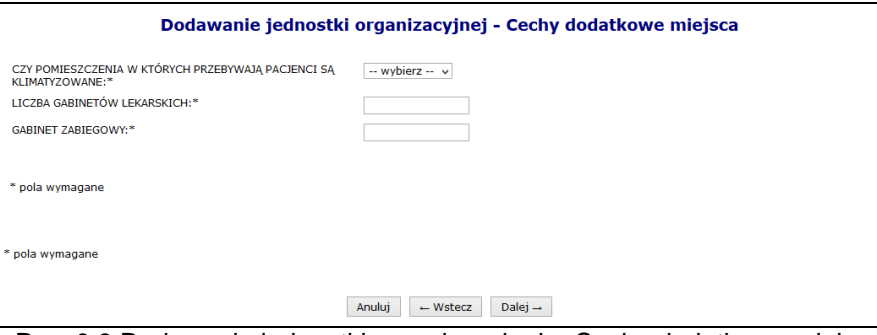

Rys. 0.8 Dodawanie jednostki organizacyjnej – Cechy dodatkowe miejsca

- 5. W kolejnym kroku dodawania jednostki będącej miejscem można wprowadzić harmonogram pracy miejsca. Jeżeli nie zostanie on dodany na tym etapie, należy go później wprowadzić z poziomu miejsca. Proces dodawania harmonogramu został opisany w dalszej części instrukcji.
- 6. Po wybraniu opcji  $\boxed{\text{Dalej}\rightarrow}$ , należy zatwierdzić podsumowanie.

### <span id="page-25-0"></span>**6.7 Komórki organizacyjne**

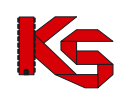

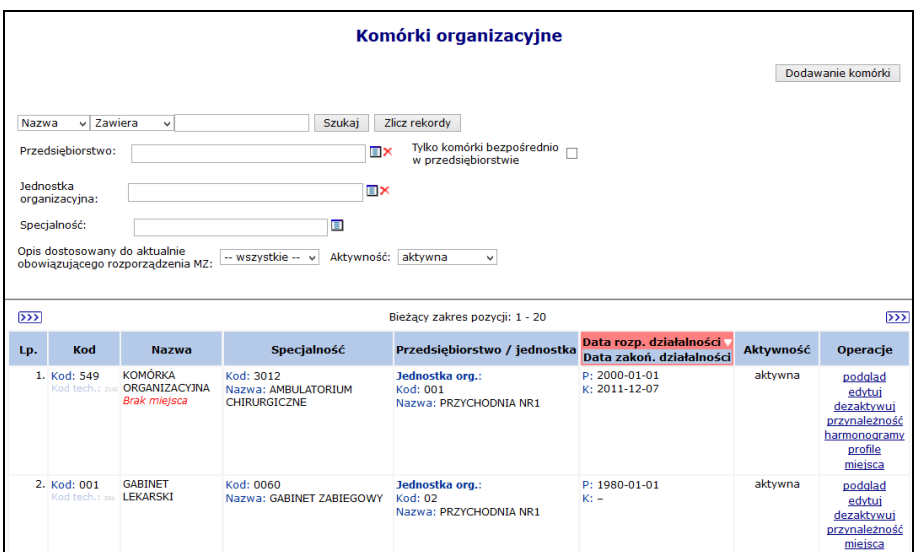

Rys. 0.9 Komórki organizacyjne

Do każdej dodanej komórki przyporządkowane są funkcje:

- **Podgląd** przeglądanie danych bez możliwości edycji.
- **Edytuj** modyfikacja wprowadzonych danych. Zmiana danych następuje w analogiczny sposób jak dodawanie nowej komórki organizacyjnej. Jeżeli podczas edycji komórki operator zmieni jednostkę organizacyjną, wówczas zostanie poproszony o podanie daty zmiany. Dodatkowo data zmiany nie może być późniejsza niż data wykonania operacji.
- **Przynależność** podgląd przynależności komórki do jednostki/przedsiębiorstwa.
- **Dezaktywuj** dezaktywację wybranej komórki. W kolumnie "Status" pojawia się wartość "nieaktywna". Można dezaktywować tylko te komórki, z którymi nie są powiązane miejsca wykonywania świadczeń.
- **Harmonogram** wyświetlenie harmonogramu, jaki został przypisany do komórki. **Uwaga! Opcja dostępna tylko, gdy komórka nie ma przypisanego miejsca udzielania świadczeń (nawet nieaktywnego)**.
- **Profile** służy do wprowadzenia profili działalności, czyli IX, X części kodu resortowego oraz edycję profili. **Uwaga! Opcja dostępna tylko, gdy komórka nie ma przypisanego miejsca udzielania świadczeń (nawet nieaktywnego)**.
- **Miejsca –** przeglądanie miejsc wykonywania świadczeń przez komórkę organizacyjną.

#### <span id="page-26-0"></span>**6.7.1 Dodawanie komórki organizacyjnej**

Aby dodać nową komórkę do systemu należy wybrać opcję Dodawanie komórki |, a następnie:

- 1. Uzupełnić dane podstawowe:
	- **Kod**, zgodnie z VII częścią kodu resortowego:
		- $\circ$  w przypadku danych z RZOZ: jest to kod trzycyfrowy obejmujący wartości z zakresu: 001-999
		- $\circ$  w przypadku braku kodu w RZOZ: jest to kod czterocyfrowy obejmujący wartości z zakresu: 1000-9999 (definiowany samodzielnie przez świadczeniodawcę)
	- **Nazwę**
	- $\triangleright$  W przypadku komórek, które nie podlegają pod żadną jednostkę należy zaznaczyć opcję **Komórka działająca poza jednostką organizacyjną**, a następnie wybrać przedsiębiorstwo, do którego przypisana jest komórka.
	- Dla pozostałych komórek należy uzupełnić **Jednostkę organizacyjną** do której przynależy komórka
	- **Datę rozpoczęcia działalności**
	- **Datę zakończenia działalności**  opcjonalnie
	- **Dane kontaktowe**

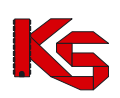

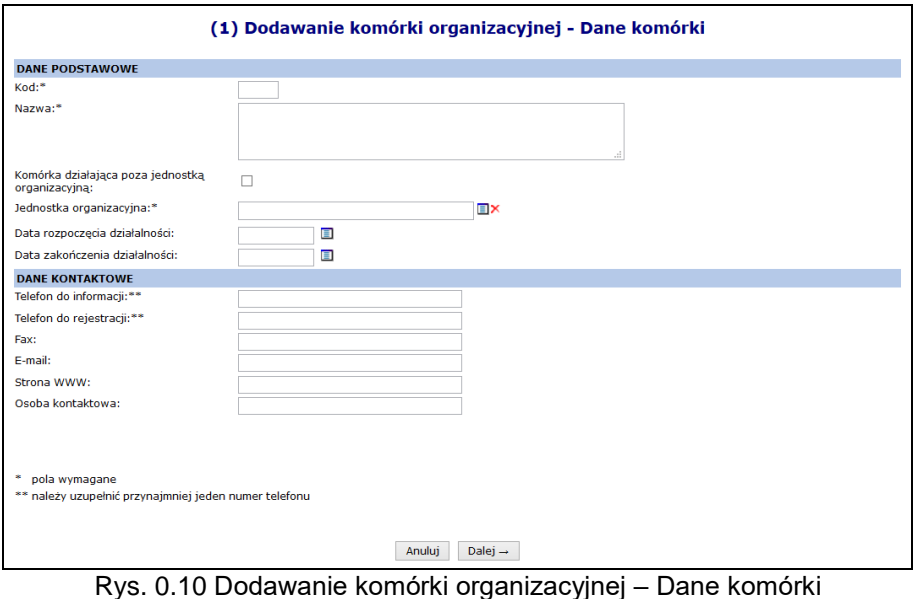

- 2. Podać dane związane z miejscem udzielania świadczeń:
	- **Nazwę miejsca udzielania świadczeń**  która jest domyślnie taka sama jak nazwa komórki (można ją zmienić)
	- **Lokalizację**
	- **Specjalność**
	- **Miejsce działania**
	- **Osobę kontaktową**

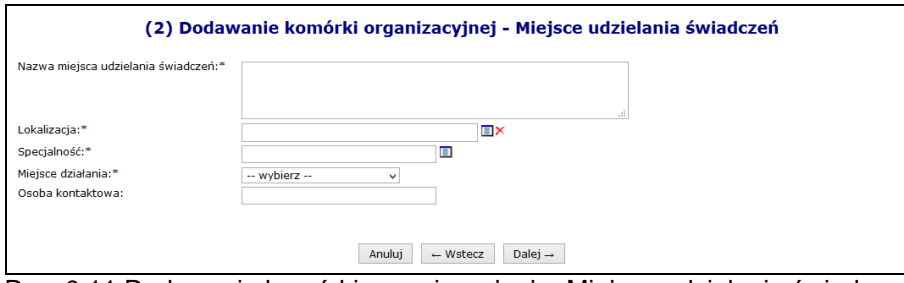

Rys. 0.11 Dodawanie komórki organizacyjnej – Miejsce udzielania świadczeń

3. Uzupełnić cechy dodatkowe miejsca, które są uzależnione od specjalności miejsca.

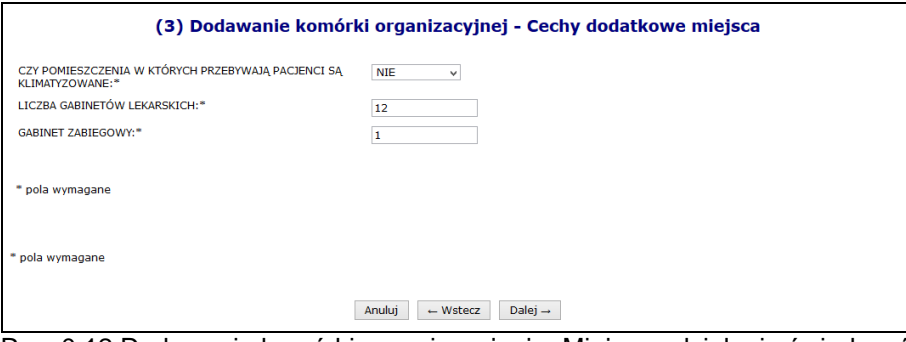

Rys. 0.12 Dodawanie komórki organizacyjnej – Miejsce udzielania świadczeń

- 4. Podać szczegóły związane z harmonogramem przy pomocy opcji Edytuj
	- **Datę początku obowiązywania** harmonogramu, która musi mieścić się w zakresie działania komórki organizacyjnej.
	- **Datę końca obowiązywania** harmonogramu. Oznaczenie opcji **nieokreślona** wskazuje, że data końca obowiązywania harmonogramu jest nieznana. Natomiast jej odznaczenie

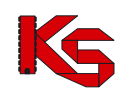

umożliwi wprowadzenie rzeczywistej daty końca obowiązywania harmonogramu, np.: dla harmonogramów definiowanych ściśle do umowy na wskazany rok;

- **Rodzaj harmonogramu** należy wskazać:
	- o czy definiowany harmonogram będzie pobierany z wcześniej przygotowanego wzorca - **wzorcowy** (menu *Potencjał -> Harmonogramy wzorcowe -> Dodawanie harmonogramu*)
	- o czy zostanie zdefiniowany nowy harmonogram **indywidualny**
	- o czy ma on zostać zapisany jako wzorcowy (będzie mógł być w późniejszym czasie wykorzystywany w innych częściach systemu np. w harmonogramie personelu)
	- o czy ma być definiowany w sposób klasyczny czy graficzny
- > Kolejne okno, które zostanie wyświetlone po wybraniu opcji <u>| Dalej</u> → |, zależne jest od powyżej wybranych parametrów. Operator musi podać godziny czasu pracy harmonogramu (graficznie lub klasycznie). Po wprowadzeniu definicji harmonogramu wyświetlone zostanie okno *Podsumowania,* które należy zatwierdzić.
- Zatwierdzenie danych spowoduje wywołanie okna *Dodawanie komórki organizacyjnej – Harmonogram pracy*. Jeśli harmonogram wymaga jeszcze modyfikacji należy skorzystać z opcji **Edytuj**.

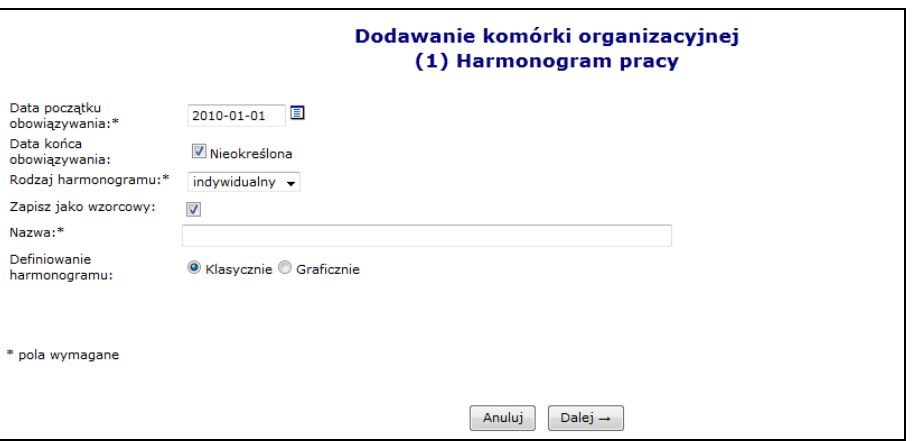

Rys. 0.13 Dodawanie komórki organizacyjnej - Harmonogram pracy

5. Ostatnim etapem jest zatwierdzenie podsumowanie dodawania komórki.

#### <span id="page-28-0"></span>**6.7.2 Dezaktywacja komórki**

Aby dezaktywacja komórki organizacyjnej była możliwa, do komórki nie może być przypisane żadne aktywne miejsce wykonywania świadczeń. W takim przypadku należy przejść na listę miejsc wykonywania świadczeń i dezaktywować powiązane miejsce, a dopiero potem powrócić do dezaktywacji komórki.

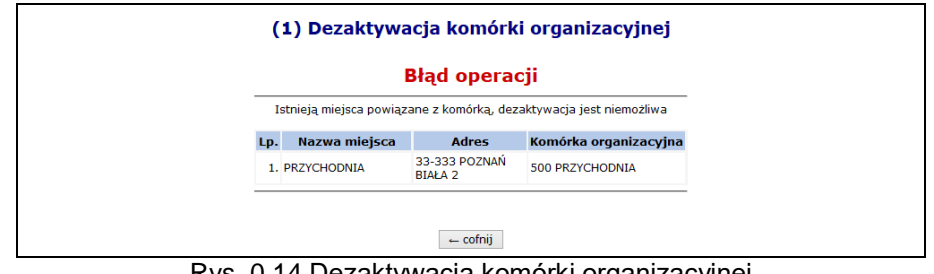

Rys. 0.14 Dezaktywacja komórki organizacyjnej

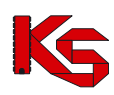

#### <span id="page-29-0"></span>**6.8 Dodawanie miejsca udzielania świadczeń podmiotu leczniczego**

Aby wprowadzić nowe miejsce do systemu należy:

- Dodawanie miejsca 1. Wybrać opcje
- 2. Uzupełnić dane podstawowe:
	- **a. Nazwę**
	- **b. Komórkę organizacyjną**
	- **c. Lokalizację**
	- **d. Miejsce działania** (stałe, mobilne, dom pacjenta, szkoła)
	- **e. Osobę kontaktową**

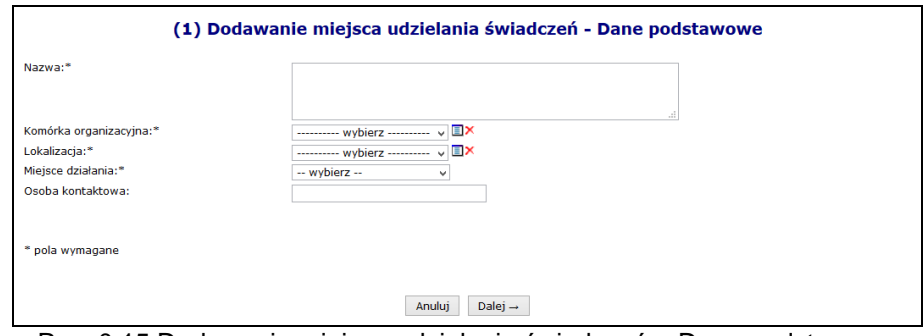

Rys. 0.15 Dodawanie miejsca udzielania świadczeń – Dane podstawowe

3. W przypadku dodawania nowego miejsca do komórki, która już posiada nieaktywne miejsce wykonywania świadczeń zawierające zasoby, którego okresy dostępności w miejscu zostały dezaktywowane w wyniku dezaktywacji miejsca, operator będzie mógł przepiąć te zasoby do

nowego miejsca zaznaczając znacznik **W**, przy pytaniu **Czy przepiąć zasoby z dezaktywowanego miejsca?**

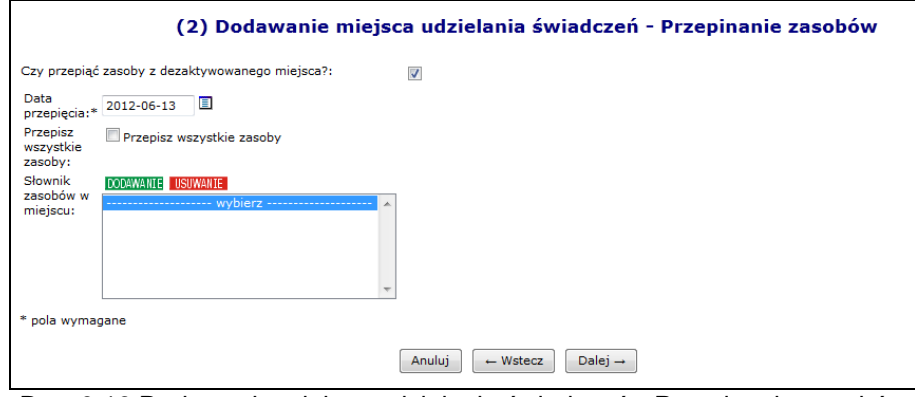

Rys. 0.16 Dodawanie miejsca udzielania świadczeń - Przepinanie zasobów

- 4. Przejść do kolejnego okna przy pomocy opcji Dalej +
- 5. Wprowadzić cechy dodatkowe zależne od specjalności a następnie wybrać <sup>Dalej</sup><sup>+</sup>

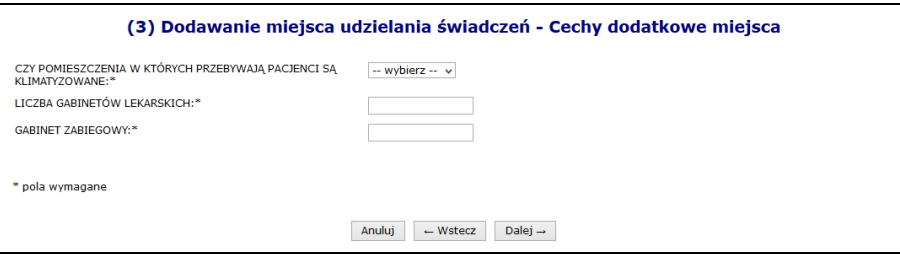

Rys. 0.17 Dodawanie miejsca udzielania świadczeń – Cechy dodatkowe miejsca

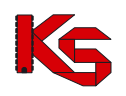

6. Zatwierdzić podsumowanie dodawania miejsca

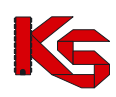

### <span id="page-31-0"></span>**7 DODAWANIE MIEJSCA DLA KONTRAHENTÓW INNYCH NIŻ PODMIOT LECZNICZY**

Aby wprowadzić nowe miejsce do systemu, należy:

- 1. Wybrać opcję Dodawanie miejsca
- 2. Uzupełnić dane podstawowe:
	- **a. Nazwę**
		- **b. Lokalizację**
		- **c. Miejsce działania** (stałe, mobilne, dom pacjenta, szkoła)
		- **d. Datę rozpoczęcia działalność**
		- **e. Datę zakończenia działalności**  opcjonalnie

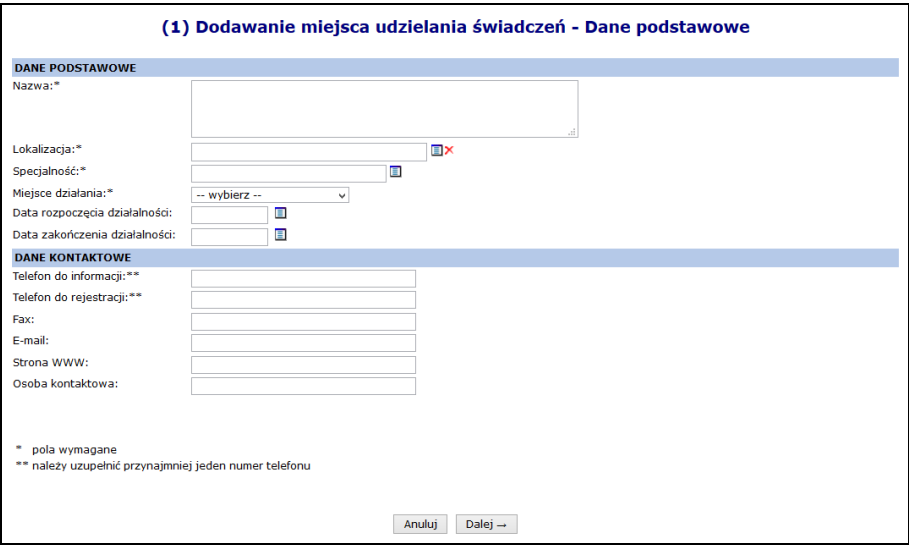

Rys. 7.1 Dodawanie miejsca udzielania świadczeń – Dane podstawowe

- 3. Przejść do kolejnego okna przy pomocy opcji <sup>Dalej</sup> +
- 4. Wprowadzić cechy dodatkowe zależne od specjalności, a następnie wybrać **Dalej** →

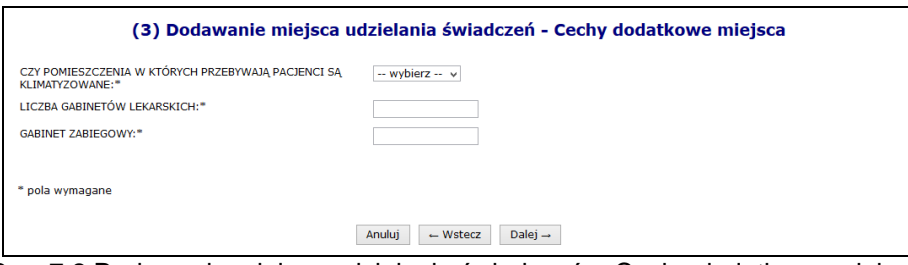

Rys. 7.2 Dodawanie miejsca udzielania świadczeń – Cechy dodatkowe miejsca

- 5. Uzupełnić dane podstawowe harmonogramu pracy przy pomocy opcji  $\left| \right|$  Edytuj :
	- **Datę początku obowiązywania** harmonogramu, która musi mieścić się w zakresie działania jednostki organizacyjnej.
	- **Datę końca obowiązywania** harmonogramu. Oznaczenie opcji **nieokreślona** wskazuje, że data końca obowiązywania harmonogramu jest nieznana. Natomiast jej odznaczenie umożliwi wprowadzenie rzeczywistej daty końca obowiązywania, np.: dla harmonogramów definiowanych ściśle do umowy na wskazany rok;
	- **Rodzaj harmonogramu** należy wskazać:
		- o czy zostanie zdefiniowany nowy harmonogram **indywidualny**
		- o czy definiowany harmonogram będzie pobierany z wcześniej przygotowanego wzorca - **wzorcowy** (menu *Potencjał -> Harmonogramy wzorcowe -> Dodawanie*

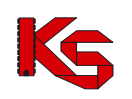

#### *harmonogramu*)

- o czy ma on zostać zapisany jako wzorcowy (będzie mógł być w późniejszym czasie wykorzystywany w innych częściach systemu np. w harmonogramie personelu)
- o czy ma być definiowany w sposób klasyczny czy graficzny
- > Kolejne okno, które zostanie wyświetlone po wybraniu opcji <u>| Dalej</u> → | zależne jest od powyżej wybranych parametrów. Operator musi podać godziny czasu pracy harmonogramu (graficznie lub klasycznie).
- Po wprowadzeniu definicji harmonogramu wyświetlone zostanie okno *Podsumowania,* które należy zatwierdzić.

W przypadku definiowania harmonogramu w formie graficznej, operator musi wprowadzić szczegóły na poniższej skali:

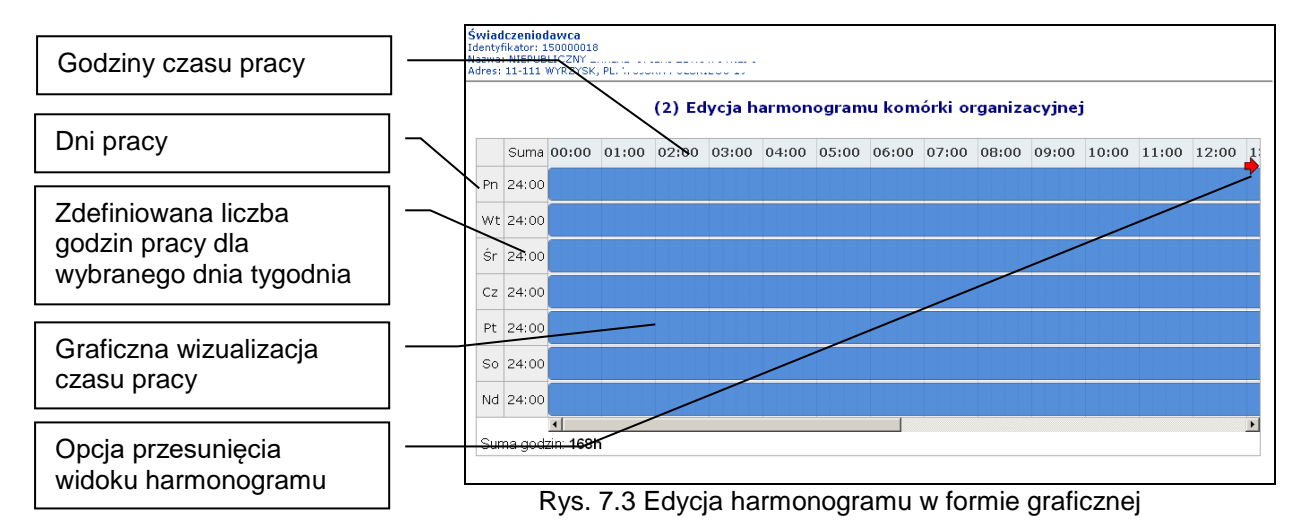

Dostępne opcje edycji:

- **modyfikacja graficzna** poprzez ustawienie za pomocą myszki pasków oznaczających czas pracy w danym dniu:
	- o **kursorem myszki** należy najechać na początek niebieskiego paska wizualizacji czasu pracy – wyświetlony zostanie kursor dwukierunkowej strzałki;
	- o następnie należy wcisnąć i przytrzymać lewy przycisk myszki jednocześnie przesuwając początek paska czasu pracy na pole odpowiadające odpowiedniej godzinie czasu pracy:

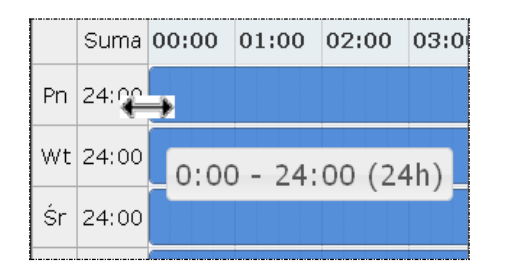

Edytowany czas pracy będzie oznaczony ciemniejszym kolorem paska.

Przesuwanie paska będzie powodowało zmniejszenie / zwiększenie liczby godzin pracy w ciągu dnia wyświetlanej w kolumnie **suma** oraz zmianę informacji o czasie pracy wyświetlanym dodatkowo na pasku czasu pracy.

 **dodawanie czasu pracy** przez kliknięcie w puste pole siatki, powoduje dodanie paska czasu pracy odpowiadającego 1 godzinie. Rozpoczęcie czasu pracy będzie odpowiadało początkowi bloku, w który zostanie wykonane kliknięcie.

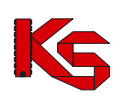

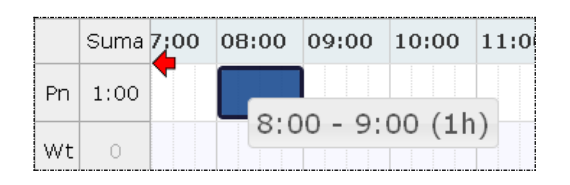

 **modyfikacja za pomocą opcji menu kontekstowego** dostępna jest po kliknięciu prawym przyciskiem myszy w pasek czasu pracy dla wybranego dnia. Czynność ta powoduje wyświetlenie menu:

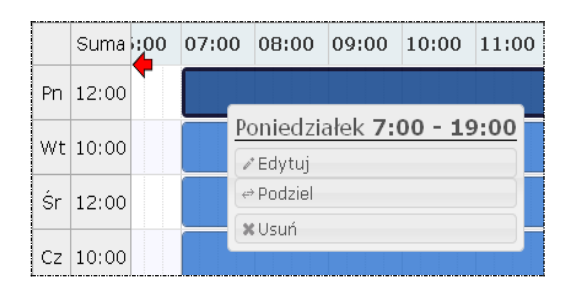

o opcja **edytuj** umożliwia edycję czasu pracy. W polach od – do należy wprowadzić czas pracy dla wybranego dnia.

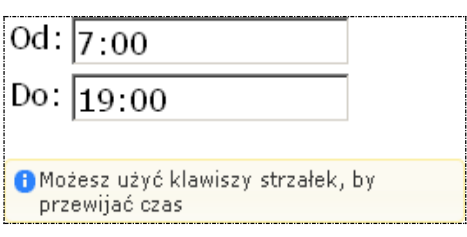

Zapisanie zmian spowoduje modyfikację paska czasu pracy na siatce pracy.

- o opcja **podziel** umożliwia podział paska czasu pracy na dwie części, a następnie modyfikację czasu pracy w rozdzielnych interwałach.
- o opcja **usuń** umożliwia usunięcie paska czasu pracy dla wybranego dnia.
- o opcja **połącz** umożliwia połączenie pasków czasu pracy zdefiniowanych dla jednego dnia, które łączą się ze sobą.
- 6. Zatwierdzić podsumowanie dodawania miejsca

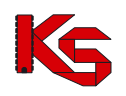

#### <span id="page-34-0"></span>**8 POTENCJAŁ WSPÓLNY (dla podmiotu leczniczego oraz pozostałych świadczeniodawców)**

### <span id="page-34-1"></span>**8.1 Lokalizacje**

Funkcje dostępne w oknie *Lokalizacje* pozwalają na dodawanie, edytowanie, dezaktywację lokalizacji.

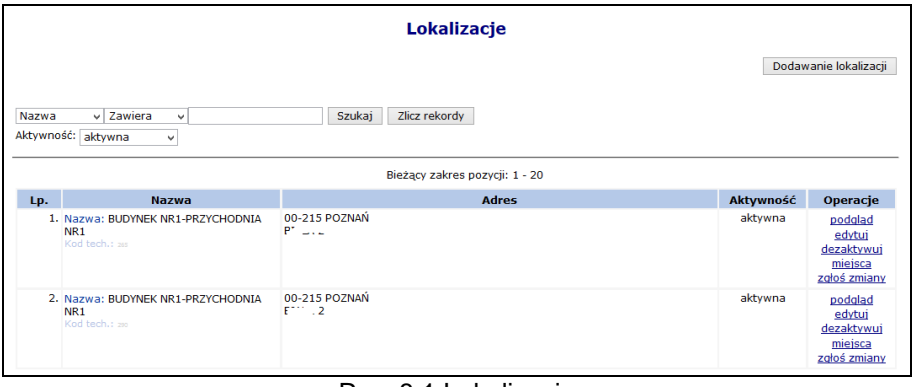

Rys. 8.1 Lokalizacje

W celu dodania nowej lokalizacji należy skorzystać z opcji **Dodawanie lokalizacji** . Proces ten składa sie z kilku kroków:

- **1.** Dodawania adresu lokalizacji: m.in. **Ulica** ( wybierana ze słownika GUS, wartość słownika uzależniona jest od wybranej miejscowości), **Numer domu**, **Miejscowość**, **Kod pocztowy**.
- **2.** Wprowadzania **Nazwy** lokalizacji, jednoznacznie określającej budynek świadczenia usług z konkretnym adresem.
- **3.** Uzupełnienia **Cech** dodatkowych lokalizacji.
- **4.** Sprawdzenia i zatwierdzenia wprowadzonych i wyświetlonych w *Podsumowaniu* informacji.

W kolumnie *Operacje* dostępne są następujące opcje:

- **Podgląd**
- **Edytuj** jeżeli lokalizacja posiada przynajmniej jedno miejsce (niezależnie od tego, czy jest ono aktywne czy nie), pól dotyczących edycji adresu nie można edytować
- **Dezaktywuj**
- **Miejsca** obsługa miejsc powiązanych z lokalizacją
- **Zgłoś zmiany** obsługa zmian administracyjnych adresu lokalizacji

Zmiana administracyjna to np. zmiana nazwy ulicy, zmiana numeracji budynków/lokali, zmiana kodu pocztowego. Wnioski te nie służą do wprowadzania zmian miejsca udzielania świadczeń wynikających z przeniesienia miejsca udzielania świadczeń do nowej lokalizacji.

Aby dokonać administracyjnej modyfikacji adresu lokalizacji należy:

- 1. Wybrać opcję **Zgłoś zmiany**
- 2. Wybrać opcję Dodaj wniosek
- 3. Zmodyfikować odpowiednie dane:
	- **Ulica**
	- **Numer domu**
	- **Numer lokalu**
	- **Kod pocztowy**
	- **Miejscowość**
	- **Poczta**
- 4. Wybrać opcję Dalej →
- 5. Wprowadzić **Uzasadnienie**

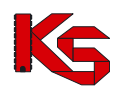

6. Zatwierdzić dodawanie wniosku

Po dodaniu wniosku otrzyma on status *Wprowadzony*. Dla pozycji o takim statusie w kolumnie *Operacji* dostępne są następujące operacje:

- **Podgląd**
- **Przekaż**
- **Edytuj**
- **Anuluj**

W chwili **Przekazania** pozycji, wniosek jest automatycznie przesyłany do OW NFZ, gdzie jest przyjmowany lub odrzucany. W zależności od podjętej przez pracownika OW NFZ decyzji w kolumnie *Status operacji* pojawi się status *Przyjęty* lub *Odrzucony*.

|                                                                                                    |                                                                                                    | Lista zmian administracyjnych |               |                 |                 |  |  |  |  |
|----------------------------------------------------------------------------------------------------|----------------------------------------------------------------------------------------------------|-------------------------------|---------------|-----------------|-----------------|--|--|--|--|
| Zmiana administracyjna to np. zmiana nazwy ulicy, zmiana numeracji budynków/lokali, zmiana kodu pocztowego. Wnioski te nie służą do<br>Dodaj wniosek<br>wprowadzania zmian miejsca udzielania świadczeń wynikających z przeniesienia miejsca udzielania świadczeń do nowej lokalizacji. |                                                                                                    |                               |               |                 |                 |  |  |  |  |
|                                                                                                    | Nr wniosku $\div$ Zawiera<br>Zlicz rekordy<br><b>Szukai</b><br>$\cdot$<br>Status: -- wszystkie -- v<br>Bieżący zakres pozycji: 1 - 20 |                               |               |                 |                 |  |  |  |  |
|                                                                                                    |                                                                                                    |                               |               |                 |                 |  |  |  |  |
| Lp.                                                                                                    | Nr wniosku                                                                                                    | Data wprowadzenia             | Data operacji | Status operacii | <b>Operacie</b> |  |  |  |  |
| 1.                                                                                                    | WI-2010-10-14-000561                                                                                                    | 2010-10-14                    | 2010-12-09    | przyjęty        | podgląd         |  |  |  |  |
| 2.                                                                                                    | WI-2012-03-09-000585                                                                                                    | 2012-03-09                    | 2012-03-09    | odrzucony       | podglad         |  |  |  |  |
| 3.                                                                                                    | WL-2012-03-09-000586                                                                                                    | 2012-03-09                    | 2012-03-09    | przyjęty        | podgląd         |  |  |  |  |

Rys. 8.2 Lista zmian administracyjnych

#### <span id="page-35-0"></span>**8.2 Miejsca udzielania świadczeń**

Następny etap uzupełniania potencjału świadczeniodawcy to wprowadzenie informacji o miejscach udzielania świadczeń.

|     | Miejsca udzielania świadczeń                                                                                                    |                                      |                                                           |                                                                                  |         |                                                         |           |                                                                                                    |  |  |
|-----|----------------------------------------------------------------------------------------------------|--------------------------------------|-----------------------------------------------------------|----------------------------------------------------------------------------------|---------|---------------------------------------------------------|-----------|----------------------------------------------------------------------------------------------------|--|--|
|     |                                                                                                    |                                      |                                                           |                                                                                  |         |                                                         |           | Dodawanie miejsca                                                                                                    |  |  |
|     | Zlicz rekordy<br>v AMBULATORIUM<br><b>Szukai</b><br>Zawiera<br>Nazwa<br>v.<br>Specjalność jedn./kom. organizacyjnej:  wybierz  v<br>Udostepnione do podwykonawstwa:<br>-- wybierz -- v Aktywność: aktywne<br>$\checkmark$ |                                      |                                                           |                                                                                  |         |                                                         |           |                                                                                                    |  |  |
| Lp. | Kod<br><b>Nazwa</b>                                                                                                    | <b>Adres</b>                         | Specjalność                                               | Bieżący zakres pozycji: 1 - 20<br>Jednostka/komórka<br>organizacyjna             | podwyk. | Udost. do Data rozp. działal. v<br>Data zakoń, działal. | Aktywność | <b>Operacje</b>                                                                                                    |  |  |
| 1.  | Kod: 13188<br>Nazwa:<br><b>AMBULATORIUM</b><br>KARDIOLOGICZNE 1                                                                                                    | 62-000<br><b>POZNAŃ</b><br>1 MAIA 12 | Kod: 3014<br>Nazwa: AMBULATORIUM<br><b>KARDIOLOGICZNE</b> | Komórka org.:<br>Kod: 543<br><b>Nazwa: AMBULATORIUM</b><br><b>KARDIOLOGICZNE</b> | tak     | P: 2001-01-01<br>$Kt =$                                 | aktywne   | podgląd<br>edytui<br>dezaktvwui<br>zasoby<br>przepnij zasoby<br>personel<br>lokalizacje<br>harmonogramy<br>profile<br>wnioski o dezakt.<br>okresy zawiesz. dział.<br>wnioski zm. spec.<br>wnioski o zm. lok. |  |  |

Rys. 8.3 Miejsca udzielania świadczeń

W kolumnie *Operacji* mogą pojawić się następujące opcje:

- **Podgląd**
- **Edytuj**  modyfikacja nazwy oraz cech zależnych
- **Dezaktywuj**  jeżeli miejsce zostanie usunięte, wszystkie okresy dostępności zasobów pod to miejsce zostaną automatycznie usunięte. Opcja ta jest dostępna zawsze w przypadku miejsc niewystępujących w umowach. Dla miejsc zawartych w przynajmniej jednej umowie link 'dezaktywuj' będzie dostępny tylko wtedy, gdy dla danego miejsca istnieje wniosek o dezaktywację o statusie *Przyjęty*.
- **Zasoby**  przeglądanie zasobów przypisanych do danego miejsca
- **Przepnij zasoby**  przepięcie zasobów do innego miejsca
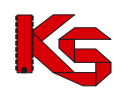

- **Personel**  przeglądanie personelu zatrudnionego w danym miejscu
- **Lokalizacje** lista lokalizacji z okresem od do, w jakich dane miejsce w tej lokalizacji funkcjonowało
- **Harmonogramy**  obsługa harmonogramów miejsca
- **Profile**  obsługa profili działalności miejsca
- **Wniosek o dezakt**. opcja dostępna dla miejsc występujących przynajmniej w jednej umowie
- **Okresy zawiesz. dział**  podgląd okresów zawieszenia działalności, które są dodawane / edytowane / usuwane przez pracownika OW NFZ.
- **Wnioski zm. spec.**  dokonanie zmiany VIII części kodu resortowego.
- **Wnioski o zm**. **lok.** obsługa wniosków zmian w lokalizacji, do której przypisane jest miejsce
- **Procedury/zabiegi**  przeglądanie i dodawanie listy procedur/zabiegów medycznych (dostępna w zależności od rodzaju specjalności)
- **Zmiany specjalności**  dostępna po przyjęciu wniosku o zmianę specjalności przez Oddział Wojewódzki NFZ
- **Profile uzdrowiskowe**

Po wybraniu opcji **Zasoby** operator systemu może przejść do poniższego okna:

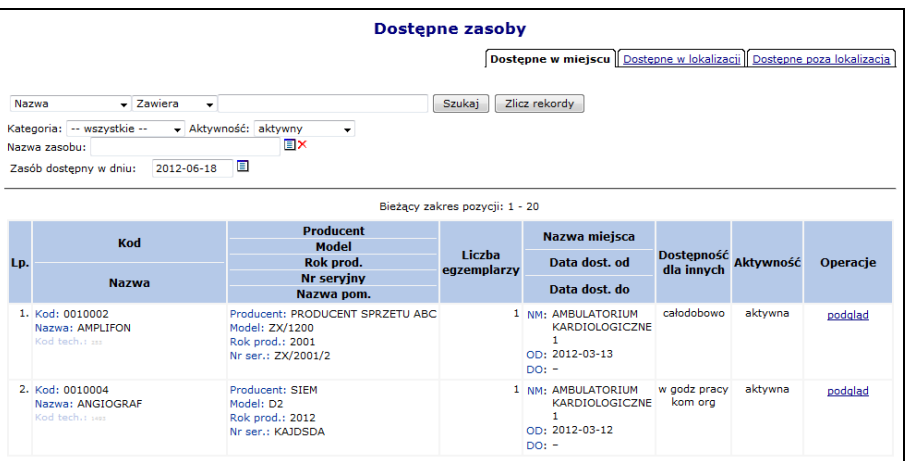

Rys. 8.4 Dostępne zasoby w miejscu udzielania świadczeń

W oknie przeglądania zasobów dla miejsca udzielania świadczeń użytkownik ma do dyspozycji trzy zakładki przeglądania informacji o dostępności:

- **Dostępne w miejscu** zasoby znajdujące się w miejscu udzielania świadczeń;
- **Dostępne w lokalizacji** zasoby znajdują się w tej samej lokalizacji (ale w innych miejscach), co wybrane miejsce i zostały udostępnione dla innych;
- **Dostępne poza lokalizacją**  dostępne poza lokalizacją

### **8.2.1 Lista lokalizacji, w których miejsce funkcjonowało**

Dla każdego miejsca udzielania świadczeń dostępna jest opcja **Lokalizacje,** która umożliwia zapoznanie się z listą lokalizacji wraz z okresami od – do, w jakich dane miejsce w tej lokalizacji funkcjonowało. Data początku okresu funkcjonowania miejsca we wskazanej lokalizacji będzie data rozpoczęcia działalności.

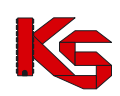

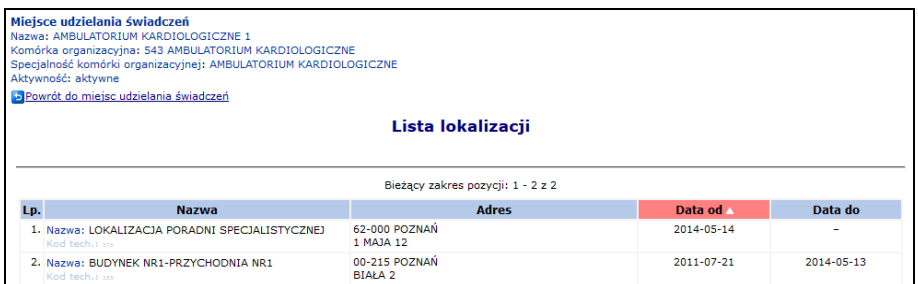

Rys. 8.5 Lista lokalizacji miejsca

# **8.2.2 Zmiana lokalizacji, do której należy miejsce**

Aby zmienić adres miejsca wykonywania świadczeń – lokalizację, do której przypisane jest miejsce, należy:

1. Przejść na listę miejsc udzielania świadczeń, a następnie z kolumny *Operacje* wybrać opcję **Edytuj**.

| Lp. | Kod<br><b>Nazwa</b>                                                    | <b>Adres</b>                         | Specjalność                                               | Jednostka/komórka<br>organizacyjna                                        |     | Udost. do Data rozp. działal.<br>podwyk. Data zakoń. działal. | Aktywność | Operacje                                                                                                    |
|-----|------------------------------------------------------------------------|--------------------------------------|-----------------------------------------------------------|---------------------------------------------------------------------------|-----|---------------------------------------------------------------|-----------|----------------------------------------------------------------------------------------------------|
| 1.  | Kod: 13188<br>Nazwa:<br><b>AMBULATORIUM</b><br><b>KARDIOLOGICZNE 1</b> | 62-000<br><b>POZNAN</b><br>1 MAJA 12 | Kod: 3014<br>Nazwa: AMBULATORIUM<br><b>KARDIOLOGICZNE</b> | Komórka org.:<br>Kod: 543<br>Nazwa: AMBULATORIUM<br><b>KARDIOLOGICZNE</b> | tak | P: 2001-01-01<br>$K: -$                                       | aktvwne   | podgląd<br>edytuj<br>dezaktywuj<br>zasoby<br>przepnij zasoby<br>personel<br>lokalizacie<br>harmonogramy<br>profile<br>wnioski o dezakt.<br>okresy zawiesz. dział.<br>wnioski zm. spec.<br>wnioski o zm. lok. |

Rys. 8.6 Lista miejsc udzielania świadczeń

- 2. W danych podstawowych miejsca, zmodyfikować aktualną lokalizację wybierając nową pozycję przy pomocy słownika.
- 3. Wybrać opcję <sup>Dalej→</sup> LUzupełnić cechy zalezne od specjalności komórki organizacyjnej jeżeli jest to wymagane.
- 4. Wybrać opcję <sup>Dalej→</sup>, a następnie uzupełnić **Datę zmiany** oraz Uzasadnienie. Data zmiany nie może być wcześniejsza niż data rozpoczęcia funkcjonowania miejsca w bieżącej lokalizacji.
- 5. Po zatwierdzeniu zmian zostanie wygenerowany wniosek o zmianę lokalizacji o statusie *Przekazany,* a operator zostanie poinformowany o numerze wniosku.

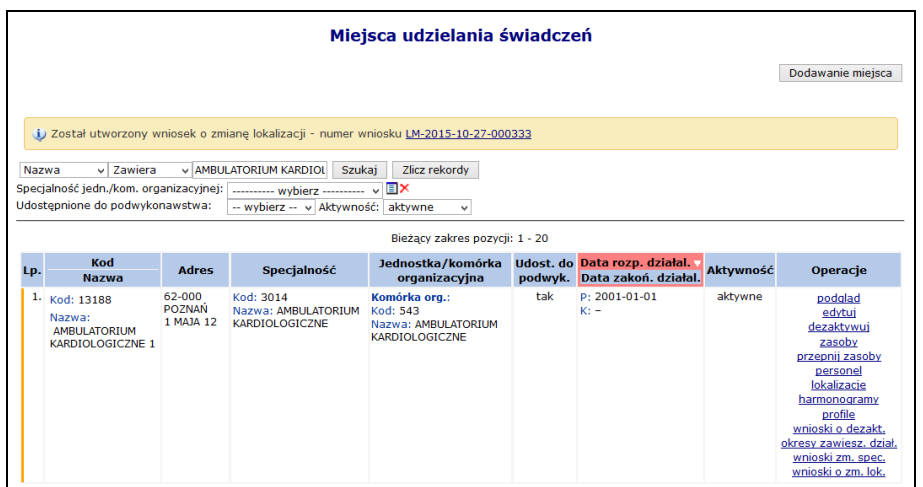

Rys. 8.7 Lista miejsc udzielania świadczeń – informacja o generacji wniosku

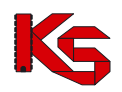

6. Aby zapoznać się z wygenerowanym wnioskiem należy z kolumny *Operacje* wybrać **Wnioski o zm. lok.**.

|     | Lista wniosków o zmiane lokalizacji                                 |  |                                                    |                                                             |             |                         |                   |  |  |  |
|-----|---------------------------------------------------------------------|--|----------------------------------------------------|-------------------------------------------------------------|-------------|-------------------------|-------------------|--|--|--|
|     | Status: -- wybierz -- v<br>Szukaj<br>Bieżący zakres pozycji: 1 - 20 |  |                                                    |                                                             |             |                         |                   |  |  |  |
|     |                                                                     |  |                                                    |                                                             |             |                         |                   |  |  |  |
| Lp. | Nr wniosku<br><b>Status</b>                                         |  | Lokalizacja w momencie                             | Wnioskowana lokalizacja                                     | Wnioskowana | Data<br>przekazania     | Operacje          |  |  |  |
|     |                                                                     |  | złożenia wniosku                                   |                                                             | data zmiany | Data<br>rozpatrzenia    |                   |  |  |  |
| ٠ı. | LM-2015-10-27-000333 przekazany LOKALIZACJA PORADNI                 |  | <b>SPECIALISTYCZNEJ</b><br>62-000 POZNAŃ 1 MAJA 12 | <b>BUDYNEK NR1-PRZYCHODNIA NR1</b><br>00-215 POZNAN BIAŁA 2 | 2015-10-27  | P: 2015-10-27<br>$R: -$ | podglad<br>anului |  |  |  |

Rys. 8.8 Lista wniosków o zmianę lokalizacji

- 7. Dla wybranego miejsca w danym momencie może istnieć tylko jeden wniosek o zmianę lokalizacji o statusie innym niż *Anulowany* lub *Rozpatrzony*. Wniosek może być anulowany przez operatora do czasu rozpatrzenia go przez pracownika NFZ.
- 8. Pracownik OW może wniosek odrzucić podając powód odrzucenia (widoczny po wybraniu opcji **podgląd**) lub też go przyjąć.

|     |                                                     |        |                                                                    | Lista wniosków o zmianę lokalizacji                                |             |                                      |                   |
|-----|-----------------------------------------------------|--------|--------------------------------------------------------------------|--------------------------------------------------------------------|-------------|--------------------------------------|-------------------|
|     | Status: -- wybierz -- v                             | Szukaj |                                                                    |                                                                    |             |                                      |                   |
|     |                                                     |        |                                                                    | Bieżacy zakres pozycji: 1 - 20                                     |             |                                      |                   |
| Lp. | Nr wniosku<br><b>Status</b>                         |        | Lokalizacia w momencie                                             | Wnioskowana lokalizacja                                            | Wnioskowana | Data<br>przekazania                  | <b>Operacje</b>   |
|     |                                                     |        | złożenia wniosku                                                   |                                                                    | data zmiany | Data<br>rozpatrzenia                 |                   |
| 1.  | LM-2015-10-27-000333 przekazany LOKALIZACJA PORADNI |        | SPECJALISTYCZNEJ<br>62-000 POZNAŃ 1 MAJA 12                        | BUDYNEK NR1-PRZYCHODNIA NR1<br>00-215 POZNAŃ BIAŁA 2               | 2015-10-27  | P: 2015-10-27<br>$R: -$              | podglad<br>anuluj |
| 2.  | LM-2014-05-15-000181 odrzucony                      |        | LOKALIZACJA PORADNI<br>SPECJALISTYCZNEJ<br>62-000 POZNAŃ 1 MAJA 12 | BUDYNEK NR1-PRZYCHODNIA NR1<br>00-215 POZNAŃ BIAŁA 2               | 2014-05-15  | P: 2014-05-15<br>R: 2014-05-15       | podglad           |
| 3.  | LM-2014-05-14-000173 przyjęty                       |        | <b>BUDYNEK NR1-PRZYCHODNIA NR1</b><br>00-215 POZNAŃ BIAŁA 2        | LOKALIZACJA PORADNI<br>SPECJALISTYCZNEJ<br>62-000 POZNAŃ 1 MAIA 12 | 2014-05-14  | $P: 2014 - 05 - 14$<br>R: 2014-05-14 | podglad           |

Rys. 8.9 Lista wniosków o zmianę lokalizacji

- 9. Przyjęcie wniosku przez pracownika OW NFZ skutkuje:
	- a. Zmianą daty końca ważności obecnej lokalizacji na datę zmiany podaną we wniosku
	- b. Dodaniem nowej lokalizacji dla miejsca od podanej daty zmiany do końca okresu działalności komórki
	- c. Ustawienie nowej lokalizacji, jako aktualnie obowiązującej w miejscu udzielania świadczeń
- 10. Aby nowa lokalizacja powiązana z miejscem, znalazła się w umowie, należy przekazać zgłoszenie zmian do umowy na podstawie którego musi powstać aneks. Jeżeli nie zostanie utworzony aneks, miejsce będzie figurowało tylko w portalu SZOI i nie znajdzie się w umowie.

### **8.2.3 Zmiana specjalności miejsca udzielania świadczeń**

W celu zmiany specjalności miejsca, należy:

- 1. Przejść na listę miejsc, a następnie z kolumny *Operacje* wybrać opcję **Wnioski zm. spec.,** która dostępna jest tylko dla aktywnych miejsc.
- 2. W oknie *Listy wniosków o zmianę specjalności* wybrać opcję .

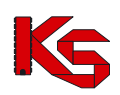

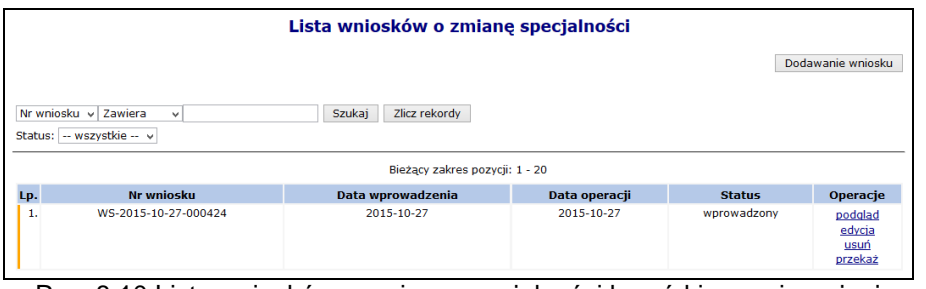

Rys. 8.10 Lista wniosków o zmianę specjalności komórki organizacyjnej

- 3. Uzupełnić wymagane dane:
	- **Wnioskowaną specjalność**
	- **Datę zmiany**
	- **Uzasadnienie**

Jeżeli miejsce ma przypisaną specjalność 1330, 6100, 6101, 6200, 6300, 6500, 6501, 6600 lub 6700 operator może ją zmienić tylko na inną z tego zakresu. Blokada jest podyktowana faktem, że w umowie, dla podanego miejsca udzielania świadczeń musiałaby się zmienić harmonogram w umowie na zwykły, a taki harmonogram nie może pojawić się w umowie w rodzaju UZD od roku 2016.

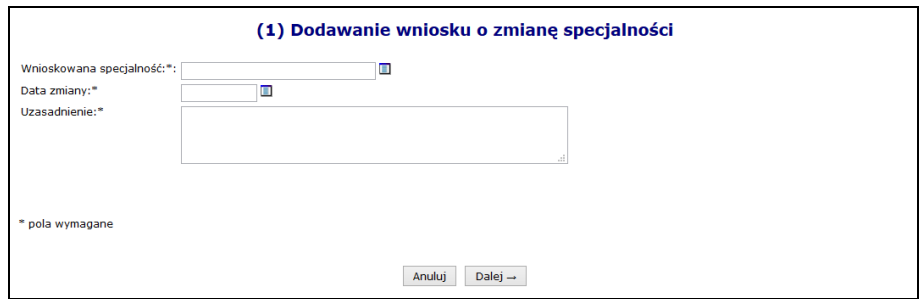

Rys. 8.11 Dodawanie wniosku o zmianę specjalności

- 4. Wybrać opcje  $\begin{bmatrix} \text{Dalej} \rightarrow \end{bmatrix}$ , a nastepnie zatwierdzić podsumowanie.
- 5. Dla nowo powstałego wniosku z kolumny *Operacje* wybrać opcję **Przekaż** oraz potwierdzić przekazanie wniosku do OW NFZ przy pomocy opcji zatwierdź →
- 6. Jeżeli wniosek zostaje odrzucony, zmiany w nim zawarte nie wejdą w życie.
- 7. Przyjęcie wniosku przez OW NFZ aktywuje nową funkcję **Zmiana spec.** (na liście miejsc), którą należy wybrać. Po zapoznaniu się z ogólnymi informacjami o zmianie należy wybrać opcję Dalej  $\rightarrow$ .
- 8. W ostatnim etapie należy uzupełnić **Cechy zależne od specjalności** oraz wybrać opcję Zatwierdź $\rightarrow$ .

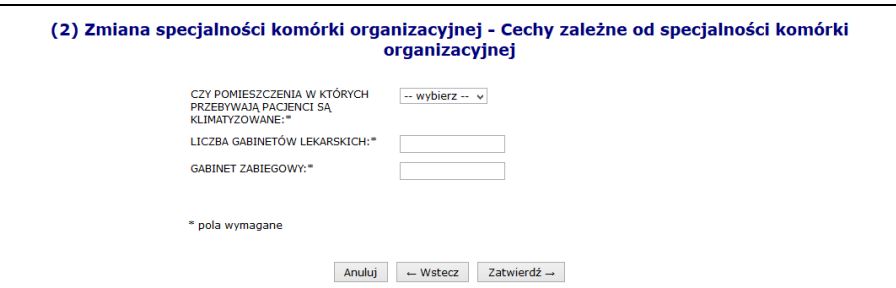

Rys. 8.12 Cechy zależne od specjalności komórki organizacyjnej

- 9. Specjalności miejsca zostanie zmieniona.
- 10. **Jeżeli miejsce znajduje się w umowie, należy przekazać do OW NFZ zgłoszenie zmian do umowy, aby nowa specjalność znalazła się w umowie.**

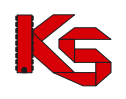

## **8.2.4 Harmonogram miejsca**

W miejscu tym operator może zapoznać się z wszystkimi harmonogramami czasu pracy, jakie obowiązywały w miejscu:

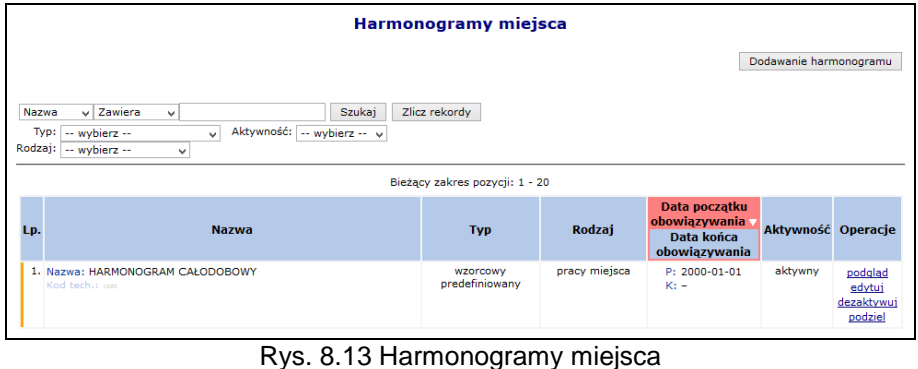

W jednym czasie miejsce może posiadać tylko jeden harmonogram aktywny.

#### Aby dodać harmonogram do miejsca, należy:

- 2. Z listy miejsc wybrać opcję **Harmonogramy**.
- 3. Wybrać opcję Dodawanie harmonogramu
- 4. Uzupełnić podstawowe dane dotyczące harmonogramu:
	- **Datę początku obowiązywania** harmonogramu, która musi mieścić się w zakresie działania jednostki organizacyjnej.
	- **Datę końca obowiązywania** harmonogramu. Oznaczenie opcji **nieokreślona** wskazuje, że data końca obowiązywania harmonogramu jest nieznana. Natomiast jej odznaczenie umożliwi wprowadzenie rzeczywistej daty końca obowiązywania, np.: dla harmonogramów definiowanych ściśle do umowy na wskazany rok;
	- **Rodzaj harmonogramu** dla miejsc o kodach:
		- o 1330 Dział (pracownia) balneoterapii,
		- o 6100 Oddział uzdrowiskowy szpitalny,
		- o 6101 Odział uzdrowiskowy szpitalny dla dzieci,
		- o 6200 Oddział uzdrowiskowy szpitalny w urządzonym podziemnym wyrobisku górniczym,
		- o 6300 Oddział uzdrowiskowy rehabilitacji szpitalnej,
		- o 6500 Oddział uzdrowiskowy sanatoryjny,
		- o 6501 Oddział uzdrowiskowy sanatoryjny dla dzieci,
		- o 6600 Przychodnia uzdrowiskowa/oddział uzdrowiskowy sanatoryjny w urządzonym podziemnym wyrobisku górniczym,
		- o 6700 Oddział uzdrowiskowy rehabilitacji sanatoryjnej

dostępny jest rodzaj **Udzielanie zabiegów,** który umożliwia dodanie szczegółowego harmonogramu wykonywania zabiegów w zakładzie przyrodoleczniczym.

Jeżeli w miejscy, które posiada harmonogram w rodzaju **Udzielanie zabiegów** pracuje personel medyczny, należy dodać także harmonogram **Pracy miejsca**. Jeżeli nie zostanie on dodany nie będzie można dodać miejsca pracy personelu pracującego w tym miejscu.

Dla pozostałych komórek (nie wymienionych powyżej) rodzaj ustawiony jest jako **Pracy miejsca**.

- **Sposób definiowania**:
	- o czy zostanie zdefiniowany nowy harmonogram **indywidualny**
	- o czy definiowany harmonogram będzie pobierany z wcześniej przygotowanego wzorca - **wzorcowy** (menu *Potencjał -> Harmonogramy wzorcowe -> Dodawanie harmonogramu*)

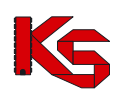

- o czy ma on zostać zapisany jako wzorcowy (będzie mógł być w późniejszym czasie wykorzystywany w innych częściach systemu np. w harmonogramie personelu)
- o czy ma być definiowany w sposób klasyczny czy graficzny
- > Kolejne okno, które zostanie wyświetlone po wybraniu opcji <u>| Dalej</u> → | zależne jest od powyżej wybranych parametrów. Operator musi podać godziny czasu pracy harmonogramu (graficznie lub klasycznie).
- Po wprowadzeniu definicji harmonogramu wyświetlone zostanie okno *Podsumowania,* które należy zatwierdzić.

W przypadku definiowania harmonogramu w formie graficznej, operator musi wprowadzić szczegóły na poniższej skali:

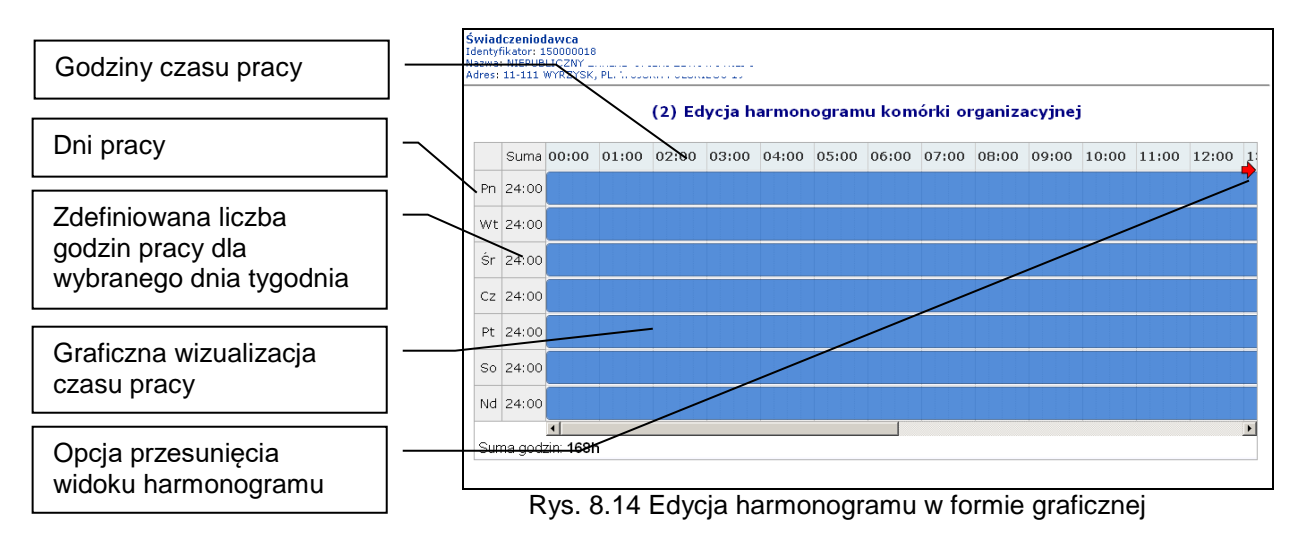

Dostępne opcje edycji:

- **modyfikacja graficzna** poprzez ustawienie za pomocą myszki pasków oznaczających czas pracy w danym dniu:
	- o **kursorem myszki** należy najechać na początek niebieskiego paska wizualizacji czasu pracy – wyświetlony zostanie kursor dwukierunkowej strzałki;
	- o następnie należy wcisnąć i przytrzymać lewy przycisk myszki jednocześnie przesuwając początek paska czasu pracy na pole odpowiadające odpowiedniej godzinie czasu pracy:

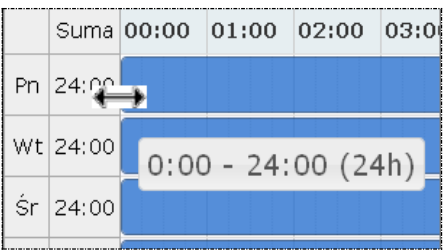

Edytowany czas pracy będzie oznaczony ciemniejszym kolorem paska.

Przesuwanie paska będzie powodowało zmniejszenie / zwiększenie liczby godzin pracy w ciągu dnia wyświetlanej w kolumnie **suma** oraz zmianę informacji o czasie pracy wyświetlanym dodatkowo na pasku czasu pracy.

 **dodawanie czasu pracy** przez kliknięcie w puste pole siatki, powoduje dodanie paska czasu pracy odpowiadającego 1 godzinie. Rozpoczęcie czasu pracy będzie odpowiadało początkowi bloku, w który zostanie wykonane kliknięcie.

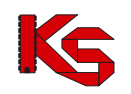

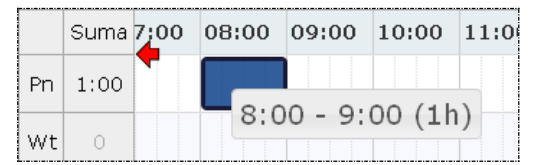

 **modyfikacja za pomocą opcji menu kontekstowego** dostępna jest po kliknięciu prawym przyciskiem myszy w pasek czasu pracy dla wybranego dnia. Czynność ta powoduje wyświetlenie menu:

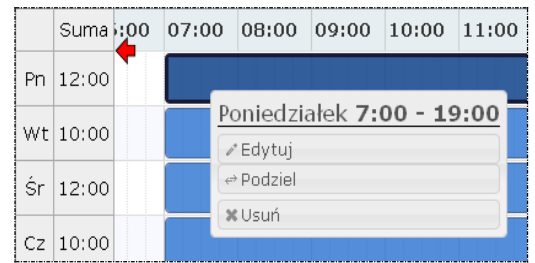

o opcja **edytuj** umożliwia edycję czasu pracy. W polach od – do należy wprowadzić czas pracy dla wybranego dnia.

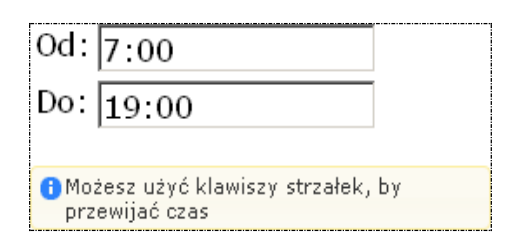

Zapisanie zmian spowoduje modyfikację paska czasu pracy na siatce pracy.

- o opcja **podziel** umożliwia podział paska czasu pracy na dwie części, a następnie modyfikację czasu pracy w rozdzielnych interwałach.
- o opcja **usuń** umożliwia usunięcie paska czasu pracy dla wybranego dnia.
- o opcja **połącz** umożliwia połączenie pasków czasu pracy zdefiniowanych dla jednego dnia, które łączą się ze sobą.

Każda nowo wprowadzona pozycja zostanie wyświetlona na liście harmonogramów. Wszystkie pozycje można **przeglądać**, **edytować**, **dezaktywować** lub też **podzielić**.

Jeżeli operator chce podzielić dany harmonogram, musi:

- 1. Z listy harmonogramów wybrać opcję **Podziel**.
- 2. Uzupełnić **Datę podziału** (musi się ona zawierać w okresie obowiązywania harmonogramu) oraz zdefiniować *czy uwzględnić w podziale harmonogramy profili oraz okresy pracy osób personelu w miejscu*. Data podziału będzie końcem pierwszego okresu, drugi okres rozpocznie się z datą podziału + 1 dzień.

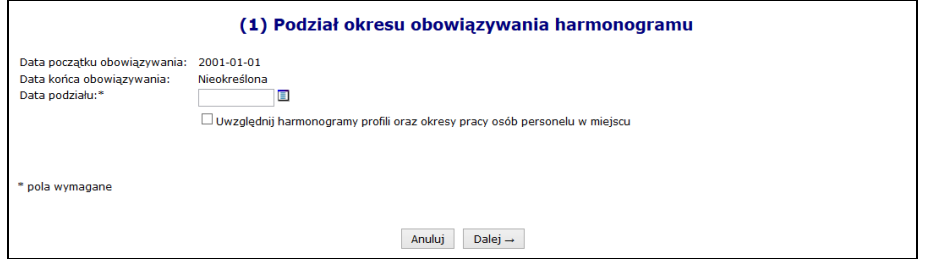

Rys. 8.15 Podział okresy obowiązywania harmonogramu

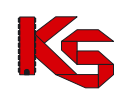

3. Wybrać opcję  $\boxed{\text{Dalej}\rightarrow}$ , a następnie  $\boxed{\text{Zatwierdž}\rightarrow}$ 

# **8.2.5 Profil działalności**

Aby dodać profil działalności należy:

- 1. Z kolumny *Operacje* na głównej liście miejsc wybrać opcję **Profile**.
- 2. Wybrać opcję Dodawanie profilu
- 3. Uzupełnić wymagane dane podstawowe:
	- a. **Funkcję ochrony zdrowia**
	- b. **Dziedzinę medyczną**
	- c. **Datę rozpoczęcia działalności**
	- d. **Datę zakończenia działalności** (opcjonalnie)
- 4. Wskazać harmonogram czasu pracy dla profilu przy pomocy opcji Uzupełnij

Opcja **Harmonogramy** umożliwia przejście do okna, w którym można definiować harmonogramy profilu przy pomocy opcji **Dodawanie harmonogramu profilu** Opcja przebiega identycznie jak wprowadzanie harmonogramu podczas dodawania profilu.

# **8.2.6 Przepięcie zasobów pomiędzy miejscami**

Aby przepiąć zasoby pomiędzy miejscem A oraz B, należy:

- 1. Dla miejsca A wybrać opcję **Przepnij zasoby** z głównego okna miejsc udzielania świadczeń
- 2. Uzupełnić dane:
	- a. Nowe miejsce stacjonowania tylko miejsca aktywne
	- b. Datę przepięcia
	- c. Wyznaczyć zasoby jakie mają zostać przepięte wszystkie czy też poszczególne pozycje wybierane ze słownika przy pomocy opcji **DODAWANIE**

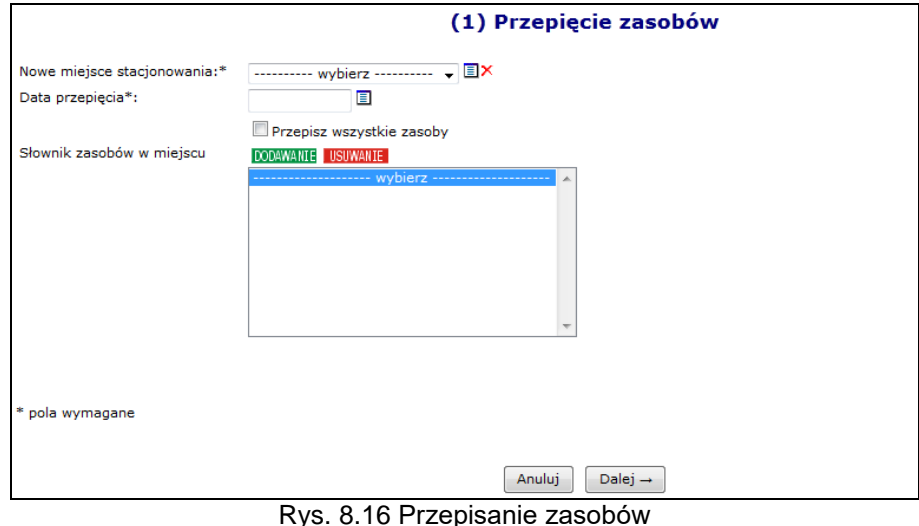

3. Wybrać opcję  $\boxed{\text{Dalej}\rightarrow}$ , a następnie zatwierdzić podsumowanie przepięcia.

W systemie została także udostępniona możliwość przepięcia zasobów z miejsca nieaktywnego do aktywnego. Z nieaktywnego miejsca zostaną skopiowane dostępności, które spełniają następujące warunki:

- zasób (posiadanie) jest aktywny
- dostępność nie zakończyła się przed datą przepięcia podaną przez użytkownika

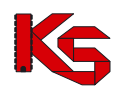

Informacje o dostępności w nowym miejscu będą następujące:

- **Data od** będzie najpóźniejszą z następujących dat:
	- > data przepięcia,
	- data początku dostępności w miejscu nieaktywnym,
	- data rozpoczęcia działalności komórki
- **Data do** będzie najwcześniejszą z następujących dat:
	- data końca dostępności w miejscu nieaktywnym,
	- data zakończenia działalności komórki.

Natomiast stare rekordy w nieaktywnym miejscu pozostają bez zmian.

#### **8.2.7 Przeglądanie osób personelu medycznego pracujących w miejscu udzielania świadczeń**

Przy pomocy opcji **Personel** dostępnej w kolumnie *Operacje* operator systemu może zapoznać się z wszystkimi osobami personelu medycznego, jakie pracują w miejscu lub są deklarowane do pracy w tym miejscu:

|              |                                          |                                         | Osoby personelu pracujące w miejscu udzielania świadczeń |               |                                  |          |
|--------------|------------------------------------------|-----------------------------------------|----------------------------------------------------------|---------------|----------------------------------|----------|
| <b>PESEL</b> | - Zawiera                                | ٠                                       | Szukaj                                                   | Zlicz rekordy |                                  |          |
|              | Deklaracja dostępności w dniu            | ▣                                       |                                                          |               |                                  |          |
|              |                                          |                                         | Bieżacy zakres pozycii: 1 - 20                           |               |                                  |          |
| Lp.          | <b>PESEL</b>                             | Imie i nazwisko                         | Zawód/<br>specialność                                    | Funkcja       | Praca od<br>Praca do             | Operacje |
|              | 1. PESEL: COLOUTILOD<br>Kod tech.: 20055 | Imie: MAŁGORZATA<br>Nazwisko: (CADZTAN) | PIELEGNIARKA SPECJALISTA                                 | ٠             | Od: 2011-01-01<br>Do: 2012-12-01 | podgląd  |
|              | 2. PESEL: ILITITITI<br>Kod tech.: 19995  | Imie: ADAM<br>Nazwisko: #200000         | LEKARZ - KARDIOLOGIA                                     |               | Od: 2012-01-01<br>$Don -$        | podgląd  |
|              | 3. PESEL: IDD IDDID<br>Kod tech.: 2003.  | Imie: EWA<br>Nazwisko: 3ACNA            | PIELEGNIARKA SPECJALISTA<br>PIELEGNIARSTWA               | ٠             | Od: 2011-01-01<br>Do: 2012-12-25 | podgląd  |

Rys. 8.17 Osoby personelu pracujące w miejscu udzielania świadczeń

### **8.2.8 Procedury / Zabiegi medyczne / Profile uzdrowiskowe**

Poniżej opisane opcje **procedury/zabiegi** oraz **profile uzdrowiskowe** dostępne są tylko dla tych miejsc udzielania świadczeń, które są powiązane z następującymi specjalnościami:

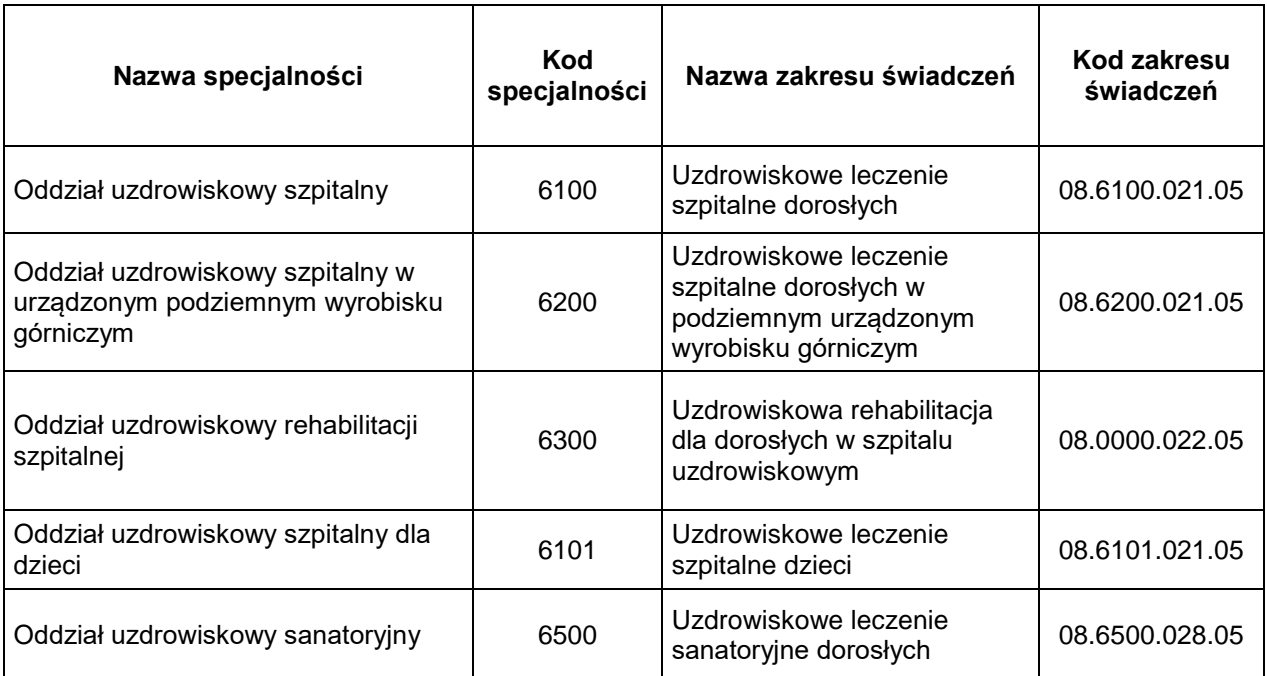

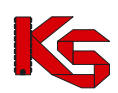

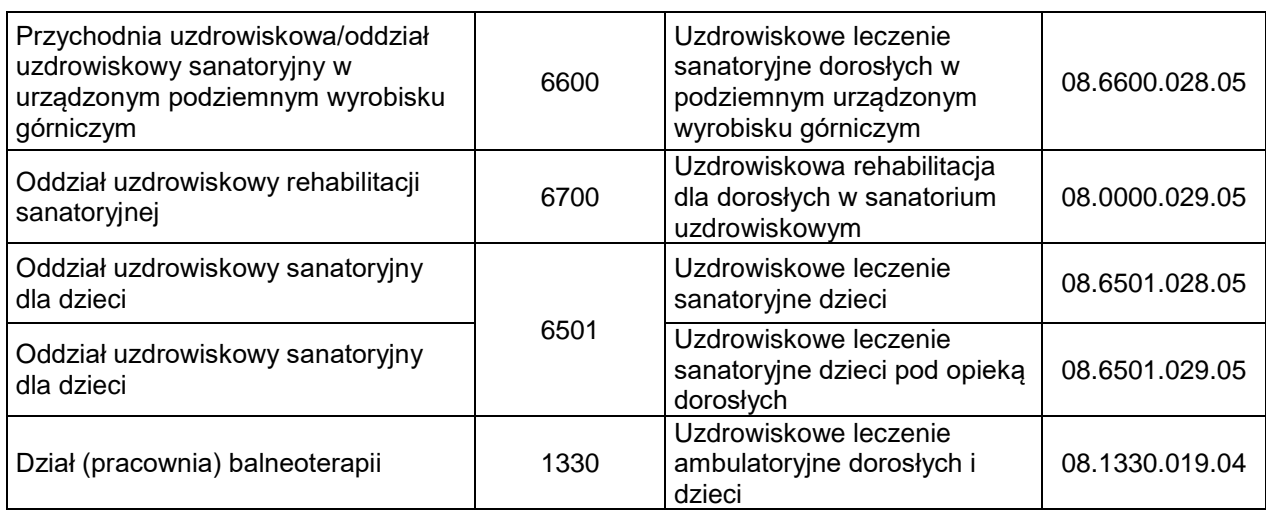

*Źródło: Załącznik nr 1 do Zarządzenia 69/2012/DSM Prezesa Narodowego Funduszu Zdrowia z 26 października 2012 r.*

Aby przypisać procedurę/zabieg medyczny do miejsca, należy:

- 1. Przejść na listę miejsc udzielania świadczeń, a następnie z kolumny *Operacje* wybrać opcję **Procedury / Zabiegi**.
- 2. Na liście procedur/zabiegów medycznych wybrać opcję Dodawanie procedury
- 3. Przy pomocy opcji **MAWANIE** uzupełnić procedury/ zabiegi medyczne ICD-9 i wybrać opcje Dalej  $\rightarrow$ .

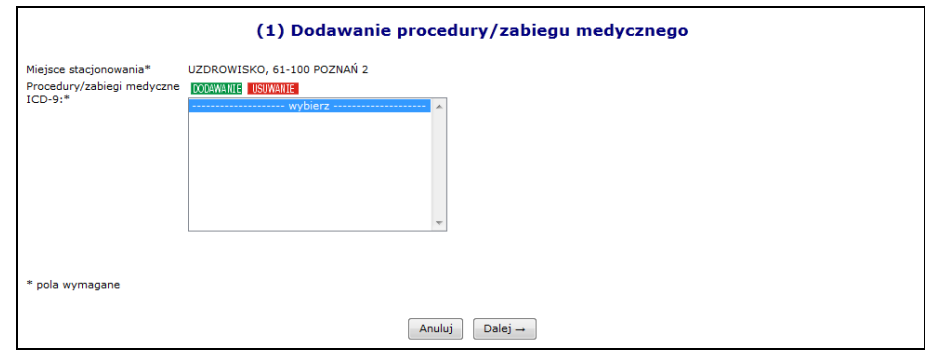

Rys. 8.18 Dodawanie procedury/zabiegu – ICD 9

4. Zdefiniować **Datę wykonywania od/do**, **Gotowość** i wybrać opcję .

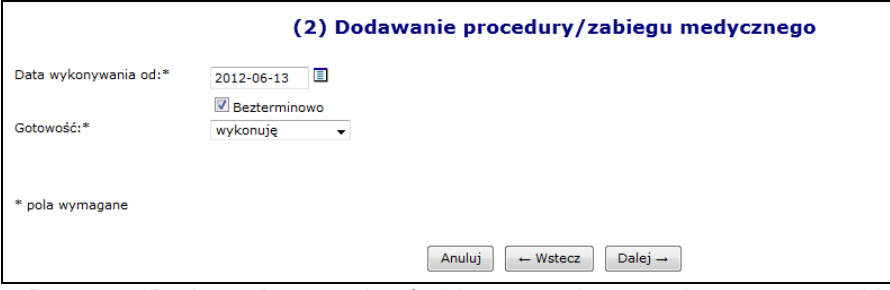

Rys. 8.19 Dodawanie procedury/zabiegu – wykonywanie oraz gotowość

5. Zatwierdzić podsumowanie.

Aby przypisać profile uzdrowiskowe do miejsca wykonywania świadczeń, należy:

1. Przejść na listę miejsc, a następnie z kolumny *Operacje* wybrać opcję **Profile uzdrowiskowe**.

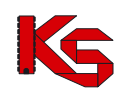

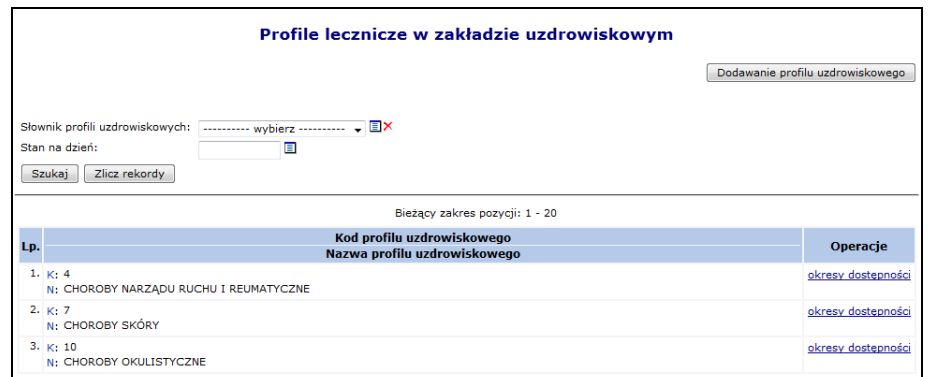

Rys. 8.20 Lista profili leczenia w zakładzie uzdrowiskowym

- 2. Na liście procedur/zabiegów medycznych wybrać opcję **Dodawanie profilu uzdrowiskowego**
- 3. Przy pomocy opcji **DODAWANIE** uzupełnić profile uzdrowiskowe i wybrać opcje  $\frac{\text{Dalej}}{\text{D}}$

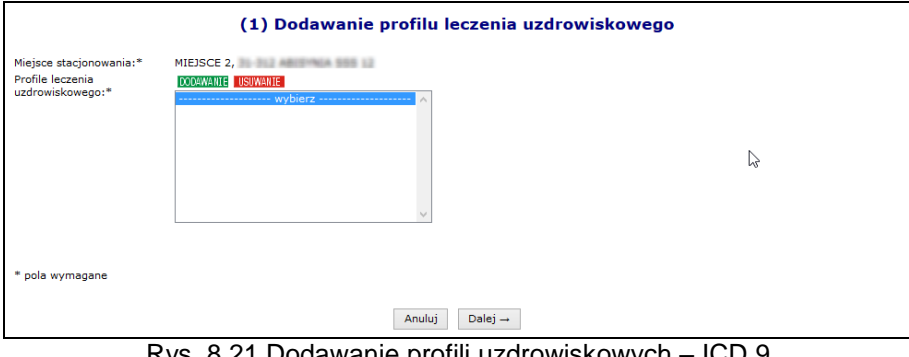

Rys. 8.21 Dodawanie profili uzdrowiskowych – ICD 9

4. Zdefiniować **Datę wykonywania od/do** i wybrać opcje <sup>Dalej</sup> →

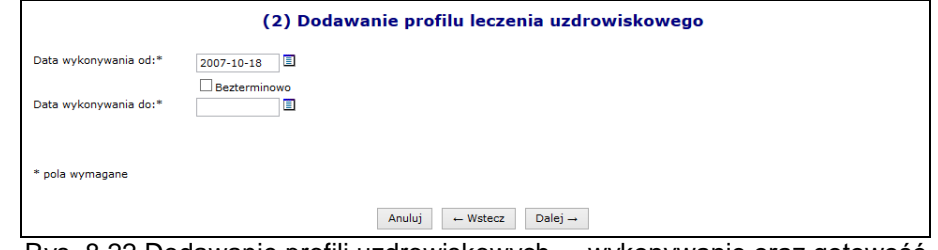

Rys. 8.22 Dodawanie profili uzdrowiskowych – wykonywanie oraz gotowość

5. Zatwierdzić podsumowanie.

#### **8.2.9 Dezaktywacja miejsca znajdującego się w umowie**

W systemie został dodany mechanizm wnioskowania o dezaktywację miejsca udzielania świadczeń w przypadku, gdy miejsce to zostało wykazane w jakiejkolwiek umowie z NFZ. Dla miejsc, które nigdy nie były wykazane w umowie, dezaktywacja przebiega bez konieczności wnioskowania.

Opis procesu dezaktywacji miejsca znajdującego się w umowie:

1. Świadczeniodawca wprowadza wniosek o dezaktywację dla wybranego miejsca udzielania świadczeń (*status wniosku = wprowadzony*). Wprowadzając wniosek świadczeniodawca zobligowany jest do podania przyczyny dezaktywacji. Przy wprowadzaniu, wniosek zostaje opatrzony unikalnym numerem nadawanym automatycznie przez system.

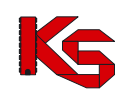

- 2. Wniosek o statusie *wprowadzony* może zostać **usunięty** z systemu przez świadczeniodawcę
- 3. Do momentu przekazania wniosku do rozpatrzenia, istnieje możliwość edycji wprowadzonego uzasadnienia zmiany
- 4. Świadczeniodawca przekazuje wniosek w formie elektronicznej do rozpatrzenia przez OW NFZ (*status wniosku = przekazany*)
- 5. Pracownik OW NFZ rozpatruje przesłany wniosek nadając mu jeden z dwóch statusów:
	- **odrzucony** w przypadku odrzucenia wniosku przez pracownika OW NFZ. W taki zostaje przekazana informacja o przyczynie odrzucenia wniosku
	- **przyjęty** w przypadku akceptacji wniosku przez pracownika OW NFZ. Akceptacja wniosku nie spowoduje żadnych zmian w systemie, jest tylko promesą dla świadczeniodawcy, która umożliwi mu wykonanie czynności dezaktywacji miejsca udzielania świadczeń, którego wniosek dotyczy. Przyjęcie wniosku przez pracownika OW NFZ nie gwarantuje wprowadzenia zmiany do systemu, jest jedynie promesą dla operacji zmiany.
- 6. Informacja o odrzuceniu/ przyjęciu wniosku jest wysyłana do świadczeniodawcy w formie automatycznego komunikatu
- 7. Do momentu rozpatrzenia wniosku przez pracownika OW (zmiany statusu na przyjęty lub odrzucony) świadczeniodawca może go jeszcze wycofać, nadając mu status **anulowany**
- 8. Świadczeniodawca, po zatwierdzeniu wniosku o dezaktywację miejsca udzielania świadczeń przez pracownika OW NFZ, może dokonać następujących czynności
	- anulować zatwierdzony wniosek, w przypadku, gdy wnoszona zmiana nie będzie przez niego realizowana. Po anulowaniu wniosku przez świadczeniodawcę, status wniosku zostanie ustawiony na **anulowany**
	- wprowadzić zmianę na podstawie zatwierdzonego wniosku. Status wniosku zostanie zmieniony na **zrealizowany**
- 9. Należy pamiętać, że dla danego miejsca, w danej chwili może istnieć tylko jeden wniosek o statusie wprowadzony, przekazany lub przyjęty
- 10. W przypadku późniejszego przywrócenia miejsca, w celu ponownej jego dezaktywacji, konieczne będzie złożenie nowego przez świadczeniodawcę kolejnego wniosku

Dla miejsc, które znajdują się już w umowie na głównej liście miejsce w kolumnie *Operacje,* dostępna będzie opcja **Wnioski o dezaktywację**. Po jej wybraniu pojawi się główna lista wniosków o dezaktywację miejsca udzielania świadczeń. Aby wprowadzić nowy wniosek dla miejsca należy wybrać opcję **Dodawanie wniosku**.

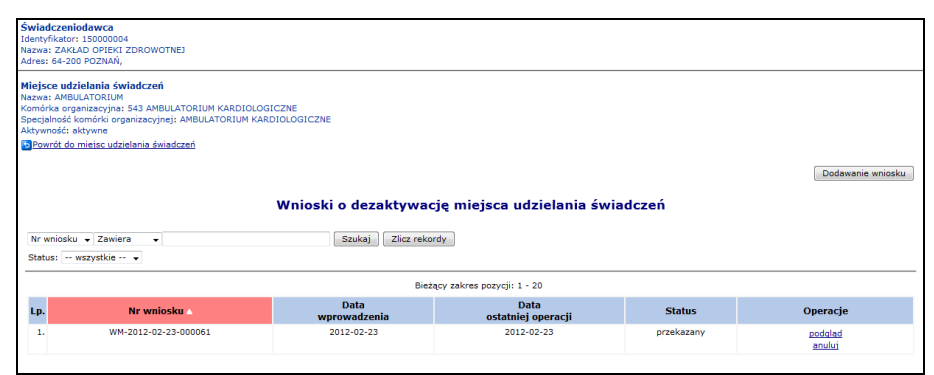

Rys. 8.23 Wnioski o dezaktywację miejsca udzielania świadczeń

Podczas dodawania wniosku operator musi podać uzasadnienie. Każdy wprowadzony wniosek może być przeglądany, edytowany lub usunięty. Jeżeli wszystko się zgadza można przekazać wniosek do OW NFZ:

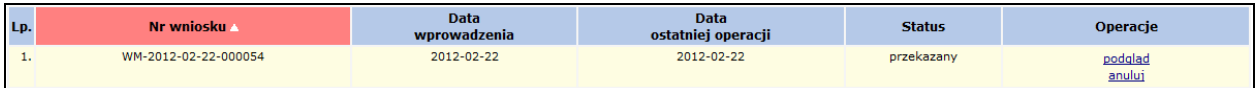

Gdy wniosek zostanie odrzucony przez OW NFZ, otrzyma on status *Odrzucony* oraz w podglądzie widoczna będzie przyczyna odrzucenia:

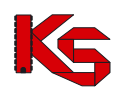

**KAMSOFT** Dokumentacja użytkownika systemu SZOI

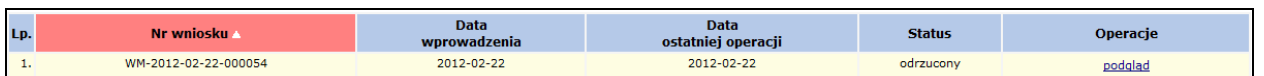

Wniosek *Przyjęty* przez OW NFZ może zostać anulowany przez świadczeniodawcę:

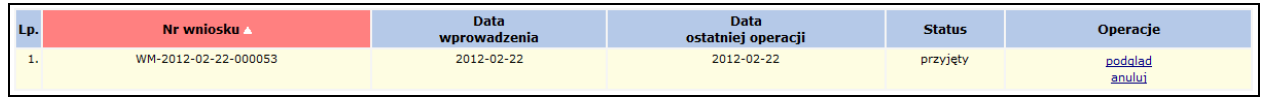

W przypadku anulowania wniosku (przekazanego lub przyjętego) pozycja otrzyma status *Anulowany*:

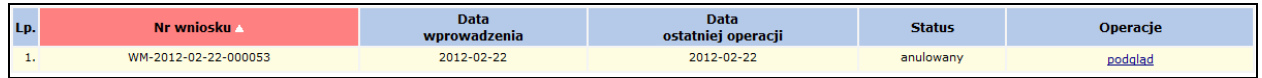

Po przyjęciu wniosku przez pracownika OW NFZ, miejsce może zostać dezaktywowane przy pomocy opcji **Dezaktywuj**, dostępnej na głównej liście miejsc wykonywania świadczeń.

# **8.3 Zasoby**

Funkcje wprowadzania informacji o zasobach uzyskuje się po wybraniu menu: *Zasoby świadczeniodawcy -> Zasoby*.

W części dodawanie, widocznej po prawej stronie, dostępne są następujące opcje umożliwiające wprowadzenie:

- **Sprzętu**
- **Środka transportu**
- **Pomieszczenia**

|               |                                                                                         | Zasoby                                                                                                    |                              |                   |                                                       |  |
|---------------|-----------------------------------------------------------------------------------------|----------------------------------------------------------------------------------------------------|------------------------------|-------------------|-------------------------------------------------------|--|
|               |                                                                                         | Dodawanie:                                                                                                 | Sprzetu                      | Środka transportu | Pomieszczenia                                         |  |
| Nazwa         | $\overline{\phantom{a}}$ Zawiera<br>$\overline{\phantom{a}}$                            | Szukai<br>Zlicz rekordy                                                                                    |                              |                   |                                                       |  |
|               | - Aktywność zasobu: aktywny<br>Kategoria: -- wszystkie --<br>Nazwa zasobu:<br><b>EX</b> | $\cdot$                                                                                                    |                              |                   |                                                       |  |
|               | Miejsce stacjonowania:<br>$\blacksquare$<br>Zasób dostępny w dniu:                      | <b>国×</b>                                                                                                  |                              |                   |                                                       |  |
| $\rightarrow$ |                                                                                         | Bieżacy zakres pozycji: 1 - 20                                                                             |                              |                   | $\rightarrow$                                         |  |
|               |                                                                                         |                                                                                                    |                              |                   |                                                       |  |
|               | Kod                                                                                     | <b>Producent</b><br><b>Model</b>                                                                           | Data<br>posiadania od        | Aktvwność         |                                                       |  |
| Lp.           | <b>Nazwa</b>                                                                            | Rok prod.<br><b>Nr serviny</b><br>Nazwa pom.                                                               | <b>Data</b><br>posiadania do | zasobu            | <b>Operacie</b>                                       |  |
|               | 1. Kod: 0010002<br>Nazwa: AMPLIFON<br>Kod tech.: >>>                                    | Producent: PRODUCENT SPRZETU ABC Od: 2005-10-10<br>Model: ZX/1200<br>Rok prod.: 2001<br>Nr ser.: ZX/2001/2 | $Don -$                      | aktywny           | podgląd<br>edvtui<br>okresy dostepności<br>dezaktvwui |  |
|               | 2. Kod: 0010019<br>Nazwa: APARAT DO ZNIECZULANIA<br>Kod tech.: : :::                    | Producent: PRODUCENT ZAR<br>Model: DW/2000<br>Rok prod.: 2001<br>Nr ser.: DW/2000/Z-1                      | Od: 2005-10-10<br>$Do: -$    | aktywny           | podgląd<br>edytuj<br>okresy dostępności<br>dezaktvwui |  |

Rys. 8.24 Zasoby medyczne

Wszystkie pozycje podświetlone na **kolor czerwony oraz przekreślone czarna linią** znajdują się w potencjale świadczeniodawcy i mogą być wybierane podczas tworzenia oferty. Jednak pozycje te nie znajdują się w aktualnie obowiązującym słowniku zasobów medycznych opublikowanym przez Centralę NFZ. Dlatego też po jego usunięciu nie będzie można dodać go kolejny raz.

Środki transportu podświetlone na **kolor szary** wymagają edycji, gdyż nie posiadają wprowadzonej informacji związanej z **Typem ambulansu, Numerem homologacji, Datą homologacji** oraz **Numerem VIN**.

#### **8.3.1 Dodawanie sprzętu medycznego**

Aby dodać do systemu nowy sprzęt należy:

- 1. Przejść na listę zasobów wybierając z głównego menu opcję *Potencjał -> Zasoby świadczeniodawcy -> Zasoby*.
- 2. W nowym oknie wybrać opcję Dodawanie <sup>Sprzętu</sup>
- 3. Uzupełnić wszystkie podstawowe dane:
	- **Status -** posiadam / będę posiadał
	- **Datę od kiedy posiadam / będę posiadał**
	- **Nazwę zasobu** wybieraną ze słownika
	- **Kod UMDNS** (opcjonalnie)

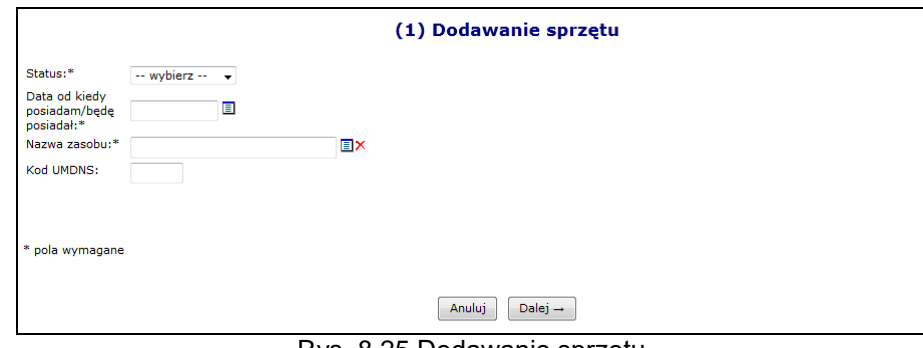

Rys. 8.25 Dodawanie sprzętu

- 4. Przejść do kolejnego okna przy pomocy opcji Dalej -
- 5. Uzupełnić informacje związane z dostępnością:
	- **Dostępność od dnia**
	- **Dostępność do dnia** (opcjonalnie)
	- **Miejsce stacjonowania**
	- **Liczba egzemplarzy**  pole to uzależnione jest od rodzaju wybranego zasobu. Może być automatycznie ustawione na 1 (bez możliwości edycji) lub też należy je uzupełnić
	- **Dostępność dla innych**

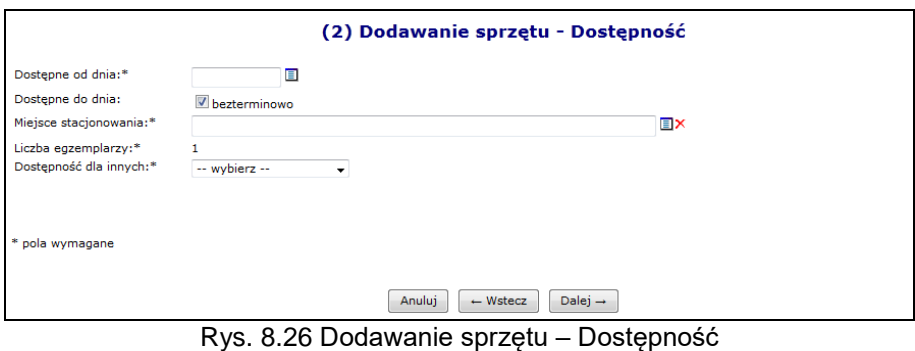

- 6. Przejść do kolejnego okna przy pomocy opcji Dalej →
- 7. Uzupełnić szczegółowe dane:
	- **Producent**
	- **Model** (opcjonalne)
	- **Rok produkcji**
	- **Numer seryjny**
	- Czy oferent posiada **Umowę serwisową gwarantującą sprawność**?
	- Czy sprzęt **Posiada atest**?

W przypadku zasobów, które świadczeniodawca będzie posiadał w przyszłości wymagane jest podanie tylko **Producenta** oraz **Modelu**.

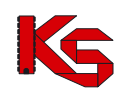

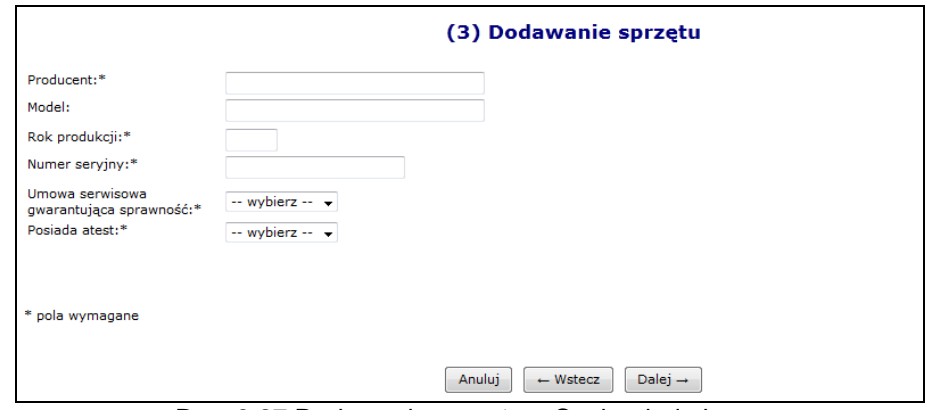

Rys. 8.27 Dodawanie sprzętu – Cechy dodatkowe

- 8. Przejść do kolejnego okna przy pomocy opcji <sup>Dalej →</sup>
- 9. Wskazać **dodatkowe cechy wg słownika NFZ** (wymagane dla niektórych rodzajów sprzętu) oraz **dodatkowe cechy nie uwzględnione w słowniku NFZ**. W przypadku edycji istniejącego zasobu, słownik cech nie jest ograniczony, jednak pozycje nieaktywne są wyróżnione (kolumna aktywność, przekreślenie pozycji).
- 10. Przejść do kolejnego okna przy pomocy opcji  $\sqrt{\frac{Dalej}{n}}$
- 11. Zatwierdzić podsumowanie.

#### **8.3.2 Dodawanie środka transportu**

Aby dodać nowy środek transportu do systemu należy:

- 1. Przejść na listę zasobów wybierając z głównego menu opcję *Potencjał -> Zasoby świadczeniodawcy -> Zasoby*.
- 2. W nowym oknie wybrać opcję Dodawanie *Srodka transportu*
- 3. Uzupełnić wszystkie podstawowe dane:
	- **Status**
	- **Datę, od kiedy posiadam / będę posiadał**
	- **Nazwę środka**  wybieraną ze słownika
	- **Kod UMDS** (opcjonalnie)
	- **Numer VIN** jeżeli ambulans wodny nie posiada numeru VIN należy wprowadzić same zera

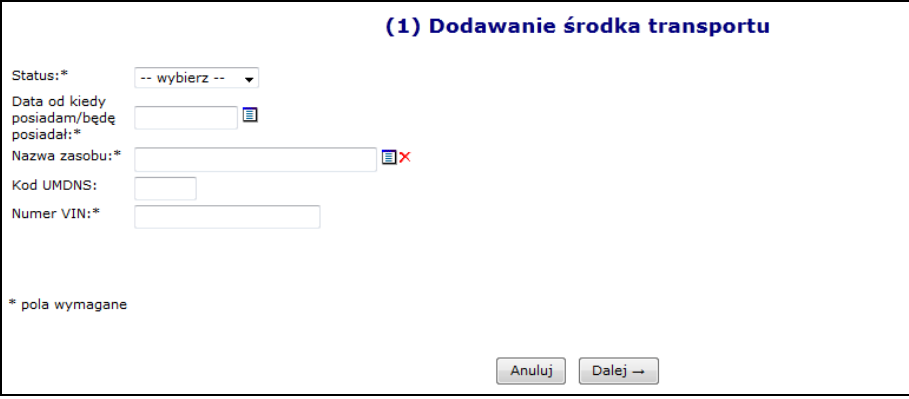

Rys. 8.28 Dodawanie środka transportu - Dane podstawowe

- 4. Przejść do kolejnego okna przy pomocy opcji <u>Dalej</u> →
- 5. Uzupełnić informacje związane z dostępnością:
	- **Dostępność od dnia**
	- **Dostępność do dnia** (opcjonalnie)

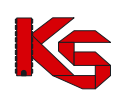

- **Miejsce stacjonowania**
- **Liczba egzemplarzy**  pole to uzależnione jest od rodzaju wybranego zasobu. Może być automatycznie ustawione na 1 (bez możliwości edycji) lub też należy je uzupełnić
- **Dostępność dla innych**

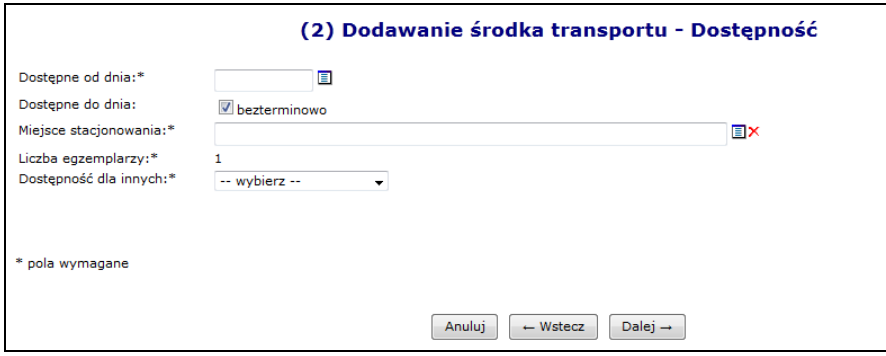

Rys. 8.29 Dodawanie środka transportu - Dostępność

- 6. Przejść do kolejnego okna przy pomocy opcji **Dalej +**
- 7. Uzupełnić szczegółowe informacje środka transportu:
	- **Marka**
	- **Model**
	- **Rok produkcji**
	- **Nr rejestracyjny**
	- **Pojemność silnika**
	- **Umowa serwisowa gwarantująca sprawność**
	- **Atest**
	- **Typ ambulansu**
	- **Numer homologacji**
	- **Data homologacji**

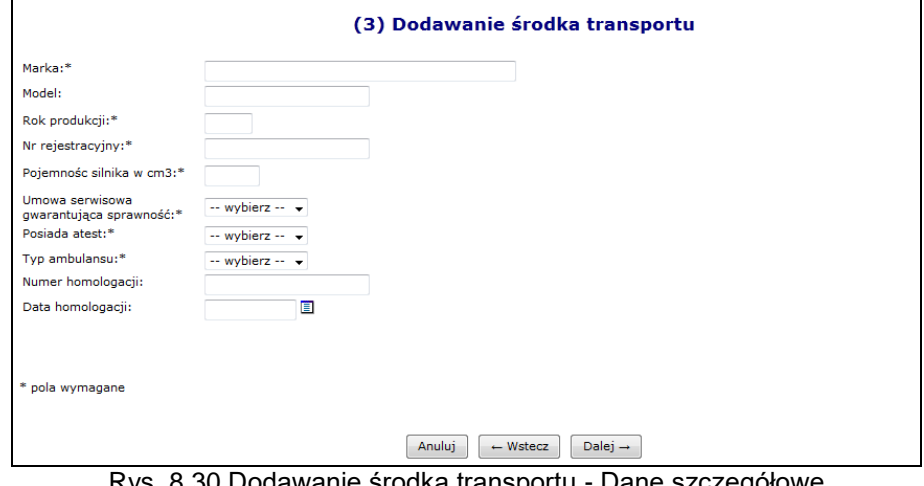

Rys. 8.30 Dodawanie środka transportu - Dane szczegółowe

- 8. Przejść do kolejnego okna przy pomocy opcji <sup>Dalej →</sup>
- 9. Uzupełnić dodatkowe cechy środka
- 10. Wskazać D**odatkowe cechy zasobu wg słownika NFZ** oraz **Dodatkowe cechy nie uwzględnione w słowniku NFZ**.
- 11. Przejść do kolejnego okna przy pomocy opcji <sup>Dalej →</sup>
- 12. Zatwierdzić podsumowanie.

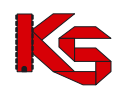

### **8.3.3 Pomieszczenia**

**Lista zasobów została powiększona o nową kategorię Pomieszczenia, jednocześnie zmieniono sposób ewidencjonowania gabinetów.** 

**Z czasem zbieranie informacji o liczbie gabinetów zabiegowych, jako cechach miejsca zostanie zablokowane. Informacja ta przestanie być także aktywna dla już wprowadzonych danych. Dlatego też należy dla każdego miejsca wprowadzić odpowiednie pomieszczenia. Należy pamiętać, że każdy gabinet zabiegowy musi być wprowadzony do systemu oddzielnie!!!.**

Po wskazaniu zasobu z kategorii *Pomieszczenie* użytkownik jest zobligowany do podania **Nazwy zasobu** przy pomocy słownika oraz **Nazwy pomieszczenia** (opis tekstowy do 200 znaków). Pozostały zakres funkcjonalny obsługi zasobów z nowej kategorii *Pomieszczenia* jest podobny jak w przypadku pozostałych kategorii: sprzętu i środków transportu.

### **8.3.4 Okresy dostępności zasobów**

Aby wprowadzić nowy okres dostępności należy wybrać opcję o tej samej nazwie, dostępnej w głównym oknie *Zasobów*. W nowo otwartym oknie znajdą się wszystkie okresy, jakie zostały przypisane do danego zasobu:

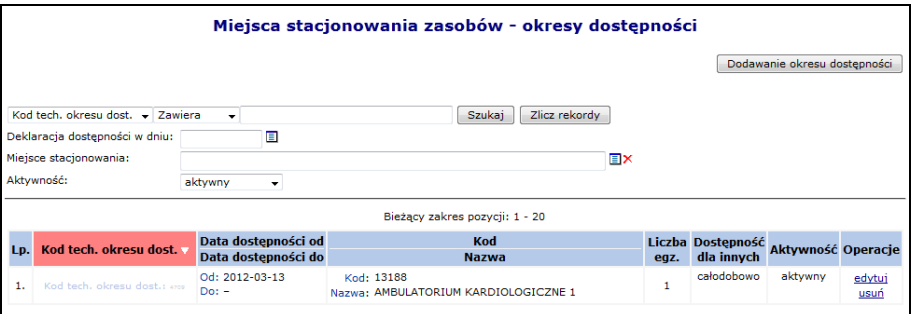

Rys. 8.31 Miejsce stacjonowania zasobów - okresy dostępności

Podczas wprowadzania nowego okresu dostępności przy pomocy opcji **Dodawanie okresu dostępności** należy podać:

- **Dostępność od / do**
- **Miejsce stacjonowania**
- **Liczbę egzemplarzy (opcjonalnie)**
- **Dostępność dla innych**

Poszczególne okresy dostępności nie mogą nachodzić na siebie. Jeżeli miejsce wykonywania świadczeń zostanie usunięte, wszystkie okresy dostępności podpięte pod to miejsce zostaną automatycznie usunięte.

# <span id="page-52-0"></span>**8.4 Zatrudniony personel medyczny**

Dane dotyczące wszystkich osób personelu medycznego, które zostały zatrudnione przez danego świadczeniodawcę można przeglądać w oknie *Zatrudnionego personelu medycznego*. W tym celu należy przejść do głównego menu i wybrać następujące elementy *Potencjał -> Zasoby świadczeniodawcy -> Zatrudniony personel medyczny.*

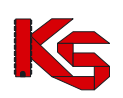

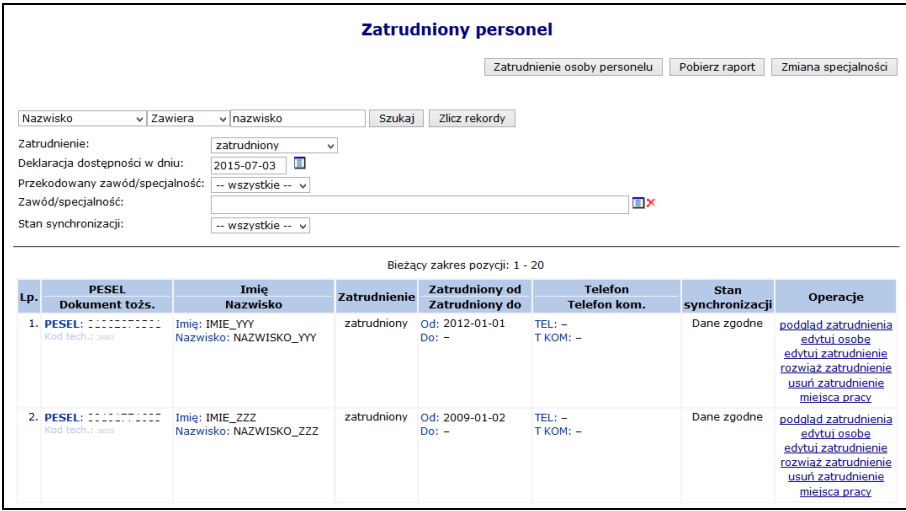

Rys. 8.32 Lista zatrudnionego personelu medycznego

W kolumnie *Operacje* znajdują się podstawowe funkcje, dzięki którym użytkownik może pracować na danej pozycji:

- **podgląd zatrudnienia**
- **edytuj osobę** poprawa wszystkich informacji, jakie zostały wcześniej podane. Jedyną pozycją, która nie podlega zmianie jest numer PESEL
- **edytuj zatrudnienie** modyfikacja informacji dotyczących zatrudnienia
- **rozwiąż zatrudnienie** rozwiązanie zatrudnienia z daną osobą (wymagane jest podanie daty rozwiązania umowy)
- **usuń zatrudnienie – całkowite usunięcie zatrudnienia osoby z systemu**
- **miejsca pracy** informacja o miejscach pracy personelu medycznego

Świadczeniodawca po dokonaniu zmian potencjału w umowie lub zmiany danych osoby personelu, nie ma świadomości kiedy taka zmiana będzie również dokonana po stronie systemu, gdzie odbywa się rejestracja kart DiLO. Wobec powyższego dodano do systemu kolumnę, która umożliwi sprawdzenie czy zmiana dokonana przez świadczeniodawcę jest już synchronizowana po stronie systemu DiLO czy nie. W kolumnie *Stan synchronizacji* wyświetlana jest jedna z poniższych informacji:

- **Dane zgodne**  w przypadku, gdy aktualny stan danych personelu przekazany do Centrali NFZ, został poprawnie potwierdzony w OW NFZ (zmiany będą widoczne po stronie DiLO).
- **Oczekuje**  w przypadku, gdy w systemie nastąpi zmiana informacji personelu, ale zmiany nie zostały jeszcze przyjęte i potwierdzone przez Centralę NFZ (zmiany nie będą widoczne po stronie DiLO).
- **Nie dotyczy** osoba nie została jeszcze przekazana do Centrali jako personel pod umową.

### **8.4.1 Dodawanie nowej osoby personelu medycznego do bazy NFZ**

W celu wprowadzenia nowej osoby personelu medycznego, należy skorzystać z opcji Zatrudnienie osoby personelu .

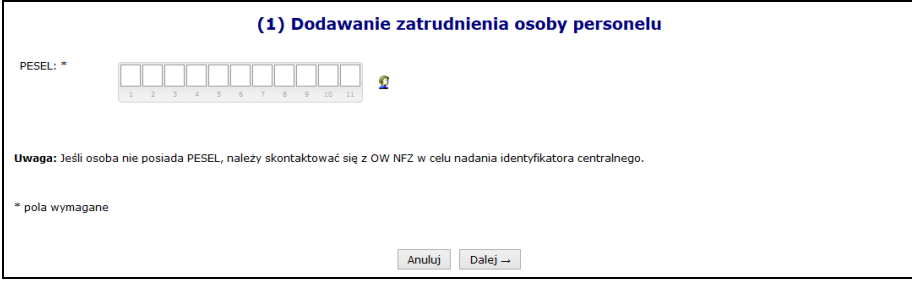

Rys. 8.33 Dodawanie zatrudnienia osoby personelu

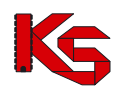

Wprowadzanie personelu rozpoczyna się od podania numeru PESEL danej osoby. Podczas tej operacji mogą się pojawić następujące przypadki:

- 1. Jeżeli dana osoba znajduje się już w bazie danych, będzie można jedynie wprowadzić informacje dotyczące zatrudnienia. Pominięte zostanie wprowadzanie danych podstawowych
- 2. Jeżeli numer PESEL nie znajduje się w bazie NFZ, zostanie on zaznaczony na czerwono oraz pojawi się wykrzyknik informujący użytkownika, że

W bazie nie ma zarejestrowanej osoby z wprowadzonym nr PESEL W takim przypadku

należy go zarejestrować.

3. Ostatnim przypadkiem jest **W** Bledny numer PESEL.

Dodawanie nowej osoby, która nie znajduje się w bazie NFZ:

- 1. Po oznaczeniu numeru PESEL jako niezarejestrowany w systemie należy wybrać opcję Dopisz osobę personelu |, a następnie uzupełnić dane podstawowe wybierając opcję Luzupełnij
- **Imię**
- **Drugie imię**
- **Nazwisko**
- **Telefon stacjonarny**
- **Telefon komórkowy**

Wszystkie pola oznaczone gwiazdką wymagają uzupełnienia:

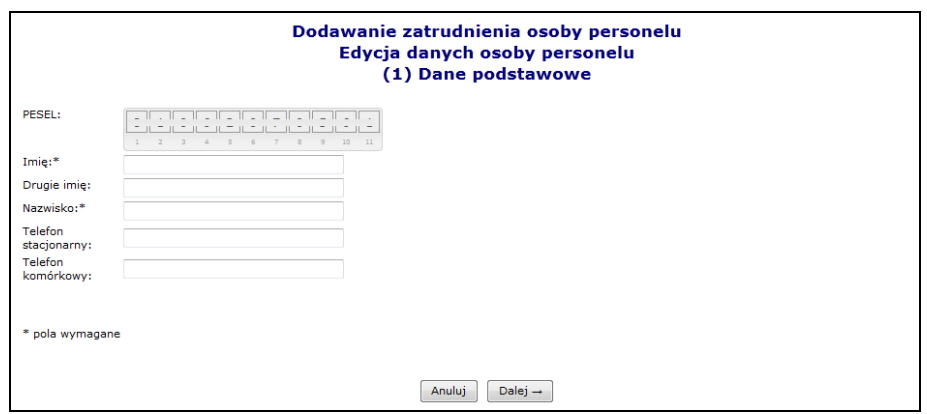

Rys. 8.34 Uzupełnianie danych podstawowych

- 2. Wybrać opcję  $\boxed{\text{Dalej}\rightarrow}$ , a następnie  $\boxed{\text{Zatwierdž}\rightarrow}$
- 3. Wszystkie wprowadzone dane zostaną wyświetlone w głównym oknie wprowadzania osoby personelu. Użytkownik może dokonać modyfikacji wcześniej dodanych informacji przy pomocy opcji Edytuj

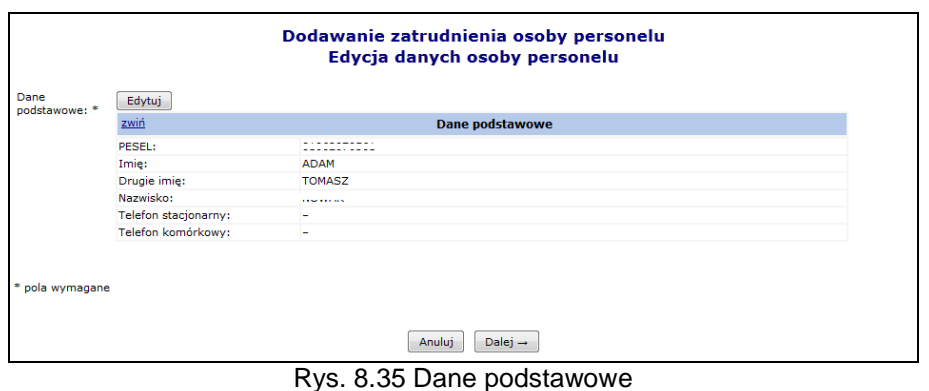

4. Wybór opcji <u>Dalej→ umożliwi przej</u>ście do okna, w którym przy pomocy opcji Dodaj należy wprowadzić wykształcenie osoby przy pomocy słownika. Po wybraniu odpowiedniego

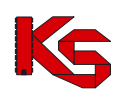

wykształcenia należy wybrać opcję  $\sqrt{2}$ <sup>zatwierdź –</sup> . Osoba personelu może mieć przypisanych kilka rodzajów wykształcenia (każdą pozycję należy wprowadzać osobno). Opcja **Usuń** umożliwia usunięcie błędnie wprowadzonej pozycji.

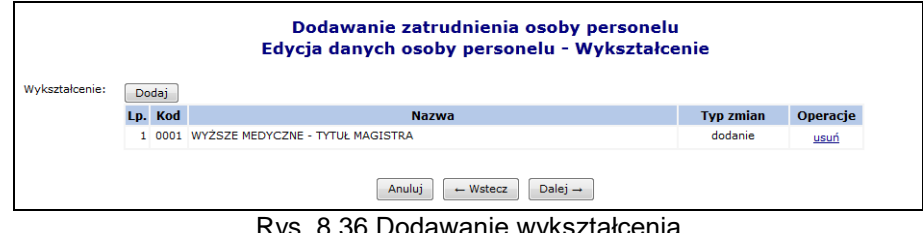

s. 8.36 Dodawanie wykształcen

- 5. Przejść do kolejnego okna przy pomocy opcji Dalej<sup>→</sup> Uzupełnić informacje związane z uprawnieniami zawodowymi przy pomocy opcji Dodaj
- **Rodzaj** uprawnienia
- **Nr prawa wykonywania zawodu**
- **Organ rejestrujący**
- **Data uzyskania**
- **Data utraty**

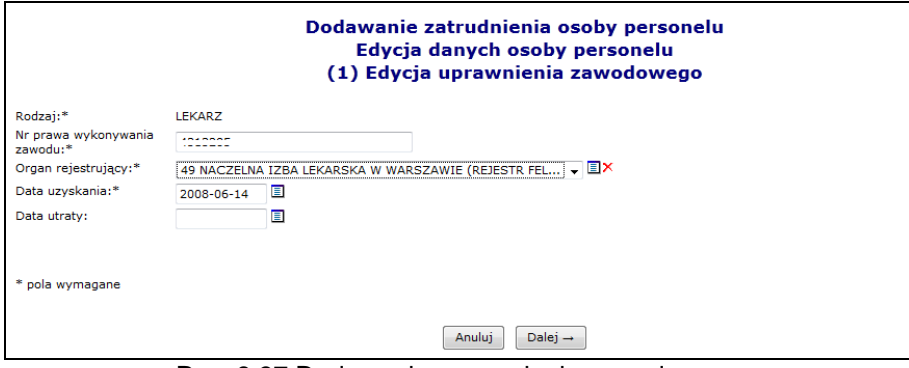

Rys. 8.37 Dodawanie uprawnienia zawodowego

- 6. Wybrać opcję  $\boxed{\mathsf{zatwierd} \rightarrow}$
- 7. W kolejnym kroku przy pomocy opcji Dodaj należy uzupełnić informacje związane z zawodem / specjalnością:
	- $\geq$  Zawód / specjalność w słowniku widoczne są wszystkie zawody / specjalności powiązane z danymi wprowadzonymi w poprzednim etapie.
	- $\triangleright$  Stopień specjalizacji
	- Data uzyskania specjalizacji w zależności od wyboru stopnia

Każda osoba może mieć przypisanych kilka zawodów / specjalności.

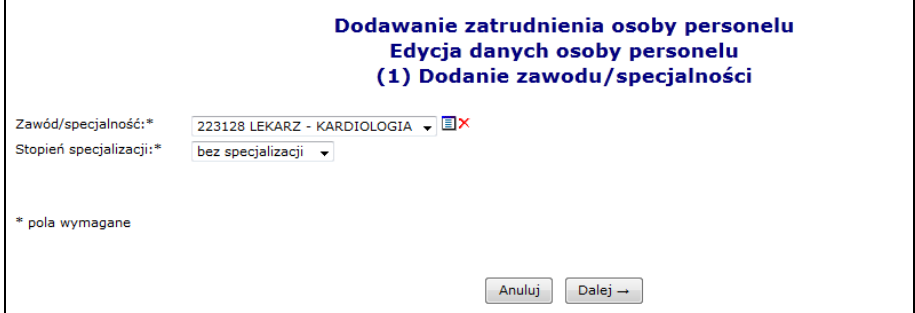

Rys. 8.38 Dodawanie zawodu i specjalności

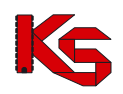

- 8. Wybrać opcję  $\overline{Q}^{\text{Dalej}\to\phi}$ , a następnie przejść do kolejnego etapu przy pomocy opcji  $\overline{Q}^{\text{Dalej}\to\phi}$
- 9. W nowym oknie wybrać opcję Dodaj a następnie uzupełnić informacje związane z kompetencjami i umiejętnościami:
	- Kompetencja / umiejętność
	- $\triangleright$  Data uzyskania

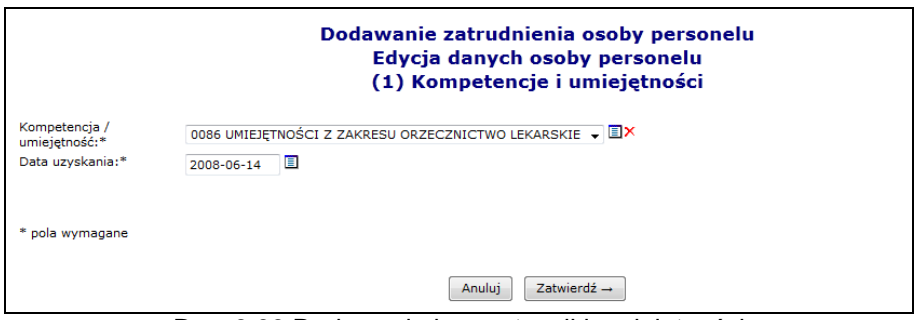

Rys. 8.39 Dodawanie kompetencji i umiejętności

- 10. Wybrać opcję  $\boxed{\phantom{a}$  <sup>Zatwierdź →  $\phantom{a}$ , a następnie w oknie podsumowania dodawania</sup> kompetencii/umiejetności opcję <u>Dalej</u> →
- 11. Przy pomocy opcji **Dodaj wprowadzić informacje związane z doświadczeniem zawodowym:**

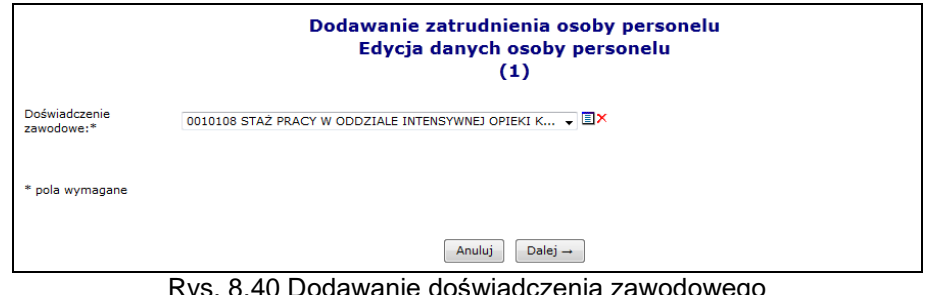

Rys. 8.40 Dodawanie doświadczenia zawodowego

12. Dwa razy wybrać opcję  $\Box$ <sup>Dalej</sup> – a następnie przy pomocy opcji  $\Box$ <sup>Zatwierdź</sup> – zaakceptować wszystkie wprowadzone dane wyświetlone w podsumowaniu dodawania osoby personelu medycznego.

#### **8.4.2 Dodawanie nowej osoby personelu medycznego, która nie posiada numeru PESEL**

System umożliwia rejestrację i wskazania w potencjale świadczeniodawcy osób, którym nie został nadany numer PESEL. Jeżeli wystąpi taka potrzeba, operator świadczeniodawcy musi:

- 1. Skontaktować się z pracownikiem OW NFZ (poza systemem np. telefonicznie)
- 2. W czasie rozmowy operator świadczeniodawcy przekazuje pracownikowi OW NFZ dane identyfikujące osobę, która ma być dopisana do systemu.
- 3. Na tej podstawie pracownik OW NFZ sprawdza w rejestrze osób bez nadanego numeru PESEL, czy osoba o takich danych została już wcześniej do tego rejestru dodana.
- 4. Jeżeli taka osoba się w nim znajduje, pracownik OW przekazuje świadczeniodawcy identyfikator, który został nadany tej osobie. Posługując się tym identyfikatorem, świadczeniodawca może dopisać osobę do listy osób zatrudnionych (wpisując go w miejsce numeru PESEL)
- 5. Jeżeli takiej osoby nie ma jeszcze w rejestrze, pracownik OW wykonuje następujące czynności:
	- a. Notuje dane osoby, która ma zostać dodana do rejestru oraz dane kontaktowe osoby, która ma zostać powiadomiona po dopisaniu osoby do rejestru
	- b. Dodaje osobę do rejestru

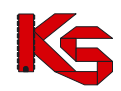

- c. Kontaktuje się ze świadczeniodawcą i informuje go o dodaniu wnioskowanej osoby do rejestru. Podczas rozmowy przekazywany jest świadczeniodawcy identyfikator osoby.
- 6. Świadczeniodawca przy pomocy otrzymanego identyfikatora wprowadza nową osobę do swoich zasobów.
- 7. Proces dodawania nowej osoby nie posiadającej numeru PESEL przebiega w dalszej części tak samo, jak zatrudnienie "zwykłej osoby" (w miejsce numeru PESEL należy wprowadzić otrzymany z OW NFZ identyfikator)

#### **8.4.3 Zatrudnianie personelu medycznego**

Po zatwierdzeniu podsumowania użytkownik powraca do pierwszego okna zatrudniania, w którym wprowadzał numer PESEL. Jeżeli operator systemu skorzysta z opcji **Anuluj** i przerwie proces zatrudniania, dana osoba i tak zostanie zapisana do bazy NFZ. Funkcja **Dodaj umożliwia przejście do** kolejnego okna, w którym należy wprowadzić szczegóły zatrudnienia:

- status zatrudnienia
- datę początku zatrudnienia
- czy jest to zatrudnienie bezterminowe
- data końca zatrudnienia
- średni miesięczny czas pracy

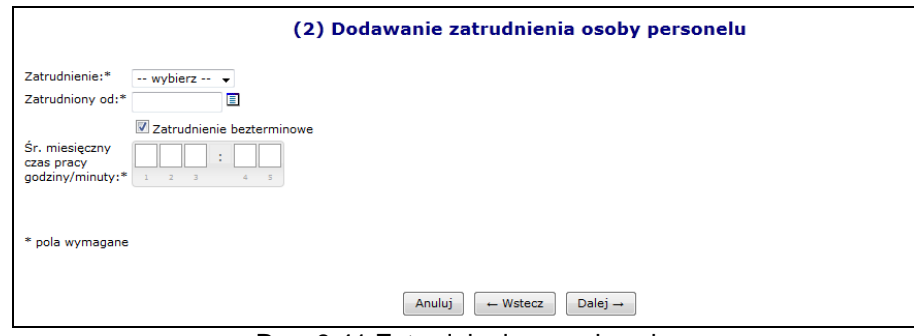

Rys. 8.41 Zatrudnianie nowej osoby

Jeżeli wszystkie informacje zostały wprowadzone można przejść do następnego etapu przy pomocy opcji Dalej  $\rightarrow$ , a następnie zatwierdzić podsumowanie.

### **8.4.4 Przypisywanie osoby do danego miejsca**

Aby przypisać osobę personelu do nowego miejsca pracy należy:

- 1. Na liście zatrudnionego personelu wybrać opcję Miejsca pracy.
- 2. Wybrać opcje **Dodawanie miejsca pracy**

|       |                                                                                 | Informacja o miejscach pracy personelu                                                                                              |                                                          |                           |                                                                  |
|-------|---------------------------------------------------------------------------------|----------------------------------------------------------------------------------------------------|----------------------------------------------------------|---------------------------|------------------------------------------------------------------|
|       |                                                                                 |                                                                                                    |                                                          |                           | Dodawanie miejsca pracy                                          |
| Nazwa | $\overline{\phantom{a}}$ Zawiera<br>$\bullet$<br>Deklaracja dostepności w dniu: | <b>Szukai</b><br>▣                                                                                                    | Zlicz rekordy                                            |                           |                                                                  |
|       |                                                                                 | Bieżący zakres pozycji: 1 - 20                                                                                                    |                                                          |                           |                                                                  |
| Lp.   | Mieisce udzielania<br>świadczeń                                                 | Komórka<br>organizacyjna                                                                                                    | Zawód/specjalność<br>Funkcja                             | Praca od<br>Praca do      | Operacje                                                         |
|       | 1. Kod: 11386<br>Kod tech. miejsca pracy: 2761                                  | Kod: 1003<br>Nazwa: PORADNIA ALERGOLOGICZNA II Nazwa: PRZYCHODNIA NR1-PORADNIE SPEC II<br>Specjalność: 1010 PORADNIA ALERGOLOGICZNA | Zawód/specialność: LEKARZ<br>- ALERGOLOGIA<br>Funkcja: - | Od: 2011-07-27<br>$Don -$ | podgląd<br>edytuj<br>usuń<br>harmonogram<br>podziel<br>konflikty |

Rys. 8.42 Informacja o miejscach pracy personelu

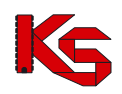

- 3. Uzupełnić szczegóły związane z miejscem pracy:
	- a. Miejsce udzielania świadczeń
	- b. Zawód/specjalność
	- c. Funkcję
	- d. Rodzaj zatrudnienia
		- i. Zatrudniony u mnie
		- ii. Zatrudniony u podwykonawcy / w podmiocie działającym na podst. Art. 132
		- Domyślną wartością jest wartość **Zatrudniony u mnie**. Rejestracja tego parametru jest możliwa tylko podczas dodawania zatrudnienia w miejscu
	- e. Okres pracy od/do system sprawdza czy wprowadzony okres pracy zawiera się w okresie zatrudnienia osoby personelu u danego świadczeniodawcy: *Okres pracy od:\* – Data początku pracy w miejscu (2013-06-01) nie może być wcześniejsza niż data rozpoczęcia pracy u świadczeniodawcy (2013-01-01)*

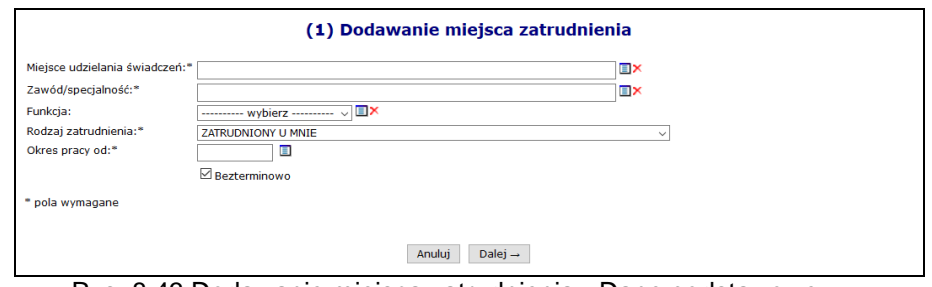

Rys. 8.43 Dodawanie miejsca zatrudnienia - Dane podstawowe

- 4. Po uzupełnieniu danych wybrać opcję  $\sqrt{\frac{Dalej}{n}}$
- 5. Uzupełnić informacje związane z czasem pracy osoby w miejscu. Operator ma do wyboru dwie możliwości:
	- a. wypełnienie pola dotyczącego **Tygodniowej liczby godzin pracy (wartość różna od zera)**
	- b. zdefiniowanie **Indywidualnego** lub **Wzorcowego harmonogramu** pracy, dostępnego Edytuj poprzez opcję

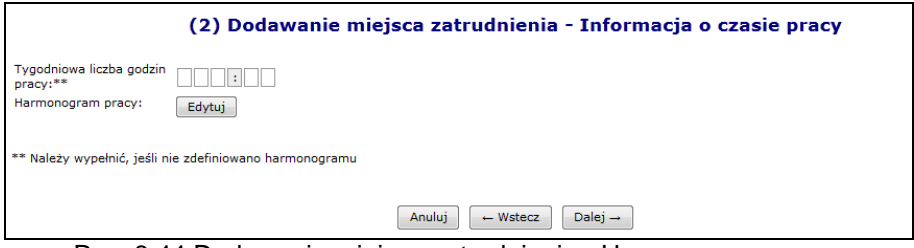

Rys. 8.44 Dodawanie miejsca zatrudnienia - Harmonogram pracy

- 6. Po uzupełnieniu danych wybrać opcje  $\sqrt{\frac{D_\text{alej}}{n}}$
- 7. W kolejnym kroku operator musi:
	- a. wybrać harmonogram wzorcowy lub
	- b. zdefiniować harmonogram indywidualny, który również może zostać z tego poziomu zapisany, jako wzorcowy.
- 8. Po uzupełnieniu danych wybrać opcje  $\boxed{\text{Dalej}\rightarrow}$ , a następnie zatwierdzić podsumowanie.

Poniżej opisano zasady dodawania harmonogramu indywidualnego w formie graficznej oraz klasycznej.

#### **Harmonogram graficzny**

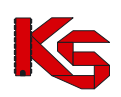

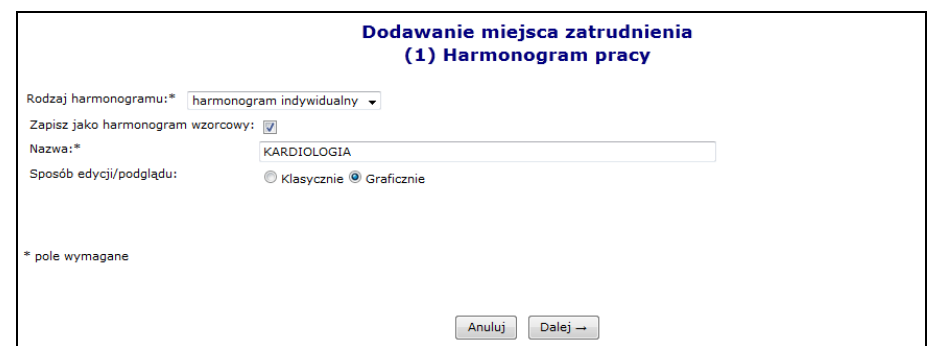

Rys. 8.45 Harmonogram pracy - dane podstawowe

W nowo otwartym oknie zostanie wyświetlony wykres, na którego jednej osi zawarte bedą dni tygodnia, a na drugiej godziny. Aby ułatwić użytkownikowi prace związane z harmonogramem w formie graficznej, wprowadzono następujące oznaczenia kolorystyczne:

- **Kolorem zielonym** zaznaczono harmonogram miejsca zatrudnienia godziny pracy personelu muszą zawierać się w tym godzinach pracy miejsca wykonywania świadczeń
- **Kolorem niebieskim** zaznaczono harmonogram czasu pracy osoby personelu w miejscu do momentu, w którym jest on zgodny (zawiera się) w harmonogramie miejsca pracy.
- **Kolorem czerwonym** zaznaczono harmonogram czasu pracy, który wykracza poza harmonogram pracy miejsca.

Opcia  $\Box$  dostępna w legendzie, umożliwia wyświetlenie wybranego harmonogramu na wierzchu.

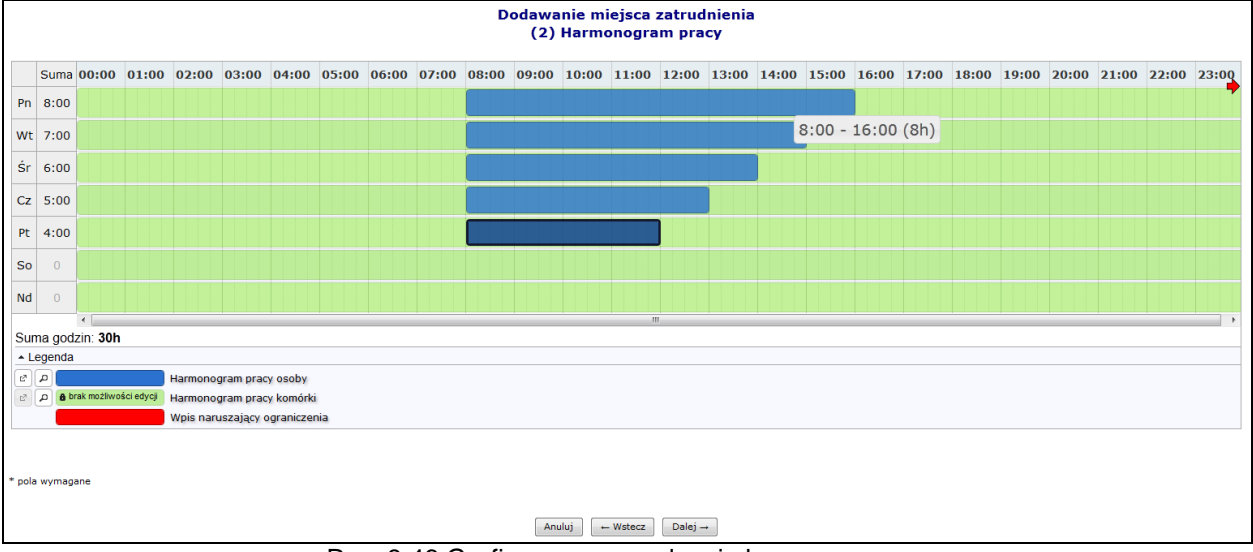

Rys. 8.46 Graficzne wprowadzanie harmonogramu

Aby wprowadzić nowy zakres godzinowy należy kliknąć w odpowiednim miejscu harmonogramu i trzymając kursor przeciągnąć go w prawo lub lewo. Wprowadzony zakres godzinowy można modyfikować, przesuwając boczne krawędzie pozycji harmonogramu. Dzięki temu można zmienić jego rozmiar - zakres czasowy. Można także przeciągnąć pozycję, by zmienić jej położenie lub połączyć ją z innym zakresem godzinowym. Po nakierowaniu kursora na pozycję harmonogramu pojawi się szczegółowa informacja na temat pozycji:

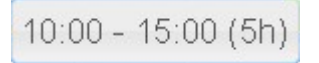

Dwukrotne kliknięcie kursorem na pozycji, otwiera szczegółowe okno edycji:

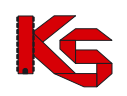

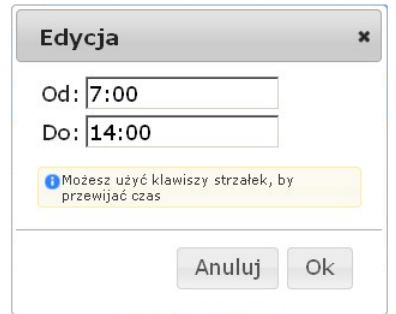

Po najechaniu kursorem na zaznaczony zakres godzinowy wyświetli się nowe okno, przy pomocy, którego operator systemowy może:

- **Edytować**  umożliwia wprowadzenie godzin z klawiatury
- **Podzielić –** na dwie równe połowy
- **Wyrównać do siatki** zaokraglenie godzin do 5 minut
- **Połączyć**  wszystkie sąsiadujące zakresy godzinowe do momentu, aż nie wystąpi przerwa (przynajmniej 1 minutowa)
- **Usunąć**

By usunąć zaznaczony wpis, należy wybrać z klawiatury **Delete** lub wybrać opcję **Usuń**.

#### **Harmonogram klasyczny**

Podczas wyboru indywidualnego harmonogramu klasycznego, należy przy pomocy opcji ku wprowadzić odpowiednie dni tygodnia oraz godziny początku i końca pracy. Jeżeli dana pozycja została błędnie wprowadzona, można ją usunąć przy pomocy czerwonego krzyżyka:

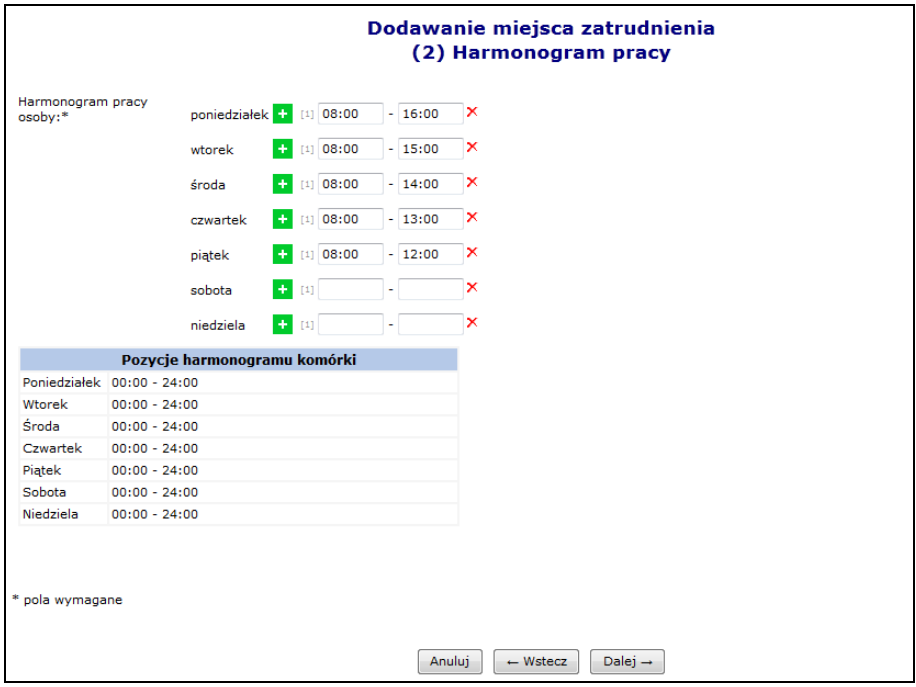

Rys. 8.47 Dodawanie miejsca zatrudnienia – Harmonogram pracy

W ostatnim etapie dodawania harmonogramu należy zatwierdzić *Podsumowanie*.

Po zatwierdzeniu harmonogramu użytkownik powróci do okna, w którym rozpoczął wprowadzanie danych. Aby przejść do kolejnego etapu wprowadzania informacji na temat miejsca pracy osoby personelu, należy skorzystać z opcji <u>Dalej</u> →

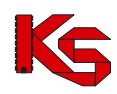

Ostatnim etapem wprowadzania miejsca wykonywania świadczeń jest główne *Podsumowanie*, dzięki któremu operator systemu może zapoznać się z wszystkimi wcześniej wprowadzonymi danymi. Jeżeli coś się nie zgadza można powrócić do poprzednich etapów i poprawić błędnie wprowadzone pozycje przy pomocy opcji | ~ Wstecz

Przy pomocy opcji **Edytuj**, operator systemu może modyfikować dane związane z miejscem pracy. Operacja ta przebiega identycznie jak dodawanie nowego miejsca. Jeżeli podczas tej modyfikacji naruszone zostaną powiązania z komórką organizacyjną, do której jest przypisane miejsce pracy, może wystąpić jeden z poniższych błędów:

*- Wykryto konflikt pomiędzy harmonogramem miejsca zatrudnienia personelu medycznego, a harmonogramem komórki organizacyjnej - w okresie od 2009-01-01 do 2009-07-01 nie zdefiniowano ciągłego okresu harmonogramów komórki organizacyjnej - Wykryto konflikt pomiędzy harmonogramem miejsca zatrudnienia personelu medycznego, a harmonogramem komórki organizacyjnej - w okresie od 2009-01-01 do 2009-07-01 harmonogram profilu komórki organizacyjnej jest niezgodny z harmonogramem komórki organizacyjnej* 

*- Wykryto konflikt pomiędzy harmonogramem miejsca zatrudnienia personelu medycznego, a harmonogramem komórki organizacyjnej - w okresie od 2009-01-01 do 2009-07-01 nie zdefiniowano harmonogramów komórki organizacyjnej*

Dla miejsc pracy w kolumnie *Operacji* znajdują się następujące funkcje:

- **Podgląd** szczegółowych informacji dotyczących danej pozycji
- **Edytuj**
- **Usuń**
- **Harmonogram** podgląd pozycji harmonogramu
- **Podziel**  podział harmonogramu według wprowadzonej daty. Funkcjonalność ta została opisana w części *Komórki organizacyjne*.
- **Konflikty**  potencjalne konflikty z innymi miejscami pracy

### **8.4.5 Edycja osoby personelu medycznego**

Wszystkie zmiany przeprowadzone na bazie danych dotyczące danych związanych z osobą personelu, będą zaznaczone odpowiednim kolorem:

- **1. Usunięcie – kolor żółty**
- **2. Edycja – kolor pomarańczowy**
- **3. Zmiany pozycji będą dodatkowo zaznaczone kolorem zielonym**

Po zakończeniu edycji generowany jest wniosek. Będzie on widoczny w systemie obsługi OW NFZ oraz u świadczeniodawców, u których dana osoba jest zatrudniona lub ma zatrudnienie deklarowane. Będą oni mogli zgłaszać protesty dotyczące wprowadzonych zmian.

Po zapoznaniu się z wszystkimi protestami (o ile zostały złożone), pracownik NFZ może zatwierdzić wniosek, wtedy wszystkie wprowadzone zmiany będą widoczne w Portalu SZOI. Jeżeli wniosek zostanie odrzucony, zmiany w nim zawarte zostaną oddalone.

Jeżeli podczas edycji osoby operator tylko dodaje nowe cechy, to wniosek nie będzie generowany, a cechy te będą widoczne natychmiast po zatwierdzeniu *Podsumowania*.

Aby zmodyfikować już istniejące dane związane z osobą personelu, należy skorzystać z opcji **Edytuj osobę**, która znajduje się w kolumnie *Operacji*.

Modyfikacja danych osoby personelu przebiega podobnie jak dodawanie nowej osoby do bazy NFZ (zatrudnianie osoby u świadczeniodawcy).

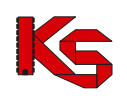

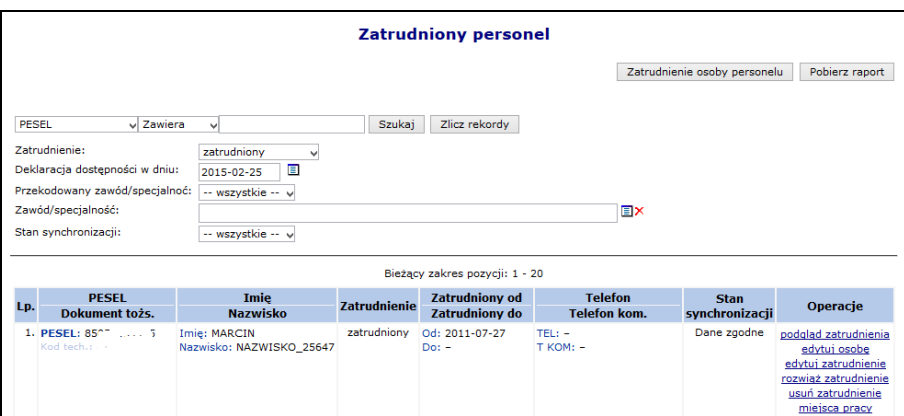

Rys. 8.48 Lista zatrudnionego personelu medycznego

Jeśli zostały wprowadzone zmiany wymagające akceptacji pracownika OW, po kliknięciu przycisku zakończ → zostanie automatycznie wygenerowany wniosek zmian osoby personelu i przekazany do rozpatrzenia, a wszyscy świadczeniodawcy ją zatrudniający, otrzymają stosowny komunikat.

### **8.4.6 Obsługa wniosków zmian danych osób personelu**

Aby przejść do *Listy wniosków o zmianę danych osób personelu* należy z głównego menu Portalu SZOI wybrać *Potencjał -> Zasoby Świadczeniodawcy -> Wnioski personelu*. W nowo otwartym oknie znajdą się wszystkie wnioski, które dotyczą pracowników danego Świadczeniodawcy.

|                                                                                            | Lista wniosków o zmianę danych osób personelu               |                          |                                         |                                |                                      |                          |
|--------------------------------------------------------------------------------------------|-------------------------------------------------------------|--------------------------|-----------------------------------------|--------------------------------|--------------------------------------|--------------------------|
| Numer wninsku<br>- Zawiera                                                                 | ٠                                                           | Szukai                   | Zlicz rekordy                           |                                |                                      |                          |
| Zgłaszający:<br>Status wniosku:<br>Data przekazania do rozpatrzenia:<br>Data rozpatrzenia: | -- dowolny --<br>$-$ wszystkie $ \rightarrow$<br>od:<br>od: | ۰<br>目<br>圁              |                                         |                                |                                      |                          |
| $\overline{\rightarrow}$                                                                   |                                                             |                          |                                         |                                |                                      | $\overline{\rightarrow}$ |
|                                                                                            | <b>Dane osoby</b><br>PESEL /Dok. tożs.                      |                          | Data                                    | <b>Data</b>                    | <b>Status</b>                        | <b>Operacie</b>          |
|                                                                                            | <b>Nazwisko</b><br>Imie                                     |                          | przekazania                             | rozpatrzenia                   | Data zmian                           |                          |
| 1. WZ-2008-09-01-00121                                                                     | PESEL: TITLETTETT<br>Nazwisko: "T"" T"<br>Imie: TINNEE      | Inny<br>świadczeniodawca | 2008-09-01                              | 2008-09-03                     | Status: przyjęty<br>Data: 2008-09-03 | podgląd<br>protesty      |
| 2. WZ-2008-09-02-00157                                                                     | PESEL: 717111<br>Nazwisko: 00000000000<br>Imie: TENNEE      | Inny<br>świadczeniodawca | 2008-09-02                              | 2008-09-03                     | Status: przyjety<br>Data: 2008-09-03 | podgląd<br>protesty      |
| 3. WZ-2008-09-02-00158                                                                     | PESEL: TESELSESSES<br>Nazwisko: "Times Tim<br>Imie: TOINGE  | Inny<br>świadczeniodawca | 2008-09-02                              | 2008-09-04                     | Status: przyjęty<br>Data: 2008-09-04 | podglad<br>protesty      |
|                                                                                            | <b>Numer wniosku</b>                                        |                          | $\Box$ do:<br>$\Box$ do:<br>Zgłaszający | Bieżący zakres pozycji: 1 - 20 |                                      |                          |

Rys. 8.49 Lista wniosków o zmianę danych osób personelu

Każdy wniosek może posiadać jeden z następujących statusów:

- *Do rozpatrzenia –* wniosek został wygenerowany, świadczeniodawcy mogą zgłaszać do niego protesty
- *Przyjęty* wniosek został pozytywnie rozpatrzony przez OW NFZ
- *Odrzucony* wniosek został negatywnie rozpatrzony przez OW NFZ
- *Anulowany* wniosek został anulowany przez świadczeniodawcę

Aby dodać protest do wniosku wygenerowanego przez innego świadczeniodawcę, należy (funkcjonalność dostępna tylko dla wniosków o statusie *Do rozpatrzenia*):

- 1. Dla wybranego wniosku wybrać opcję **Protesty**.
- 2. Wybrać opcję Dodaj protest

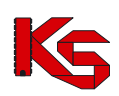

|         |                                  |                                           | Lista protestów do wniosku o zmianę danych osoby  |               |                   |
|---------|----------------------------------|-------------------------------------------|---------------------------------------------------|---------------|-------------------|
|         |                                  |                                           |                                                   |               | Dodaj protest     |
|         | Treść protestu v Zawiera         | $\cdot$                                   | Zlicz rekordy<br>Szukai                           |               |                   |
| Status: | Zgłaszający:<br>Data zgłoszenia: | -- dowolny --<br>-- wszystkie -- v<br>od: | ▣<br>$\Box$ do:                                   |               |                   |
|         |                                  |                                           | Bieżący zakres pozycji: 1 - 20                    |               |                   |
|         | Lp. Data zgłoszenia              | Zgłaszający                               | Treść protestu                                    | <b>Status</b> | Operacje          |
| 1.      | 2012-03-27                       | Bieżacy<br>świadczeniodawca               | Na wnioskowana zmiane pracownik nie wyraził zgody | zgłoszony     | podgląd<br>anuluj |
| 2.      | 2012-06-14                       | Bieżący<br>świadczeniodawca               | Brak zgody na zmiane                              | zgłoszony     | podgląd<br>anuluj |

Rys. 8.50 Lista protestów do wniosków o zmianę danych osoby

3. Uzupełnić **Treść protestu**, a następnie wybrać opcję <sup>Dalej</sup><sup>→</sup>

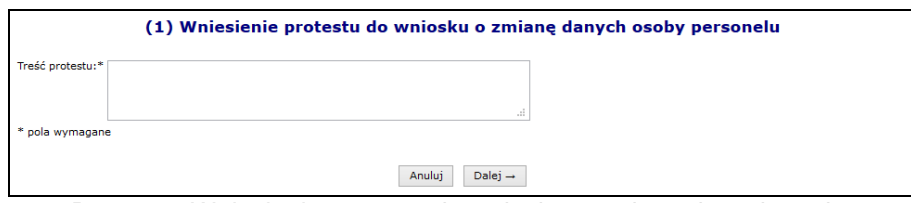

Rys. 8.51 Wniesienie protestu do wniosku o zmianę danych osoby

- 4. Zatwierdzić podsumowanie dodawania protestu.
- 5. Jeżeli po zatwierdzeniu wniosku pojawi się poniższy komunikat, znaczy to że świadczeniodawca rozwiązał umowę po dodaniu wniosku przez innego świadczeniodawcę i nie może już zgłaszać protestu.

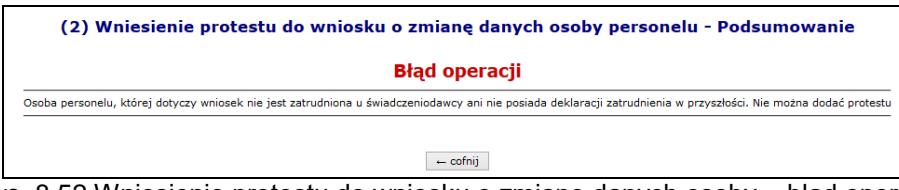

Rys. 8.52 Wniesienie protestu do wniosku o zmianę danych osoby – błąd operacji

Protest można przeglądać przy pomocy opcji **Podgląd**, znajdującej się w kolumnie *Operacji* w głównym oknie listy protestów. Dodatkowo operator, który wprowadził jakiś protest może go **Anulować**.

# **8.4.7 Edycja zatrudnienia**

Opcja **Edytuj zatrudnienie** znajdująca się w głównym oknie *Zatrudnionego personelu* w kolumnie *Operacje* przeznaczona jest do wprowadzania zmian związanych z ogólnymi informacjami o zatrudnieniu.

Podczas tej operacji użytkownik może zmodyfikować:

- **Datę początku zatrudnienia**
- **Datę końca zatrudnienia** (opcjonalnie)
- **Śr. miesięczny czas pracy**

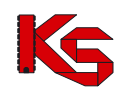

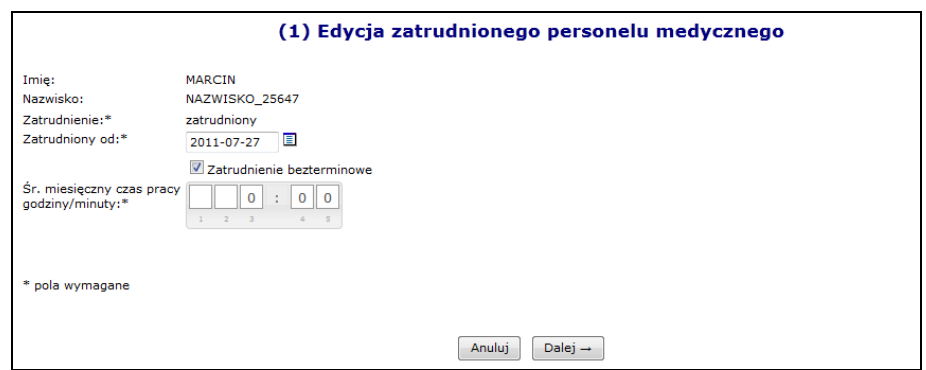

Rys. 8.53 Edycja danych podstawowych zatrudnienia

### **8.4.8 Rozwiązywanie zatrudnienia osoby personelu medycznego**

Opcja **Rozwiąż zatrudnienie** przeznaczona została do rozwiązywania umowy z daną osobą personelu medycznego. Jest ona dostępna tylko w przypadku personelu aktualnie zatrudnionego. Podczas rozwiązywania umowy operator musi podać **Datę rozwiązania umowy**:

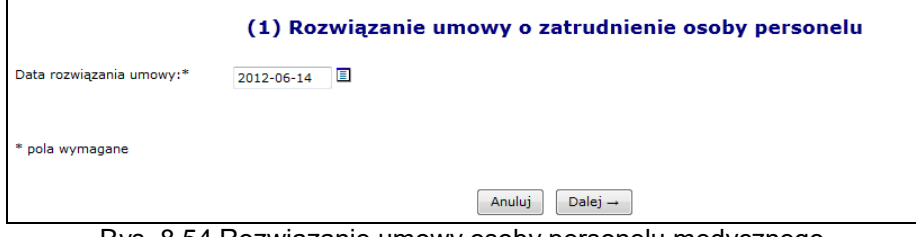

Rys. 8.54 Rozwiązanie umowy osoby personelu medycznego

### **Uwaga!!!**

**Jeżeli umowa z danym pracownikiem zostanie rozwiązana nie będzie można jej przywrócić. W takim przypadku konieczne będzie ponowne wprowadzenie zatrudnienia dla danej osoby.**

Jeżeli pracownik OW NFZ podczas edycji danych osoby personelu medycznego usunie zawód/specjalność powiązany z miejscem wykonywania świadczeń lub przyjmie wniosek z takimi zmianami, to dla tej osoby nastąpi usunięcie / zakończenie pracy w miejscu. Świadczeniodawca zostanie poinformowany o tym fakcie następującym komunikatem:

**"Usunięcie/zakończenie pracy osoby personelu w miejscu/-ach, zmiana nr 83940"**  lub

**"Usunięcie/zakończenie pracy osoby personelu w miejscu/-ach udzielania świadczeń – przyjęcie wniosku nr 32532 ",**

#### **Uwaga!!!**

**Usunięcie zatrudnienia osoby personelu medycznego powoduje usunięcie danej osoby z systemu oraz całej historii z nią związanej. Dlatego można korzystać z tej opcji tylko w przypadku, gdy personel został przypadkowo zatrudniony.**

#### **8.4.9 Przekodowanie zawodu / specjalności osoby personelu** *- NOWOŚĆ*

**Ogólne zasady przekodowania zawodów / specjalności osoby personelu**

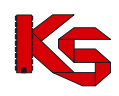

W związku z wprowadzeniem nowego słownika grup zawodowych konieczne jest dokonanie dla zatrudnionego personelu przekodowania dotychczasowych pozycji na nowe kody oraz nazwy zawodów /specjalności. Brak przekodowania zawodów/specjalności może uniemożliwić przygotowanie oferty/wniosku, w której powinny już występować grupy zawodowe według nowego słownika.

Dla danej specjalności osoby personelu przekodowanie będzie mogło być wykonane tylko raz, niezależnie od tego, jaki operator tej czynności dokonał. W przypadku zatrudnienia danej osoby przez więcej niż jednego świadczeniodawcę, po dokonaniu przekodowania przez jednego z nich, rezultat zostanie przedstawiony pozostałym, bez informacji o tym, kto przekodowania dokonał.

Jeśli dla danego świadczeniodawcy/podwykonawcy będą istniały nieprzekodowane pozycje, przed wejściem na listę zatrudnionego personelu/wydzielonych zasobów –RTM operator zostanie o tym powiadomiony odpowiednim komunikatem.

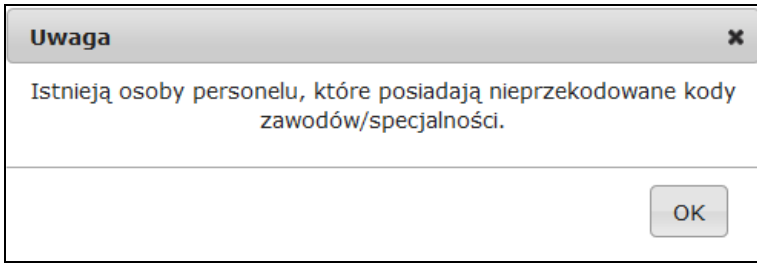

Komunikat ten wyświetlany jest jednokrotnie w ramach danej sesji pracy (jeżeli operator z listy zatrudnionego personelu przejdzie do innego obszaru systemu i powróci do listy personelu – komunikat ten nie będzie widoczny).

Opcia Pobierz raport umożliwia pobranie pliku w postaci pliku xlsx, którego zawartość będzie zgodna z aktualnie zastosowanymi filtrami na liście zatrudnionego personelu. Zestawienie będzie zawierać następujący zakres informacyjny:

- nazwisko, imię, numer prawa wykonywania zawodu (NPWZ),
- stary kod, stara nazwa specjalności, stare dane szczegółowe,
- nowy kod, nowa nazwa specjalności, nowe dane szczegółowe.

Podczas tworzenia wersji profilu świadczeniodawcy wyświetlone zostanie ostrzeżenie, jeśli dla jakiejkolwiek osoby personelu (własnej lub podwykonawcy) nie nastąpiło jeszcze przekodowanie specjalności. Wyświetlenie ostrzeżenia nie blokuje możliwości pobrania pliku z wersją potencjału (sps):

- Stwierdzono wystepowanie nastepujących problemów, które nie blokują możliwości generacji nowej wersji potencjału:
- niektóre osoby personelu świadczeniodawcy posiadają nieprzekodowane zawody/specjalności.
- niektóre osoby personelu podwykonawców posiadają nieprzekodowane zawody/specjalności.

Na liście zatrudnionego personelu medycznego dodany został filtr umożliwiający wyświetlenie tylko tych pozycji, które zostały/nie zostały przekodowane:

Przekodowany zawód/specialność: [-- wszystkie -- | w]

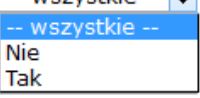

W przypadku personelu medycznego posiadającego pierwszy stopień specjalizacji lub będącego w trakcie specjalizacji, w systemie informatycznym Funduszu przyjęto następujące zasady: osoby takie będą opisane kodem grupy zawodowej przewidzianej dla specjalistów i właściwym kodem specjalizacji. W dodatkowym atrybucie opisu osoby będzie zawarta informacja o właściwym stopniu specjalizacji, co pozwoli jednoznacznie odróżnić osoby faktycznie posiadające tytuł specjalisty od pozostałych osób (np. w trakcie otrzymywania specjalizacji).

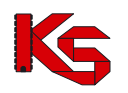

Takie opisanie grup zawodowych i specjalizacji jest technicznym odstępstwem od zapisów rozporządzenia, niemniej jest podyktowane potrzebą uzyskania bardziej precyzyjnej informacji. W procesie kontraktowania świadczeń, nawet dla personelu w trakcie specjalizacji lub ze specjalizacją pierwszego stopnia, informacja o specjalizacji jest bardzo istotna. Zapisanie takich osób z jednym, wspólnym kodem specjalizacji spowodowałoby utratę istotnej informacji.

Taki sposób zapisu – wskazanie grupy zawodowej i specjalizacji oraz odrębne wskazanie stopnia specjalizacji, było stosowane w systemie już wcześniej. Informacja o stopniu specjalizacji osoby już widnieje w systemie i w procesie zmian kodów nie podlega zmianie.

Podsumowując:

dla lekarzy, lekarzy dentystów, pielęgniarek i położnych będących w trakcie specjalizacji lub posiadających pierwszy stopień specjalizacji, należy wskazać odpowiednią grupę zawodową przewidzianą dla specjalistów, wskazać właściwą specjalizację a w dodatkowym atrybucie jest zapisana informacja o stopniu specjalizacji. Wartość "stopień specjalizacji" pozwoli na jednoznaczne odróżnienie specjalistów od pozostałych osób i taki sposób zapisu informacji nie oznacza wskazania informacji niezgodnych ze stanem faktycznym.

Atrybut "stopień specjalizacji" już jest określony w systemie i wartość tego atrybutu można zweryfikować korzystając z funkcjonalności portalu udostępnionego przez NFZ.

#### **Aby przekodować zawód / specjalność osoby personelu należy:**

- 1. Przejść na listę zatrudnionego personelu
- 2. Na liście wyszukać osobę, dla której ma zostać przeprowadzone przekodowanie. Można ustawić wartość filtra *Przekodowany zawód / specjalność* na Nie, a następnie wybrać opcję <sup>Szukaj</sup> . Na liście wyświetlą się tylko te osoby, które wymagają przekodowania.
- 3. Dla wybranej osoby z kolumny *Operacje* wybrać opcję **Edytuj osobę**.
- 4. Przejść do okna, w którym wyświetlone są zawody / specjalności przy pomocy opcji <u>e Dalej →</u> Jeżeli nazwa zawodu / specjalności jest przekreślona, oznacza to, że nie została jeszcze przekodowana. Aby to zrobić należy wybrać opcję **Edycja**.

| Zawody/specjalności:* |     | <b>Dodai</b> |                             |                                         |                                                                   |               |                  |                |  |  |
|-----------------------|-----|--------------|-----------------------------|-----------------------------------------|-------------------------------------------------------------------|---------------|------------------|----------------|--|--|
|                       | Lp. | Kod          | Zawód/specjalność           | <b>Stopień</b><br>specjalizacji         | Data otwarcia<br>specjalizacji<br>Data uzyskania<br>specjalizacji | <b>Dyplom</b> | <b>Typ zmian</b> | Operacje       |  |  |
|                       |     |              | 1 311101 LABORANT CHEMICZNY | BF <sub>7</sub><br>SPECJALIZACJI Uzy: - | $Otw: -$                                                          | brak          | bez zmian        | edvcia<br>usuń |  |  |
|                       |     |              | 2 223101 LEKARZ ALERGOLOGIA | <b>BEZ</b><br>SPECJALIZACJI Uzy: -      | $Otw: -$                                                          | brak          | bez zmian        | edycja<br>usuń |  |  |
| * pola wymagane       |     |              |                             | Anuluj<br>$\leftarrow$ Wstecz           | Dalej $\rightarrow$                                               |               |                  |                |  |  |

Rys. 8.55 Edycja danych osoby personelu – Zawody / specjalności

- 5. Podczas przekodowania zawodu/specjalności mogą wystąpić następujące sytuacje:
	- a. Jeśli dla kodu zawodu / specjalności **istnieje tylko jeden odpowiednik** w nowym słowniku (*sytuacja: jeden do jeden*), operator będzie mógł jedynie zatwierdzić operację przekodowania. Taka operacja może być wykonana seryjnie dla tych osób, dla których przekodowanie wszystkich specjalności jest jednoznaczne (opisane w dalszej części dokumentacji)

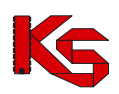

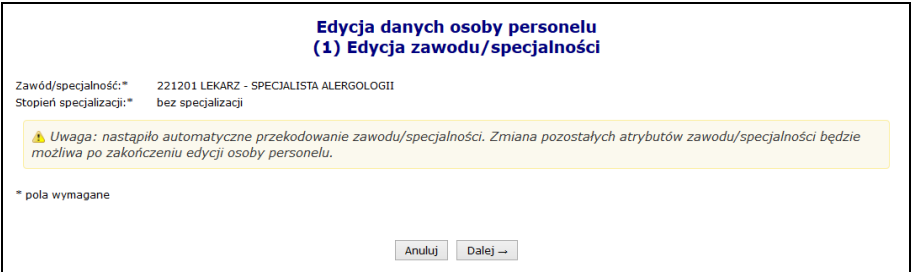

Rys. 8.56 Automatyczne przekodowanie zawodu / specjalności

b. Jeśli dla kodu zawodu/specjalności **istnieje więcej odpowiedników** w nowym słowniku i **nazwa kodu odpowiada nazwie kodu w nowym słowniku** (*sytuacja: jeden do wielejednoznaczne*) system automatycznie sugeruje nowy zawód/specjalność. Operator w tym wypadku ma także możliwość ręcznego wskazania właściwego przekodowania z dostępnego słownika.

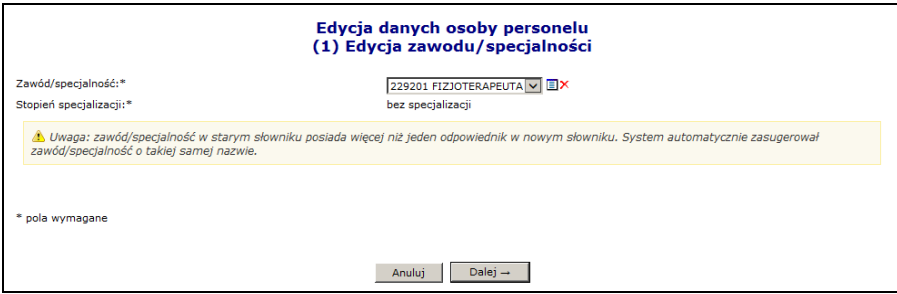

Rys. 8.57 Sugerowane przekodowanie zawodu / specjalności przez system

- c. Jeśli dla kodu zawodu/specjalności **istnieje więcej odpowiedników** w nowym słowniku, ale **nazwa kodu nie odpowiada nazwie w nowym słowniku** (*sytuacja: jeden do wieleniejednoznaczne*)
- lub
- d. Jeśli dla kodu zawodu/specjalności **nie istnieje w nowym słowniku przekodowanie** tj. nazwa starego kodu nie ma odpowiednika nazwy w nowym słowniku (*sytuacja: jeden do puste*)

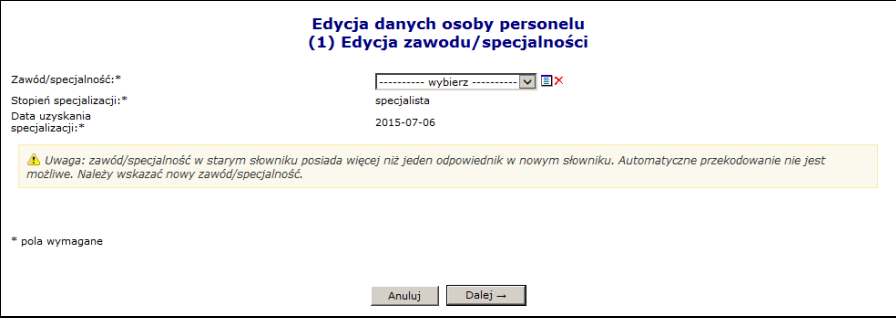

Rys. 8.58 Ręczne przekodowanie zawodu / specjalności przez operatora

operator w obu przypadkach musi wskazać właściwe przekodowanie zawodu/specjalności samodzielnie, z dostępnego słownika

6. Jeśli nazwa dla żadnego z nowych kodów nie odpowiada nazwie dla starego kodu (*sytuacja: jeden do niejednoznaczne*), operator zostanie zobligowany do ręcznego wskazania właściwego przekodowania spośród dostępnej puli.

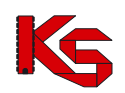

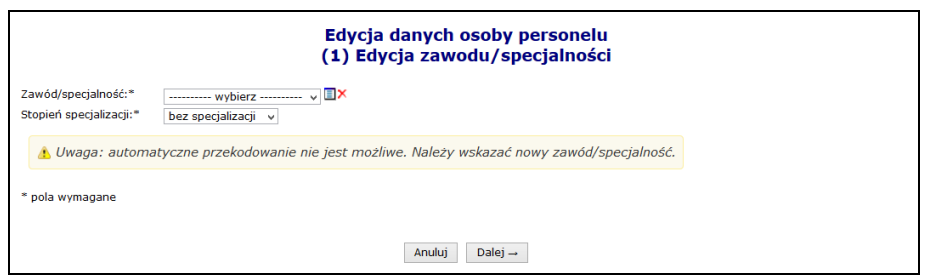

Rys. 8.59 Ręczne przekodowanie zawodu / specjalności

7. Po wybraniu opcji <u>Dalej</u>→ zostanie wyświetlone podsumowanie przekodowania, które należy zatwierdzić:

| Edycja danych osoby personelu<br>(3) Edycja zawodu/specjalności |                               |                                  |  |  |  |  |  |  |
|-----------------------------------------------------------------|-------------------------------|----------------------------------|--|--|--|--|--|--|
| zwiń                                                            |                               | Zawód/specjalność                |  |  |  |  |  |  |
|                                                                 | <b>Przed</b>                  | Po                               |  |  |  |  |  |  |
| Kod                                                             | 223101                        | 221201                           |  |  |  |  |  |  |
| Zawód/specjalność                                               | LEKARZ - ALERGOLOGIA          | LEKARZ - SPECJALISTA ALERGOLOGII |  |  |  |  |  |  |
| Stopień specjalizacji                                           | bez specjalizacji             | bez specjalizacji                |  |  |  |  |  |  |
| Typ zmian                                                       | edvcia                        |                                  |  |  |  |  |  |  |
|                                                                 | Anului<br>$\leftarrow$ Wstecz | Zatwierdź →                      |  |  |  |  |  |  |

Rys. 8.60 Podsumowanie przekodowania zawodu / specjalności

8. Po zatwierdzeniu przekodowania nazwa zawodu / specjalności nie będzie już przekreślona:

| Zawody/specjalności:* |     | <b>Dodai</b> |                                                     |                                    |                                                                   |               |                  |                            |
|-----------------------|-----|--------------|-----------------------------------------------------|------------------------------------|-------------------------------------------------------------------|---------------|------------------|----------------------------|
|                       | Lp. | Kod          | Zawód/specjalność                                   | <b>Stopień</b><br>specjalizacji    | Data otwarcia<br>specjalizacji<br>Data uzyskania<br>specjalizacji | <b>Dyplom</b> | <b>Typ zmian</b> | Operacje                   |
|                       |     |              | 1 314101 LABORANT<br>MIKROBIOLOGICZNY               | BEZ<br>SPECJALIZACJI Uzv: -        | $Otw: -$                                                          | brak          | edycja           | edvcja<br>usuń<br>przywróć |
|                       |     |              | 2 221201 LEKARZ - SPECJALISTA<br><b>ALERGOLOGII</b> | <b>BEZ</b><br>SPECJALIZACJI Uzy: - | $Otw: -$                                                          | brak          | edycja           | edycja<br>usuń<br>przywróć |
| * pola wymagane       |     |              |                                                     |                                    |                                                                   |               |                  |                            |

Rys. 8.61 Edycja danych osoby personelu – Zawody / specjalności

- 9. Zakończyć edycję osoby personelu.
- 10. Jeżeli podczas edycji przekodowano tylko zawód / specjalność, nie zostanie wygenerowany wniosek o zmianę danych osoby personelu. Nowy kod / nazwa zawodu / specjalności zostaną natychmiast przypisane do osoby (zastosowane w Rejestrze osób personelu). Zmiany te będą uwzględnione w umowie po utworzeniu zgłoszenia zmian do umowy.

#### **Aby automatycznie (seryjnie) przekodować zawód / specjalność wszystkich osób personelu medycznego zatrudnionych u świadczeniodawcy należy:**

1. Przejść na listę zatrudnionego personelu i wybrać opcję Zmiana specjalności

**Uwaga!** Jeżeli na liście zatrudnionego personelu nie jest dostępna ww. opcja oznacza to, że w personelu występują tylko takie osoby, dla których nie jest możliwe jednoznaczne, automatyczne przekodowanie (dla dotychczasowego kodu zawodu / specjalności istnieje więcej niż jeden odpowiednik w nowym słowniku). W tej sytuacji konieczne jest ręczne przekodowanie pozycji.

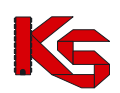

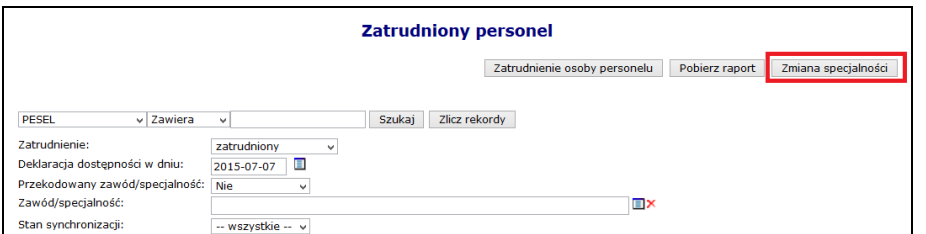

Rys. 8.62 Lista zatrudnionego personelu

- 2. W nowo otwartym oknie wyświetlone i zaznaczone  $\blacktriangledown$  zostana wszystkie osoby personelu:
	- a. które, wymagają przekodowania i
	- b. dla których kod zawodu / specjalności, będzie miał **tylko jeden odpowiednik** w nowym słowniku

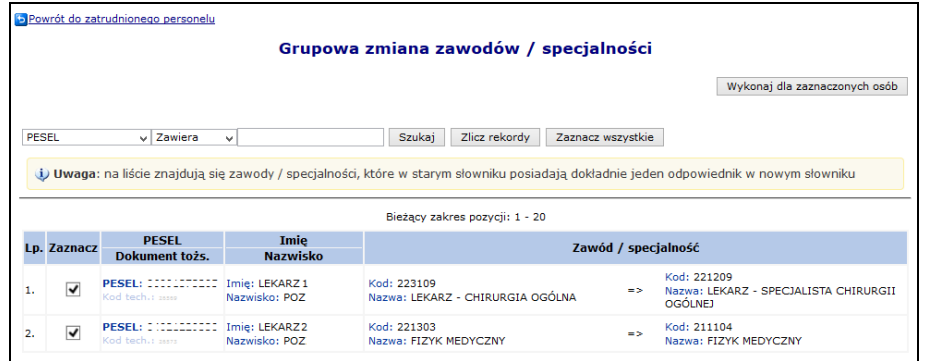

Rys. 8.63 Lista osób, dla których zostanie przeprowadzone automatyczne przekodowanie

3. Po wybraniu opcji Wykonaj dla zaznaczonych osób dla wszystkich zaznaczonych osób z listy zostaną przypisane zawody / specjalności odpowiadające nowemu słownikowi (wyświetlone w ostatniej kolumnie).

#### **Uwaga!**

Na liście grupowej zmiany zawodów/specjalności mogą pojawić się wpisy oznaczone na czerwono. Dotyczy to sytuacji, gdy wielu kodom odpowiada ten sam, jeden kod i jedna nazwa z nowego słownika (*sytuacja: wiele do jeden*), np. kod 322490 (pozostali fizjoterapeuci i pokrewni) oraz 322402 (technik fizjoterapii) jest zmieniany na kod 325401 technik fizjoterapii.

Po zaznaczeniu takiej osoby na liście i próbie użycia opcji Wykonaj dla zaznaczonych osób wyświetlony zostanie komunikat: **Nie można zaznaczyć tej osoby – wyróżnione zawody/specjalności muszą zostać przekodowane ręcznie**.

W takiej sytuacji przekodowanie należy wykonać ręcznie, w następujący sposób:

- 1. Przejść na listę zatrudnionego personelu, wybrać osobę i użyć opcji **Edytuj osobę**
- 2. Dokonać pojedynczo przekodowania poszczególnych nieaktualnych kodów zawodów / specjalności na kody zgodne z nowym słownikiem. Czynność wykonuje się za pomocą opcji: **Edycja** (system automatycznie podpowie odpowiednią pozycję)

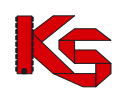

| Edycja danych osoby personelu - Zawody/specjalności |     |     |                                                         |                                    |                                                                                 |                                   |                           |                |  |  |  |
|-----------------------------------------------------|-----|-----|---------------------------------------------------------|------------------------------------|---------------------------------------------------------------------------------|-----------------------------------|---------------------------|----------------|--|--|--|
| Zawody/specjalności:*                               | LD. | Kod | Zawód/specjalność                                       | <b>Stopień</b>                     | Data otwarcia<br>specjalizacji<br>specjalizacji Data uzyskania<br>specializacii | <b>Dyplom</b>                     | <b>Typ zmian Operacje</b> |                |  |  |  |
|                                                     |     |     | 1 322601 TECHNIK FARMACEUTYCZNY                         | <b>SPECIALISTA</b>                 | $Qtw: -$<br>Uzv: 2009-08-03                                                     | Numer: 515<br>2009-08-20<br>Data: | bez zmian                 | edycja<br>usuń |  |  |  |
|                                                     |     |     | 2 223405 FARMACEUTA - ANALITYK<br><b>FARMACEUTYCZNY</b> | <b>SPECIALISTA</b>                 | $O$ fw $t =$<br>Uzv: 2003-08-28                                                 | brak                              | bez zmian                 | edycja<br>usuń |  |  |  |
|                                                     |     |     | 3 322490 POZOSTALI FIZIOTERAPEUCH<br><b>I POKREWNI</b>  | <b>SPECJALISTA</b>                 | $Otw: -$<br>Uzy: 2011-08-23                                                     | hrak                              | bez zmian                 | edvcia<br>usuń |  |  |  |
|                                                     |     |     | 4 223109 LEKARZ - CHIRURGIA<br><del>OCÓLNA</del>        | <b>BEZ</b><br>SPECJALIZACJI Uzv: - | $O$ fw $=$                                                                      | hrak                              | bez zmian                 | edycja<br>usuń |  |  |  |
|                                                     |     |     | 5 223401 FARMACEUTA - FARMACJA<br><b>APTECZNA</b>       | <b>W TRAKCIE</b>                   | Ofw: 2013-06-11<br>$Uzv: -$                                                     | hrak                              | bez zmian                 | edycja<br>usuń |  |  |  |
|                                                     |     |     | 6 322402 TECHNIK FIZIOTERAPII                           | <b>SPECIALISTA</b>                 | $Q$ tw: $-$<br>Uzv: 2013-08-05                                                  | brak                              | bez zmian                 | edycja<br>usuń |  |  |  |
|                                                     |     |     | 7 223406 FARMACEUTA ZIELARSTWO                          | BF7<br>SPECJALIZACJI Uzv: -        | $Qtw: -$                                                                        | brak                              | bez zmian                 | edycja<br>usuń |  |  |  |

Rys. 8.64 Edycji danych osoby personelu - zawody/specjalności wymagające przekodowania

3. W sytuacji, gdy dla zmienianej pozycji następuje przekodowanie na kod, który już wcześniej został zdefiniowany dla osoby personelu w innej pozycji – przekodowanie nie jest możliwe. Wyświetlony zostanie komunikat: *Zawód/specjalność - ten rodzaj zawodu specjalności już został zdefiniowany*. Taką pozycję należy usunąć za pomocą operacji: **Usuń**. Usunięcie spowoduje przekazanie do NFZ wniosku o zmianę danych osoby personelu.

W efekcie wykonywania czynności z pkt 2 i 3:

- Pozycje, dla których dokonano przekodowania nie będą oznaczone przekreśleniem
- Pozycje do usunięcia będą oznaczone przekreśleniem (z informacją o utworzonym wniosku)

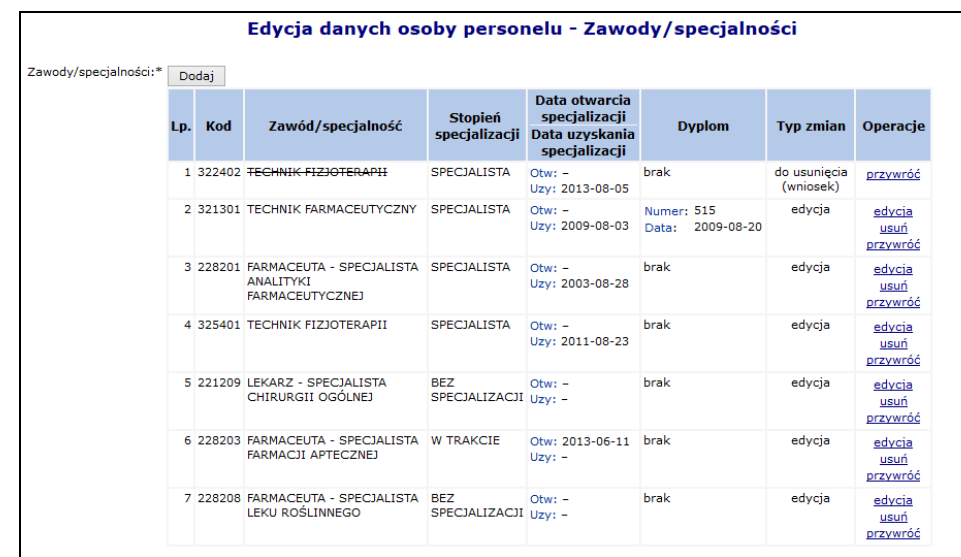

4. Do momentu zatwierdzenia przez OW wniosku o zmianę danych osoby personelu nie będzie możliwe wykazanie tej osoby w zgłoszeniu zmian do umowy (wszystkie zawody/specjalności muszą być przekodowane zgodnie z nowym słownikiem).

# **8.5 Wydzielone zasoby świadczeniodawcy**

Portal umożliwia rejestrację wydzielonych zasobów świadczeniodawcy – **Personel RTM**. Pod tym pojęciem należy rozumieć osoby personelu medycznego, które zostały zatrudnione w ramach umów ratownictwa medycznego.

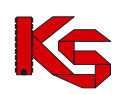

Przed rozpoczęciem dodawania personelu dostępnego dla umów RTM należy go najpierw zatrudnić w części **Zasoby świadczeniodawcy**. Procedura zatrudniania nowej osoby została opisana w części Zatrudniony [personel medyczny](#page-52-0).

Jeżeli w personelu RTM nie znajdują się żadne pozycje, można skorzystać z opcji **Kopiowanie zatrudnienia**. Umożliwia ona kopiowanie zatrudnienia personelu medycznego z miejsca pracy, przypisanego do komórki o specjalności 9154 do wydzielonych zasobów świadczeniodawcy. Zasady kopiowania są następujące:

- osoby personelu, których okres zatrudnienia w miejscu kończy się przed 01-01-2011 **nie zostaną skopiowane**;
- osoby personelu, których okres zatrudnienia w miejscu rozpoczyna się przed 01-01-2011 i kończy po dniu 01-01-2011 zostaną skopiowane w taki sposób, że **data początku zatrudnienia w wydzielonych zasobach zostanie ustawiona na 01-01-2011**;
- osoby personelu, których okres początku i końca zatrudnienia przypada po 01-01-2011 **zostaną skopiowane bez zmian**

Aby przypisać pojedynczą osobę do personelu RTM należy skorzystać z opcji **Dodawanie personelu** W pierwszej kolejności operator systemowy musi podać:

- **Zatrudnienie** w ramach, którego personel pracuje na potrzeby RTM
- **Zawód/specjalność**
- **Funkcję** (opcjonalnie)

Jeżeli dodawana osoba posiada tylko jedną specjalność, można ją wybrać bez jakichkolwiek ograniczeń. Natomiast jeżeli osoba posiada więcej specjalności, a wśród nich przynajmniej jedną:

- 22133 Medycyna ratunkowa
- 223102 Anestezjologia i intensywna terapia
- 223114 Choroby wewnętrzne
- 223109 Chirurgia dziecięca
- 223147 Ortopedia i traumatologia narządu ruchu
- 223150 Pediatria

musi ona zostać wybrana. W przeciwnym razie zgłoszony zostanie błąd – Należy wskazać specjalność określoną w ustawie o Państwowym Ratownictwie Medycznym.

W drugim etapie należy podać:

- **Okres pracy od**
- **Okres pracy do** (opcjonalnie) / **Bezterminowo**
- **Średniotygodniowy czas pracy**

Dla personelu RTM nie ma możliwości rejestrowania harmonogramu szczegółowego. Przedziały czasu, z jakimi może pracować dana osoba z danym zawodem / specjalnością muszą być rozłączne.

Ostatnim krokiem przypisywania osoby do personelu RTM jest zatwierdzenia *Podsumowania*. Każda osoba, która została dodana w powyższy sposób, pojawi się na *Liście personelu RTM*.

Opcja **Edytuj** umożliwia modyfikację wszystkich informacji związanych z osobą prócz numeru PESEL oraz zawodu/specjalności.
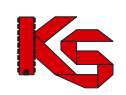

|              |                                                                                                    |                                     |                              |                                    |                              | Dodawanie personelu |  |  |  |  |
|--------------|----------------------------------------------------------------------------------------------------|-------------------------------------|------------------------------|------------------------------------|------------------------------|---------------------|--|--|--|--|
|              |                                                                                                    |                                     | <b>Personel RTM</b>          |                                    |                              |                     |  |  |  |  |
| <b>PESEL</b> | $\overline{\phantom{a}}$ Zawiera                                                                                                    | $\cdot$                             | Szukaj<br>Zlicz rekordy      |                                    |                              |                     |  |  |  |  |
|              | Grupa wydzielonych zasobów: Personel RTM v<br>Zawód/specjalność: ---------- wybierz ---------- → ■X<br>O<br>Dostępność w dniu:<br>Bieżący zakres pozycji: 1 - 20 |                                     |                              |                                    |                              |                     |  |  |  |  |
| Lp.          | <b>PESEL</b>                                                                                                    | Imie<br><b>Nazwisko</b>             | Zawód/specjalność<br>Funkcja | Praca od<br>Praca do               | Śr. tvgodniowy<br>czas pracy | <b>Operacje</b>     |  |  |  |  |
| 1.           |                                                                                                    | Imię: TOMASZ<br>Nazwisko: ZIZLONIOV | Z/S: LEKARZ<br>Fr +          | Od: 2010-11-05<br>Do: bezterminowo | 60:00                        | edytuj<br>usuń      |  |  |  |  |
| 2.           |                                                                                                    | Imie: WOJCIECH<br>Nazwisko: CEARA   | Z/S: LEKARZ -<br>Ft +        | Od: 2010-11-05<br>Do: bezterminowo | 60:00                        | edytuj<br>usuń      |  |  |  |  |
| 3.           |                                                                                                    | Imie: JANUSZ<br>Nazwisko: (1211.11) | Z/S: LEKARZ<br>Ft +          | Od: 2011-02-24<br>Do: bezterminowo | 60:00                        | edytuj<br>usuń      |  |  |  |  |

Rys. 8.65 Lista personelu RTM

# **8.6 Umowy / promesy współpracy**

#### **Uwaga!!!**

**Informacje o umowach / promesach współpracy uzupełnia tylko i wyłączenie kontrahent będący stroną udostępniającą zasoby.** 

#### Zakładka **Umowy / promesy współpracy** służy do:

- *w przypadku strony korzystającej z zasobów* – przeglądania zawartych umów / promes, jakie zostały podpisane z stroną udostępniającą zasoby,

- *w przypadku strony udostępniającej zasoby* – dodawania podpisanych umów / promes współpracy do systemu.

Oferent będący jednocześnie stroną korzystająca z zasobów jak i stroną udostępniającą zasoby dla innego świadczeniodawcy korzysta z obu powyższych funkcjonalności.

Czerwonym kolorem oznaczone są umowy, które nie zostały jeszcze zatwierdzona przez stronę udostępniającą zasoby.

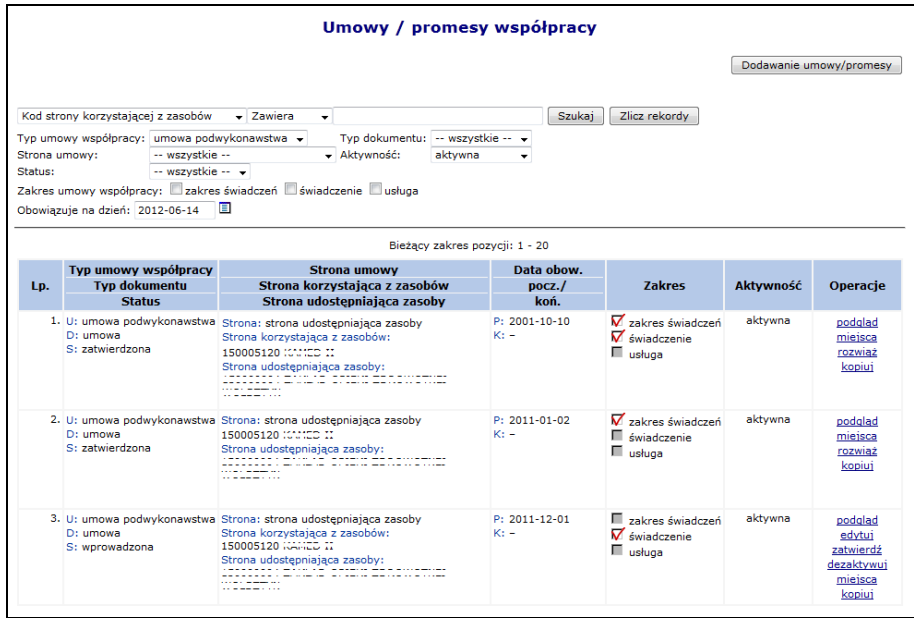

Rys. 8.66 Umowy / promesy współpracy

**Strona korzystająca z zasobów** to świadczeniodawca, który wykonuje świadczenia bądź usługi dla NFZ.

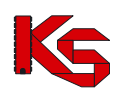

**Strona udostępniająca zasoby** jest podmiotem, który ma podpisaną umowę/promesę współpracy ze stroną korzystającą z zasobów na wykonywanie pełnego zakresu świadczeń, pojedynczych świadczeń bądź usług. Jest jednostką, która ma podpisaną umowę z stroną korzystającą z zasobów o powykonywanie zakresu świadczeń, pojedynczych świadczeń bądź usług.

Pracownik OW NFZ może zmienić datę końca obowiązywania umowy podwykonawstwa. Po dokonaniu zmiany końca obowiązywania umowy współpracy przez pracownika OW, informacja o tym fakcie zostanie wysłana komunikatem na Portal SZOI do:

- Strony udostępniającej zasoby w umowie współpracy
- Strony korzystającej z zasobów z umowy współpracy

Po rozwiązaniu umowy przez pracownika OW NFZ odpowiednia informacja pojawi się w kolumnie *Status*:

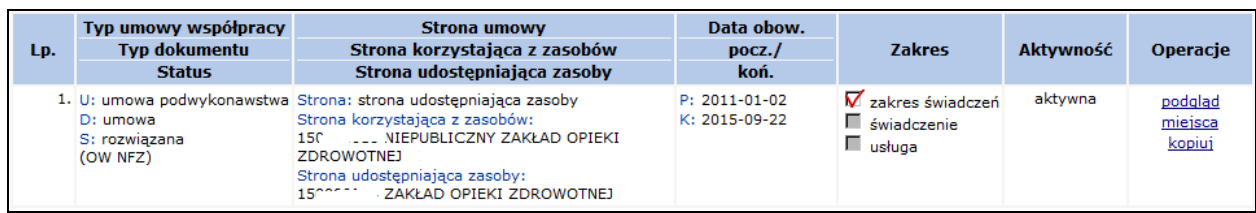

## **8.6.1 Dodawanie umowy / promesy współpracy**

Aby dodać nową umowę/promesę współpracy należy:

- 1. Przejść na liste umów/promes, a nastepnie wybrać opcje Dodawanie umowy/promesy
- 2. Uzupełnić dane związane z umową/promesą:
	- a. Typ dokumentu
		- Umowę podwykonawstwa
		- Umowę konsorcjum
		- b. Stronę korzystającą z umowy
		- c. Datę początku obowiązywania
		- d. Datę końca obowiązywania
		- e. Zakres umowy podwykonawstwa
			- Zakres świadczeń
				- Świadczenie
				- Usługa

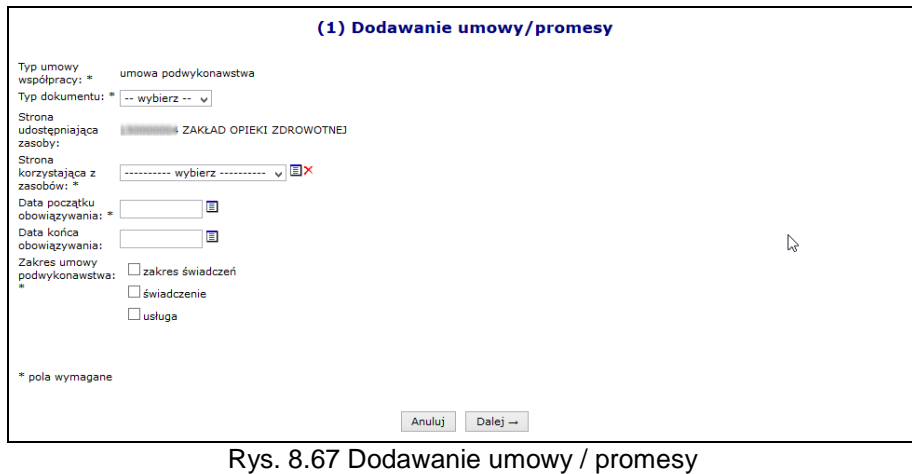

3. Wybrać opcję  $\boxed{\text{Dalej}\rightarrow}$  i zatwierdzić podsumowanie.

### **Uwaga!!!**

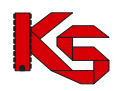

**Zapisanie informacji o umowie/promesie współpracy spowoduje, że dane te będą miały status wprowadzony. Przed ich zatwierdzeniem NALEŻY uzupełnić informację o miejscach udzielania świadczeń udostępnionych w ramach umowy. Zatwierdzenie umowy/promesy współpracy przed udostępnieniem miejsc będzie zablokowane.**

## **8.6.2 Udostępnienie miejsc w ramach umowy / promesy współpracy oraz zatwierdzanie**

W kolejnym kroku uzupełniania informacji o umowie / promesie współpracy należy dodać miejsca, w których będą wykonywane świadczenia bądź usługi. Aby to zrobić należy:

- 1. Z listy mów/promes współpracy wybrać opcję **Miejsca**.
- 2. Wybrać opcję Dodawanie udostępnienia

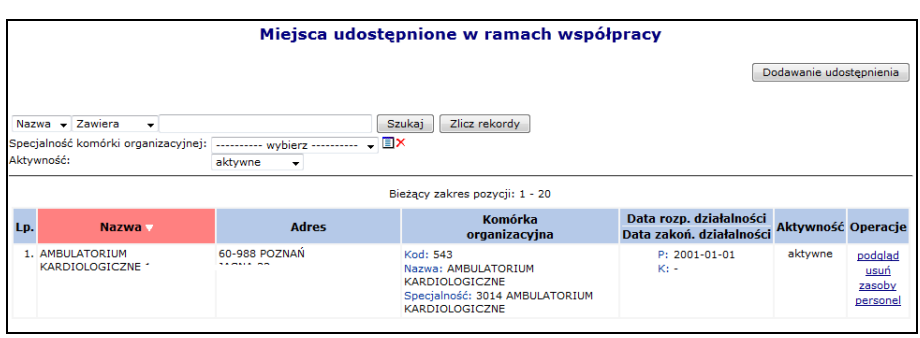

Rys. 8.68 Miejsca udostępnione w ramach współpracy

3. Przy pomocy słownika wybrać miejsce, które ma zostać udostępnione w ramach umowy.

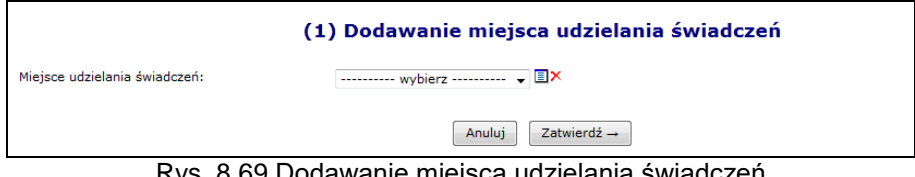

Rys. 8.69 Dodawanie miejsca udzielania świadczeń

4. Wybrać opcję  $\boxed{\phantom{a}$  zatwierdź  $\rightarrow$ 

Opcja **Zasoby** umożliwia sprawdzenie zasobów jakie zostały udostępnione w ramach umowy/promesy. W poszczególnych zakładkach dostępne się następujące informacje:

- **Dostępne w miejscu** zasoby jakie znajdują się w danym miejscu udostępnionym w ramach współpracy
- **Dostępne w lokalizacji** zasoby, jakie znajdują się we wszystkich miejscach wykonywania świadczeń, powiązanych z lokalizacją, do której przypisane jest dane miejsce udostępnienia
- **Dostępne poza lokalizacją**

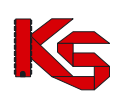

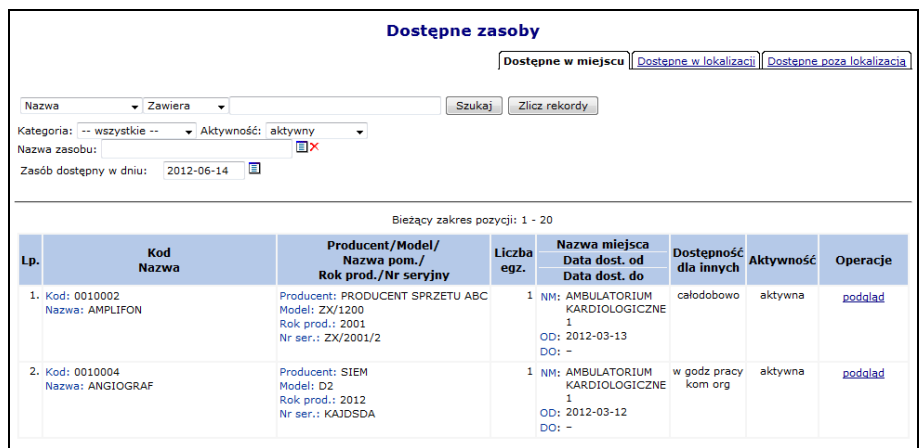

Rys. 8.70 Dostępne zasoby w miejscu

Opcja **Personel** umożliwia sprawdzenie personelu jaki został udostępniony w ramach umowy/promesy.

#### **Jeżeli wszystkie miejsca udostępnione w ramach współpracy zostały udostępnione konieczne jest zatwierdzenie umowy / promesy współpracy.**

#### **Uwaga!**

W przypadku, gdy w zatwierdzonej umowie współpracy zaobserwowano wystąpienie błędu, umowa (promesa) musi zostać dezaktywowana przez podwykonawcę, a w jej miejsce konieczne jest wprowadzenie nowej umowy (promesy) współpracy.

#### **WSZYSTKIE INFORMACJE O UMOWIE / PROMESIE WSPÓŁPRACY MUSZĄ BYĆ WPROWADZONE I ZATWIERDZONE PRZEZ STRONĘ UDOSTĘPNIAJĄCĄ ZASOBY PRZED POBRANIEM PRZEZ STRONĘ KORZYSTAJĄCĄ Z ZASOBÓW PLIKU WERSJI POTWNCJAŁU ŚWIADCZENIODAWCY.**

## **8.6.3 Kopiowanie umowy współpracy**

Opcja **Kopiuj** dostępna w kolumnie *Operacji* umożliwia operatorowi systemu kopiowanie wybranej umowy. Podczas kopiowania wszystkie dane z istniejącej umowy zostaną przeniesione do nowej pozycji. Operator systemu może poprawić wszystkie kopiowane pozycje przy pomocy opcji **Edytuj** lub **Miejsca** (edycja miejsc udostępnionych w ramach współpracy). Wszystkie skopiowane umowy otrzymują status umów wprowadzonych.

# **8.7 Harmonogramy wzorcowe**

Za pomocą funkcji dostępnych w menu **Harmonogramy wzorcowe**, można wprowadzać harmonogramy czasu pracy, które mogą być wykorzystywane, jako harmonogramy pracy dla komórek organizacyjnych oraz miejsc pracy osób personelu.

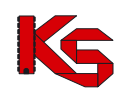

|     | <b>Harmonogramy wzorcowe</b>                                                                                                    |            |                                              |           |                        |  |
|-----|----------------------------------------------------------------------------------------------------|------------|----------------------------------------------|-----------|------------------------|--|
|     |                                                                                                    |            |                                              |           | Dodawanie harmonogramu |  |
|     | Szukaj<br>Zlicz rekordy<br>Nazwa - Zawiera<br>$\checkmark$<br>- Status: -- dowolny -- - Aktywność: aktywny<br>$Type: -downiny --$<br>۰ |            |                                              |           |                        |  |
|     | স্ম<br>Bieżący zakres pozycji: 1 - 20                                                                                                  |            |                                              |           |                        |  |
| Lp. | Nazwa v                                                                                                    | <b>Typ</b> | <b>Status</b><br>Data zatwierdzenia          | Aktywność | Operacje               |  |
|     | 1. ALERGOLOGIA                                                                                                    | własny     | Stat.: zatwierdzony<br>Data zat.: 2009-07-14 | aktywny   | pozvcie<br>kopiuj      |  |
|     | 2. ALERGOLOGIA - PROFIL                                                                                                    | własny     | Stat.: zatwierdzony<br>Data zat.: 2009-07-14 | aktvwny   | pozvcie<br>kopiuj      |  |
|     | 3. ALERGOLOGIA V                                                                                                    | własny     | Stat.: zatwierdzony<br>Data zat.: 2012-06-13 | aktvwny   | pozycje<br>kopiuj      |  |
|     | 4. HARM ALERGOLOGIA                                                                                                    | własny     | Stat.: zatwierdzony<br>Data zat.: 2009-01-26 | aktvwny   | pozvcie<br>kopiuj      |  |
|     | 5. HARM KARDIOLOGIA                                                                                                    | własny     | Stat.: zatwierdzony<br>Data zat.: 2009-01-29 | aktvwny   | pozvcie<br>kopiuj      |  |

Rys. 8.71 Harmonogramy wzorcowe

Aby wprowadzić nowy harmonogram do systemu należy wybrać opcję Dodawanie harmonogramu a następnie przejść przez kilka etapów:

**I.** Pierwszym etapem jest wprowadzenie:

- **Nazwy harmonogramu**
- **Rodzaju definiowanego harmonogramu**
	- **Klasycznie**
	- **Graficznie**

Operator systemowy może także zadecydować czy harmonogram ma zostać automatycznie zatwierdzony po wprowadzeniu go do systemu – zaznaczenie opcji **TAK**. Po jej zaznaczeniu oraz zakończeniu dodawania harmonogramu, nie będzie możliwości jego edycji.

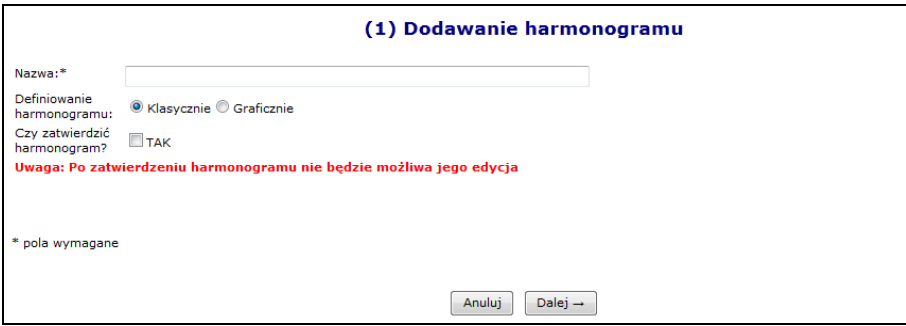

Rys. 8.72 Dodawanie harmonogramu

**II.** Podczas klasycznego dodawania harmonogramu, system wymaga wprowadzenia poszczególnych pozycji harmonogramu przy pomocy klawiatury:

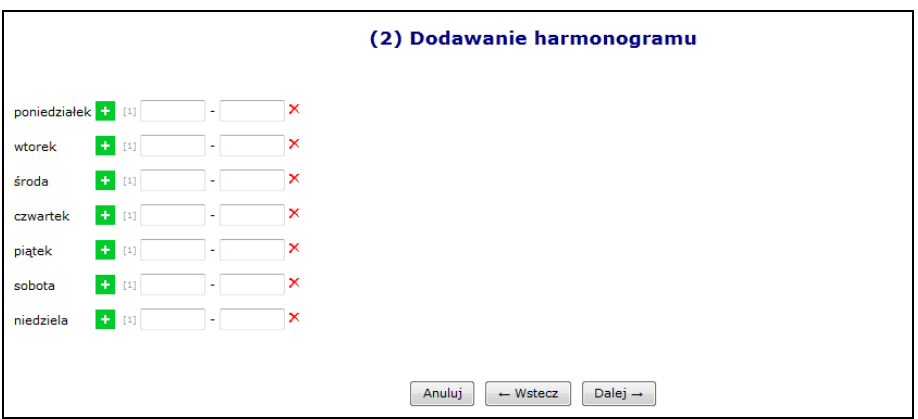

Rys. 8.73 Klasyczne dodawanie harmonogramu - Pozycje

Natomiast wybierając opcję harmonogramu graficznego, będzie można wprowadzić szczegóły

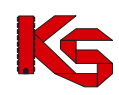

przy pomocy myszki, zaznaczając na siatce godzinowej odpowiedni zakres czasowy. Dodawanie harmonogramu graficznego jest takie samo jak w przypadku graficznego harmonogramu komórki.

**III.** Ostatnim etapem wprowadzania harmonogramu wzorcowego jest zatwierdzenie *Podsumowania*, którego wygląd będzie uzależniony od rodzaju wprowadzanego harmonogramu.

Dla harmonogramów automatycznie zatwierdzonych podczas wprowadzania do systemu w kolumnie *Operacje* dostępna jest tylko opcja **Pozycje** (podgląd pozycji) oraz **Kopiuj** (kopiowanie do statusu wprowadzonego).

Natomiast dla harmonogramów o statusie wprowadzony dostępne są opcje:

- **Edytuj**
- **Zatwierdź** zatwierdzenie wybranego harmonogramu. Po zatwierdzeniu nie można edytować harmonogramu.
- **Dezaktywuj**
- **Pozycje**
- **Kopiuj** kopiowanie już istniejącego harmonogramu do pozycji o nowej nazwie. Opcja ta może zostać wykorzystana w chwili, gdy należy dodać jakiś harmonogram różniący się tylko jedną pozycją. Dzięki temu nie trzeba będzie dodawać wszystkiego od początku, tylko skopiować już istniejący harmonogram z nową nazwą i zmienić wybrany zakres godzinowy.

Po wprowadzeniu wszystkich pozycji do harmonogramu należy zatwierdzić harmonogram w celu udostępnienia go w innych częściach systemu. Konsekwencją zmiany statusu z wprowadzonego na zatwierdzony, będzie przejście w **tryb tylko do odczytu**. Oznacza to, że od tego momentu nie będzie można wprowadzać zmian w pozycjach harmonogramu. Oprócz harmonogramów dodanych przez samego świadczeniodawcę, są również dostępne harmonogramy predefiniowane, których nie można zmieniać.

# **8.8 Wersja profilu świadczeniodawcy**

#### **Uwaga!!!**

**Czynności związane z wygenerowaniem wersji profilu świadczeniodawcy wykonuje się po uzupełnieniu i sprawdzeniu wszystkich danych dotyczących struktury potencjału. Wprowadzone informacje, generowane są do odpowiednio przygotowanego pliku, który zgodnie z obiegiem dokumentów importowany jest do aplikacji ofertowej (NFZ-KO).**

**Po wygenerowaniu pliku, informacje o potencjale świadczeniodawcy nie powinny być modyfikowane! Wprowadzone zmiany należy umieścić w kolejnej generacji pliku profilu świadczeniodawcy, który od tego momentu jest obowiązującym plikiem danych, wykorzystywanym w postępowaniach o zawarcie umów na udzielanie świadczeń.**

## **8.8.1 Weryfikacja poprawności danych profilu na dzień**

Przed generacją nowego profilu, należy rozważyć sprawdzenie poprawności danych na dzień, na który pobierana będzie wersja profilu świadczeniodawcy. Aby to zrobić należy wybrać **Dodanie wersji profilu** a następnie przy pomocy kalendarza podać dzień na który ma zostać wykonane sprawdzenie.

System automatycznie sprawdzi następujące rzeczy (w zależności od rodzaju świadczeniodawcy):

- a) Czy wszystkie osoby personelu posiadają przekodowane zawody / specjalności
- b) Czy dla wszystkich podwykonawców istnieje przynajmniej jedno aktywne przedsiębiorstwo
- c) Czy wszystkie osoby personelu mają przynajmniej jedno miejsce zatrudnienia
- d) Czy wszystkie komórki posiadają profile działalności
- e) Czy dla wszystkich jednostek została uzupełniona / potwierdzona poprawność ich opisu z aktualnym rozporządzeniem MZ

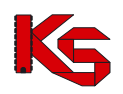

- f) Czy dla wszystkich komórek została uzupełniona / potwierdzona poprawność ich opisu z aktualnym rozporządzeniem MZ
- g) Czy dla wszystkich miejsc udzielania świadczeń powiązanych z komórkami o kodach 1330, 6100, 6101, 6200, 6300, 6500, 6501, 6600, 6700 zdefiniowano harmonogram udzielania zabiegów. Jest on wymagany w programie konkursowym NFZ-KO, dla ofert na leczenie uzdrowiskowe od roku 2016.

Jeżeli powyższe założenia nie są spełnione, system zgłosi błąd. Opcja **Rozwiń** umożliwia zapoznanie się z problematycznymi pozycjami.

Jeżeli operator systemowy chce wyeliminować zgłoszony problem, musi wybrać opcję Anuluj a następnie postąpić zgodnie z komunikatem systemowym.

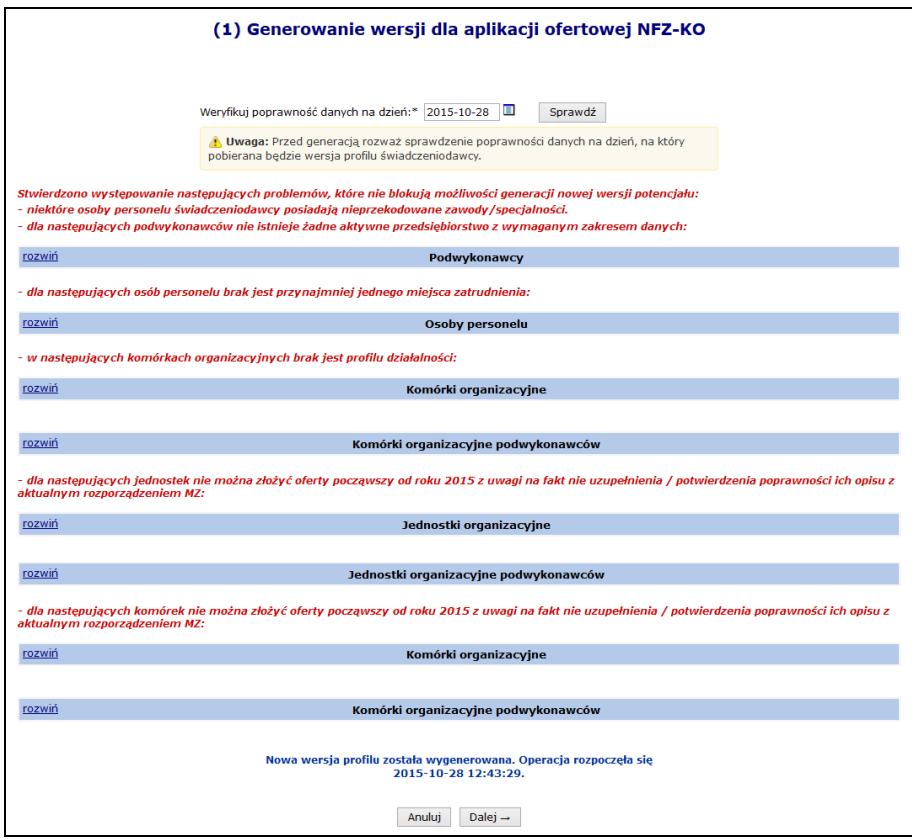

Rys. 8.74 Generacja wersji dla aplikacji ofertowej NFZ-KO

## **8.8.2 Dodanie nowej wersji profilu**

Aby wygenerować oraz pobrać nową wersję profilu, należy:

- 1. Przejść na listę wersji profilu wybierając z głównego menu *Potencjał -> Wersja profilu świadczeniodawcy*, a następnie wybrać opcję .
- 2. Przed wygenerowaniem profilu operator może zweryfikować poprawność danych na zadany dzień. Aby to zrobić należy przy pomocy kalendarza wybrać dzień, na który pobrana będzie wersja, a następnie opcje <sup>Sprawdź</sup>

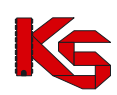

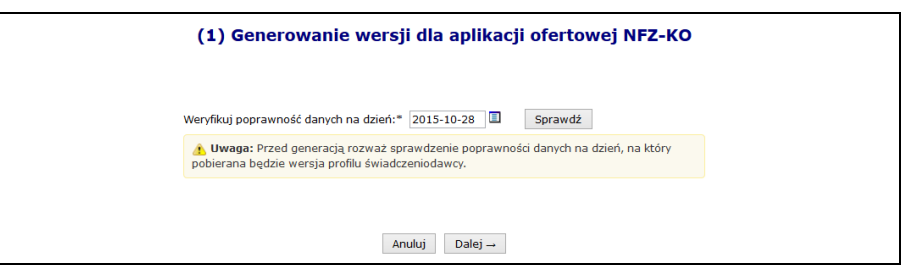

Rys. 8.75 Weryfikacja poprawności danych na dzień

3. Po wybraniu opcji  $\sqrt{\frac{Dalej}{n}}$ rozpocznie się automatyczna generacja profilu.

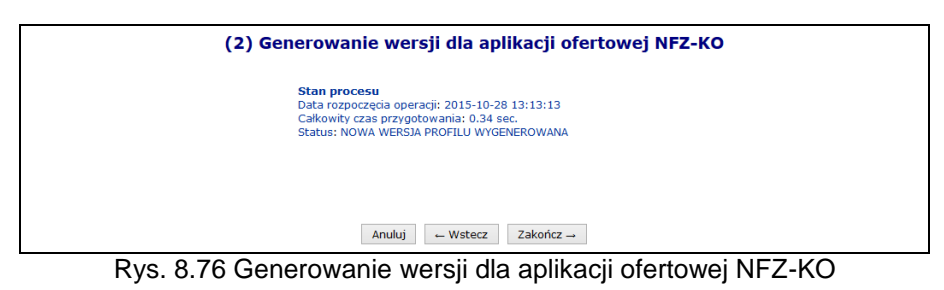

4. Po zakończeniu powyższego procesu na głównej liście profili pojawi się nowa pozycja. Aby ją pobrać należy skorzystać z opcji **Pobierz plik**.

Nowo wygenerowaną oraz pobraną wersję profilu należy zaimportować do aplikacji konkursowej NFZ-KO.

|        |                                                                  | Wersje profilu świadczeniodawcy |                                |                                     |                          |
|--------|------------------------------------------------------------------|---------------------------------|--------------------------------|-------------------------------------|--------------------------|
|        |                                                                  |                                 |                                |                                     | Dodanie wersii profilu   |
| Wersia | $\vee$ Zawiera<br>$\checkmark$<br>Wygenerował: --- wszyscy --- v | Szukai                          | Zlicz rekordy                  |                                     |                          |
| ञ्जि   |                                                                  |                                 | Bieżący zakres pozycji: 1 - 20 |                                     | $\overline{\mathcal{W}}$ |
| Lp.    | Data utworzenia                                                  | Wersja                          | <b>Wersja formatu</b>          | Wygenerował                         | Operacje                 |
| 1.     | 2015-10-28 13:13:14                                              | 1390                            | 17                             | Imie: JAN<br>Nazwisko: KC score     | pobierz plik             |
| 2.     | 2015-10-28 13:12:28                                              | 1389                            | 17                             | Imie: JAN<br>Nazwisko: "Cilica Last | pobierz plik             |

Rys. 8.77 Wersje profilu świadczeniodawcy

W kolumnie wygenerował mogą się pojawić następujące wpisy:

- a) Operator plik wygenerowany przez operatora systemu
- b) System plik wygenerowany automatycznie przez system w przypadku:
	- Dodawania nowego zgłoszenia zmian do umowy
		- Aktualizacji zgłoszenia zmian do umowy

# **8.9 Przekazanie potencjału - Cesje**

Pod pojęciem cesji rozumie się przeniesienie praw i obowiązków wynikających z umowy o udzielanie świadczeń opieki zdrowotnej ze świadczeniodawcy będącego cedentem na cesjonariusza. Umożliwia to kontynuację realizowania umowy o udzielanie świadczeń opieki zdrowotnej w sytuacji, gdy podmiot będący stroną umowy z Funduszem zmienia swój status prawny i ulega przekształceniu w inny podmiot lub też jest przejmowany przez inny podmiot. Celem dokumentu przekazania potencjału jest formalne wskazanie przez cedenta, jaki potencjał ma zostać przekazany cesjonariuszowi.

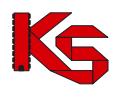

**Cedentem** (*świadczeniodawca udostępniający potencjał*) można nazwać świadczeniodawcę, który dotychczasowo posiadał podpisaną umowę z NFZ i chce ją przenieść na cesjonariusza. Świadczeniodawca będący cedentem może przekazać cesjonariuszowi następujące elementy opisujące potencjał:

- **Harmonogramy komórki organizacyjnej**
- **Profile medyczne komórki organizacyjnej**
- **Harmonogram profili medycznych komórek organizacyjnych**
- **Zatrudniony personel medyczny**
- **Miejsca pracy personelu medycznego**
- **Zasoby**
- **Miejsca stacjonowania zasobów**
- **Personel RTM**

Natomiast **Cesjonariusz** (*świadczeniodawca przyjmujący elementy opisujące potencjał*) to świadczeniodawca ubiegający się o przeniesienie na siebie praw i obowiązków wynikających z umowy o udzielanie świadczeń opieki zdrowotnej.

System SZOI umożliwia wprowadzenie następujących dokumentów przekazania potencjału:

- **Cesja generalna** (całkowita) przeniesienie całości praw i obowiązków, jakie aktualnie znajdują się w systemie oraz są aktywne w dniu tworzenia dokumentu przekazania potencjału.
- **Cesja syngularna** (częściowa) przeniesienie części praw i obowiązków cedent może wybrać miejsca wykonywania świadczeń, z którego potencjał ma zostać przepisany do przekazania potencjału.

# **8.9.1 Dodanie cesji przez cedenta**

Wszystkie informacje związane z przekazywaniem potencjału w ramach cesji można przeglądać w menu *Potencjał -> Przekazanie potencjału*.

|     |                                                                                             |                                |                                                 | Lista dokumentów przekazania potencjału                   |                                |                       |                                                  |             |                            |                                                             |
|-----|---------------------------------------------------------------------------------------------|--------------------------------|-------------------------------------------------|-----------------------------------------------------------|--------------------------------|-----------------------|--------------------------------------------------|-------------|----------------------------|-------------------------------------------------------------|
|     |                                                                                             |                                |                                                 |                                                           |                                |                       |                                                  |             |                            | Rejestracja dokumentu                                       |
|     |                                                                                             |                                |                                                 |                                                           |                                |                       |                                                  |             |                            |                                                             |
|     | Nr dokumentu                                                                                | $\vee$ Zawiera<br>$\checkmark$ |                                                 | Szukai                                                    | Zlicz rekordy                  |                       |                                                  |             |                            |                                                             |
|     | Strona: -- wszystkie -- v   Rodzai:   -- wszystkie -- v                                     |                                |                                                 |                                                           |                                |                       |                                                  |             |                            |                                                             |
|     | Cedent: ---------- wybierz ---------- v 国X Cesjonariusz: ---------- wybierz ---------- v 国X |                                |                                                 |                                                           |                                |                       |                                                  |             |                            |                                                             |
|     | Status: -- wszystkie --                                                                     |                                |                                                 | v Data operacji: -- wszystkie -- v                        |                                |                       |                                                  |             |                            |                                                             |
|     |                                                                                             |                                |                                                 |                                                           |                                |                       |                                                  |             |                            |                                                             |
|     |                                                                                             |                                |                                                 |                                                           | Bieżący zakres pozycji: 1 - 20 |                       |                                                  |             |                            |                                                             |
| Lp. | Nr dokumentu                                                                                | <b>Strona</b>                  | Cedent                                          | <b>Cesjonariusz</b>                                       | <b>Rodzai</b>                  | Data                  | <b>Data</b><br>utworzenia przekazania zamknięcia | <b>Data</b> | <b>Status</b>              | <b>Operacje</b>                                             |
|     | 1. PK-2010-07-07-00125 Cesjonariusz Kod: 150005049 Kod: 150000004                           |                                | Nazwa: SZPITAL Nazwa: ZAKŁAD<br><b>AKADEMII</b> | OPTEKT<br><b>ZDROWOTNET</b>                               | generalna                      | 2010-07-07            |                                                  |             | anulowany                  | podglad                                                     |
|     | 2. PK-2011-07-26-00241 Cesionariusz Kod: 150005130 Kod: 150000004                           |                                | Nazwa: COOPER                                   | Nazwa: ZAKŁAD<br>OPIEKI<br><b>ZDROWOTNEJ</b>              |                                | syngularna 2011-07-26 | 2011-07-26 2011-07-26 zamkniety                  |             |                            | podglad                                                     |
|     | 3. PK-2012-03-29-00267 Cesjonariusz Kod: 150005130 Kod: 150000004                           |                                |                                                 | Nazwa: """": Nazwa: ZAKŁAD<br>OPIEKI<br><b>ZDROWOTNEI</b> |                                | syngularna 2012-03-29 | 2012-03-29                                       |             | notwierdzanie<br>przejęcia | podglad<br>potwierdź<br>uzupełnienie<br>struktury<br>anului |

8.78 Lista dokumentów przekazania potencjału

Podczas dodawania cesji należy:

- 1. Wybrać opcję <sup>Rejestracja dokumentu **Świadczeniodawca przekazujący potencjał w ramach**</sup> *cesji musi uzyskać zgodę swojego OW NFZ na ten proces. Jeśli taka zgoda nie zostanie wydana przez, powyższa opcja nie będzie dostępna.*
- 2. Uzupełnić dane podstawowe przy pomocy słowników, a następnie wybrać opcję  $\Box^{\text{Dalej}} \rightarrow$ 
	- Cesjonariusza
	- Rodzaj cesji
		- generalna automatyczne wskazanie potencjału podpiętego pod **wszystkie aktywne miejsca** wykonywania świadczeń, jakie aktualnie znajdują się

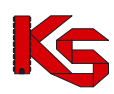

#### w systemie

syngularna – ręczne wskazanie potencjału jaki ma zostać przekazany w cesji

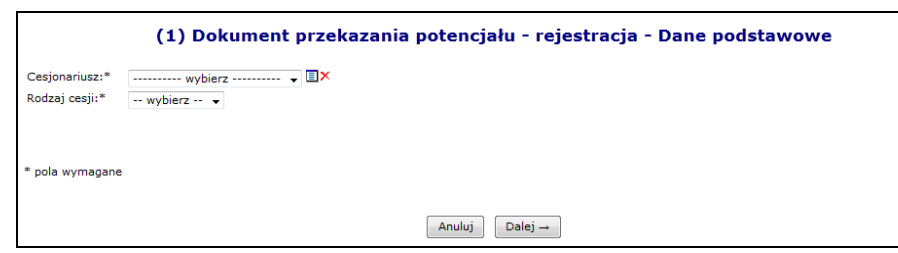

Rys. 8.79 Dodawanie dokumentu przekazania - Cesja generalna - Dane podstawowe

3. W przypadku wyboru cesji syngularnej przy pomocy opcji **Dodaj należy podać miejsca z jakich** ma zostać skopiowany potencjał do dokumentu przekazania. **Potencjał zawarty w miejscu może być tylko raz przekazany przy pomocy dokumentu cesji, chyba że dokument przekazania został anulowany lub cesjonariusz odmówił przejęcia zasobów miejsca**. W przeciwnym wypadku system zgłosi błąd *Miejsce udzielania świadczeń:\* – Potencjał miejsca został już przekazany*. Zaznaczenie okienka haczykiem umożliwi przepięcie personelu RTM . Opcja **Usuń** umożliwia usunięcie błędnie wybranego miejsca. Po

uzupełnieniu wszystkich miejsc należy wybrać opcję **Dalej** →

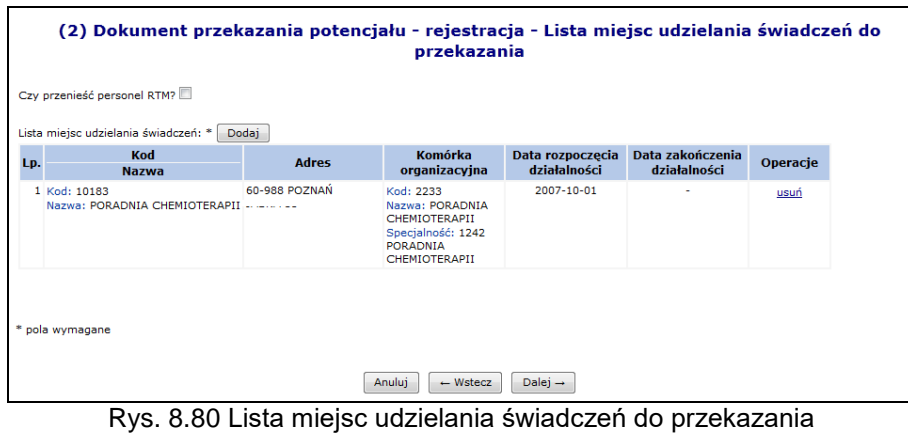

4. W ostatnim etapie *Podsumowania*, należy wybrać opcję <sup>zatwierdź→</sup>

Poszczególne statusy dokumentu cesji:

I. *Do przygotowania* – taki status otrzymuje nowo dodana pozycja, która oczekuje w kolejce na automatyczne przetworzenie przez system.

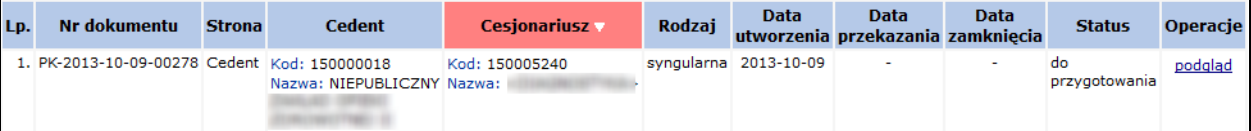

- II. *W przygotowaniu* pozycja automatycznie przetwarzana przez system. Na dokumencie o takim statusie nie można wykonywać żadnych operacji.
- III. *Propozycja przekazania* status nadawany po zakończeniu przetwarzania. Dostępne opcje:
	- a. **Podgląd**
	- b. **Edytuj** dodanie/zmiana miejsca zawierającego potencjał
	- c. **Przekaż** przesłanie dokumentu do cesjonariusza**. Uwaga: Operacja nieodwracalna. Po przekazaniu dokumentu do cesjonariusza nie będzie możliwa jego edycja.**
	- d. **Anuluj**

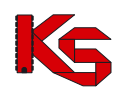

*e.* **Aktualizuj** – podpięcie nowo wprowadzonego potencjału do miejsca podpiętego pod dokument

Pozycja o powyższym statusie jest już widoczna przez cesjonariusza tylko do podglądu*.*

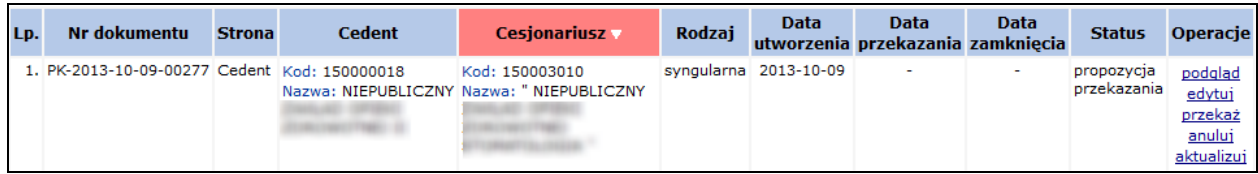

- IV. *Do aktualizacji* status nadawany podczas aktualizacji pozycji. Jeżeli podczas tego procesu w systemie oddziałowym wystąpi jakiś błąd, pozycja zostanie podświetlona na czerwono.
	- a. **Podgląd**
	- b. **Pokaż błędy**, jakie wystąpiły podczas przetwarzania
	- c. **Uruchom ponownie** proces przetwarzania
	- d. **Anuluj**

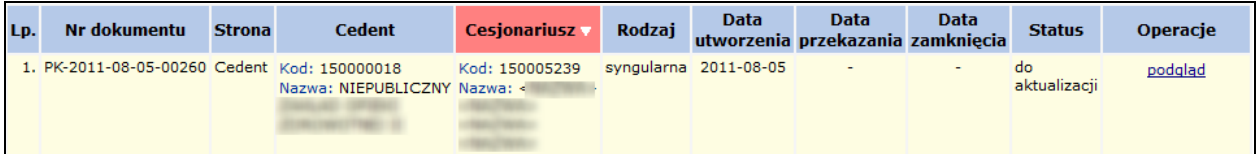

- V. *W trakcie aktualizacji* pozycja jest aktualnie przetwarzana przez system.
- VI. *Potwierdzenie przejęcia*  cesjonariusz potwierdził przejęcie potencjału przekazanego w dokumencie

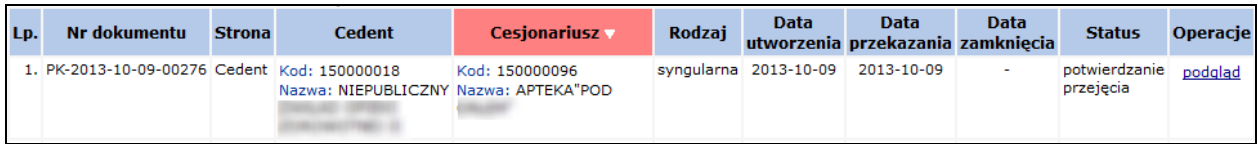

#### VII. Dokument o statusie *Anulowany* można tylko podglądać

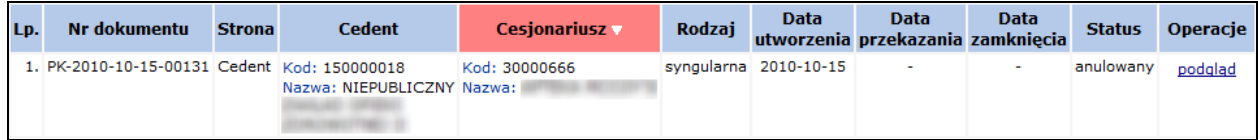

Przy pomocy opcji **Aktualizuj** można automatycznie zaktualizować wybrany dokument przekazania pod względem zawartego w nim potencjału. Wszystkie miejsca udzielania świadczeń wskazane w dokumencie oraz zasoby z tych miejsc, które zostały usunięte w potencjale, zostaną usunięte również z dokumentu przekazania. W przypadku dokumentu przekazania potencjału odnoszącego się do cesji generalnej, *Lista miejsc udzielania świadczeń do przekazania* zostanie uzupełniona o miejsca aktywne w potencjale, które nie zostały wcześniej wskazane do przekazania:

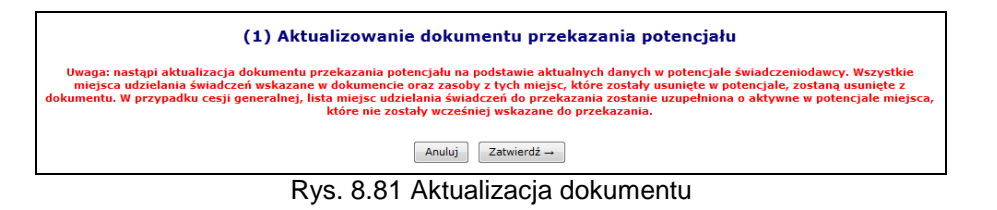

Po zakończeniu obsługi dokumentu przez świadczeniodawcę przekazującego (cedenta), jest on udostępniany świadczeniodawcy przejmującemu przy pomocy opcji **Przekaż**. Otrzymuje on status "**Potwierdzenie przejęcia**". Pozycję o takim statusie można tylko przeglądać, a wszystkie operacje dokonywane są już przez cesjonariusza.

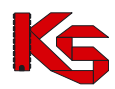

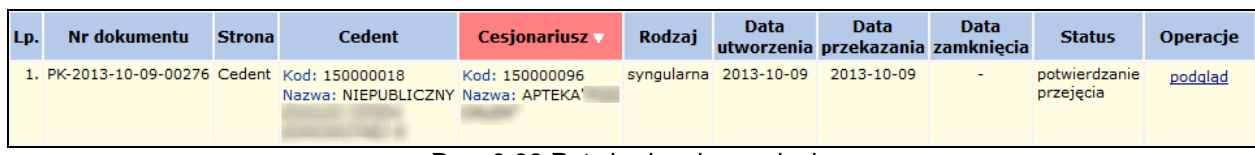

Rys. 8.82 Potwierdzenia przejęcia

## **8.9.2 Cesjonariusz**

## **UWAGA!**

Aby przenieść zasoby do jakiegoś miejsca, CESJONARIUSZ musi wprowadzić następujące elementy struktury potencjału:

- Jednostkę organizacyjną
- $\triangleright$  Komórkę organizacyjną
- Lokalizację
- Miejsce udzielania świadczeń

Nie należy wprowadzać:

- Harmonogramów komórki
- $\triangleright$  Profili medycznych
- Harmonogramów profili medycznych
- Zasobów w miejscu udzielania świadczeń

Jeśli jakieś z tych elementów były wcześniej wprowadzone, NALEŻY JE DEZAKTYWOWAĆ

Przyjęcie dokumentu przekazania potencjału przez cesjonariusza przebiega następująco:

- 1. Potwierdzenie przyjęcie potencjału przy pomocy opcji **Potwierdź**, która dostępna jest dla pozycji o statusie *Potwierdzenie przyjęcia*.
- 2. Uzupełnienie **Daty przekształcenia**, a następnie wybranie opcji <sup>Dalej</sup> →

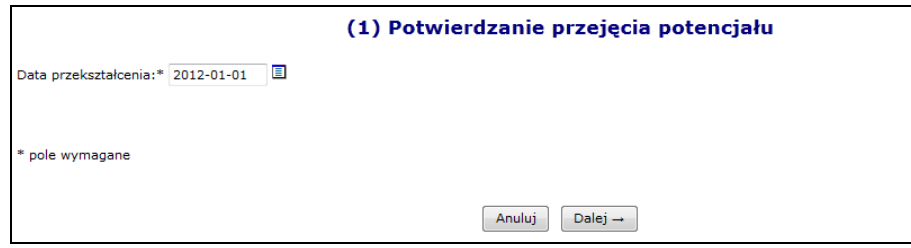

Rys. 8.83 Potwierdzenie przejęcia potencjału – Data przekształcenia

3. Wydanie decyzji w sprawie każdego miejsca udzielania świadczeń do przyjęcia, przy pomocy opcji **Decyzja**. W przypadku cesji generalnej na liście widoczne będą wszystkie aktywne miejsca wykonywania świadczeń, jakie cedent posiadał w chwili przekazywania potencjału. Natomiast cesja syngularna będzie zawierać tylko te miejsca, które zostały ręcznie wybrane przez cedenta

| (2) Potwierdzanie przejęcia potencjału |                                                      |                           |                                                                                                    |                                                |                                            |         |                            |                    |  |  |
|----------------------------------------|------------------------------------------------------|---------------------------|----------------------------------------------------------------------------------------------------|------------------------------------------------|--------------------------------------------|---------|----------------------------|--------------------|--|--|
|                                        |                                                      |                           |                                                                                                    | Lista miejsc udzielania świadczeń do przejęcia |                                            |         |                            |                    |  |  |
| Lp.                                    | Kod<br><b>Nazwa</b>                                  | <b>Adres</b>              | Komórka<br>organizacyjna                                                                            | <b>Data</b><br>rozpoczęcia<br>działalności     | <b>Data</b><br>zakończenia<br>działalności | Decyzja | <b>Miejsce</b><br>docelowe | Operacje           |  |  |
|                                        | 1 Kod: 10181<br>Nazwa:<br><b>AMBULATORIUM</b>        | 65-000<br><b>WOLSZTYN</b> | Kod: 1232<br>Nazwa: AMBULATORIUM<br>Specjalność: 3012<br><b>AMBULATORIUM</b><br><b>CHIRURGICZNE</b> | 2009-01-10                                     | $\overline{\phantom{a}}$                   | ٠       | brak                       | podgląd<br>decyzja |  |  |
|                                        | Dalej $\rightarrow$<br>Anului<br>$\leftarrow$ Wstecz |                           |                                                                                                    |                                                |                                            |         |                            |                    |  |  |

Rys. 8.84 Potwierdzenie przejęcia potencjału – Decyzja

4. Po wybraniu opcji **Decyzja** świadczeniodawca musi:

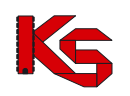

- a. Wydać decyzję o przyjęciu potencjału miejsca (zgoda/odmowa)
	- i. Wyrażenie **zgody** oznacza, że do potencjału cesjonariusza zostanie skopiowany potencjał z miejsca, dla którego podejmowana jest decyzja.
	- ii. **Odmowa** jest równoznaczna z odmową przejęcia zasobów powiązanych z danym miejscem
- b. Wskazać miejsce, do którego ma być przepisany potencjał (miejsce może być tylko raz wskazane do przyjęcia a także nie może posiadać własnego potencjału)

Do momentu wywołania 'uzupełnienia struktury', operator może zmieniać zarówno datę przekształcenia oraz wybraną decyzję dla miejsc.

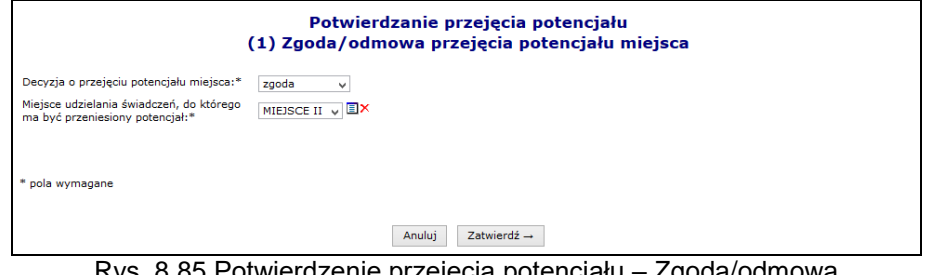

Rys. 8.85 Potwierdzenie przejęcia potencjału – Zgoda/odmowa

Po wyborze opcji <sup>zatwierdź - , w kolumnie *Decyzja* pojawi się informacja o wyborze</sup> świadczeniodawcy.

5. Po wydaniu decyzji dla przynajmniej jednego miejsca można wybrać opcję <u>Dalej →</u> a następnie zatwierdzić podsumowanie.

#### **Nie ma możliwości kopiowania zasobów do miejsca cesjonariusza, które już funkcjonuje (ma określony harmonogram pracy, zdefiniowane profile działalności oraz zasoby).**

Zgodnie z aktualnymi założeniami, podczas przeprowadzania procesu przekazywania potencjału cesjonariusz powinien "przyjmować potencjał" do nowo utworzonych komórek, tj. komórek nie powiązanych z innymi elementami potencjału (profile komórki, harmonogramy komórki, okresy dostępności sprzętu, miejsca pracy osób personelu). Jednak zdarzają się sytuacje, w których cesjonariusz działa wbrew przyjętym założeniom, czego efektem jest komunikat informujący iż w docelowej komórce znajduje się już potencjał niewynikający z dokumentu przekazania potencjału.

Dla dokumentów przekazania potencjału posiadających status *W trakcie wykonywania przekształcenia*, *Potwierdzenie przejęcia* oraz *Do uzupełnienia struktury* została dodana opcje **Sprawdź potencjał**.

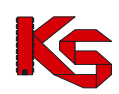

|                                              | A Stwierdzono występowanie następujących istniejących/aktywnych elementów potencjału,<br>które blokują prawidłowe zakończenie procesu.                                                                                                    |                                                                                                    |                                              |
|----------------------------------------------|----------------------------------------------------------------------------------------------------|----------------------------------------------------------------------------------------------------|----------------------------------------------|
| zwiń                                         | Harmonogramy komórki organizacyjnej                                                                                                    |                                                                                                    |                                              |
| Komórka<br>organizacyjna                     | Harmonogram                                                                                                    |                                                                                                    | Okres obowiązywania                          |
| Kod: 4567<br>Nazwa: KOM_1<br>Kod tech.: 1904 | Nazwa: -<br>Typ: indywidualny<br>Kod tech.: 2757                                                                                                    |                                                                                                    | Od: 2014-01-01<br>$Do: -$                    |
| zwiń                                         | Profile komórki organizacyjnej                                                                                                    |                                                                                                    |                                              |
| Komórka<br>organizacyjna                     | Profil                                                                                                    |                                                                                                    | Okres działalności                           |
| Kod: 4567<br>Nazwa: KOM 1<br>Kod tech.: 1904 | Funkcja ochrony zdrowia:<br>Kod: HC.4.2.6.<br>Nazwa: ANGIOGRAFIA<br>Dziedzina medyczna:<br>Kod: 36<br>Nazwa: ALERGOLOGIA<br>Kod tech.: 1716                                                                                                    |                                                                                                    | Od: 2014-01-01<br>$Do: -$                    |
| zwiń                                         | Harmonogramy profilu komórki organizacyjnej                                                                                                    |                                                                                                    |                                              |
| Komórka<br>organizacyjna                     | Profil                                                                                                    | Harmonogram                                                                                                   | Okres obowiązywania                          |
| Kod: 4567<br>Nazwa: KOM_1<br>Kod tech.: 1904 | Funkcja ochrony zdrowia:<br>Kod: HC.4.2.6.<br>Nazwa: ANGIOGRAFIA<br>Dziedzina medyczna:<br><b>Kod: 36</b><br>Nazwa: ALERGOLOGIA<br>Kod tech.: 1716                                                                                                    | Nazwa: HARMONOGRAM ZGODNY Z<br>HARMONOGRAMEM KOMÓRKI<br><b>ORGANIZACYJNEJ</b><br>$Type: -$<br>Kod tech.: 1852 | Od: 2014-01-01<br>$Do: -$                    |
| Kod: 4567<br>Nazwa: KOM_1<br>Kod tech.: 1904 | Funkcja ochrony zdrowia:<br>Kod: HC.3.3.<br>Nazwa: DŁUGOTERMINOWA OPIEKA<br>PIELEGNACYJNA ŚWIADCZONA W DOMU<br><b>PACJENTA</b><br>Dziedzina medyczna:<br><b>Kod: 91</b><br>Nazwa: PIELEGNIARSTWO<br>ANESTEZJOLOGICZNE I INTENSYWNEJ<br>OPIEKI<br>Kod tech.: 1717 | Nazwa: -<br>Typ: indywidualny<br>Kod tech.: 1833                                                              | Od: 2014-01-01<br>$Do: -$                    |
| zwiń                                         | Miejsca pracy personelu                                                                                                    |                                                                                                    |                                              |
| Miejsce udzielania<br>świadczeń              | <b>Personel</b>                                                                                                    |                                                                                                    | Praca                                        |
| Kod: 14537<br>Nazwa: MIEJ_1                  | PESEL: ILLUIDITIIL<br>Imie: IMIE87<br>Nazwisko: NAZWISKO02                                                                                                    |                                                                                                    | Od: 2014-01-01<br>$Do: -$<br>Kod tech.: 4897 |
| zwiń                                         | Okresy dostępności zasobów                                                                                                    |                                                                                                    |                                              |
| Miejsce udzielania<br>świadczeń              | Zasób                                                                                                    |                                                                                                    | <b>Dostepność</b>                            |
| Kod: 14537<br>Nazwa: MIEJ_1                  | Kod: 0011049<br>Nazwa: ABLATOR<br>Producent: PROD<br>Model: MODEL<br>Kod tech.: 1823                                                                                                    |                                                                                                    | Od: 2014-01-01<br>$Do: -$<br>Kod tech.: 5108 |

Rys. 8.86 Elementy uniemożliwiające dokończenie procesu cesji potencjału

Obecność potencjału jest sprawdzana jedynie w komórkach organizacyjnych, dla których cesjonariusz wskazał miejsce udzielania świadczeń podczas podejmowania pozytywnej decyzji o przyjęciu potencjału do swojej struktury. W przypadku braku takich miejsc udzielania świadczeń, wyświetlony zostanie odpowiedni komunikat.

Po wybraniu opcji **Sprawdź potencjał** zostanie wyświetlona lista elementów potencjału, które stoją na przeszkodzie dokończenia procesu. W przypadku braku takich elementów, zostanie zaprezentowany odpowiedni komunikat.

Lista problematycznych elementów potencjału będzie zawierać następujące elementy:

- harmonogramy komórki
- profile komórki
- harmonogramy profilu komórki
- miejsca pracy personelu
- okresy dostępności zasobów

Jeżeli decyzja została podjęta dla przynajmniej jednego miejsca wykonywania świadczeń znajdującego się w wybranej cesji, można przejść do **Uzupełniania struktury**, przy pomocy opcji o tej samej nazwie.

W przypadku, gdy okresy obowiązywania któregoś z elementów wykracza poza okres działalności komórki cesjonariusza, wówczas daty ich obowiązywania zostaną automatycznie skrócone lub

w przypadku, gdy zakresy dat nie posiadają w ogóle części wspólnej, elementy te nie zostają skopiowane.

Proces kopiowania zasobów z potencjału przekazanego przez cedenta do zasobów cesjonariusza odbywa się w następujący sposób:

- 1. Personel medyczny:
	- jeśli osoba o danym nr PESEL jest już zatrudniona u cesjonariusza sprawdzane jest czy okres zatrudnienia u cedenta zawiera się w okresie zatrudnienia osoby personelu
	- u cesjonariusza. Jeśli okres zatrudnienia się nie zawiera, wówczas pozycja zostaje pominięta. W przypadku, gdy okres zatrudnienia zawiera się wówczas następuje przejście do weryfikacji kolejnej pozycji.
	- jeśli osoba o danym nr PESEL nie jest zatrudniona u cesjonariusza w przypadku, gdy okres zatrudnienia u cedenta rozpoczyna się po wskazanej dacie przeniesienia – u cesjonariusza zostaje utworzone nowe zatrudnienie z datą początku taką jak u cedenta; w przypadku, gdy okres zatrudnienia osoby personelu u cedenta rozpoczął się przed wskazaną datą przeniesienia, wówczas u cesjonariusza utworzone zostanie nowe zatrudnienie z datą początku równą dacie przeniesienia, a data końca zatrudnienia pozostanie taka sama jak data końca zatrudnienia u cedenta.
	- bez względu na to czy zatrudnienie osoby personelu zostało skopiowane czy nie, zatrudnienie w słowniku osób personelu cedenta nie zostaje zakończone/usunięte.
- 2. Zasoby:
	- w przypadku zasobów, dla których wymagane jest podanie numeru seryjnego, sprawdzane jest czy zasób o danej nazwie i numerze seryjnym znajduje się już w posiadaniu świadczeniodawcy przejmującego – jeśli tak, wówczas sprawdzane jest czy okres posiadania zdefiniowany u cedenta zawiera się w okresie posiadania zdefiniowanym u cesjonariusza. W przypadku, gdy okres posiadania się nie zawiera wówczas następuje pominięcie pozycji. W przypadku, gdy okres posiadania zawiera się w okresie posiadania zdefiniowanym u cesjonariusza wówczas następuje przejście do weryfikacji kolejnej pozycji.
	- dla zasobów o danym numerze seryjnym, który nie znajduje się w posiadaniu cesjonariusza, sprawdzane jest, czy okres posiadania u cedenta rozpoczyna się po określonej dacie przekształcenia. Jeśli tak, u cesjonariusz dodany zostaje okres posiadania z datą początku i końca okresu posiadania takim samym jak u cedenta. Jeśli nie, następuje utworzenie okresu posiadania z datą początku równą dacie przeniesienia oraz datą końca okresu posiadania taką, jaka została zdefiniowana u cedenta.
	- w przypadku zasobów, dla których numer seryjny nie jest wprowadzany sprawdzane jest, czy zasób o danej nazwie znajduje się już w posiadaniu świadczeniodawcy przejmującego (cesjonariusza) – jeśli tak, wówczas sprawdzane jest czy okres posiadania u cedenta zawiera się w okresie posiadania u cesjonariusza - wówczas następuje przejście do weryfikacji kolejnej pozycji. Jeśli nie - pozycja zostaje. W przypadku, gdy zasób o danej nazwie nie znajduje się w posiadaniu cesjonariusza, wówczas następuje sprawdzenie, czy data początku okresu posiadania u cedenta jest późniejsza niż data przeniesienia. Jeśli tak, u cesjonariusza zdefiniowany zostaje okres posiadania z datą początku i końca równą datom wprowadzonym przez cedenta. W przypadku, gdy początek okresu posiadania jest wcześniejszy niż data przekształcenia, wówczas data początku okresu posiadania u cesjonariusza jest równa dacie przeniesienia, a data końca pozostaje taka sama jak u cedenta.
	- informacja o posiadanych zasobach u cedenta pozostaje bez zmian
- 3. Miejsca pracy personelu medycznego:
	- następuje sprawdzenie, czy okres pracy osoby personelu w miejscu zawiera się w okresie zatrudnienia oraz czy okres pracy osoby personelu w miejscu zawiera się w harmonogramach komórki organizacyjnej w danym okresie. Jeśli okresy się zawierają wówczas u cesjonariusza następuje dopisanie pozycji z okresem pracy takim jak u cedenta. Jeśli okresy się nie zawierają, wówczas następuje jego odpowiednie skrócenie (dostosowanie), tak aby warunek zawierania się został zachowany lub pominięcie - jeśli okresy nie mają części wspólnej.

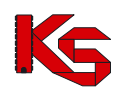

- 4. Okresy dostępności zasobów:
	- następuje sprawdzenie, czy okres dostępności w miejscu zawiera się w okresie posiadania zasobu, oraz czy okres dostępności zasobu w miejscu zawiera się w okresie działalności komórki. Jeśli tak, następuje dopisanie pozycji u cesjonariusza z danymi identycznymi jak u cedenta. Jeśli nie następuje ich odpowiednie skrócenie (dostosowanie), tak, aby warunek zawierania się został zachowany lub pominięcie - jeśli okresy nie mają części wspólnej.
	- liczba sztuk przekazywanych zasobów pozostaje taka sama jak u cedenta.

Świadczeniodawca przejmujący potencjał może wywołać proces kopiowania zasobów wielokrotnie, za każdym razem zostaną w nim uwzględnione te elementy, które nie zostały jeszcze skopiowane (bo nie wydano jeszcze zgody na przejecie zasobów danego miejsca) lub zostały pominięte przy poprzednim przejęciu.

Po zatwierdzeniu uzupełnienia struktury wszystkich pozycji potencjału, jakie zostały zgłoszone, pozycja automatycznie otrzyma status "**uzupełnianie struktury**". W tym momencie dokonywane jest automatyczne przepisanie struktury potencjału od cedenta do zasobów cesjonariusza. Na takiej pozycji nie można dokonywać żadnych operacji:

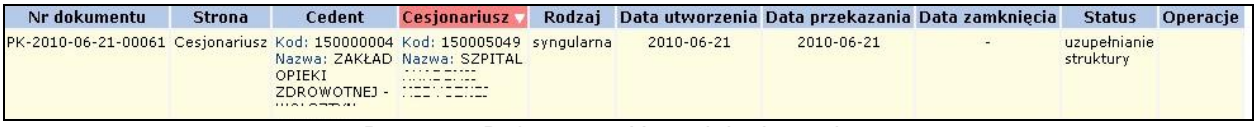

Rys. 8.87 Dokument - Uzupełnianie struktury

Po przepisaniu potenciału dokument otrzymuje status "w trakcie wykonywania przekształcenia". Proces przekształcenia potencjału można zakończyć, gdy zostaną poprawnie skopiowane wszystkie elementy potencjału, które zostały wskazane, jako możliwe do przejęcia lub świadczeniodawca przejmujący jawnie zakończy obsługę dokumentu przekształcenia. Warunkiem zamknięcia dokumentu jest wyrażenie woli (wskazanie swoich miejsc lub odmowa), co do przejęcia wszystkich miejsc wskazanych przez cedenta do przekazania. Aby dokonać zamknięcia dokumentu przekazania potencjału należy skorzystać z opcji **Zamknięcie dokumentu**.

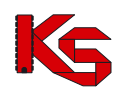

# **9 UMOWY**

# **9.1 Lista umów**

Obszar **Umowy** zawiera listę umów na świadczenie usług medycznych, podpisanych z OW NFZ.

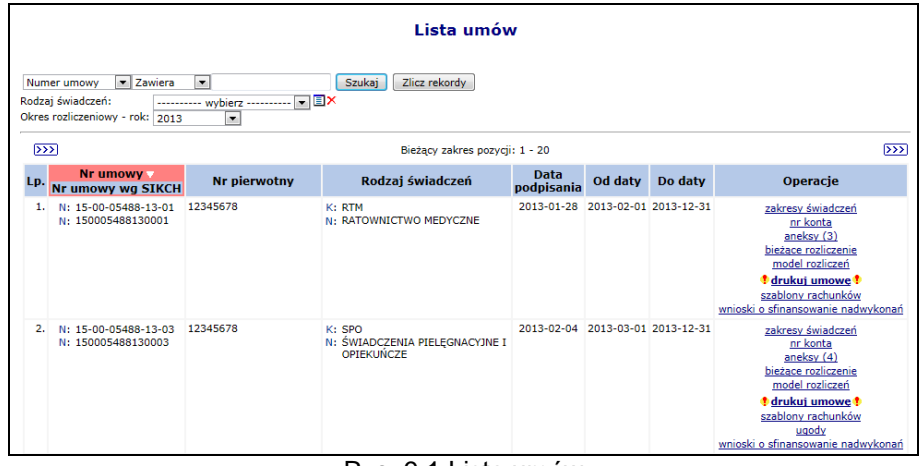

Rys. 9.1 Lista umów

Informacje charakterystyczne dla umowy, to:

- **numer umowy** numer przydzielony umowie przez system informatyczny NFZ
- **numer pierwotny** numer nadany umowie
- **rodzaj świadczeń**, którego dotyczy umowa
- **data podpisania** umowy
- **data od / do** obowiązywania umowy

W przypadkach, gdy realizacja umowy wykonywana jest w kilku miejscach wykonywania świadczeń, w tej części systemu dostępna będzie również informacja o placówkach świadczeniodawcy oraz przydzielonych limitach wykonania, dla wszystkich miejsc wymienionych w umowie. Wyjątkiem od tej reguły są takie warunki umowy, w których mimo określenia wielu miejsc wykonywania świadczeń, nie określono limitów wykonania dla poszczególnych punktów. Wówczas dla wybranych miejsc limit wykonania nie będzie wyświetlany.

Operacje dostępne przy przeglądaniu Umów to:

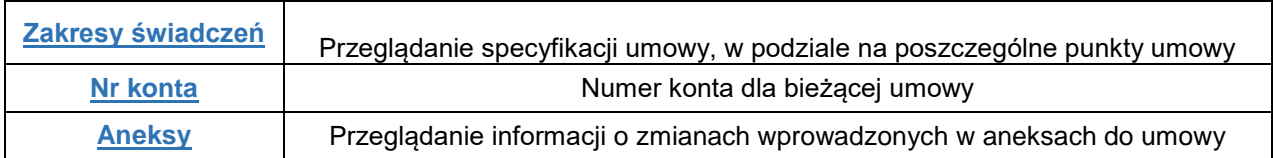

# **9.2 Blokady osób personelu medycznego**

W Portalu została dodana funkcjonalność **Blokad osób personelu** dostępna z menu *Potencjał -> Zasoby świadczeniodawcy -> Blokady osób personelu*. W miejscu tym znajdują się tylko aktywne blokady osób personelu, które są utworzone dla umów dla danego świadczeniodawcy.

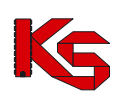

|     | <b>Blokady osób personelu</b>  |                                                                                    |                   |                                                   |                                                              |                                        |                      |  |  |  |  |
|-----|--------------------------------|------------------------------------------------------------------------------------|-------------------|---------------------------------------------------|--------------------------------------------------------------|----------------------------------------|----------------------|--|--|--|--|
|     | Pesel                          | $\overline{\phantom{a}}$ Zawiera<br>۰<br>Umowa: ---------- wybierz ---------- v EX |                   | <b>Szukaj</b>                                     | Zlicz rekordy                                                |                                        |                      |  |  |  |  |
|     | Bieżący zakres pozycji: 1 - 20 |                                                                                    |                   |                                                   |                                                              |                                        |                      |  |  |  |  |
| Lp. | <b>PESEL</b>                   | Imie<br>Nazwisko                                                                   | Nr umowy          | Pozycja umowy                                     | Mieisce                                                      | Okres blokady Operacje                 |                      |  |  |  |  |
|     | 872011000000                   | Imię: JAN<br>Nazwisko: 211101110111                                                | 15-00-05130-10-42 | Poz. umowy: 1<br>Zakres<br>świad.: 16.9114.032.08 | Kod: 11398<br>Nazwa: 9154-5120                               | od: 2010-03-05<br>do: $2010 - 12 - 31$ | szczegóły<br>blokady |  |  |  |  |
|     | 2.87010100000                  | Imie: JAN<br>Nazwisko: MIDIMO<br>MRO2                                              | 15-00-05130-10-42 | Poz. umowy: 1<br>Zakres<br>świad.: 16.9114.032.08 | Kod: 11398<br>Nazwa: 9154-5120                               | od: 2010-02-01<br>do: 2010-06-30       | szczegóły<br>blokady |  |  |  |  |
| 3.  | 87010100000                    | Imie: ADAM<br>Nazwisko: (150000)                                                   | 15-00-05130-09-06 | Poz. umowy: 1<br>Zakres<br>świad.: 16.3112.032.08 | Kod: 10141<br>Nazwa: AMBULATORIUM OKULISTYCZNE<br>DLA DZIECI | $od: 2009 - 01 - 01$<br>do: 2009-12-31 | szczegóły<br>blokady |  |  |  |  |

Rys. 9.2 Blokady osób personelu

W kolumnie *Operacje* znajduje się link **Szczegóły blokady**, który umożliwia zapoznanie się z dokładnymi informacjami związanymi z daną blokadą.

# **9.3 Konta bankowe**

W Portalu SZOI świadczeniodawca może także ustalać oraz dokonywać zmian rachunków bankowych, na które Narodowy Fundusz Zdrowia przekazuje środki pieniężne. Funkcjonalność ta może znacznie usprawnić świadczeniodawcy współpracę z Oddziałem Wojewódzkim, dzięki temu np. zainteresowany podmiot znacznie szybciej uzyska aneks do umowy zmieniający dane konto bankowe.

Procedura ustalania oraz modyfikacji konta bankowego przez świadczeniodawcę jest następująca:

- 1) Rachunek bankowy, na który przesyłane są przez NFZ środki pieniężne dla danego świadczeniodawcy, wynika z zawartej pomiędzy nimi umowy.
- 2) Po zawarciu umowy, pracownicy Oddziału Wojewódzkiego wprowadzają, sprawdzają i zatwierdzają numer rachunku bankowego w oddziałowym systemie informatycznym, gdzie dokonywana jest także weryfikacja poprawności wprowadzonego rachunku bankowego z umową w wersji pisemnej
- 3) Zmiana rachunku bankowego następuje na wniosek świadczeniodawcy w formie aneksu do umowy, podpisanego przez osoby reprezentujące strony w umowie. W przypadku zmiany osób reprezentujących, świadczeniodawca jest zobowiązany do przedstawienia oryginału lub kopii właściwych dokumentów w tym zakresie, potwierdzających zgodność z oryginałem przez notariusza, radcę prawnego lub adwokata
- 4) Podpisanie aneksu przez świadczeniodawcę następuje w Oddziale Wojewódzkim, po wcześniejszej weryfikacji tożsamości i posiadanych uprawnień do reprezentowania świadczeniodawcy przez osoby podpisujące
- 5) Dopuszcza się podpisanie aneksu przez świadczeniodawcę poza siedzibą jednostki, pod warunkiem, że zostanie potwierdzona autentyczność podpisów i posiadanych uprawnień do reprezentowania świadczeniodawcy osób podpisujących
- 6) Po dokonaniu powyższych czynności, osoby upoważnione jednostki wprowadzają, sprawdzają i zatwierdzają aneks zmieniający rachunek bankowy w oddziałowym systemie informatycznym
- 7) Jeżeli wszystkie wcześniej opisane czynności przebiegły prawidłowo Oddział Wojewódzki począwszy od dnia ustalonego w aneksie do umowy, przesyła środki pieniężne na nowy numer rachunku bankowego. Dokumenty będące podstawą zmiany rachunku bankowego dołącza się do dokumentów źródłowych

W części *Wnioski o ustalenie* operator może dodawać wnioski o zmianę konta bankowego oraz dokonywać modyfikacji na już wprowadzonej pozycji.

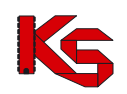

| Lista wniosków w sprawie rachunku bankowego |                                                                                      |                                                |                                |               |               |                                        |  |  |  |
|---------------------------------------------|--------------------------------------------------------------------------------------|------------------------------------------------|--------------------------------|---------------|---------------|----------------------------------------|--|--|--|
|                                             |                                                                                      |                                                |                                |               |               | Dodawanie wniosku                      |  |  |  |
|                                             | Nr wniosku - Zawiera<br>$\cdot$<br>Rodzaj: -- wszystkie --<br>Data wprowadzenia: od: | - Status: -- wszystkie -- -<br>▣<br>$\Box$ do: | Szukaj<br>Zlicz rekordy        |               |               |                                        |  |  |  |
| $\overline{>}$                              |                                                                                      |                                                | Bieżący zakres pozycji: 1 - 20 |               |               | $\overline{\triangleright}$            |  |  |  |
| Lp.                                         | Nr wniosku                                                                           | Rodzaj wniosku                                 | Data wprowadzenia              | Data operacji | <b>Status</b> | Operacje                               |  |  |  |
| 1.                                          | WB-2012-04-24-001105                                                                 | w ramach obecnej umowy                         | 2012-04-24                     | 2012-04-24    | przekazany    | podglad<br>wydruk<br>anuluj            |  |  |  |
| 2.                                          | WB-2012-04-24-001104                                                                 | w ramach obecnej umowy                         | 2012-04-24                     | 2012-04-24    | przekazany    | podgląd<br>wydruk<br>anuluj            |  |  |  |
| з.                                          | WB-2012-04-16-001087                                                                 | w ramach obecnej umowy                         | 2012-04-16                     | 2012-04-16    | wprowadzony   | podgląd<br>przekaż<br>edytuj<br>anuluj |  |  |  |

Rys. 9.3 Lista wniosków o zmianę numeru konta bankowego

## **9.3.1 Dodawanie wniosku**

Do wprowadzania nowej pozycji wniosku do systemu służy opcja **Dodawanie wniosku** kstnieją trzy rodzaje wniosków związanych z ustalaniem / zmianą nr konta bankowego podmiotu:

- **a.** Ustalenie / zmiana konta bankowego do rozliczeń **poza umową**
- b. Ustalenie / zmiana konta bankowego do prowadzenia rozliczeń **w ramach przyszłej umowy**. W tym przypadku konieczne jest wskazanie dodatkowych danych wyznaczających obszar działania wniosku:
	- **Rok**
	- **Typ umowy** (Słownik na dany rok)
- c. Zmiana konta bankowego w ramach **obowiązującej umowy** wniosek ten wymaga wskazania dodatkowych danych wyznaczających obszar działania wniosku

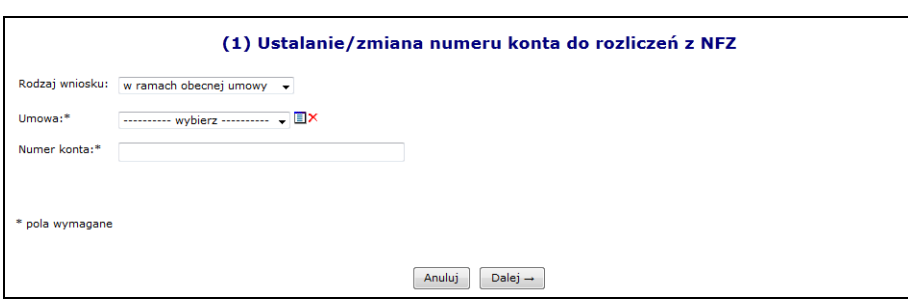

**Nr umowy**

Rys. 9.4 Zmiana numeru konta do rozliczeń z NFZ

Jeżeli wniosek jest dodawany dla umowy obowiązującej od 1 stycznia 2013 roku, która nie jest umową apteczną dodatkowo należy uzupełnić:

- Nazwę posiadacza konta pole tekstowe o długości do 70 znaków (długość wynika z formatu przelewów międzybankowych)
- $\triangleright$  Ulice, nr domu, nr lokalu
- $\triangleright$  Kod pocztowy
- Miejscowość

Przy pomocy słownika kontrahentów (uzupełnienie danych na podstawie danych podmiotu/ przedsiębiorstwa) operator może wstępnie uzupełnić wszystkie powyższe dane. Po automatycznym uzupełnieniu danych przez system, mogą być one edytowane przez operatora. W słowniku tym zawarte są dane podmiotu oraz poszczególnych przedsiębiorstw.

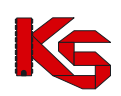

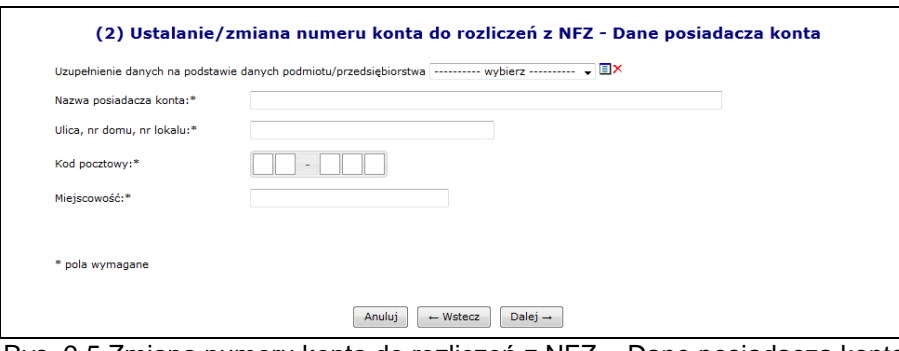

Rys. 9.5 Zmiana numeru konta do rozliczeń z NFZ – Dane posiadacza konta

Po wprowadzeniu wszystkich wymaganych należy przejść  $\sqrt{P}$ <sup>Dalej</sup> a następnie zatwierdzić *Podsumowanie*.

W przypadku, gdy świadczeniodawca ma już zatwierdzone umowy we wnioskowanym typie umowy, zamiast blokady wyświetlana zostanie informacja: *Konto bankowe zostanie przypisane tylko do nowych umów i nie wpłynie na obecne umowy*.

Wszystkie wnioski o statusie *Wprowadzonym* mogą zostać usunięte przez użytkownika przy pomocy opcji **Anuluj**.

Operator systemu po sprawdzeniu poprawności wprowadzonych danych zmienia status wniosku na *Przekazany* przy pomocy opcji **Przekaż**. W tym momencie wniosek zostaje przesłany do odpowiedniego Oddziału Wojewódzkiego NFZ.

Podczas przekazywania wniosku do OW NFZ system sprawdza czy został już przekazany wniosek o danym numerze konta bankowego, nazwie oraz adresie posiadacza konta:

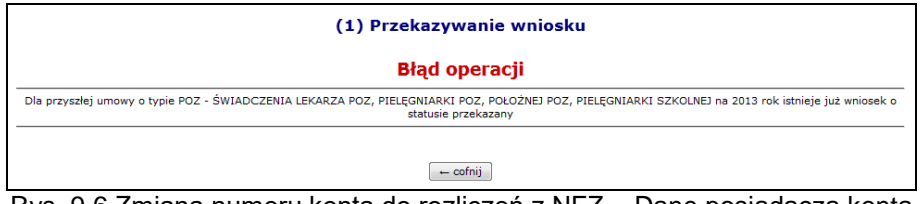

Rys. 9.6 Zmiana numeru konta do rozliczeń z NFZ – Dane posiadacza konta

Jednocześnie w systemie może istnieć tylko jeden wniosek danego rodzaju ze statusem **Przekazany**. Po przekazaniu wniosku do Oddziału Wojewódzkiego świadczeniodawca traci możliwość jego edycji oraz usunięcia jednak udostępniona zostaje funkcja **Wydruku**. Jest ona dostępna dla wniosków o statusie *Przekazany, Przyjęty* oraz *Odrzucony.* Dla wniosków o statusie *Wprowadzony* i *Anulowany* opcja **Wydruk** jest niedostępna.

Następnie użytkownik świadczeniodawcy drukuje wniosek i przekazuje go do podpisania przez osoby upoważnione do reprezentowania. Odpowiedzialna osoba przekazuje wniosek w wersji papierowej, który został wydrukowany w SZOI z nadanym przez system unikalnym identyfikatorem zgodnie z procedurą NFZ (nadruk na wniosku jednowymiarowego kodu kreskowego z podanym identyfikatorem) do Oddziału Wojewódzkiego**.**

Po przekazaniu wniosku operator oddziałowy sprawdza czy wersja elektroniczna zgadza się z wersją papierową:

- Jeżeli nie wniosek zostaje oznaczony, jako pozycja **Odrzucona**
- Jeżeli tak wniosek zostaje **Przyjęty**

Dalsze przetwarzanie wniosku w systemie OW uzależnione jest od jego rodzaju. W przypadku wniosku dotyczącego:

 **Ustalenia / zmiany konta bankowego do prowadzenia rozliczeń poza umową** przyjęcie wniosku skutkuje:

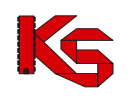

- Zaktualizowaniem w systemie oddziałowym informacji o koncie bankowym służącym do prowadzenia rozliczeń poza umową z zapisaniem informacji o dokumencie przesłanym przez podmiot, który wpłynął na ustalenie lub zmianę konta
- **Ustalenia / zmiany konta bankowego do prowadzenia rozliczeń w ramach przyszłej umowy** - przyjęcie wniosku skutkuje:
	- Ustaleniem w systemie oddziałowym konta bankowego do prowadzenia rozliczeń w ramach przyszłych umów danego typu i danego okresu rozliczeniowego
	- Po dokonaniu zmiany w umowie jest ona drukowana i przekazywana do podpisania.
- **Zmiany konta bankowego do prowadzenia rozliczeń w ramach wybranej umowy** przyjęcie wniosku skutkuje:
	- Utworzeniem aneksu, w którym dokonana zostanie zmiana konta bankowego do umowy, której dotyczy wniosek.
	- Następnie aneks jest drukowany i przekazywany do podpisu przez obie strony.

## **9.3.2 Kopiowanie wniosku**

W kolumnie *Operacje* znajduje się opcja **Kopiuj***,* umożliwiająca kopiowanie wniosków, bez względu na ich status*.* Przycisk ten jest dostępny tylko dla **wniosków do przyszłej umowy**. Kopiowanie wniosku składa się z kilku kroków:

1. Kopiowanie wniosku- z możliwością zmiany roku, typu umowy oraz numeru konta.

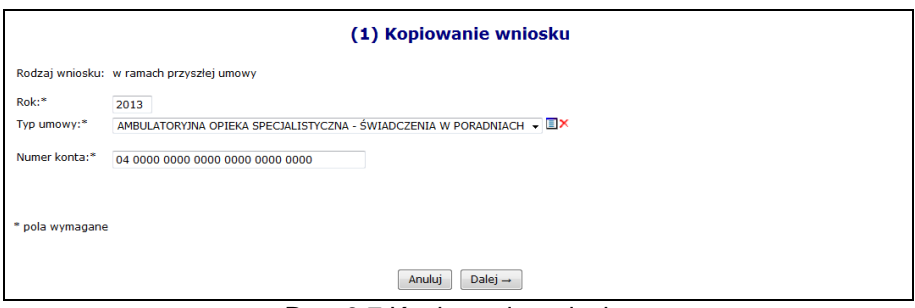

Rys. 9.7 Kopiowanie wniosku

2. Kopiowanie wniosku – Dane posiadacza konta - strona wyświetlana tylko dla wniosków o konto bankowe do przyszłej umowy, zawieranej na rok 2013.

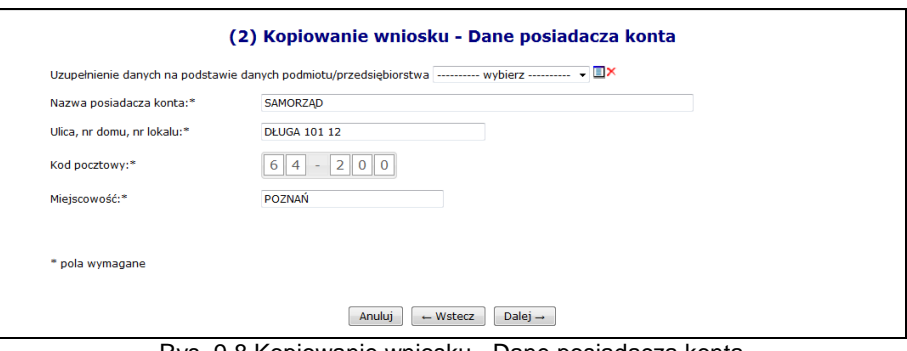

Rys. 9.8 Kopiowanie wniosku - Dane posiadacza konta

3. Kopiowanie wniosku - Podsumowanie – wyświetlone zostaje podsumowanie procesu kopiowania składające się z trzech części: dane dotyczące wniosku o konto bankowe, dane dotyczące konta bankowego oraz dane posiadacza konta. Skopiowany wniosek o konto bankowe do przyszłej umowy zyskuje status *Wprowadzony*.

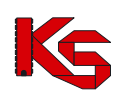

# **10 ZGŁOSZENIE ZMIANY DO UMOWY**

Każdy świadczeniodawca jest zobowiązany realizować umowę zgodnie z warunkami udzielania świadczeń określonymi w przepisach prawnych Ministra Zdrowia, ogólnych warunkach umów o udzielanie świadczeń opieki zdrowotnej, odrębnych przepisach oraz zgodnie z warunkami wymaganymi od świadczeniodawców określonymi przez Prezesa Funduszu. Na podstawie powyższych przepisów świadczenia muszą być udzielane osobiście przez osoby wykonujące zawody medyczne lub inne osoby posiadające odpowiednie kwalifikacje i uprawnienia do udzielania świadczeń opieki zdrowotnej w określonym zakresie lub określonej dziedzinie medycyny, zgodnie z załącznikiem do umowy. Zmiany wprowadzone w potencjale świadczeniodawcy, należy zgłosić do OW NFZ najpóźniej w dniu poprzedzającym ich powstanie lub w przypadkach losowych – niezwłocznie po zaistnieniu zdarzenia. Zmiany te nie mogą naruszać wymagań dotyczących kwalifikacji osób wykonujących zawód medyczny określonych w przepisach oraz w warunkach wymaganych od świadczeniodawców zdefiniowanych przez Prezesa Narodowego Funduszu Zdrowia. Jeżeli zmiany dokonane przez świadczeniodawcę w potencjale naruszają wymagania zawarte w umowie, OW NFZ może wezwać go do weryfikacji i poprawy zmian. Jeżeli świadczeniodawca nie dostosuje się do tych wskazówek, umowa może zostać rozwiązana.

Projekt obsługi **zgłoszeń zmian do umowy** poprzez aplikację webową Portalu SZOI ma na celu usprawnienie aneksowania potencjału świadczeniodawcy. Funkcjonalność ta jest przeznaczona dla świadczeniodawców, którzy chcą dokonać zmian w posiadanych zasobach (personelu medycznego, harmonogramach pracy komórki organizacyjnej oraz zasobów) deklarowanych do realizacji umowy. W poniższej tabeli zawarto przykładowe możliwości zmian dokonanych przez świadczeniodawcę, które nie naruszają warunków umowy (konieczność zgłoszenia zmian do OW NFZ).

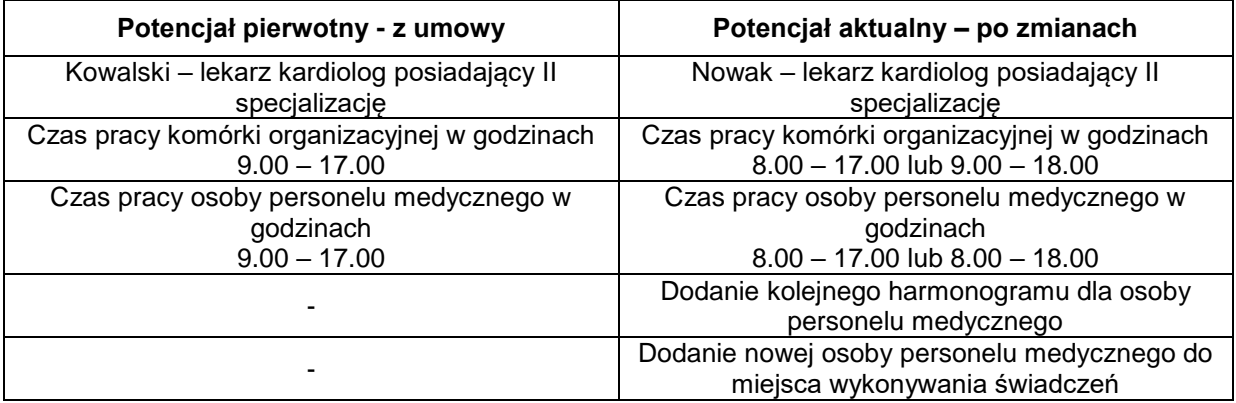

Poniżej przedstawiono kilka przykładów, po których Oddział Wojewódzki może wezwać świadczeniodawcę do poprawy błędów, gdyż naruszają one podpisaną umowę.

Jeżeli świadczeniodawca w określonym czasie nie poprawi błędnych pozycji, Oddział Wojewódzki może rozwiązać umowę ze skutkiem natychmiastowym.

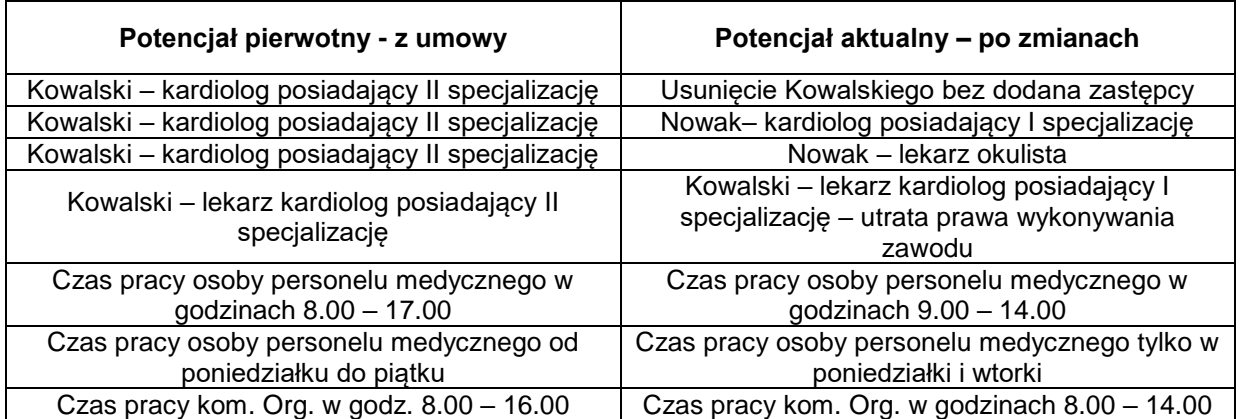

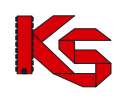

# **10.1Lista zgłoszeń zmiany do umowy**

Lista zgłoszeń zmian do umowy zawiera podstawowe informacje dotyczące każdego ze zgłoszeń, czyli nr. umowy, nr. pierwotny umowy, nr. zgłoszenia, informacje o dacie utworzenia, przekazania do OW, anulowania oraz bieżący status zgłoszenia.

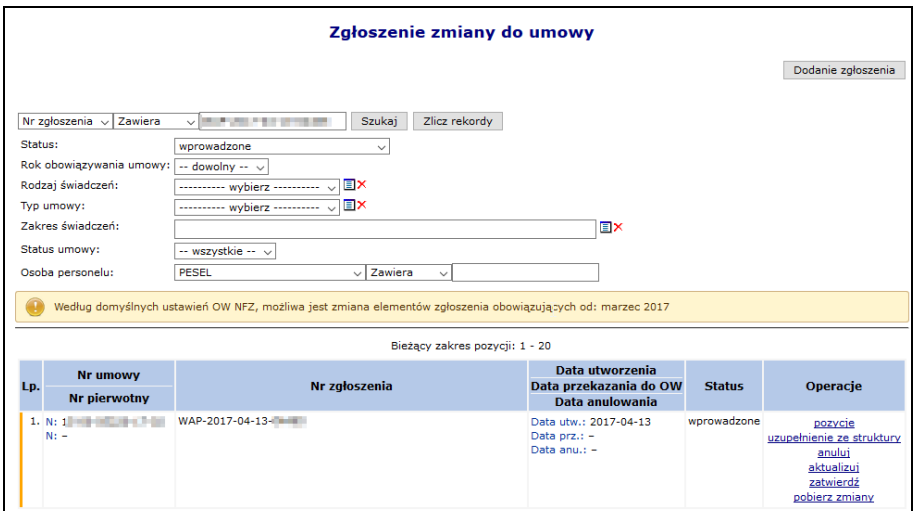

Rys. 10.1 Zgłoszenie zmiany do umowy

| Status zgłoszenia                   | <b>Opis</b>                                                                                                    |
|-------------------------------------|----------------------------------------------------------------------------------------------------|
| Do przygotowania                    | Zgłoszenie oczekuje w kolejce na wygenerowanie na<br>serwerze oddziałowym.                                                                                                    |
| W trakcie przygotowania             | Zgłoszenie to jest aktualnie generowane. Jednocześnie<br>podczas przetwarzania zgłoszenia zmian do umowy na<br>serwerze oddziałowym, generowana jest automatycznie<br>wersja profilu świadczeniodawcy.                                                                  |
| Wprowadzone                         | Jedynie na postępowaniach o statusie Wprowadzonym<br>operator systemu może dokonywać operacji takich jak np.<br>weryfikacja, aktualizacja czy też podgląd pozycji.                                                                                                    |
| Do aktualizacji                     | Zgłoszenie oczekuje w kolejce na aktualizację                                                                                                    |
| W trakcie aktualizacji              | aktualizowane.<br>Zgłoszenie<br>jest<br>zakończeniu<br>Po<br>zgłoszenie otrzymuje<br>powtórnie<br>aktualizacji<br>status<br>wprowadzonego. Podczas<br>zgłoszenia<br>dokonywania<br>aktualizacji automatycznie generowana jest także wersja<br>profilu świadczeniodawcy. |
| Do zatwierdzenia                    | Zgłoszenie o tym statusie aktualnie oczekuje w kolejce na<br>zatwierdzenie na serwerze oddziałowym                                                                                                    |
| W trakcie zatwierdzenia             | Zgłoszenie jest zatwierdzane. W tym czasie pozycja jest<br>przesyłana do Oddziału Wojewódzkiego.                                                                                                    |
| Zatwierdzone                        | Pozycja została zatwierdzona oraz przekazana do<br>Oddziału Wojewódzkiego gdzie zostanie odpowiednio<br>rozpatrzone przez odpowiednią osobę                                                                                                    |
| Anulowane                           | Operator anulował zgłoszenie zmian do umowy, które<br>posiadało status Do przygotowania lub Wprowadzone                                                                                                    |
| W trakcie uzupełniania ze struktury | Zgłoszenie jest aktualizowane ze struktury potencjału. Po<br>zakończeniu aktualizacji zgłoszenie otrzymuje powtórnie<br>status zgłoszenia wprowadzonego.                                                                                                    |
| Do uzupełnienia ze struktury        | Zgłoszenie oczekuje w kolejce<br>na uzupełnienie<br>ze<br>struktury potencjału                                                                                                    |

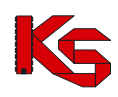

# **10.2Dodanie nowego zgłoszenia zmiany do umowy w zakresie potencjału**

W celu wprowadzenia nowego zgłoszenie do systemu, należy skorzystać z opcji **Dodanie zgłoszenia** W pierwszym etapie należy przy pomocy słownika wybrać odpowiednią umowę, której ma dotyczyć zgłoszenie. Domyślnie w słowniku wyświetlane są tylko umowy podpisane i zatwierdzone.

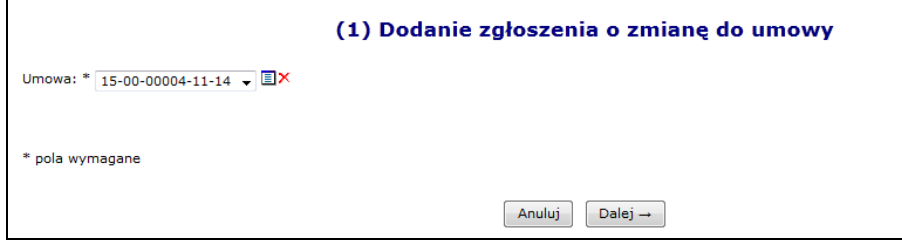

Rys. 10.2 Dodawanie nowego zgłoszenia

Jednak czasem świadczeniodawca musi dokonać zmiany potencjału w umowie, przed jej podpisaniem. W takim przypadku wymagane jest wygenerowanie zgłoszenia do umowy wprowadzonej. Aby było to możliwe, w słowniku umów należy zaznaczyć znacznik **Pokaż tylko umowy o statusie wprowadzona**. Po jego zaznaczeniu i wybraniu opcji **Szukaj** w słowniku pojawią się tylko umowy wprowadzone:

| Słownik umów                             |                                                    |               |               |                 | ⊠                                |
|------------------------------------------|----------------------------------------------------|---------------|---------------|-----------------|----------------------------------|
| √ Zawiera<br>Nr umowy<br>Rok: 2014       | м<br>Pokaż tylko umowy o statusie wprowadzona: √   | <b>Szukai</b> | Zlicz rekordy |                 |                                  |
|                                          | Bieżący zakres pozycji: 1 - 10                     |               |               |                 |                                  |
| Nr umowy v<br>Lp.<br>Nr pierwotny umowy  | Rodzaj świadczeń                                   | <b>Typ</b>    | <b>Status</b> | Data podpisania | Od datv<br>Do daty               |
| 1. N: 15-00-05488-14-18<br>N: RTM OBSZAR | K: POZ<br>N: PODSTAWOWA OPIEKA<br><b>ZDROWOTNA</b> | Umowa         | Wprowadzona   |                 | Od: 2014-07-01<br>Do: 2014-12-31 |
| 2. N: 15-00-05488-14-72<br>N: UM RTM     | K: RTM<br>N: RATOWNICTWO MEDYCZNE                  | Umowa         | Wprowadzona   | 2014-07-23      | Od: 2014-01-01<br>Do: 2014-12-31 |
|                                          | K: RTM                                             | Umowa         | Wprowadzona   |                 | Od: 2014-01-01                   |

Rys. 10.3 Słownik umów w zgłoszeniu zmian

Opcja **Dalej →** umożliwia przejście do podsumowania, które należy zatwierdzić.

Zgłoszenie zmian do umowy zostanie dodane na podstawie stanu potencjału w chwili dodawania zgłoszenia.

# **10.3Weryfikacja zgłoszenia zmiany do umowy**

## **10.3.1 Pozycje do weryfikacji**

System dzięki funkcji weryfikacji umożliwi przejrzenie ograniczonej liczby udostępnionych zasobów, które uległy zmianie w rejestrze potencjału świadczeniodawcy w stosunku od ostatniego przekazanego zgłoszenia zmian.

Każdy nowo dodane zgłoszenie zmian, będzie podświetlone na kolor żółty, jeżeli wcześniej nie wygenerowano wniosku do wybranej umowy. Kolor ten informuje operatora, że dane zgłoszenie wymaga weryfikacji.

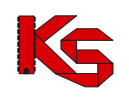

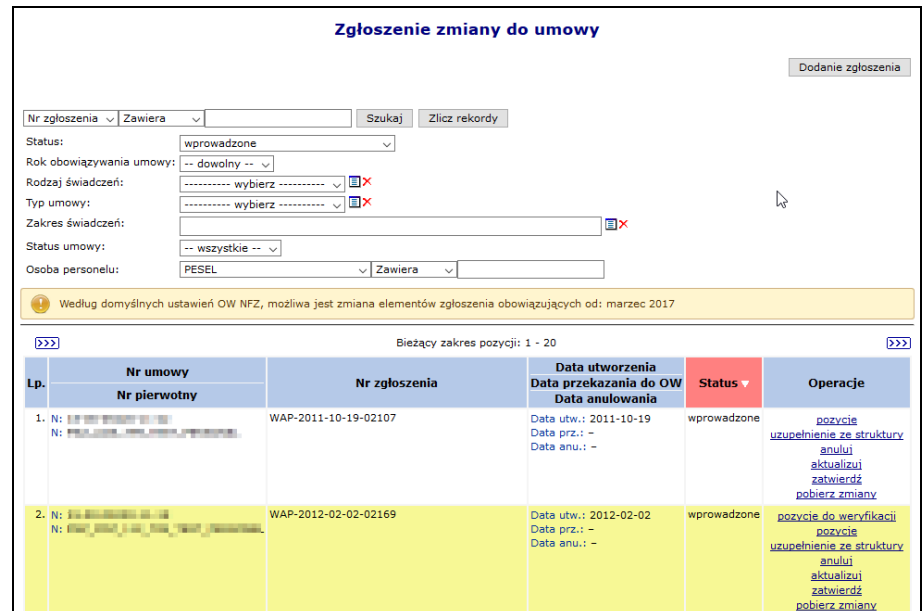

Rys. 10.4 Zgłoszenie zmian do umowy

Opcja **Pozycje do weryfikacji** umożliwia wykonanie przez użytkownika sprawdzenia (weryfikacji) danych znajdujących się w zgłaszanej zmianie do umowy. Po jej wybraniu operator systemu przejdzie do okna *Pozycji zgłoszeń do weryfikacji*.

|                  |                |                                                                      | Pozycje zgłoszenia do weryfikacji                                   |                                                                                                    |                                  |               |                           |
|------------------|----------------|----------------------------------------------------------------------|---------------------------------------------------------------------|----------------------------------------------------------------------------------------------------|----------------------------------|---------------|---------------------------|
| Nazwa            |                | $\overline{\phantom{a}}$ Zawiera<br>$\cdot$                          |                                                                     | Szukaj<br>Zlicz rekordy                                                                                                   |                                  |               |                           |
|                  |                |                                                                      |                                                                     | Bieżący zakres pozycji: 1 - 20                                                                                            |                                  |               |                           |
|                  | Lp. Nr pozycji | <b>Zakres świadczeń</b>                                              | Kod<br>Nazwa v                                                      | <b>Profil medyczny lub</b>                                                                                                | Udziel, świad od                 | <b>Status</b> | Operacje                  |
|                  |                |                                                                      | <b>Adres</b>                                                        | <b>Zespół RTM</b>                                                                                                    | Udziel, świad do                 |               |                           |
| 1.               |                | K: 02.1100.001.02<br>N: ŚWIADCZENIA W ZAKRESIE<br><b>KARDIOLOGII</b> | K: 13188<br>N: AMBULATORIUM<br>A: 60-988 POZNAN<br><b>JADINA JU</b> | <b>F: LECZENIE</b><br><b>AMBULATORYJNE</b><br><b>SPECIALISTYCZNE</b><br><b>D: KARDIOLOGIA</b><br>Kod tech. profilu: 1352  | Od: 2011-01-01<br>Do: 2011-12-31 | bez zmian     | pozycje do<br>weryfikacji |
| $\overline{2}$ . | $\overline{a}$ | K: 02.1500.001.02<br>N: ŚWIADCZENIA W ZAKRESIE<br>CHIRURGII OGÓLNEJ  | K: 11432<br>N: GABINET<br>4: 60-988 POZNAŃ                          | <b>F: LECZENIE</b><br>AMBULATORYINE<br>SPECIALISTYCZNE<br><b>D: CHIRURGIA</b><br><b>OGÓLNA</b><br>Kod tech, profilu: 1339 | Od: 2011-01-01<br>Do: 2011-12-31 | hez zmian     | pozycje do<br>wervfikacii |

Rys. 10.5 Pozycje zgłoszeń do weryfikacji

W miejscu tym znajdą się wszystkie pozycje, jakich dotyczy dane zgłoszenie.

Opcja **Pozycje do weryfikacji** umożliwia weryfikację poprawności danych znajdujących się w zmianie do umowy, w ramach danej pozycji zgłoszenia w zakresie:

- **Personelu medycznego**
- **Zasobów**
- **Harmonogramu miejsca**
- **Procedur/zabiegów medycznych**

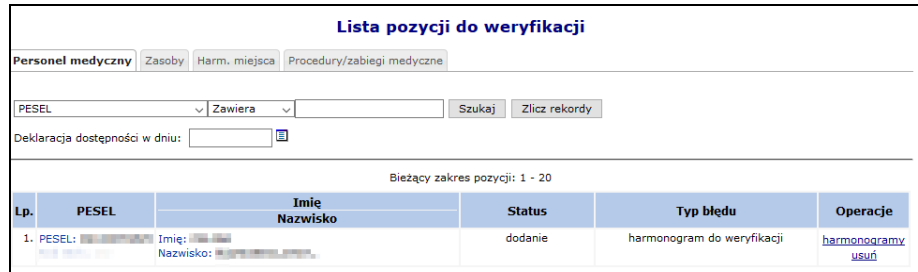

Rys. 10.6 Lista pozycji do weryfikacji

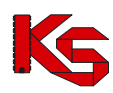

### **Weryfikacja personelu medycznego w zgłoszeniu zmian do umowy**

Aby zweryfikować personel medyczny w zgłoszeniu zmian do umowy, należy:

- 1. Dla wybranej pozycji podświetlonej na kolor żółty, wybrać opcję **Pozycje do weryfikacji**.
- 2. Dla odpowiedniej pozycji zgłoszenia ponownie wybrać opcję **Pozycje do weryfikacji**.

|       | Pozycje zgłoszenia do weryfikacji |                                                                         |                                                                        |                                                                                                    |                                  |               |                                          |  |  |  |  |
|-------|-----------------------------------|-------------------------------------------------------------------------|------------------------------------------------------------------------|----------------------------------------------------------------------------------------------------|----------------------------------|---------------|------------------------------------------|--|--|--|--|
| Nazwa |                                   | v Zawiera<br>$\checkmark$                                               | Szukai                                                                 | Zlicz rekordy                                                                                                    |                                  |               |                                          |  |  |  |  |
|       |                                   |                                                                         |                                                                        | Bieżący zakres pozycji: 1 - 20                                                                                         |                                  |               |                                          |  |  |  |  |
|       |                                   |                                                                         | Kod                                                                    | <b>Profil medyczny lub</b>                                                                                             | Udziel, świad od                 |               |                                          |  |  |  |  |
|       | Lp. Nr pozycji                    | Zakres świadczeń                                                        | Nazwa .<br><b>Adres</b>                                                | <b>Zespół RTM</b>                                                                                                    | Udziel, świad do                 | <b>Status</b> | Operacje                                 |  |  |  |  |
| 1.    | 1                                 | K: 02.1600.001.02<br>N: ŚWIADCZENIA W ZAKRESIE<br>OKULISTYKI            | K: 10566<br>N: PORADNIA SPEC-<br><b>OKULISTYKA</b><br><b>CALL AT U</b> | <b>F: LECZENIE</b><br><b>AMBULATORYJNE</b><br><b>SPECJALISTYCZNE</b><br><b>D: OKULISTYKA</b><br>Kod tech. profilu: 789 | Od: 2009-01-01<br>Do: 2009-12-31 | bez zmian     | pozycje<br>$\overline{d}$<br>weryfikacji |  |  |  |  |
| 2.    | $\overline{2}$                    | K: 02.1008.001.02<br>N: ŚWIADCZENIA W ZAKRESIE<br>CHORÓB METABOLICZNYCH | K: 9400<br>N: PORADNIA<br>CHIRURGII OGÓLNEI                            | <b>F: LECZENIE</b><br><b>AMBULATORYJNE</b><br>D: CHIRURGIA OGÓLNA<br>Kod tech. profilu: 524                            | Od: 2009-01-01<br>Do: 2009-12-31 | bez zmian     | pozycje<br><u>do</u><br>weryfikacji      |  |  |  |  |

Rys. 10.7 Pozycje zgłoszenia do weryfikacji

3. Wybrać zakładkę *Personel medyczny,* a następnie wybrać opcję **Harmonogramy**.

|     | <b>D</b> Powrót do listy pozycji zgłoszenia do weryfikacji |                                       |                                                 | Lista pozycji do weryfikacji   | ド                           |                      |
|-----|------------------------------------------------------------|---------------------------------------|-------------------------------------------------|--------------------------------|-----------------------------|----------------------|
|     | <b>Personel medyczny</b>                                   |                                       | Zasoby Harm, miejsca Procedury/zabiegi medvczne |                                |                             |                      |
|     |                                                            |                                       |                                                 | Bieżacy zakres pozycii: 1 - 20 |                             |                      |
| Lp. | <b>PESEL</b>                                               |                                       | <b>Imie</b><br><b>Nazwisko</b>                  | <b>Status</b>                  | <b>Typ bledu</b>            | Operacje             |
|     | 1. PESEL:<br>Kod tech.: 25204                              | Imie: JAN<br>Nazwisko: NAZWISKO 25204 |                                                 | bez zmian                      | brak aktywnego harmonogramu | harmonogramy<br>usuń |

Rys. 10.8 Lista pozycji do weryfikacji

- 4. W kolejnym kroku operator ma do wyboru następujące opcje:
	- a. **Weryfikacja** harmonogramu personelu medycznego osoby
	- b. **Pokaż potencjał** zapoznanie się potencjałem wpływającym na harmonogram osoby
	- c. **Usuń** usunięcie harmonogramu osoby z umowy (podświetlenie na kolor czerwony). Zatwierdzenie zgłoszenia, w którym usunięto w ten sposób personel spowoduje nieodwracalne usunięcie harmonogramu z obowiązującej umowy
	- d. **Przywróć**  dostępna tylko dla harmonogramów usuniętych

| Lista harmonogramów pracy osoby                                |                                                             |                           |                                                    |                                |                            |               |                                                   |  |  |
|----------------------------------------------------------------|-------------------------------------------------------------|---------------------------|----------------------------------------------------|--------------------------------|----------------------------|---------------|---------------------------------------------------|--|--|
|                                                                |                                                             | Dodawanie harmonogramu    |                                                    |                                |                            |               |                                                   |  |  |
| Deklaracja dostępności w dniu:<br>o<br>Szukaj<br>Zlicz rekordy |                                                             |                           |                                                    |                                |                            |               |                                                   |  |  |
|                                                                |                                                             |                           |                                                    | Bieżacy zakres pozycii: 1 - 20 |                            |               |                                                   |  |  |
| Lp.                                                            | Zawód/specjalność<br><b>Funkcja</b>                         | <b>Typ</b><br>dostępności | Data ważności od Liczba godzin<br>Data ważności do | w tygodniu                     | <b>Typ</b><br>harmonogramu | <b>Status</b> | Operacje                                          |  |  |
|                                                                | 1. Zawód/specialność: LEKARZ<br>- ALERGOLOGIA<br>Funkcia: - | praca                     | Od: 2009-06-01<br>Do: 2009-09-30                   | 45:00                          | szczegółowy                | usunięcie     | podglad<br>pokaż potencjał                        |  |  |
|                                                                | 2. Zawód/specialność: LEKARZ<br>- ALERGOLOGIA<br>Funkcja: - | praca                     | Od: 2009-01-01<br>Do: 2009-05-05                   | 45:00                          | szczegółowy                | dodanie       | weryfikacja<br>podglad<br>pokaż potencjał<br>usuń |  |  |

Rys. 10.9 Lista harmonogramów pracy osoby

5. Następnie należy wybrać opcję **Weryfikacja**. Jeżeli w pozycji zgłoszenia znajdują się niezweryfikowane harmonogramu miejsca bez aktywnego harmonogramu system zgłosi nastepująca informacie. W takim przypadku należy kliknąć  $\overline{Q.K.}$  i najpierw dokonać weryfikacji harmonogramów miejsca (dodać harmonogram):

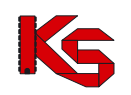

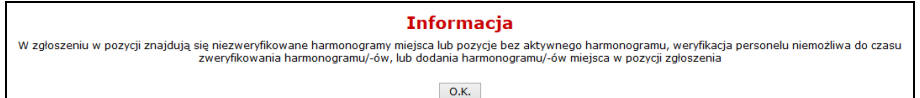

- 6. Poniżej przedstawiono przypadki, które mogą wystąpić podczas weryfikacji harmonogramu pracy osoby personelu medycznego.
	- a) Jeżeli harmonogram bazowy (zdefiniowany w miejscu pracy osoby w Portalu SZOI) jest zgodny z harmonogramem ostatnio przekazanym (zdefiniowany w umowie / w zgłoszeniu zmiany) w zakresie: dane harmonogramu ostatnio przekazanego zawierają się w zakresie danych harmonogramu bazowego.
	- b) Jeżeli harmonogram bazowy (zdefiniowany w miejscu pracy osoby w Portalu SZOI) jest różny od harmonogramu ostatnio przekazanego (zdefiniowany w umowie / w zgłoszeniu zmiany) w zakresie: dane harmonogramu ostatnio przekazanego nie zawierają się w zakresie danych harmonogramu bazowego.
	- c) Jeżeli harmonogram bazowy (zdefiniowany w miejscu pracy osoby w Portalu SZOI) jest różny od harmonogramu ostatnio przekazanego (zdefiniowany w umowie / w zgłoszeniu zmiany) w zakresie: tygodniowa liczba godzin harmonogramu bazowego jest mniejsza od tygodniowej liczby godzin harmonogramu ostatnio przekazanego, lub harmonogram bazowy oraz harmonogram ostatnio przekazany zawierają różne pozycje szczegółowe.
	- d) Jeżeli harmonogram bazowy (zdefiniowany w miejscu pracy osoby w Portalu SZOI) jest różny od harmonogramu ostatnio przekazanego (zdefiniowany w umowie / w zgłoszeniu zmiany) w zakresie: tygodniowa liczba godzin harmonogramu bazowego jest mniejsza od tygodniowej liczby godzin harmonogramu ostatnio przekazanego, oraz harmonogram bazowy nie zawiera pozycji szczegółowych natomiast harmonogram ostatnio przekazany zawiera pozycje szczegółowe.
- 7. Po zweryfikowaniu harmonogramu (system sam automatycznie dokona weryfikacji) należy najpierw wybrać opcję <u>Dalej →</u> a następnie <sup>2</sup> zatwierdź →

### **Zasoby**

Kolejnym elementem, który może wymagać weryfikacji w zgłoszeniu są **Zasoby**. Będą one wymagały weryfikacji w chwili, gdy:

- Zostanie zmieniona ilość w strukturze świadczeniodawcy w portalu
- Zmieniona zostanie dostępność (np. z braku dostępu na całodobowy dostęp)
- Skróci się czas od oraz do w potencjale lub miejsca w umowie

Aby dokonać weryfikacji poszczególnych pozycji należy w pierwszej kolejności skorzystać z opcji **Okresy dostępności**, która umożliwia przejście do okna *Listy okresów dostępności zasobów*:

|     | Lista okresów dostępności zasobów                              |                                                                             |                                  |                                |                                 |               |                                                      |  |  |  |
|-----|----------------------------------------------------------------|-----------------------------------------------------------------------------|----------------------------------|--------------------------------|---------------------------------|---------------|------------------------------------------------------|--|--|--|
|     | Dodawanie dostępności zasobu                                   |                                                                             |                                  |                                |                                 |               |                                                      |  |  |  |
|     | ▣<br>Deklaracja dostępności w dniu:<br>Szukaj<br>Zlicz rekordy |                                                                             |                                  |                                |                                 |               |                                                      |  |  |  |
|     |                                                                |                                                                             |                                  | Bieżący zakres pozycji: 1 - 20 |                                 |               |                                                      |  |  |  |
| Lp. | Liczba<br>eqz.                                                 | <b>Producent</b><br>Model<br>Rok prod.                                      | Data dostępności od              | Nazwa miejsca                  | <b>Dostepność</b>               | <b>Status</b> | <b>Operacie</b>                                      |  |  |  |
|     |                                                                | <b>Nr serviny</b><br>Nazwa pom.                                             | Data dostepności do              |                                | dla innvch                      |               |                                                      |  |  |  |
| 1.  |                                                                | 1 Producent: PRODUCENT<br>$Model: -$<br>Rok prod.: 2010<br>Nr ser.: 3452534 | Od: 2012-02-01<br>Do: 2012-12-31 | MIEJSCE_FODWW.com/worldCzab    | w godz pracy dodanie<br>kom org |               | weryfikacja<br>podglad<br>pokaż<br>potenciał<br>usuń |  |  |  |

Rys. 10.10 Lista okresów dostępności zasobów

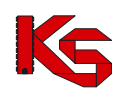

Opcja **Pokaż potencjał** umożliwia użytkownikowi zapoznanie się z szczegółowymi informacjami na temat wszystkich pozycji z potencjału, do których odnosi się dana pozycja w zgłoszeniu zmian do umowy.

Opcja **Weryfikacji** umożliwia weryfikacją udostępnień wyróżnionych kolorem żółtym. Ma ona zakomunikować świadczeniodawcy fakt, że coś się zmieniło i ułatwić mu poprawę odpowiednich pozycji tak, aby wprowadzone zostały poprawne dane do umowy.

Należy pamiętać, aby dany zasób posiadał odpowiednie udostępnienie w danym okresie z określoną dostępnością oraz w miejscu powiązanych z pozycją umowy. System sprawdza także czy miejsce zawarte w umowie w danym okresie posiada harmonogram.

Jeżeli powyższe warunki nie zostaną spełnione w górnej części głównego okna weryfikacji pojawi się nastepujący błąd: BRAK UDOSTEPNIENIA ZASOBU W DANYM OKRESIE Z OKREŚLONĄ DOSTĘPNOŚCIĄ I W OKREŚLONYM MIEJSCU LUB BRAK HARMONOGRAMU MIEJSCA W UMOWIE W DANYM OKRESIE.

Jeżeli pozycja udostępnień zostanie podświetlona na **kolor czerwony**, znaczy to, że zostanie ona usunięta z umowy. Dla pozycji o statusie usunięcia przez użytkownika w kolumnie *Operacje* dostępna będzie opcja **Przywróć**, dzięki której można przywrócić zasób do umowy. Natomiast dla pozycji o statusie usunięcia przez system opcja **Przywróć** nie jest dostępna. W takim przypadku należy w części poświęconej potencjałowi (*Zasoby świadczeniodawcy*) przywrócić daną pozycję, a następnie zaktualizować zgłoszenie zmian – dzięki temu dany zasób nie zostanie usunięty z umowy.

#### **Harmonogram miejsca**

Kolejną zakładką dostępną na **Liście pozycji do weryfikacji** jest **Harm. miejsca**. W miejscu tym znajdują się informacje związane z harmonogramem miejsca wykonywania świadczeń. Aby przejść do *Listy harmonogramów miejsca* należy skorzystać z opcji **Harm. miejsca**.

W pierwszej kolejności należy zapoznać się z odpowiednim harmonogramem przy pomoc opcji **Podgląd harmonogramu**. Dzięki temu operator systemu zapozna się z harmonogramem miejsca jeszcze przed dokonaniem weryfikacji. Jeżeli stwierdzi on, że występują jakieś błędy to może je poprawić. Jeżeli harmonogram jest poprawny użytkownik może przejść do **Weryfikacji**. Umożliwi to zestawienie pomiędzy harmonogramem ostatnio przekazanym, a znajdującym się aktualnie w zgłoszeniu. Okno *Weryfikacji harmonogramu pozycji umowy* składa się z następujących części:

- 1. **Harmonogram pozycji umowy** informacja o okresie ważności wybranego harmonogramu w pozycji umowy oraz o pozycjach harmonogramu.
- 2. **Okres działalności miejsca udzielania świadczeń**
- 3. **Harmonogram profilu** wyświetlana w przypadku, gdy w zasobach świadczeniodawcy do wybranej komórki przypisany został profil (profile) medyczny wraz z harmonogramem.
- 4. **Harmonogram komórki organizacyjnej**
- 5. **Harmonogram po weryfikacji** harmonogram jaki zostanie przepisany do pozycji umowy.

Dla każdego harmonogramu dostępne są dwie opcje:

- **Podgląd klasyczny**
- **Podgląd graficzny**

Dla pozycji harmonogramu z profilu oraz harmonogramu z komórki organizacyjnej dostępna jest opcja **Pokaż**. Po jej wybraniu pojawi się dokładna informacja o powyższych harmonogramach (daty ważności, podgląd klasyczny oraz graficzny).

#### **UWAGA!!!**

**Jeżeli po dokonaniu weryfikacji jakaś pozycja harmonogramu miejsca zostanie oznaczona na czerwono, znaczy to, że miejsce wykonywania świadczeń powiązane z daną pozycją jest nieaktywne.**

**W takim przypadku należy jeszcze raz dodać nowe miejsce do umowy przy pomocy dokumentacji aktualizacyjnej i jeszcze raz utworzyć zgłoszenie zmian do umowy. Można także aktywować dane miejsce w Portalu SZOI.**

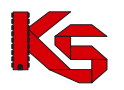

**Dodatkowo, jeżeli ktoś usunie profil medyczny komórki organizacyjnej na SZOI, a w umowie dla tej pozycji, był ten profil przypisany, to dana pozycja zgłoszenia będzie także podświetlona na czerwono.**

**Wybierając opcję Powód usunięcia operator może dowiedzieć się, dlaczego harmonogram został usunięty.** 

|                                 | Powód usunięcia harmonogramu miejsca                                   |  |  |  |  |
|---------------------------------|------------------------------------------------------------------------|--|--|--|--|
|                                 | ZABLOKOWANIE PRZEKAZYWANIA HARMONOGRAMÓW MIEJSCA O TYPIE WIZYTY DOMOWE |  |  |  |  |
|                                 | Harmonogram na potrzeby umowy                                          |  |  |  |  |
|                                 | Podgląd klasyczny Podgląd graficzny                                    |  |  |  |  |
|                                 | Pozycie harmonogramu                                                   |  |  |  |  |
| Poniedziałek<br>$00:00 - 24:00$ |                                                                        |  |  |  |  |
| Wtorek                          | $00:00 - 24:00$                                                        |  |  |  |  |
| Środa                           | $00:00 - 24:00$                                                        |  |  |  |  |
| Czwartek                        | $00:00 - 24:00$                                                        |  |  |  |  |
| Piatek                          | $00:00 - 24:00$                                                        |  |  |  |  |
| Sobota                          | $00:00 - 24:00$                                                        |  |  |  |  |
|                                 |                                                                        |  |  |  |  |

Rys. 10.11 Powód usunięcia harmonogramu miejsca

## **10.3.2 Automatyczna weryfikacja**

Wykonanie automatycznej weryfikacji spowoduje wykonanie przez system analizy wpływu dokonanych zmian w potencjale miejsca udzielania świadczeń na potencjał udostępniony do realizacji danej pozycji umowy w tym miejscu udzielania świadczeń. Wynikiem analizy będzie pozostawienie do weryfikacji ręcznej wyłącznie tych pozycji zgłoszenia, w których w skutek zmiany dostępności w potencjale miejsca system po zatwierdzeniu zgłoszenia będzie musiał zachowując zgodność z informacjami o potencjale miejsca zmniejszyć dostępność w potencjale miejsca udostępnionego do realizacji pozycji umowy.

# **10.4Struktura wygenerowanego zgłoszenia zmiany do umowy po weryfikacji**

Opcja **Pozycje** umożliwia przeglądanie utworzonych pozycji zgłoszenia. Każda pozycja zgłoszenia odnosi się do pojedynczego miejsca udzielania świadczeń realizującego daną pozycję umowy:

|       |                   |                                                                                                    | Lista pozycji zgłoszenia zmian do umowy                                                 |                                                                                                    |                                  |               |           |                                                                   |
|-------|-------------------|----------------------------------------------------------------------------------------------------|-----------------------------------------------------------------------------------------|----------------------------------------------------------------------------------------------------|----------------------------------|---------------|-----------|-------------------------------------------------------------------|
| Nazwa |                   | $\vee$ Zawiera<br>$\checkmark$                                                                                                    | Szukai                                                                                  | Zlicz rekordy                                                                                             |                                  |               |           |                                                                   |
|       | Zakres świadczeń: |                                                                                                    |                                                                                         |                                                                                                    | <b>国×</b>                        |               |           |                                                                   |
|       | Osoba personelu:  | <b>PESEL</b>                                                                                                    | $\vee$ Zawiera<br>$\checkmark$                                                          |                                                                                                    |                                  |               |           |                                                                   |
|       |                   |                                                                                                    |                                                                                         | Bieżący zakres pozycji: 1 - 20                                                                            |                                  |               |           |                                                                   |
|       | Nr pozycji        |                                                                                                    | Kod                                                                                     | <b>Profil medyczny lub</b>                                                                                | Udziel. świad od                 |               |           |                                                                   |
| Lp.   | umowy             | Zakres świadczeń                                                                                                    | <b>Nazwa</b><br><b>Adres</b>                                                            | Zespół RTM                                                                                                | Udziel, świad do                 | <b>Status</b> | Ocena NFZ | Operacje                                                          |
| 1.    | 1.                | K: 16.9112.032.08<br>N: ŚWIADCZENIA<br><b>UDZIELANE PRZEZ</b><br><b>PODSTAWOWE</b><br><b>ZESPOŁY</b><br><b>RATOWNICTWA</b>                      | K: 13116<br>N: MIEJ 2<br>A: 99-999 POZNAŃ 224/1234                                      | K: 3064011202<br><b>N: PSZ 475 RTM</b><br>TEST-2 - ZESPÓŁ<br>PODSTAWOWY-<br>3064011202                    | Od: 2011-01-01<br>Do: 2011-03-31 | bez zmian     | brak      | harmonogramy<br>zasoby<br>uwagi<br>pobierz zmiany                 |
|       |                   | <b>MEDYCZNEGO</b>                                                                                                    |                                                                                         | <b>The Company of Concession, Inc., 1980</b>                                                              |                                  |               |           |                                                                   |
| 2.    | т.                | K: 16.9112.032.08<br>N: ŚWIADCZENIA<br><b>UDZIELANE PRZEZ</b><br><b>PODSTAWOWE</b><br><b>ZESPOŁY</b><br><b>RATOWNICTWA</b><br><b>MEDYCZNEGO</b> | K: 13226<br>N: MIEJSCE_PODZIAL_HR_TEST N: PSZ 475 RTM<br>A: 99-999 POZNAŃ 224/1234<br>ド | K: 3064011202<br>TEST-2 - ZESPÓŁ<br>PODSTAWOWY-<br>3064011202<br><b>A contract of the second contract</b> | Od: 2011-04-01<br>Do: 2011-06-30 | hez zmian     | brak      | dane mieisca<br>harmonogramy<br>zasoby<br>uwagi<br>pobierz zmiany |

Rys. 10.12 Lista pozycji zgłoszenia zmian do umowy

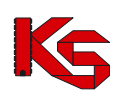

## **10.4.1 Harmonogram miejsca**

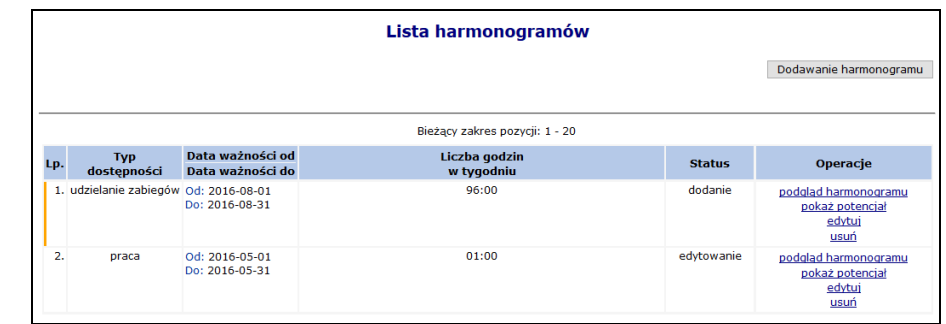

Opcja **Harm. miejsca** umożliwia przejście do harmonogramów czasu pracy miejsca:

Rys. 10.13 Lista harmonogramów miejsca

Opcja **Pokaż potencjał** umożliwia użytkownikowi zapoznanie się z szczegółowymi informacjami na temat wszystkich pozycji z potencjału, do których odnosi się dana pozycja w zgłoszeniu zmian do umowy.

Opcia **Dodawanie harmonogramu** umożliwia dodanie nowego harmonogramu (poszczególne pozycie nie mogą nachodzić na siebie). Dlatego też podczas wprowadzania nowej pozycji do systemu **Daty ważności od/do** poszczególnych harmonogramów powinny być rozłączne. Jeżeli się tak nie stanie system wyświetli następujący komunikat:

W pierwszym etapie wprowadzania nowego harmonogramu miejsca operator musi podać **typ dostępności** oraz **datę ważności od/do**.

Dla miejsc o kodach:

- 1330 Dział (pracownia) balneoterapii,
- $\geq$  6100 Oddział uzdrowiskowy szpitalny,<br>  $\geq$  6101 Odział uzdrowiskowy szpitalny d
- 6101 Odział uzdrowiskowy szpitalny dla dzieci,
- 6200 Oddział uzdrowiskowy szpitalny w urządzonym podziemnym wyrobisku górniczym,
- 6300 Oddział uzdrowiskowy rehabilitacji szpitalnej,
- 6500 Oddział uzdrowiskowy sanatoryjny,
- 6501 Oddział uzdrowiskowy sanatoryjny dla dzieci,
- 6600 Przychodnia uzdrowiskowa/oddział uzdrowiskowy sanatoryjny w urządzonym podziemnym wyrobisku górniczym,
- 6700 Oddział uzdrowiskowy rehabilitacji sanatoryjnej

należy dodać harmonogram w rodzaju **Udzielanie zabiegów,** który umożliwia dodanie szczegółowego harmonogramu wykonywania zabiegów w zakładzie przyrodoleczniczym.

Zaznaczając opcję **Przepisz harmonogram ze struktury do zgłoszenia zmian do umowy** system automatycznie przepisze harmonogram z zasobów świadczeniodawcy do zgłoszenia zmian do umowy. Jeżeli opcja ta nie jest zaznaczona, operator musi wybrać rodzaj wprowadzania harmonogramu – klasyczny lub też graficzny.

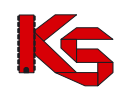

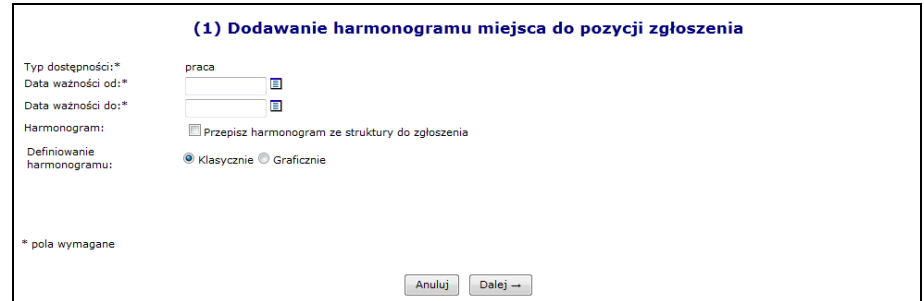

Rys. 10.14 Dodawanie harmonogramu miejsca do pozycji

# **10.4.1.1 Przepisanie harmonogramu ze struktury**

W drugim kroku wprowadzania nowego harmonogramu do systemu wyświetlony zostanie harmonogram zdefiniowany w zasobach świadczeniodawcy w wybranym wcześniej okresie oraz harmonogram uśredniony – może zostać on obliczony na kilka następujących sposobów:

- 1. Jeżeli do komórki organizacyjnej, w której funkcjonuje dane miejsce przypisany został profil medyczny z harmonogramem zawierającym się w całości wcześniej wprowadzonych okresów obowiązywania to harmonogram uśredniony jest jemu równy.
- 2. Jeżeli harmonogram profilu komórki organizacyjnej posiada "luki" pomiędzy okresami obowiązywania harmonogramu miejsca to są one wypełniane harmonogramem komórki.
- 3. W przypadku, gdy komórka nie posiada profilu lub jest on taki sam jak harmonogram komórki to harmonogram uśredniony przepisywany jest w całości z harmonogramu komórki.

W ostatnim etapie wprowadzania harmonogramu miejsca do pozycji zawarte jest *Podsumowanie*, które należy zatwierdzić.

## **10.4.1.2 Graficzne dodawanie nowego harmonogramu.**

Jeżeli operator systemowy nie zdecydował się na przepisanie go ze struktury i zaznaczył opcję **Graficznie** w drugim etapie zostanie wyświetlony wykres, na którego na jednej osi zawarte będą dni tygodnia a na drugiej godziny. Aby ułatwić użytkownikowi prace związane z harmonogramem w formie graficznej wprowadzono następujące oznaczenia kolorystyczne:

- $\triangleright$  Kolorem zielonym zaznaczono harmonogram miejsca zatrudnienia godziny pracy personelu muszą zawierać się w tym godzinach pracy miejsca wykonywania świadczeń
- Kolorem niebieskim zaznaczono harmonogram czasu pracy osoby personelu w miejscu do momentu, w którym jest on zgodny (zawiera się) w harmonogramie miejsca pracy.
- Kolorem czerwonym zaznaczono harmonogram czasu pracy, który wykracza poza harmonogram pracy miejsca.

Opcia  $\Box$  dostepna w legendzie, umożliwia wyświetlenie wybranego harmonogramu na wierzchu.

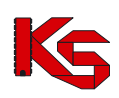

**KAMSOFT** Dokumentacja użytkownika systemu SZOI

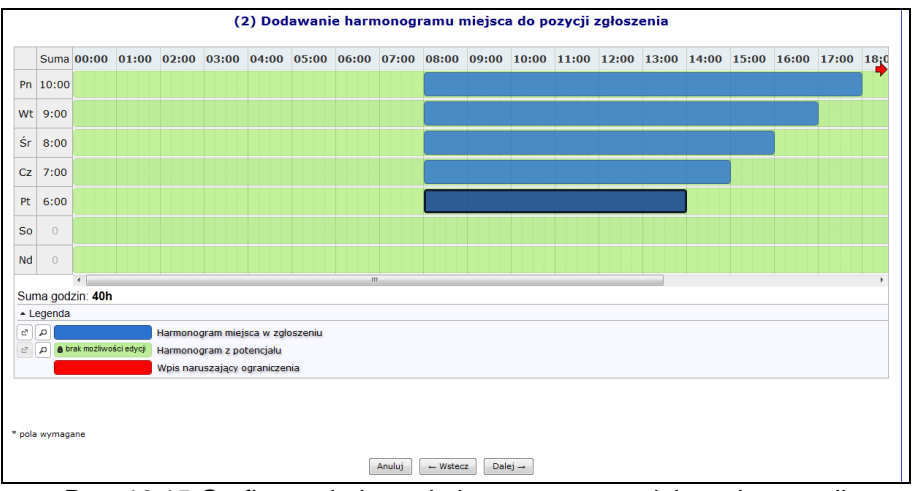

Rys. 10.15 Graficzne dodawanie harmonogram miejsca do pozycji

Aby wprowadzić nowy zakres godzinowy należy kliknąć w odpowiednim miejscu harmonogramu i trzymając kursor przeciągnąć go w prawo lub lewo. Wprowadzony zakres godzinowy można modyfikować, przesuwając boczne krawędzie pozycji harmonogramu. Dzięki temu można zmienić jego rozmiar - zakres czasowy. Można także przeciągnąć pozycję, by zmienić jej położenie lub połączyć ją z innym zakresem godzinowym. Po nakierowaniu kursora na pozycję harmonogramu pojawi się szczegółowa informacia na temat pozycji:

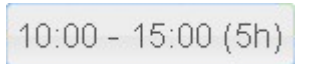

Dwukrotne kliknięcie kursorem na pozycji, otwiera szczegółowe okno edycji:

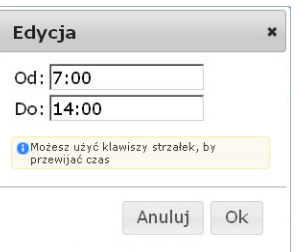

Po najechaniu kursorem na zaznaczony zakres godzinowy i wybraniu prawego przycisku myszy wyświetli się nowe okno przy pomocy, którego operator systemowy może:

- **Edytować**  umożliwia wprowadzenie godzin z klawiatury
- **Podzielić –** na dwie równe połowy
- **Wyrównać do siatki**  zaokrąglenie godzin do 5 minut
- **Połączyć**  wszystkie sąsiadujące zakresy godzinowe do momentu aż nie wystąpi przerwa (przynajmniej 1 minutowa)
- **Usunąć**

By usunąć zaznaczony wpis, należy wybrać z klawiatury **Delete** lub wybrać opcję **Usuń**.

## **10.4.2 Personel medyczny**

Kolejną opcją dostępną w kolumnie *Operacji* jest **Personel**, która umożliwia przejście do listy udostępnionych osób personelu w kontekście bieżącego miejsca udzielania świadczeń i bieżącej pozycji umowy wynikających z danej pozycji zgłoszenia:

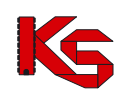

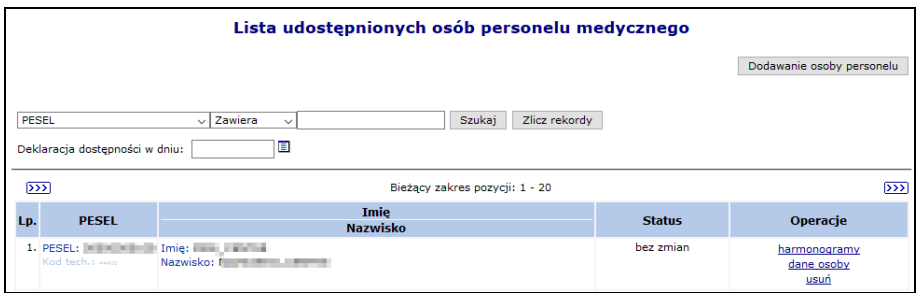

Rys. 10.16 Lista udostępnionych osób personelu medycznego

Aby dodać nową osobę personelu do zgłoszenia zmian należy:

- 1. Wybrać opcję Dodawanie osoby personelu
- 2. Przy pomocy słownika wybrać odpowiednią osobę personelu w słowniku będą widoczne jedynie osoby, które w okresie obowiązywania pozycji umowy są przypisane do miejsca powiązanego z pozycją umowy. Jeżeli osoba nie jest widoczna w słowniku, należy:
	- $\triangleright$  sprawdzić miejsce pracy w potencjale
	- sprawdzić okresy pracy od/do w miejscy
	- zaktualizować zgłoszenie
	- ponowić dodawanie osoba powinna pojawić się w słowniku
- 3. Wybrać opcję  $\boxed{\text{Dalej}\rightarrow}$ , a następnie zdefiniować:
	- Zawód/specjalność (nazwę zawodu/specjalności można wprowadzać w polu tekstowym system domyślnie będzie wyświetlał pozycje ze słownika zaczynające się od wprowadzonych znaków)
	- $\triangleright$  Funkcie medyczna
	- Typ dostępności: praca/wizyty domowe
	- Data ważności od/do

Dla dostępności Wizyty domowe system nie sprawdza czy wpisywany harmonogram zawiera się w harmonogramie pracy miejsca udzielania świadczeń w zgłoszeniu (tak jak to jest w przypadku dostępności o typie Praca).

- 4. Opcja **Przepisz możliwie największy harmonogram do zgłoszenia zmian do umowy**, dni oraz godziny pracy z części *Zatrudniony personel medyczny -> Miejsca wykonywania świadczeń*, zostaną przepisane do harmonogramu zgłoszenia oraz będą widoczne w kolejnym oknie. Po zaznaczeniu tej opcji operator nie będzie miał możliwości zmiany harmonogramu, tylko zostanie on automatycznie przepisany do zgłoszenia zmian.
- 5. Przyjść do kolejnego okna przy pomocy opcji Dalej →
- 6. Jeżeli nie zaznaczono opcji **Przepisz możliwie największy harmonogram do zgłoszenia zmian do umowy** można zmodyfikować szczegółowe informacje o czasie pracy osoby - dni tygodnia oraz godziny pracy przy pomocy opcji **Edytuj**. W przypadku wprowadzania sposobem klasycznym w górnej części okna należy wprowadzić odpowiedni harmonogram godzinowy przy pomocy przycisków funkcyjnych. W dolnej części okna widoczne są pozycje maksymalnego możliwego harmonogramu. Jest to część wspólna harmonogramu miejsca w zgłodzeniu zmian oraz harmonogramu czasu pracy osoby w miejscu.
- 7. W ostatnim oknie dodawania osoby do zgłoszenia zmian, należy zatwierdzić podsumowanie.

Opcja **Harmonogramy** umożliwia przejście do listy harmonogramów czasu pracy osoby personelu, Podany harmonogram pracy musi zawierać się w harmonogramie bazowym zdefiniowanym w części poświęconej *Zatrudnionemu personelowi medycznemu -> Miejscach pracy*.

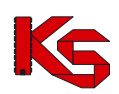

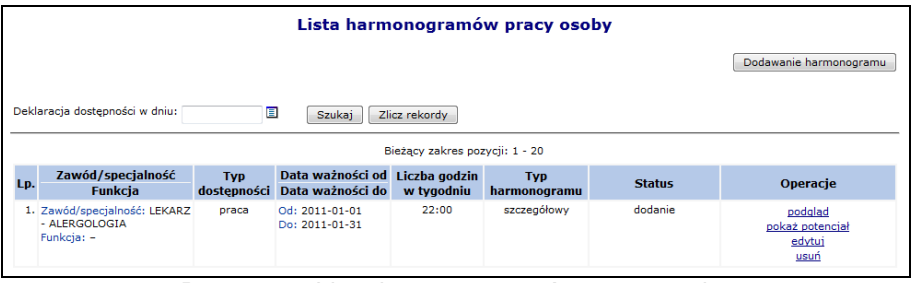

Rys. 10.17 Lista harmonogramów pracy osoby

Opcja **Podgląd** umożliwia przejście do szczegółowych informacji na temat wybranego harmonogramu pracy danej osoby.

Opcja **Pokaż potencjał** umożliwia użytkownikowi zapoznanie się z szczegółowymi informacjami na temat wszystkich pozycji z potencjału, do których odnosi się dana pozycja w zgłoszeniu.

Operacja dodawanie nowego harmonogramu dla osoby personelu medycznego przebiega identycznie jak proces dodawania osoby personelu medycznego w potencjale. Jedyną różnicą jest to, że nie pojawia się pierwsze okno wybierania osoby ze słownika.

Opcja **Edytuj** umożliwia modyfikację harmonogramu pracy osoby.

# **10.4.3 Zasoby**

W celu przejścia do części systemu poświęconej zasobom, należy skorzystać z opcji **Zasoby**, która znajduje się w kolumnie *Operacje* w oknie *Listy pozycji zgłoszeń zmian do umowy*:

|       |                                                                         |                                       | Lista zasobów                  |                                                                                       |         |                     |
|-------|-------------------------------------------------------------------------|---------------------------------------|--------------------------------|---------------------------------------------------------------------------------------|---------|---------------------|
| Nazwa | $\overline{\phantom{a}}$ Zawiera<br>۰<br>Deklaracja dostępności w dniu: | $\square$                             | Szukaj                         | Zlicz rekordy                                                                         |         | Dodawanie zasobu    |
|       |                                                                         |                                       | Bieżący zakres pozycji: 1 - 20 |                                                                                       |         |                     |
|       | Kod                                                                     |                                       |                                | <b>Producent</b><br><b>Model</b>                                                      |         |                     |
| Lp.   |                                                                         | Rok prod.<br>Nr seryjny<br>Nazwa pom. | <b>Status</b>                  | Operacje                                                                              |         |                     |
|       | 1. Kod: 0010019<br>Nazwa: APARAT DO ZNIECZULANIA<br>Kod tech.: 256      |                                       |                                | Producent: PRODUCENT ZAR<br>Model: DW/2000<br>Rok prod.: 2001<br>Nr ser.: DW/2000/Z-1 | dodanie | dostępności<br>usuń |
|       | 2. Kod: 0010098<br>Nazwa: KOMPUTER<br>Kod tech.:                        |                                       |                                | Producent: HP<br>Model: DN55                                                          | dodanie | dostepności<br>usuń |

Rys. 10.18 Lista zasobów

W nowo otwartym oknie znajdą się zasoby, które aktualnie znajdują się w umowie podpisanej z OW NFZ.

Jeżeli zasób został przypisany w potencjale do miejsca w okresie w którym obowiązuje pozycja zgłoszenia zmian do umowy i jest on nie widoczny w słowniku podczas dodawania zasobu do zgłoszenia, należy wykonać aktualizację zgłoszenia. Dzięki tej operacji słownik zasobów zostanie zaktualizowany o nowe zasoby.

Aby przypisać nowy zasób do zgłoszenia zmian do umowy należy:

- 1. Wybrać opcję Dodawanie zasobu | Przed przystąpieniem do wprowadzania nowej pozycji należy najpierw dodać dany zasób w module *Potencjał -> Zasoby świadczeniodawcy -> Zasoby - > Okresy dostępności*.
- 2. Przy pomocy słownika wybrać zasób, który ma zostać przypisany do zgłoszenia. W słowniku domyślnie będą widoczne zasoby, dla których w potencjale wskazano okresy dostępności

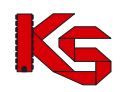

w miejscu, do którego odnosi się pozycja zgłoszenia zmian do umowy. Używając filtra "Zasób:" możliwe jest rozszerzenie słownika o sprzęt dostępny w:

- $\triangleright$  W miejscu
- W lokalizacji
- ▶ Poza lokalizacją
- $\triangleright$  Strona udostępniająca zasoby

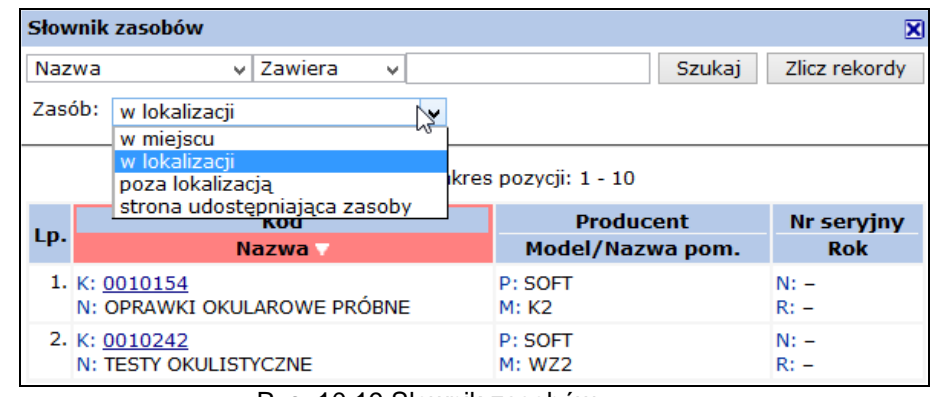

Rys. 10.19 Słownik zasobów

Wybrać opcję  $\sqrt{\frac{Dalej}{\lambda}}$ 

- 3. Podać okres dostępności zasobu:
	- Data dostępności od
	- Data dostępności do
	- $\triangleright$  Liczba egzemplarzy

Wybór opcji **zasowoduje wyświetlenie okresu dostępności zasobu w potencjale** Należy pamiętać o następujących zależnościach:

- 1. Daty dostępności od/do powinny zawierać się w okresie obowiązywania umowy
- 2. Daty początku oraz końca dostępności powinny zawierać się w łącznych okresach dla danego miejsca
- 3. Data dostępności od nie może być wcześniejsza niż data początku okresu udostępnienia w miejscu
- 4. Data dostępności do musi być wcześniejsza lub równa dacie końca okresu udostępnienia w miejscu
- 4. Ostatnim krokiem dostępnym podczas przypisywania zasobu do zgłoszenia jest *Podsumowanie*, które należy zatwierdzić.

Aby dokonać modyfikacji związanych z zasobem należy wybrać opcję **Dostępności**, a następnie przy pomocy opcji **Edytuj**, dokonać zmian. Proces edycji oraz wprowadzania nowego udostępnienia odbywa się identycznie jak dodawanie nowej pozycji zasobu do zgłoszenia zmian. Każdy zasób może mieć przypisanych kilka udostępnień, jednak nie mogą one nachodzić na siebie.

# **10.5Uzupełnienie personelu medycznego, harmonogramów miejsca oraz okresów dostępności sprzętu z potencjału – nowość zmiany sierpień 2016**

Na liście zgłoszeń zmian do umowy dodana została funkcionalność umożliwiająca automatyczne przypisanie do zgłoszenia zmian modyfikacji wprowadzonych w strukturze potencjału dla personelu medycznego, harmonogramów miejsca.

**WPROWADZENIE WNIOSKU O ZGŁOSZENIE ZMIAN DO UMOWY MUSI BYĆ WYKONANE PO WYKONANIU AKTUALIZACJI DANYCH PERSONELU MEDYCZNEGO, HARMONOGRAMÓW MIEJCA ORAZ OKRESÓW DOSTĘPNOŚCI SPRZĘTU W STRUKTURZE ŚWIADCZENIODAWCY** lub **PRZED WYKONANIEM UZUPEŁNIENIA DANYCH ZE STRUKTURY NALEŻY ZAKTUALIZOWAĆ STAN WNIOSKU O ZGŁOSZENIE ZMIAN DO UMOWY**.

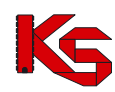

#### Opcja *Uzupełnienia ze struktury*:

- $\triangleright$  dla umów 11/5, 11/6 oraz 11/7 uwzględni (przepisze do zgłoszenia) wszystkie osoby wykazane w komórce (zarówno osoby zatrudnione u podwykonawcy jak i świadczeniodawcy).
- dla umów innych niż 11/5, 11/6 oraz 11/7 uwzględni tylko osoby wykazane w komórce, oznaczona jako zatrudnione u tego świadczeniodawcy.

### **Zasada działania**

Funkcjonalność działa w następujący sposób:

- przenoszenie zmian będzie dotyczyć personelu, jego harmonogramów, harmonogramów miejsca oraz okresów dostępności sprzętu;
- zmiana będzie generowana wg dnia wskazanego przez operatora SZOI po wybraniu opcji *uzupełnienie ze struktury* – wskazana data musi się zawierać w okresie obowiązywania umowy;
- wszystkie zawarte w zgłoszeniu zmian do umowy dane zostaną zastąpione danymi z potencjału świadczeniodawcy obowiązującymi na dzień wskazany przez operatora;
- harmonogramy osób personelu oraz miejsc wykonywania świadczeń, które nie będą się zawierać w harmonogramie miejsca pracy wykazanego w punkcie umowy, nie będą nanoszone na zgłoszenie zmiany;

#### **2010 do 31-12-2010** okres obowiązywania nowy stan w potencjale stan przed uzupełnieniem we wniosku stan po uzupełnieniu we wniosku dodawanie od 01-01-2010 do 31-12-2010 - - dodanie stanu: od 01-**03**-2010 do 31-12-2010 poprawa – przykład 1 od 01-**03**-2010 do nieokreślony od 01-**03**-2010 do 31-12-2010 - usunięcie bieżącego - dodanie zmodyfikowanego stanu: od 01-03-2010 do 31-12-2010 poprawa – przykład 2 od 01-**03**-2010 do nieokreślony od 01-**01**-2010 do 31-12-2010 - podział istniejącego stanu na: od 01-01-2010 do 28-02-2010 (dotychczasowe dane) i od 01-03-2010 do 31-12-2010 (nowe dane) poprawa – przykład 3 od 01-**07**-2010 do nieokreślony od 01-**01**-2010 do 30-06-2010 - stan dotychczasowy pozostaje bez zmian; - dodanie stanu od 01-07-2010 do 31-12-2010 usuwanie | - 0d 01-01-2010 do 31-12-2010 - całkowite usunięcie

# **Tabela wykonania uzupełnienia na dzień 01-03-2010 dla umowy obowiązującej w okresie 01-01-**

### **Zasada uzupełniania sprzętu z potencjału**

Funkcjonalność uzupełniania sprzętu dostępna jest od sierpnia 2016 roku i działa w następujący sposób:

- automatycznie dodawane są jedynie egzemplarze sprzętu wykazanego w miejscu udzielania świadczeń podpiętego pod pozycję umowy (tj. sprzęt z lokalizacji, z poza lokalizacji oraz strony udostępniającej zasoby należy dodać ręcznie ze słownika zasobów). Jeżeli sprzęt znajduje się już w zgłoszeniu zmian do umowy, dla każdego okresu dostępności nastąpi detekcja miejsca udzielania świadczeń do którego jest on podpięty i zmiany w zgłoszeniu zostaną nadpisane aktualnym stanem z danego miejsca *(funkcjonalność dostępna od sierpnia 2016)*;
- w przypadku dodania elementu w potencjale w miejscu udzielania świadczeń podpiętego pod pozycję umowy, zostanie on dodany w pozycji zgłoszenia, a jego data początku obowiązywania będzie równa późniejszej z dat: data początku obowiązywania tego elementu w potencjale, data zmian podana przez użytkownika. Natomiast data końca obowiązywania będzie równa wcześniejszej z dat: data końcu obowiązywania tego elementu w potencjale, data końca obowiązywania pozycji umowy. Jeśli okres obowiązywania elementu zakończył się przed datą zmian, element ten nie zostanie przeniesiony.
- w przypadku zmiany w potencjale, który już znajduje się we wniosku:
	- jeśli data zmiany jest wcześniejsza lub równa dacie poczatku okresu obowiązywania elementu w zgłoszeniu – element w zgłoszeniu zostanie usunięty i utworzony zostanie nowy, odzwierciedlający stan danych w potencjale całkowitym
	- jeśli data zmiany zawiera się w okresie obowiązywania elementu w zgłoszeniu rekord zostanie podzielony zgodnie z datą zmiany. Okres po dacie zmiany zostanie usunięty
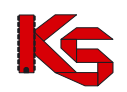

i zastąpiony nowym, który będzie odzwierciedlał stan danych w potencjale całkowitym, natomiast okres sprzed tej daty pozostanie bez zmian – może jednak wymagać weryfikacji, w przypadku wykrycia niezgodności z potencjałem całkowitym.

- jeśli data zmiany jest późniejsza niż okres obowiązywania elementu w zgłoszeniu element pozostaje bez zmian, może jednak wymagać weryfikacji w przypadku wykrycia niezgodności z potencjałem całkowitym
- w przypadku dezaktywowania elementu w potencjale nastąpi jego usuniecie w zgłoszeniu, niezależnie od okresu jego obowiązywania.

#### **Sposób postępowania**

W celu wykonania uzupełnienia danych ze struktury należy:

- 1. na liście wniosków o zgłoszenie zmian do umowy wyszukać wniosek, dla którego ma zostać wykonane uzupełnienie;
- 2. *zweryfikować wg własnej wiedzy, czy wniosek o zgłoszenie zmian do umowy został wprowadzony do systemu, po fakcie modyfikacji danych w strukturze świadczeniodawcy. Jeśli odpowiedź na powyższe pytanie jest negatywna – należy wykonać aktualizację wniosku, za pomocą opcji aktualizuj;*
- 3. wybrać opcję **uzupełnienie ze struktury** czynność spowoduje wyświetlenie okna *Uzupełnienia danych potencjału;*
- 4. wprowadzić **datę przepisania** stanu potencjału, czyli datę, od której mają obowiązywać zmiany w umowie
- jeżeli w zgłoszeniu zmian do umowy występuje więcej niż jedna pozycja to:
	- o operator może skorzystać z funkcji **data dla wszystkich pozycji**, jeśli zmiany we wszystkich punktach umowy mają być pobrane wg stanu na ten sam dzień;
	- o dla każdej pozycji może być wprowadzona inna data przypisania;
	- $\circ$  dla wybranych pozycji operator może nie wprowadzać daty przypisania, wówczas dane te nie będą uzupełniane z potencjału.
- 5. w kolumnie *Zakres* zaznaczyć czego ma dotyczyć uzupełnienie danych

Legenda:

- harmonogramy miejsc i osób personelu

#### 山 - zasoby

- po oznaczeniu zakresu należy wybrać opcję **Dalej "aby kontynuować lub Anuluj**, aby przerwać wykonywania operacji;
- 6. w oknie *Uzupełnienia danych z potencjału* należy sprawdzić czy wprowadzone dane są poprawne. Jeśli tak należy zakończyć operację wybierając opcję **zatwierdź**.

Po zakończeniu operacji pobierania informacji o osobach personelu, jego harmonogramie, miejscach wykonywania świadczeń, okresach dostępności miejsca oraz sprzętu, dane np.: okresów zatrudnienia w miejscu pracy można nadal edytować (do momentu zatwierdzenia zgłoszenia zmian do umowy).

### **10.6Aktualizacja informacji w zgłoszeniu na podstawie rzeczywistego potencjału**

Opcja **Aktualizuj** znajdująca się w głównym oknie *Listy zgłoszeń zmian do umowy* umożliwia aktualizację pozycji zgłoszenia względem potencjału.

Aktualizacja powinna być wykonywana w przypadku, gdy wprowadzono już zgłoszenie zmiany, a dokonane zostały modyfikacje w zasobach potencjału (w ramach zatrudnionego personelu i/lub harmonogramach pracy personelu).

W kolejnym oknie aktualizacji potencjału zawarta będzie następująca informacja, którą należy **Zatwierdzić**:

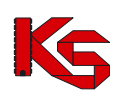

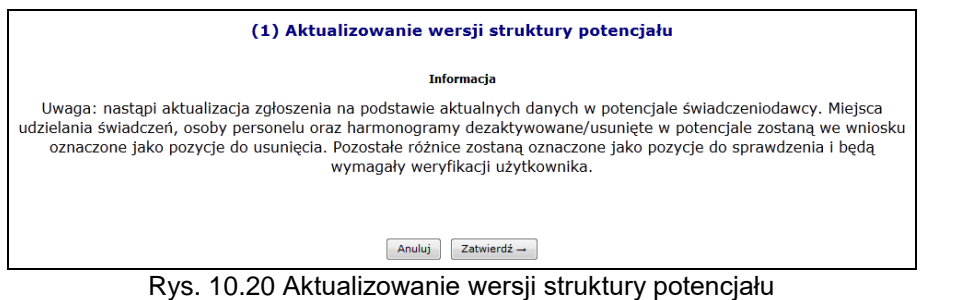

## **10.7Wpisanie uwag dotyczących przekazywanego zgłoszenia do OW NFZ**

Opcja **Uwagi** umożliwia wprowadzenie dodatkowych informacji – uwagi dotyczących wnioskowanych zmian do umowy. Jest ona dostępna w oknie *Listy pozycji zmian do umowy*. W kolejnym oknie operator systemu może wpisać swoje uwagi. Długość wpisu nie może przekraczać 500 znaków.

### **10.8Anulowanie zgłoszenia**

Opcja **Anuluj** umożliwia unieważnienie (anulowanie) zgłaszanej zmiany w zakresie potencjału. Po unieważnieniu zgłaszana zmiana otrzymuje status **Anulowane**.

### **10.9 Blokady personelu**

Z blokadami osób personelu medycznego można się także zapoznać przeglądając zatwierdzone zgłoszenia zmian do umowy, dla których zostały utworzone takie blokady. W takim przypadku na *Liście pozycji zgłoszeń zmian do umowy* w kolumnie *Operacje* dodano link **Blokady personelu**. Na *Liście blokad osób personelu* zostaną wyświetlone wszystkie osoby personelu, które z jakiegoś powodu zostały zablokowane.

| Powrót do blokady osób personelu |                                                             |                                  |                           |                                 |  |  |  |
|----------------------------------|-------------------------------------------------------------|----------------------------------|---------------------------|---------------------------------|--|--|--|
|                                  | Szczegóły blokady                                           |                                  |                           |                                 |  |  |  |
|                                  |                                                             |                                  | Informacje o osobie       |                                 |  |  |  |
|                                  | Pecel                                                       |                                  |                           |                                 |  |  |  |
|                                  | Imie                                                        | <b>OSOBA</b>                     |                           |                                 |  |  |  |
|                                  | Nazwisko                                                    | Nazwisko                         |                           |                                 |  |  |  |
|                                  |                                                             |                                  | Informacje o blokadzie    |                                 |  |  |  |
|                                  | Data blokady od                                             |                                  | 2011-03-01                |                                 |  |  |  |
|                                  | Data blokady do                                             |                                  | 2011-03-31                |                                 |  |  |  |
|                                  | Przyczyna blokady                                           |                                  | Przyczyna                 |                                 |  |  |  |
|                                  | Harmonogram osoby personelu w pozycji umowy<br><b>Zawód</b> |                                  |                           |                                 |  |  |  |
| Lp.                              | Okres pracy<br><b>Funkcja</b>                               |                                  | <b>Godziny tygodniowo</b> | <b>Harmonogram</b>              |  |  |  |
|                                  | 1. Zawód: FIZYK<br>Funkcja: -                               | od: 2011-01-01<br>do: 2011-06-20 | 18:00                     | brak szczegółowego harmonogramu |  |  |  |
|                                  | 2. Zawód: FIZYK<br>Funkcja: -                               | od: 2011-06-21<br>do: 2011-12-31 | 18:00                     | brak szczegółowego harmonogramu |  |  |  |

Rys. 10.21 Szczegóły blokady

## **10.10 Zatwierdzanie zgłoszenia zmian do umowy**

Jeżeli wszystkie pozycje w zgłoszeniu (harmonogram miejsca, personel medyczny, zasoby) zostały wprowadzone, można zatwierdzić zgłoszenie zmian. Należy jednak pamiętać, że po zatwierdzeniu

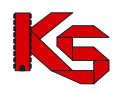

zgłoszenia nie będzie można dokonywać więcej modyfikacji w wybranej pozycji. Aby dodać kolejne zmiany będzie trzeba wprowadzić nowe zgłoszenie.

Opcja **Zatwierdź** dostępna w kolumnie *Operacje* w oknie listy zgłoszeń zmian do umowy umożliwia zatwierdzenie wybranej pozycji. Po jej wykonaniu status zgłoszenia zostanie zmieniony z wprowadzonego na zatwierdzony.

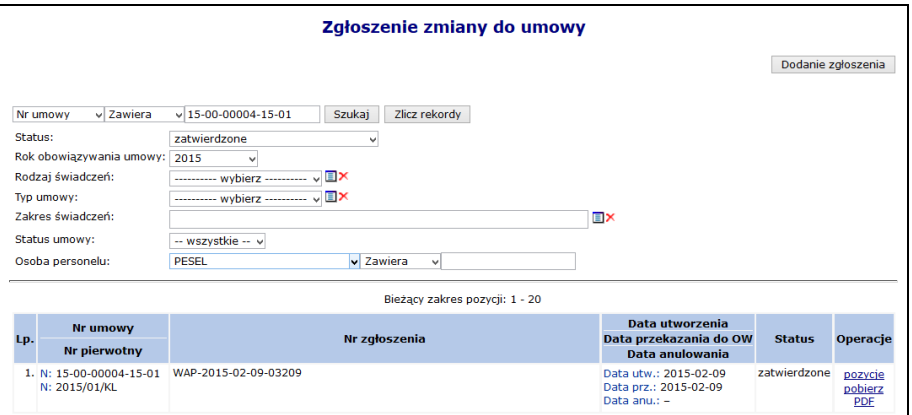

Rys. 10.22 Zatwierdzone zgłoszenia zmian do umowy

Wybranie opcji **Pozycje** dostępnej w kolumnie *Operacje* umożliwia zapoznanie się ze szczegółami zawartymi w wybranym zgłoszeniu zmian do umowy.

Dla zgłoszeń zatwierdzonych, w przypadku **anulowania sesji weryfikacyjnej** dla pozycji zgłoszenia, w kolumnie **Ocena NFZ** zostanie wyświetlona informacja *bez rozpatrzenia*. Obok tej informacji widoczna będzie ikona, po najechaniu, na którą zostanie wyświetlona informacja:

*"Pozycja zgłoszenia zmiany do umowy została pozostawiona w NFZ bez rozpatrzenia z powodu pojawienia się tej pozycji w jednym z kolejnych zgłoszeń przygotowanych przez Państwa. Zmiany wprowadzone w tej pozycji zostaną rozpatrzone przy ocenie ostatniego zgłoszenia zmiany do umowy, który zawiera tą pozycję."*

Dodatkowo w kolumnie *Operacje* w głównym oknie zgłoszeń zmian do umowy pojawi się opcja **pobierz zmiany**, która umożliwia pobranie i zapisanie na dysku następujących wydruków w formacji PDF lub XLSX:

- Listy harmonogramów miejsca
- Listy personelu medycznego
- Listy udostępnionych zasobów
- Lista udostępnionych procedur/zabiegów

### **11 Stan zatrudnienia pielęgniarek oraz położnych**

W związku z wejściem w życie przepisów rozporządzenia Ministra Zdrowia z dnia 8 września 2015 r. w sprawie ogólnych warunków umów o udzielanie świadczeń opieki zdrowotnej (Dz. U. poz. 1400) w części dotyczącej kosztów świadczeń udzielanych przez pielęgniarki i położne w systemie SZOI udostępniono funkcjonalność umożliwiającą przekazanie do OW NFZ wymaganych informacji.

#### **Uwaga! Stan zatrudnienia pielęgniarek i położnych można przekazywać tylko we wskazanym przez OW NFZ okresie czasu.**

Aby zgłosić do OW NFZ odpowiednią ilość etatów pracy pielęgniarek / położnych, należy:

- 1. Z głównego menu wybrać *Umowy -> Wzrost wynagrodzeń*. Do tego modułu mają dostęp operatorzy posiadający uprawnienie **Umowy**.
- 2. W nowym oknie zostanie wyświetlona lista umów świadczeniodawcy wraz ze stanem przekazania informacji o stanie zatrudnienia pielęgniarek/położnych. Uzupełnienie można wykonać tylko dla umów posiadających status "Do uzupełnienia". Aby to zrobić należy dla odpowiedniej umowy

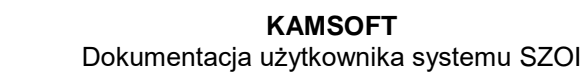

wybrać opcję **Uzupełnij etaty**.

|          |                                                                           |                                              |                         | Stan zatrudnienia pielęgniarek i położnych |                            |                                                            |  |
|----------|---------------------------------------------------------------------------|----------------------------------------------|-------------------------|--------------------------------------------|----------------------------|------------------------------------------------------------|--|
| Nr umowy | $\vee$ Zawiera                                                            | $\checkmark$                                 | Zlicz rekordy<br>Szukaj |                                            |                            |                                                            |  |
|          | Status:   -- wybierz --<br>$\checkmark$<br>Bieżący zakres pozycji: 1 - 20 |                                              |                         |                                            |                            |                                                            |  |
| Lp.      | <b>Nr umowy</b>                                                           | Status A                                     | Data przekazania        | Liczba<br>etatów pielegniarek              | Liczba<br>etatów położnych | Operacje                                                   |  |
| 1.       | $15 - 00 - 07$<br>$4 - 42$                                                | Do uzupełnienia<br>(przekazane przez OW NFZ) | 2016-07-27              | 6.77                                       | 0.00                       | uzupełnij etaty<br>importuj z pliku                        |  |
| 2.       | 15-00, 07:07<br>$-03$                                                     | Do uzupełnienia<br>(przekazane przez OW NFZ) | 2016-08-03              | 3,00                                       | 2,00                       | uzupełnij etaty<br>importuj z pliku<br>przepisz<br>przekaż |  |
| 3.       | $1122 - 122 = 3$<br>$15 - 00 -$                                           | Zatwierdzony                                 | $2015 - 11 - 17$        | 3.50                                       | 2,50                       | lista etatów                                               |  |
| 4.       | $15-00.77$<br>$\blacktriangle$                                            | Zatwierdzony                                 | 2015-09-17              | 4,01                                       | 3,90                       | lista etatów                                               |  |

Rys. 11.1 Stan zatrudnienia pielęgniarek i położnych

- 3. Nastepnie za pomocą opcji **Dodawanie etatu można wprowadzić dane etatu:** 
	- należy wskazać, czy NPWZ został nadany w Polsce (opcja domyślna), czy w innym państwie,
		- należy określić wymiar etatu, przy założeniu, że **w ramach wybranej umowy**: - dana osoba (NPWZ) może wystąpić tylko raz,

- można wprowadzić maksymalnie 4 etaty dla osoby (wymiar etatu <=4) Wymiar etatu można określić z dokładnością do 2 miejsc po przecinku

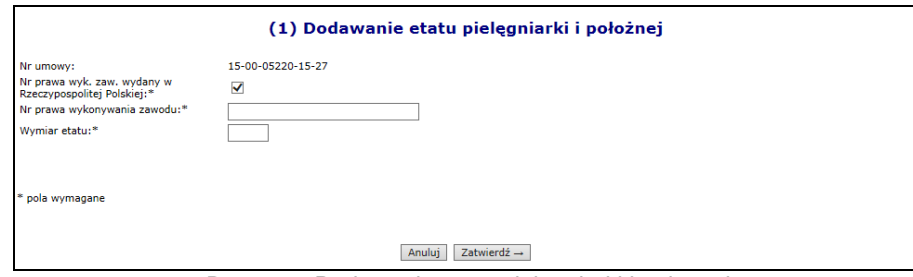

Rys. 11.2 Dodawanie etatu pielęgniarki i położnej

Opcja **Usuń** umożliwia usunięcie błędnie wprowadzonej pozycji

- 4. Informacje o etatach pielęgniarek oraz położnych mogą być także zaimportowane z pliku CSV. Umożliwia to opcja **Import z pliku**.
	- Plik powinien mieć format: [nr umowy];[państwo];[rodzaj uprawnienia];[NPWZ];[wymiar etatu], gdzie:
		- Nr umowy nr umowy zgodny z pozycją listy, dla której wykonywany jest import
		- Państwo P-Polska, N-inne
		- Rodzaj uprawnienia P pielęgniarka, A położna
		- NPWZ numer prawa wykonywania zawodu
		- Wymiar etatu wartość pomiędzy 0,01 a 4,0
	- Dla importowanych danych jest sprawdzana unikalność NPWZ w ramach umowy
	- **Jeśli dla danej umowy będą już wprowadzone jakieś etaty, podczas importu zostaną one usunięte i zastąpione tymi z pliku, o czym operator zostanie poinformowany odpowiednim komunikatem**
- 5. Po uzupełnieniu wszystkich pozycji należy przekazać listę do OW NFZ przy pomocy opcji **Przekaż**. Od tej pory żaden etat nie może zostać dodany ani usunięty. Dla przekazanej listy dostępna jest tylko opcja **Lista etatów** umożliwiająca podgląd danych.

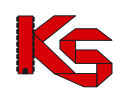

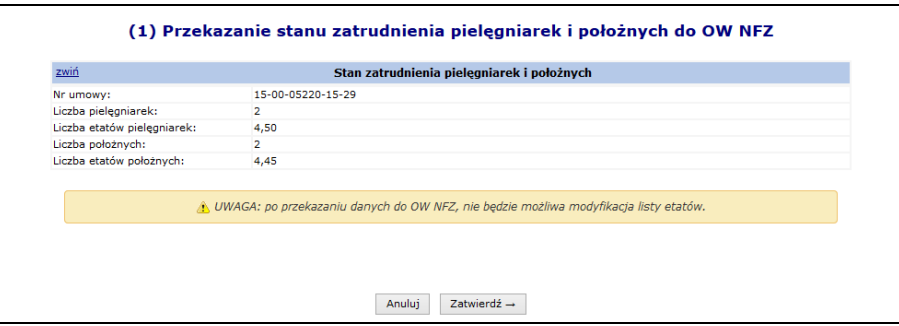

Rys. 11.3 Przekazanie stanu zatrudnienia pielęgniarek i położnych do OW NFZ

6. W sytuacji, gdy dla danej osoby (danego NPWZ) przekroczony zostanie wymiar etatów wyświetlony zostanie dodatkowy komunikat: *Powyższa lista może być przedmiotem wyjaśnienia ze strony NFZ*

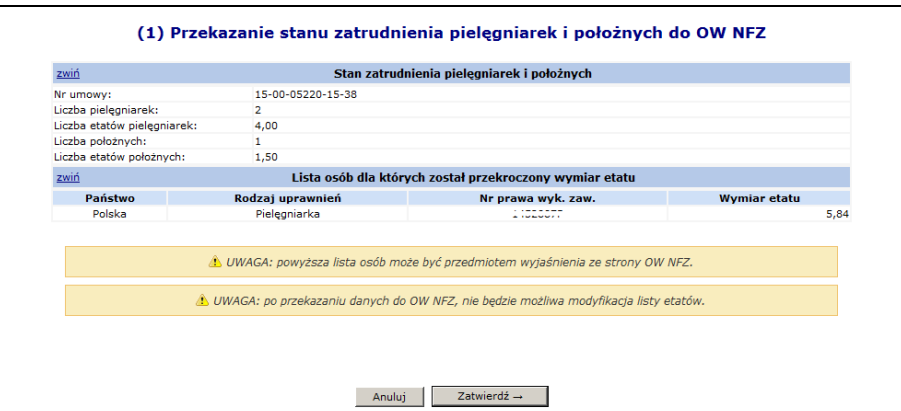

Rys. 11.4 Próba przekazania stanu zatrudnienia w sytuacji przekroczenia wymiaru etatu

W takim przypadku:

 Jeżeli wymiar etatu został przekroczony **w ramach zatwierdzonych umów danego świadczeniodawcy**, przekazanie listy nie będzie możliwe – przy próbie zatwierdzenia pojawi się stosowny komunikat: *"Przekroczona liczba etatów na NPWZ :……. w ramach świadczeniodawcy"*

Operator ma możliwość wyszukania NPWZ, dla którego nastąpiło przekroczenie ilości etatów. W tym celu należy:

- o przejść na listę stanu zatrudnienia,
- o wskazać filtr "Nr prawa wyk.zaw" i wpisać dany NPWZ
- o po użyciu opcji **Szukaj** wyświetlone zostaną wszystkie umowy świadczeniodawcy, dla których zgłoszone zostały etaty dla tego NPWZ.
- Jeżeli wymiar etatu został przekroczony **w ramach umów u wszystkich świadczeniodawców**, przekazanie listy będzie możliwe.

**Uwaga! Stan zatrudnienia pielęgniarek i położnych można przekazywać tylko we wskazanym przez OW NFZ okresie czasu. W przypadku, składania wniosku w innym terminie wyświetlony zostanie komunikat błędu:** *Przekazanie stanu zatrudnienia pielęgniarek i położnych jest możliwe tylko w terminie: ….. - ….. .*

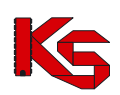

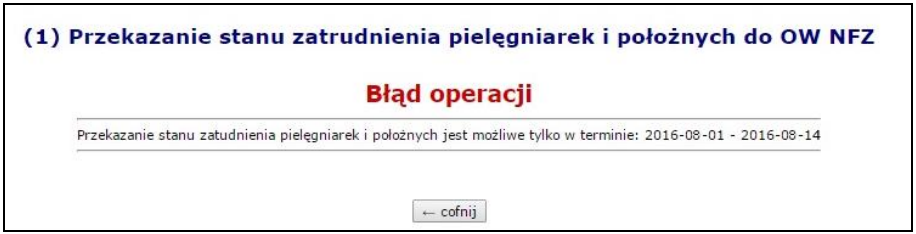

Rys. 11.5 Próba przekazania stanu zatrudnienia poza terminem

Wartości na liście stanu zatrudnienia pielęgniarek i położnych są aktualizowane:

- przy każdorazowej modyfikacji listy etatów pielęgniarek i położnych w ramach umowy (opcja **Uzupełnij etaty**).
- po imporcie stanu zatrudnienia pielęgniarek i położnych z pliku CSV

Lista stanu zatrudnienia pielęgniarek i położnych może posiadać jeden ze statusów:

- **Do uzupełnienia** oznacza, że dla wybranej umowy należy uzupełnić stan zatrudnienia pielęgniarek/położnych.
- **Do uzupełnienia**  $\mathbf{U}$  oznacza, że dla wybranej umowy przekazany już został wykaz i OW wymaga uzupełnienia danych. Opcja  $\Box$  pozwala na podgląd powodu decyzji NFZ. W takim przypadku należy ponownie uzupełnić dane o stanie zatrudnienia.
- **Przekazany** oznacza, że dla wybranej umowy przekazano do OW wykaz stanu zatrudnienia pielęgniarek/położnych. Danych w takim wykazie nie można już edytować.
- **Do uzupełnienia (przekazane przez OW NFZ)** podany status pojawi się w momencie przekazania listy przez pracownika OW do uzupełnienia przez świadczeniodawcę.
- **Zatwierdzony** oznacza, że dla wybranej umowy przekazano do OW wykaz zatrudnienia i został on zatwierdzony przez pracowników OW. Na jego podstawie będzie możliwe przygotowanie aneksu do umowy.

Aby przepisać stan zatrudnienia pielęgniarek i położnych z jednej umowy do drugiej, należy:

- 1. Z głównego menu wybrać *Umowy -> Wzrost wynagrodzeń*. Do tego modułu mają dostęp operatorzy posiadający uprawnienie **Umowy**.
- 2. W nowym oknie zostanie wyświetlona lista umów świadczeniodawcy wraz ze stanem przekazania informacji o stanie zatrudnienia pielęgniarek/położnych. Przepisanie można wykonać tylko dla umów bieżących posiadających status "Do uzupełnienia" i "Do uzupełnienia (przekazane przez OW NFZ) ". Aby to zrobić należy dla odpowiedniej umowy wybrać opcję **Przepisz**.

|         |                                             |                                              |                                | Stan zatrudnienia pielęgniarek i położnych |                            |                                                            |
|---------|---------------------------------------------|----------------------------------------------|--------------------------------|--------------------------------------------|----------------------------|------------------------------------------------------------|
| Status: | $\vee$ Zawiera<br>Nr umowy<br>-- wybierz -- | $\checkmark$<br>$\checkmark$                 | Szukai<br>Zlicz rekordy        |                                            |                            |                                                            |
|         |                                             |                                              | Bieżący zakres pozycji: 1 - 20 |                                            |                            |                                                            |
| Lp.     | Nr umowy                                    | Status A                                     | Data przekazania               | Liczba<br>etatów pielegniarek              | Liczba<br>etatów położnych | Operacje                                                   |
| 1.      | 15-00-0711 10-42                            | Do uzupełnienia<br>(przekazane przez OW NFZ) | 2016-07-27                     | 6,77                                       | 0,00                       | uzupełnij etaty<br>importuj z pliku                        |
| 2.      | 15-00-07407<br>$-03$                        | Do uzupełnienia<br>(przekazane przez OW NFZ) | 2016-08-03                     | 3.00                                       | 2,00                       | uzupełnij etaty<br>importuj z pliku<br>przepisz<br>przekaż |
| 3.      | $\cdots$<br>3<br>$15 - 00 -$                | Zatwierdzony                                 | 2015-11-17                     | 3.50                                       | 2,50                       | lista etatów                                               |
| 4.      | 15-00-1711<br>4                             | Zatwierdzony                                 | 2015-09-17                     | 4,01                                       | 3,90                       | lista etatów                                               |

Rys. 11.6 Stan zatrudnienia pielęgniarek i położnych

3. Jeżeli istnieje w systemie zaakceptowana lista etatów dla umowy w tym samym rodzaju w roku poprzednim, lista osób z etatami zostanie skopiowana. W takim przypadku system wyświetli komunikat *Lista osób z uzupełnionymi etatami zostanie skopiowana z zaakceptowanej listy etatów do umowy nr … .* 

Skopiowane zostaną NPWZ-ty, które nie zostały jeszcze wprowadzone na listę. Te które były już dodane, pozostaną z wartościami, które zostały ręcznie wprowadzone przez świadczeniodawcę.

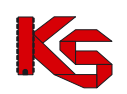

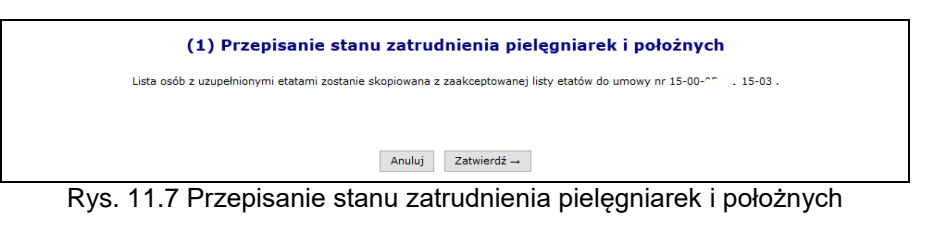

4. Jeżeli system nie znalazł umowy w tym samym rodzaju w roku poprzednim, lista osób z etatami nie zostanie skopiowana. W takim przypadku system wyświetli komunikat *Brak zaakceptowanej listy etatów do umowy z roku poprzedniego.*

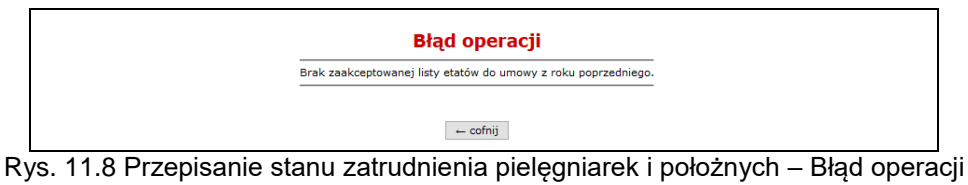

# **12 ADMINISTRATOR**

Obszar **Administrator** służy do zarządzania listą operatorów uprawnionych do obsługi konta świadczeniodawcy w Portalu SZOI.

Po wykonaniu pierwszego logowania do systemu, w części tej administrator świadczeniodawcy powinien uzupełnić listę operatorów oraz nadać im właściwe uprawnienia. Każdy dodany operator będzie logował się do systemu na własny **login (PIN)** i **hasło**.

|       |                |                                       |                              | Dodawanie operatora |             |
|-------|----------------|---------------------------------------|------------------------------|---------------------|-------------|
|       |                |                                       | <b>Operatorzy</b>            |                     |             |
| Login |                | $\overline{\phantom{a}}$ Zawiera<br>۰ | Szukaj                       |                     |             |
|       |                |                                       | Bieżący zakres pozycji: 1-20 |                     |             |
| Lp.   | Obsługa        | Login                                 | <b>Nazwisko</b>              | Aktw.               | Upraw.      |
| 1.    | edytuj<br>usuń | <b>KLODZIO</b>                        |                              | ÷                   | uprawnienia |
| 2.    | edytuj<br>usuń | <b>KNOWAK</b>                         |                              | т                   | uprawnienia |
| 3.    | edytuj<br>usuń | 150000004                             |                              | ÷                   | uprawnienia |

Rys. 12.1 Operatorzy konta świadczeniodawcy

**Konto administratora, utworzone przez operatora NFZ, nie powinno być udostępniane osobom trzecim.**

Dostępne opcje pozwalają na:

- $>$  Dodawanie operatora  $-$  tworzenie nowego operatora obsługującego system
- **Edytuj** modyfikacja danych operatora oraz włączenie / wyłączenie jego aktywności w systemie
- **Usuń** usunięcie operatora z systemu. Opcja niedostępna w stosunku do operatorów, którzy wykonywali już pewne operacje w systemie i istnieje dla nich powiązanie z plikiem historii wykonywanych prac. Dla takich operatorów należy zmienić aktywność na **NIE** przy pomocy opcji **Edytuj**.
- **Uprawnienia** dopisanie uprawnień poszczególnym operatorom.

Wpisy w kolumnie **Aktw.** oznaczają:

- o zapis "**T**" operator jest aktywny i może obsługiwać system,
- o zapis "**N**" operator nie ma dostępu do SZOI

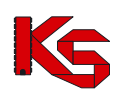

# **12.1 Uprawnienia e-WUŚ**

#### **12.1.1 Wnioski o upoważnienie do sprawdzania prawa do świadczeń**

**e-WUŚ** to elektroniczny system, na bieżąco informujący świadczeniodawców o uprawnieniach pacjentów do świadczeń zdrowotnych finansowanych ze środków publicznych, oparty o prowadzony przez NFZ **Centralny Wykaz Ubezpieczonych** (CWU). Od 1 styczna 2013 r. każdy udający się do lekarza może potwierdzić swoje prawo do świadczeń - w szpitalu, przychodni, czy w gabinecie lekarza, bez konieczności przedstawiania dodatkowych dokumentów poświadczających uprawnienia. Do weryfikacji wystarczy jedynie dostęp do Internetu, numer PESEL pacjenta oraz dokument potwierdzający jego tożsamość.<sup>1</sup>

Aby uzyskać dostęp do systemu e-WUŚ, świadczeniodawca oraz operator musi otrzymać szereg upoważnień, przyznawanych przez OW NFZ w odpowiedniej kolejności:

- 1. Świadczeniodawca składa wniosek o upoważnienie do OW NFZ dla świadczeniodawcy
- 2. OW NFZ przyjmuje wniosek
- 3. Świadczeniodawca składa wniosek o upoważnienie do OW NFZ dla administratora e-WUŚ
- 4. OW NFZ przyjmuje wniosek
- 5. Administrator e-WUŚ nadaje upoważnienia dla odpowiednich operatorów

Dostęp do listy wniosków o upoważnienie mają dostęp wszyscy operatorzy, mający nadane uprawnienie *Administracja kontrahentem*.

świadczeniodawcy Wniosek o upoważnienie dla świadczeniodawcy można dodać przy pomocy opcji dostępnej na poniższej liście *Wniosków o upoważnienie*.

|                             | Wnioski o upoważnienia do sprawdzania prawa do świadczeń                                                                    |                                                    |                                              |                          |  |  |
|-----------------------------|----------------------------------------------------------------------------------------------------|----------------------------------------------------|----------------------------------------------|--------------------------|--|--|
|                             | administratora<br>świadczeniodawcy<br>Dodawanie wniosku:                                                                    |                                                    |                                              |                          |  |  |
|                             |                                                                                                    |                                                    | Zasady korzystania z eWUŚ<br>Wydruki:        | Załaczniki               |  |  |
|                             | Nr wniosku - Zawiera<br>Szukaj<br>$\cdot$                                                                                   |                                                    |                                              |                          |  |  |
|                             | Rodzaj wniosku: -- wybierz --<br>$\overline{\phantom{a}}$ Status: $\overline{\phantom{a}}$ wybierz $\overline{\phantom{a}}$ | $\cdot$                                            |                                              |                          |  |  |
| $\overline{\mathbf{p}}$     |                                                                                                    | Bieżacy zakres pozycii: 1 - 20                     |                                              | $\overline{\rightarrow}$ |  |  |
|                             | Numer wniosku / upoważnienia                                                                                                | <b>PESEL</b>                                       | <b>Status</b>                                | Operacje                 |  |  |
| Lp.                         | Rodzai upoważnienia                                                                                                    | Imie i nazwisko                                    | Data zmiany                                  |                          |  |  |
| 1.                          | N: 15-ES-2012-10-02-000076<br>R: Upoważnienie dla świadczeniodawcy                                                          |                                                    | S: przyjety<br>D: 2012-10-02 09:49:57        | podglad                  |  |  |
| $\mathcal{D}_{\mathcal{L}}$ | N: 15-ES-2012-10-03-000081<br>R: Upoważnienie dla świadczeniodawcy                                                          |                                                    | S: przyjety<br>D: 2012-10-03 10:10:41        | podglad                  |  |  |
| з.                          | N: 15-ES-2012-10-03-000082<br>R: Upoważnienie dla świadczeniodawcy                                                          |                                                    | S: anulowany<br>D: 2012-10-03 10:49:06       | podalad                  |  |  |
| $\mathbf{d}$ .              | N: 15-EO-2012-10-03-000080<br>R: Upoważnienie dla administratora                                                            | PESEL: """" """"""<br>Imie: KLAUDIUSZ<br>Nazwisko: | S: odrzucony<br>$D: 2012 - 10 - 03$ 11:06:17 | podglad                  |  |  |
| 5.                          | N: 15-ES-2012-10-03-000084<br>R: Upoważnienie dla świadczeniodawcy                                                          |                                                    | S: anulowany<br>D: 2012-10-03 11:26:29       | podalad                  |  |  |
| 6.                          | N: 15-ES-2012-10-03-000085<br>R: Upoważnienie dla świadczeniodawcy                                                          | $\overline{a}$                                     | S: przyjety<br>D: 2012-10-03 11:42:47        | podglad                  |  |  |
| 7.                          | N: 15-E0-2012-10-03-000083<br>R: Upoważnienie dla administratora                                                            | PESEL: "<br>Imie: KLAUDIUSZ<br>Nazwisko:           | S: anulowany<br>D: 2012-10-04 08:04:52       | podglad                  |  |  |
| 8.                          | N: 15-EO-2012-10-03-000084<br>R: Upoważnienie dla administratora                                                            | PESEL: 1 11111111111<br>Imie: JAN<br>Nazwisko:     | S: przyjety<br>D: 2012-10-03 13:17:29        | podglad                  |  |  |

Rys 12.1 Wnioski o upoważnienie do sprawdzania prawa do świadczeń

Podczas dodawania nowego wniosku, operator musi zapoznać się z regulaminem, a następnie go zaakceptować:

l <sup>1</sup> http://nfz.gov.pl/new/index.php?katnr=9&dzialnr=4&artnr=5112

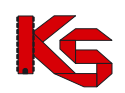

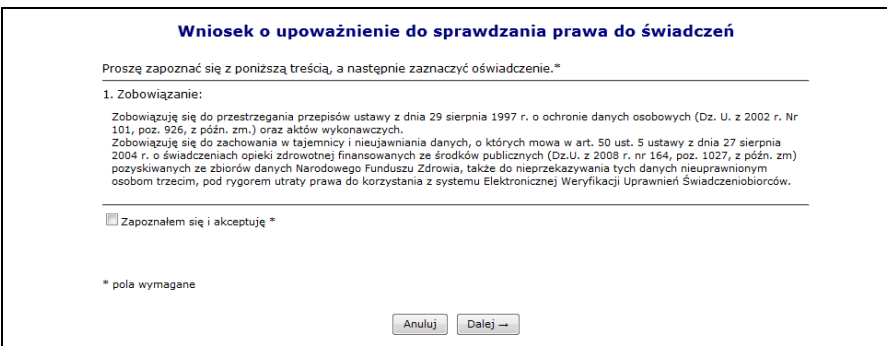

Rys 12.2 Dodawanie wniosku o upoważnienie do sprawdzania prawa do świadczeń

Nowo dodana pozycja pojawi się na liście upoważnień o statusie przekazany (wniosek jest automatycznie przekazywany do OW po zatwierdzeniu dodawania).

Opcja <sup>Załączniki</sup> umożliwia pobranie oświadczenia.

Opcia Zasady korzystania z eWUŚ umożliwia podgląd oraz wygenerowanie Zasad korzystania z usługi *Elektronicznej Weryfikacji Uprawnień Świadczeniobiorców - usługa eWUŚ*.

Po wydrukowaniu i podpisaniu oświadczenia należy go przekazać do OW NFZ, gdzie wydawana jest decyzja. Jeżeli wniosek zostaje odrzucony ścieżka zostaje zakończona, a świadczeniodawca przy pomocy opcji **Podgląd** może zapoznać się z przyczyną odrzucenia.

Po przyjęciu wniosku można dodać upoważnienie dla **dininistratora e-WUŚ. Podczas tej operacji** należy podać:

- Operatora przy pomocy słonika. Jeżeli wybrana osoba nie znajduje się w słowniku, należy ją najpierw dodać w części *Administrator -> Operatorzy -> Dodawanie operatora*
- PESEL danej osoby

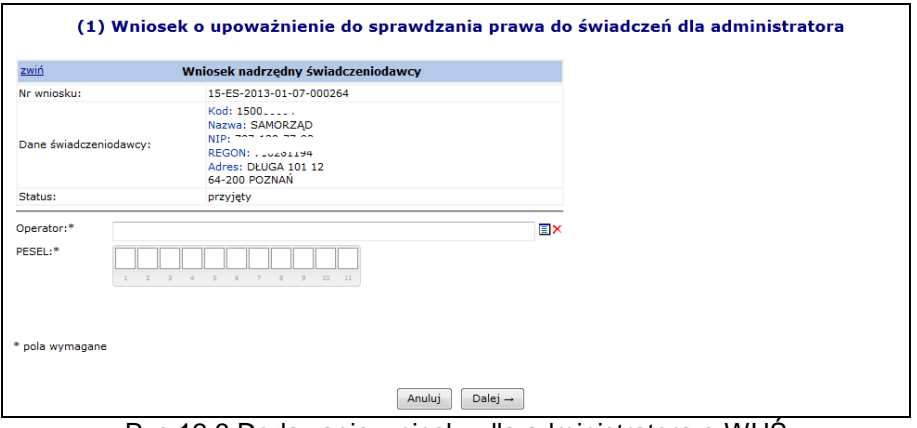

Rys 12.3 Dodawanie wniosku dla administratora e-WUŚ

Po zatwierdzeniu wniosku jest on automatycznie przekazywany do OW NFZ, gdzie następuje jego ocena.

Jeżeli wniosek zostaje odrzucony ścieżka zostaje zakończona, a świadczeniodawca przy pomocy opcji **Podgląd** może zapoznać się z przyczyną odrzucenia. Jeżeli wniosek dla administratora e-WUŚ został przyjęty, może on obsługiwać upoważnienia dla operatorów.

#### **12.1.2 Upoważnieni operatorzy**

Kolejnym etapem zarzadzania dostępem do systemu e-WUŚ, jest zdefiniowanie wszystkich operatorów, którzy mają mieć dostęp do e-WUŚ-ia.

Aby rozpocząć pracę z upoważnieniami dla operatorów, należy z głównego menu SZOI wybrać ścieżkę *Administrator -> Upoważnienia e-WUŚ -> Upoważnienia*.

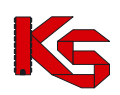

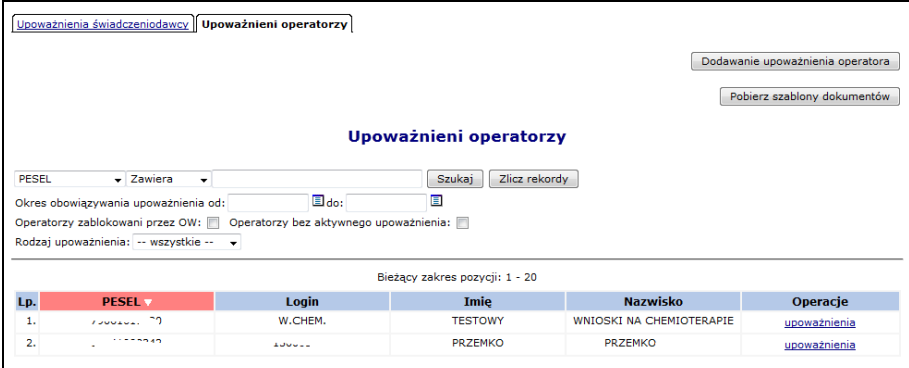

Rys 12.4 Upoważnieni operatorzy

Wszyscy operatorzy zablokowani przez OW NFZ są podświetleni kolorem szarym oraz zapisani kursywą. Po zablokowaniu operatora przez OW NFZ nie ma możliwości dodania nowego upoważnienia dla tego konkretnego operatora, do czasu jego odblokowania.

Opcja Dodawanie upoważnienia operatora umożliwia nadanie uprawienia dostępu do systemu e-WUŚ wybranym osobą. Podczas tej operacji należy wybrać odpowiedniego operatora ze słownika, podać jego numer PESEL oraz okres obowiązywania dostępu od.

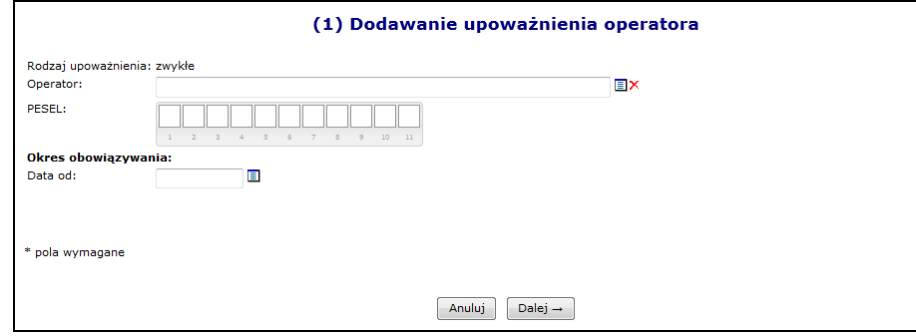

Rys 12.5 Dodawanie upoważnienia operatora

Jeżeli w słowniku operatorów nie można wyszukać jakiejś osoby, należy:

- 1. Przejść do menu *Administrator -> Operatorzy* (jako administrator świadczeniodawcy)
- 2. Wybrać opcje Dodawanie operatora
- 3. Wprowadzić podstawowe dane operatora
- 4. Nowo dodany operator musi się zalogować do SZOI oraz zmienić hasło (system wymusi jego zmianę)
- 5. Operator pojawi się w powyższym słowniku

W przypadku, gdy administrator e-WUŚ posiadający upoważnienie jest dodawany jako operator, system zgłosi poniższy błąd. W takim przypadku należy najpierw zablokować upoważnienie dla administratora, a następnie dodać osobę jako operatora.

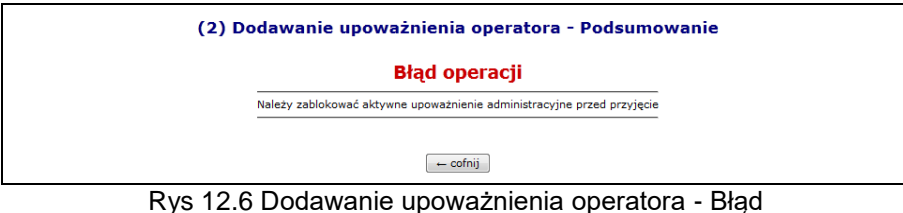

Administrator e-WUŚ może blokować upoważnienia dla poszczególnych operatorów.

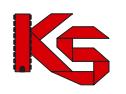

#### **UWAGA**

**Operacja zablokowania upoważnienia jest nieodwracalna. Aby przywrócić operatorowi możliwość sprawdzania prawa do świadczeń pacjenta, konieczne jest otrzymanie nowego upoważnienia**.

Aby zablokować wybranego operatora należy wybrać opcję upoważnienia, a następnie dla wybranego numeru upoważnienia skorzystać z opcji **Zablokuj**.

|                  | Upoważnienia operatora do sprawdzania prawa do świadczeń                                     |                                  |                                                       |                               |                 |  |
|------------------|----------------------------------------------------------------------------------------------|----------------------------------|-------------------------------------------------------|-------------------------------|-----------------|--|
|                  | Nr upoważnienia v Zawiera<br>$\cdot$<br>Okres obowiazywania od:<br>Status: -- wszystkie -- + | $\blacksquare$<br>$\Box$ do:     | Zlicz rekordy<br><b>Szukai</b>                        |                               |                 |  |
| Lp.              | Nr upoważnienia                                                                              | Okres obowiazywania              | Bieżacy zakres pozycii: 1 - 20<br>Rodzai upoważnienia | <b>Status</b>                 | <b>Operacie</b> |  |
| 1.               | 15-EO-2012-10-16-000133                                                                      | Od: 2012-10-16<br>Do: 2015-10-16 | zwykłe                                                | zablokowane<br>Od: 2012-10-17 | powód blokady   |  |
| $\overline{2}$ . | 15-FO-2012-10-17-000134                                                                      | Od: 2012-10-17<br>Do: 2015-10-17 | administracyine                                       | aktvwne                       | zablokuj        |  |
| з.               | 15-ES-2012-10-15-000161                                                                      | Od: 2012-10-15<br>Do: 2015-10-15 | zwykłe                                                | zablokowane<br>Od: 2012-10-16 | powód blokady   |  |

Rys 12.7 Upoważnienia operatora do sprawdzania prawa do świadczeń

Opcja **Powód blokady** umożliwia zapoznanie się z powodem blokady np.:

- *Blokada automatyczna - przyjęcie upoważnienia nr 15-EO-2012-10-17-000134* blokada nadana przez system automatycznie, po przyjęciu nowszego upoważnienia przez OW NFZ.
- *Blokada upoważnienia kontrahenta nr 15-ES-2012-10-03-000085* generowana po zablokowaniu upoważnienia kontrahenta

### **12.2 Operatorzy**

#### **12.2.1 Dodawanie operatora systemu**

|                |                |                                |                                                                                                    | Dodawanie operatora |             |
|----------------|----------------|--------------------------------|----------------------------------------------------------------------------------------------------|---------------------|-------------|
| Login          |                | $\vee$ Zawiera<br>$\checkmark$ | <b>Operatorzy</b><br>Szukaj                                                                                                    |                     |             |
|                |                |                                | Bieżący zakres pozycji: 1-20                                                                                                    |                     |             |
| Lp.            | Obsługa        | Login                          | <b>Nazwisko</b>                                                                                                    | Aktw.               | Upraw.      |
| 1.             | edytuj<br>usuń | AN <sub>0</sub>                | NC <sub>2</sub> and the state of the state of the state of the state of the state of the state of the state of the state of the state of the state of the state of the state of the state of the state of the state of the state of the | т                   | uprawnienia |
| 2.             | edvtuj<br>usuń | KLN <sub>1</sub>               | NA.<br><b>CALLAGE</b>                                                                                                    | т                   | uprawnienia |
| 3.             | edytuj<br>usuń | KN <sub>C</sub>                | <b>NOW WARD TO BE AN INCOME.</b>                                                                                                    | т                   | uprawnienia |
| $\overline{4}$ | edytuj<br>usuń | KP                             | PI<br><b>ALC: A GREAT COMPANY</b>                                                                                                    | т                   | uprawnienia |
| 5.             | edvtuj<br>usuń | MZ                             | ZC<br>---                                                                                                    | т                   | uprawnienia |
| 6.             | edytuj<br>usuń | WC                             | FR.                                                                                                    | т                   | uprawnienia |
| 7.             | edytuj<br>usun | 150                            | <b>KC Report</b>                                                                                                    | т                   | uprawnienia |

Rys 12.8 Operatorzy

Wybór opcji **Dodawanie operatora** spowoduje wyświetlenie okna pozwalającego na wprowadzenie danych o nowej osobie obsługującej system SZOI.

W pierwszej kolejności należy uzupełnić:

- **Imię**
- **Nazwisko**
- **Login**  nazwa użytkownika, na którą operator będzie się logował do systemu (nazwa musi posiadać od pięciu do dwudziestu znaków)
- **Hasło**  indywidualne hasło użytkownika, którym operator będzie potwierdzał swoje logowanie do systemu (hasło musi składać się z minimum pięciu znaków – maksymalnie dwudziestu znaków)
- **Potwierdzenie hasła**
- **Adres e-mail**
- **Aktywność** włączenie / wyłączenie aktywnego trybu pracy operatora
- **Wyślij powiadomienie mailem** zaznaczenie pola daje możliwość przesłania informacji do operatora

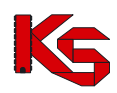

na adres e-mail.

Zapis wprowadzonych danych uzyskuje się klikając w przycisk  $\frac{Zatwierd\hat{z}}{2}$ 

W przypadku błędnego wprowadzenia danych, pojawią się komunikaty dotyczące błędnej informacji (np.: '*To pole nie może być puste', 'To pole musi mieć długość pomiędzy 5 a 20 znaków'*). Należy poprawić błędne pola i ponownie zatwierdzić wprowadzanie.

Dodanie operatora na listę nie jest jednoznaczne, z jego aktywnością w systemie. Wprawdzie operator posiada włączoną aktywność, jednak nie zostały mu nadane uprawnienia pracy w systemie. Brak uprawnienia nie pozwoli operatorowi zalogować się do systemu.

Dodawanie / usuwanie uprawnień dla operatora wykonuje się poprzez opcje **Uprawnienia**.

#### **12.2.2 Edycja operatora systemu**

Konta operatorów świadczeniodawców w systemie SZOI są wykorzystywane również do uwierzytelniania w systemie eWUŚ. Zmiana danych operatora w systemie SZOI (imię i nazwisko) skutkuje automatyczną modyfikacją tych danych w systemie eWUŚ.

Jeżeli operator, któremu zmieniono dane, posiadał w systemie eWUŚ aktywne upoważnienie administracyjne lub zwykłe, wówczas upoważnienia te są blokowane, a informacja o blokadzie jest przekazywana do systemu SZOI.

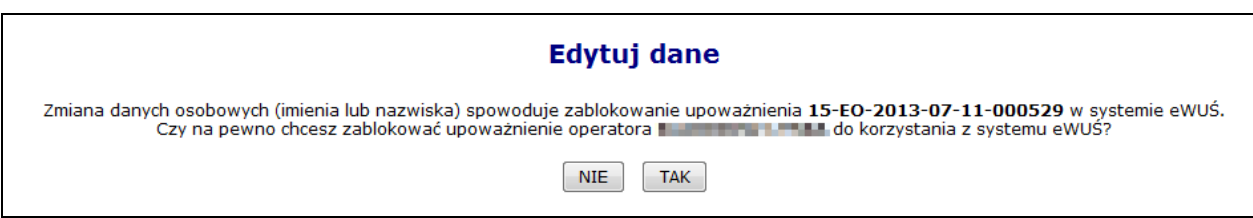

Rys 12.9 Edycja danych operatora – Blokada upoważnienia eWUŚ

W przypadku potwierdzenia (opcja 'TAK") zmiany zostaną zapisane, w przypadku zaprzeczenia (opcja "NIE) zmiany nie zostaną zapisane i operacja zmiany danych zostanie anulowana.

Jeśli operator, któremu zmieniono imię lub nazwisko, posiadał w systemie eWUŚ aktywne upoważnienie zwykłe, to po zatwierdzeniu operacji zostanie wyświetlony komunikat:

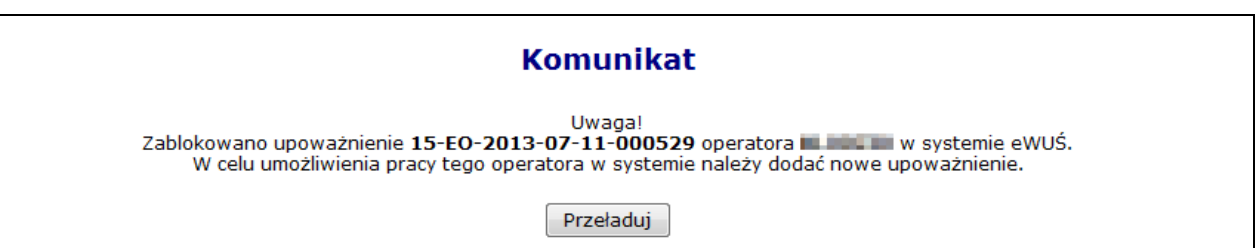

Rys 12.10 Edycja danych operatora – Informacja

Jeśli operator, któremu zmieniono imię lub nazwisko, posiadał w systemie eWUŚ aktywne upoważnienie administracyjne, to po zatwierdzeniu operacji zostanie wyświetlony komunikat:

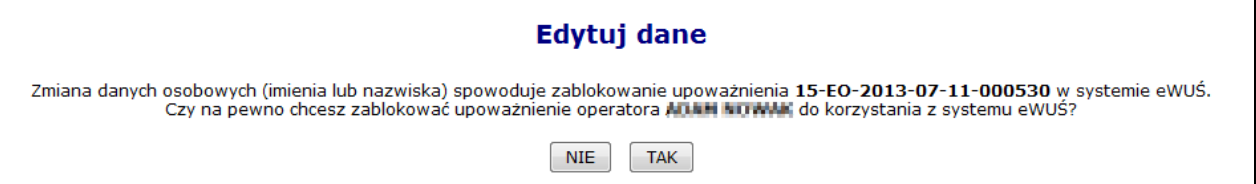

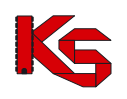

Rys 12.11 Edycja danych operatora – Informacja

### **12.2.3 Usuwanie operatora systemu**

Opcja **Usuń** znajdująca się w kolumnie *Obsługa* umożliwia usunięcie tych operatorów, którzy nie wykonywali w systemie żadnych operacji. W przypadku operatorów, którzy korzystali wcześniej z SZOI, należy dokonać dezaktywacji operatora (*Operatorzy -> Popraw -> Aktywność - N*).

#### **12.2.4 Nadawanie uprawnień operatorowi systemu**

Zmianę uprawnień, bądź dodanie uprawnień wykonuje się w oknie *Edycji uprawnień.* Okno wyświetlane jest po wybraniu opcji **uprawnienia** umieszczonej w kolumnie *upraw*, dla wybranego operatora.

W oknie *Edytuj uprawnienia* obok danych operatora, dla którego wykonywana jest modyfikacja uprawnień, dostępna jest lista zadań, jakie może wykonywać operator.

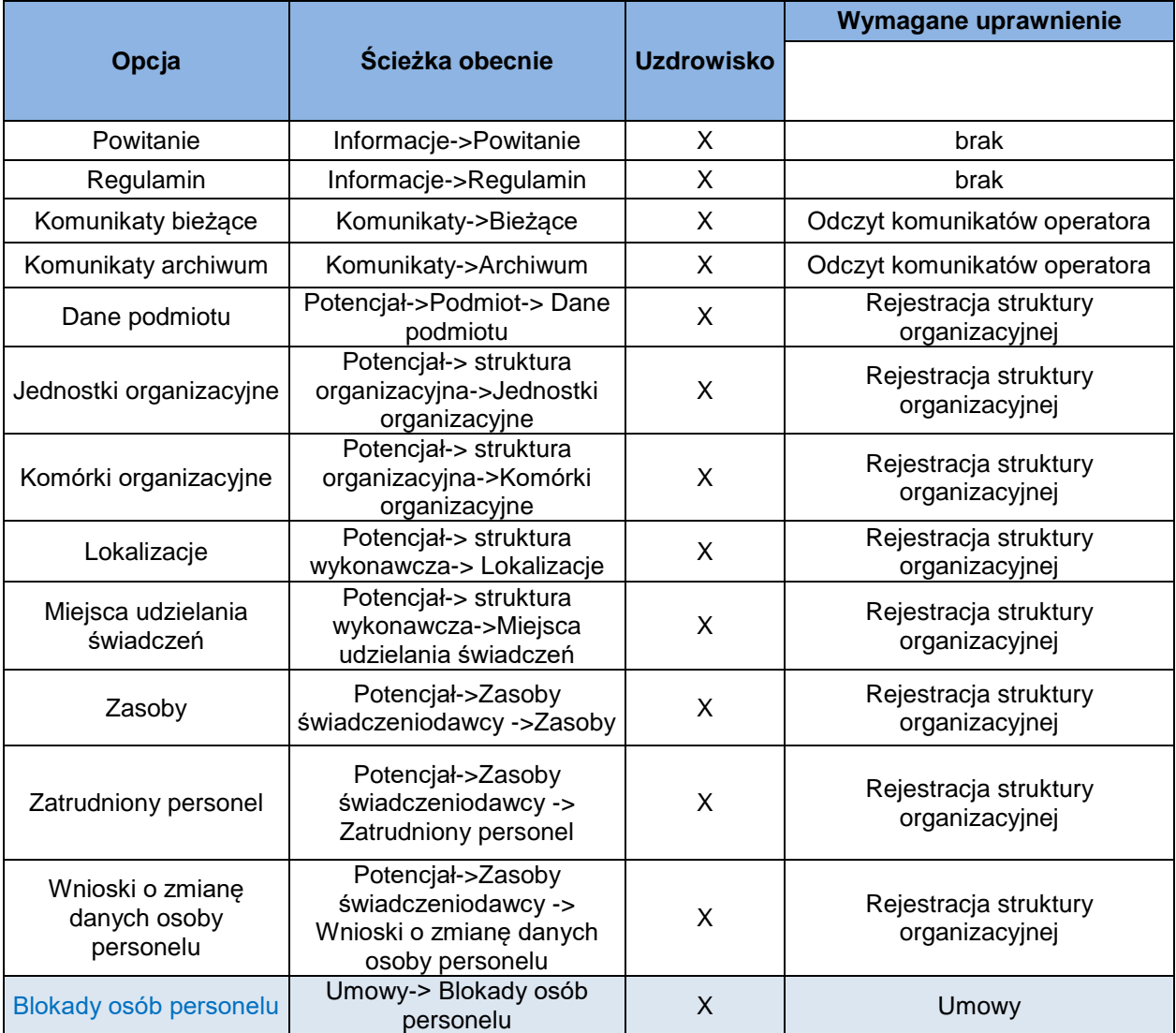

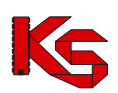

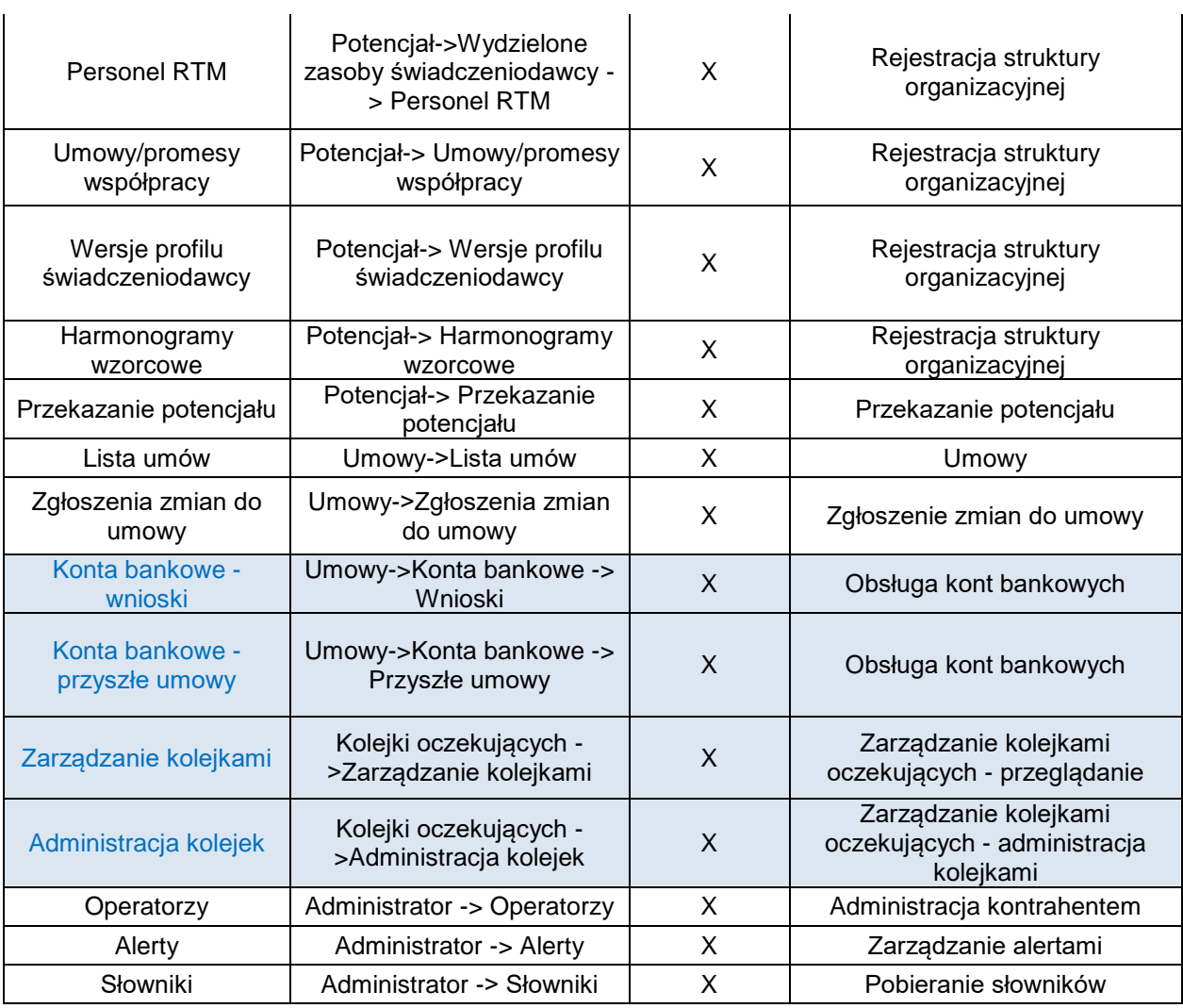

Uprawnienie **Administracja kontrahentem** uprawnienie umożliwia operatorowi wykonywanie wszelkich operacji z zakresu administratora: dodawanie, edycję i usuwanie operatorów oraz ustawienia uprawnień. Uprawnienie powinno być dostępne tylko dla administratora systemu SZOI.

Uprawnienie **Praca z modułem użytkownika SZOI** umożliwia operatorowi zalogowanie się do systemu i przeglądanie poszczególnych obszarów pracy.

#### **Nowo nadane uprawnienia będą działać po przelogowaniu się operatora.**

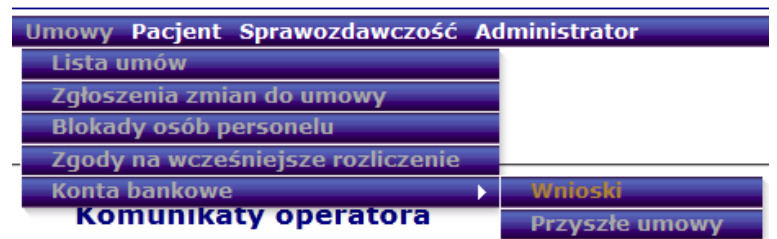

Jeżeli operator nie ma nadanych uprawnień do wybranego menu to jest ono podświetlone kolorem szarym. Po wybraniu menu, do którego operator nie ma dostępu, system zgłosi błąd:

*!!! Uwaga !!!*

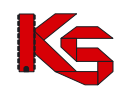

*Podany operator nie posiada uprawnień do wybranej opcji. Uprawnienia dla danego operatora można nadać w menu Administrator - Operatorzy - uprawnienia.*

## **12.3Słowniki**

Menu **Administrator > Słownik** umożliwia pobranie następujących informacji związanych ze słownikiem instytucji właściwych:

- $\triangleright$  Pobierz XML pobranie słownika w formacie XML
- Opis słownika **- pobranie** opisu komunikatu XML dotyczącego słownika instytucji właściwych dystrybuowanego przez Narodowy Fundusz Zdrowia

7

## **13 SYSTEM – UDZIELONE ZGODY**

W systemie SZOI wprowadzony został nowy mechanizm wykorzystywany do awaryjnej zmiany hasła. Wynika on z najnowszych ustaleń związanych z bezpieczeństwem przechowywanych danych (brak możliwości podglądu wprowadzanych danych związanych z procesem uwierzytelniania awaryjnego w oparciu o mechanizm pytań i odpowiedzi).

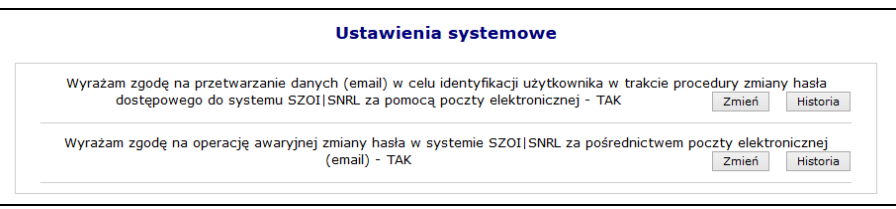

Rys. 13.1 Ustawienia systemowe

Powyższa funkcjonalność wprowadziła do systemu także mechanizm do pamiętania pełnej historii zmian każdej ze zgód udzielonych przez świadczeniodawcę (podgląd zapisów historycznych jest dostępny po wybraniu opcji **HISTORIA**). Każdorazowe zatwierdzenie procesu zmiany w zakresie wyrażanej lub wycofanej zgody wymaga dodatkowej autoryzacji w postaci standardowego hasła systemowego.

| Historia zgody: Wyrażam zgodę na przetwarzanie danych (email) w celu identyfikacji użytkownika w trakcie procedury<br>zmiany hasła dostępowego do systemu SZOI SNRL za pomocą poczty elektronicznej |                          |                  |
|----------------------------------------------------------------------------------------------------|--------------------------|------------------|
| Powrót do listy zgód                                                                                                    |                          |                  |
|                                                                                                    | Pokaż opcje wyszukiwania |                  |
| Data i czas operacji                                                                                                    | <b>Tvp operacji</b>      | <b>Szczegóły</b> |
| 2013-10-30 13:19:48                                                                                                    | Dodanie zgody            | pokaż            |
| 2013-10-30 10:56:41                                                                                                    | Usuniecie zgody          | pokaż            |
| 2013-10-30 09:10:06                                                                                                    | Dodanie zgody            | pokaż            |
|                                                                                                    | eeelsss                  |                  |

Rys. 13.2 Ustawienia systemowe

### **13.1 Wyrażenie zgody na przetwarzanie adresu email**

Wyrażenie zgody związane jest z koniecznością wprowadzenia poprawnego adresu email wraz z przeprowadzeniem procedury jego weryfikacji. Po wstępnym wprowadzeniu adresu email system

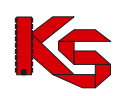

wysyła na podany adres specjalny kod autoryzacyjny, który musi zostać potwierdzony wprowadzeniem przesłanego kodu w odpowiednie pole podczas procedury wyrażania zgody. Po poprawnym potwierdzeniu całego procesu zmiany adresu, system odnotuje pozytywne wyrażenie zgody na przetwarzanie adresu email (**TAK**). Zmiana tak wprowadzonego adresu email jest możliwa za pośrednictwem standardowej opcji **ZMIEŃ**. Wycofanie zgody na przetwarzanie adresu email jest jednoznaczne z usunięciem tego adresu z systemu.

Wyrażenie zgody na przetwarzanie adresu email jest wymagane podczas wyrażania zgody na inne czynności systemowe związane z przetwarzaniem tego adresu (awaryjna zmiana hasła oraz otrzymywanie dodatkowych informacji za pośrednictwem poczty elektronicznej).

Aby wyrazić zgodę na zmianę hasła systemowego przy pomocy email, należy:

- 1. Z głównego menu wybrać opcję *System*, a następnie *Udzielone zgody*.
- Zmień 2. Wybrać opcję

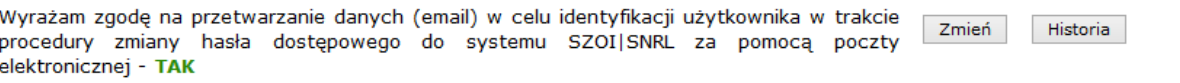

3. Zaznaczyć opcje *Wyrażam zgodę na przetwarzanie adresu email,* a następnie wybrać opcję Dalej

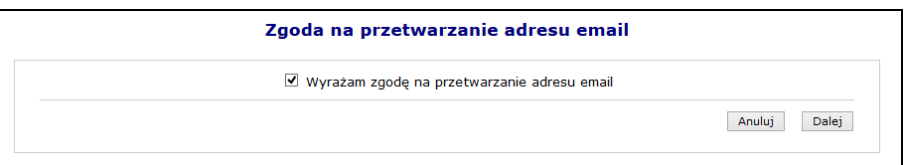

Rys. 13.3 Zgoda na przetworzenie adresu email

4. Przy pomocy opcji Uzupełnij wprowadzić dane związane z adresem email (adres oraz jego potwierdzenie).

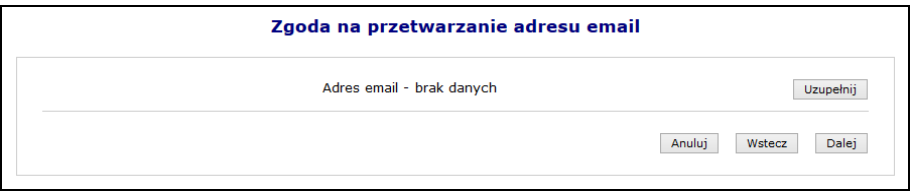

Rys. 13.4 Zgoda na przetworzenie adresu email

5. Po wybraniu opcji **Dalej**, system automatycznie wyśle kod autoryzacyjny na podany wcześniej adres email.

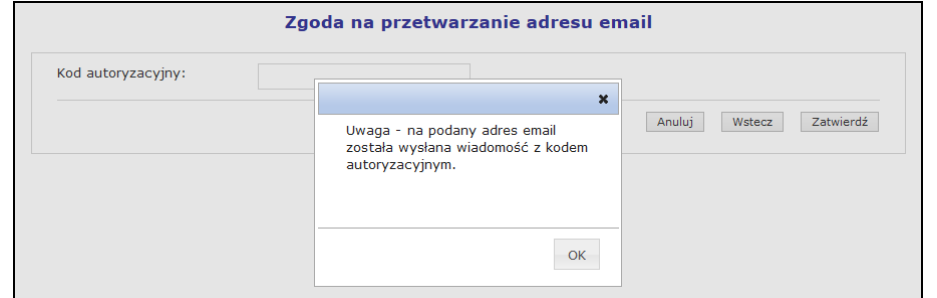

Rys. 13.5 Zgoda na przetworzenie adresu email – informacja o kodzie autoryzacyjnym

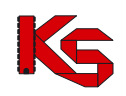

6. W kolejnym kroku operator musi wybrać opcję  $\Box$ <sup>OK</sup>, a następnie wprowadzić kod przesłany na adres email.

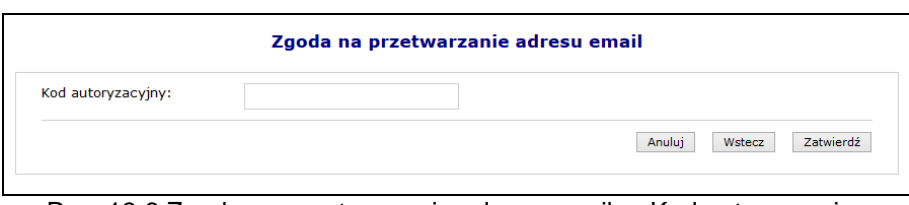

Rys. 13.6 Zgoda na przetworzenie adresu email – Kod autoryzacyjny

- 7. Wybrać opcje Zatwierdź
- 8. W ostatnim etapie należy podać hasło operatora do systemu.

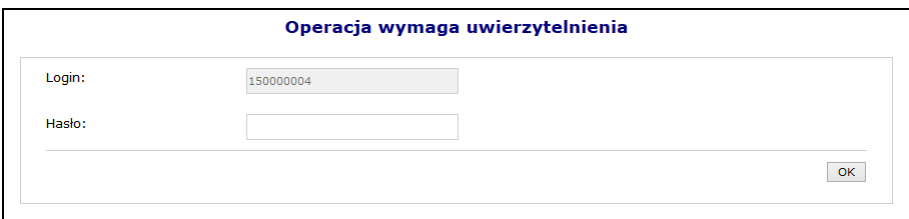

Rys. 13.7 Uwierzytelnienie operacji

9. Po podaniu poprawnego hasła i wybraniu opcji  $\Box$ <sup>OK</sup>, operacja dodania adresu email zostanie zakończona pozytywnie.

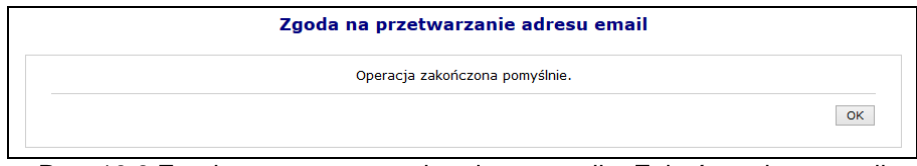

Rys. 13.8 Zgoda na przetworzenie adresu email – Zakończenie operacji

### **13.2 Wyrażenie zgody na awaryjną zmianę hasła za pośrednictwem poczty elektronicznej**

Wyrażenie zgody na powyższą czynność jest powiązane z wyrażeniem wcześniejszej zgody na przetwarzanie adresu email:

- Nie można wyrazić zgody na awaryjną zmianę hasła, jeżeli operator nie wyraził zgody na przetwarzanie adresu email
- Jeżeli operator wycofa zgodę na przetwarzanie adresu email, to zgoda na awaryjną zmianę hasła zostanie także wycofana.

W celu awaryjnej zmiany hasła należy zdefiniować dwa pytania dodatkowe wraz z odpowiedziami. Dodatkowe pytania i odpowiedzi nie mogą się powtarzać i nie mogą być puste. Maksymalna długość pytania i odpowiedzi została ograniczona do 64 znaków.

Aby wyrazić zgodę na zmianę hasła systemowego przy pomocy email, należy:

- 1. Z głównego menu wybrać opcję *System*, a następnie *Udzielone zgody*.
	- 2. Wybrać opcję Zmień

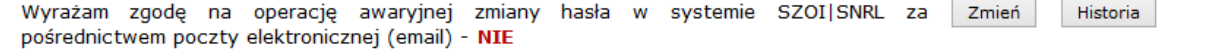

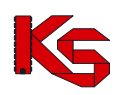

- 3. Zaznaczyć opcje *Wyrażam zgodę na przetwarzanie adresu email,* a następnie wybrać opcję Dalej
- 4. W kolejnym etapie przy pomocy opcji **Uzupełnij**, należy podać *Pytanie i odpowiedź* dla obydwu pozycji.

| Zgoda na awaryjna zmiane hasła za pośrednictwem poczty elektronicznej |                  |  |
|-----------------------------------------------------------------------|------------------|--|
| Pytanie i odpowiedź (1) - brak danych                                 | <b>Uzupełnij</b> |  |
| Pytanie i odpowiedź (2) - brak danych                                 | <b>Uzupełnii</b> |  |
| Anuluj<br>Wstecz                                                      | Zatwierdź        |  |

Rys. 13.9 Zgoda na awaryjną zmianę hasła za pośrednictwem poczty elektronicznej

5. Po uzupełnieniu powyższych danych należy wybrać opcję zatwierdź, a następnie podać hasło operatora do systemu.

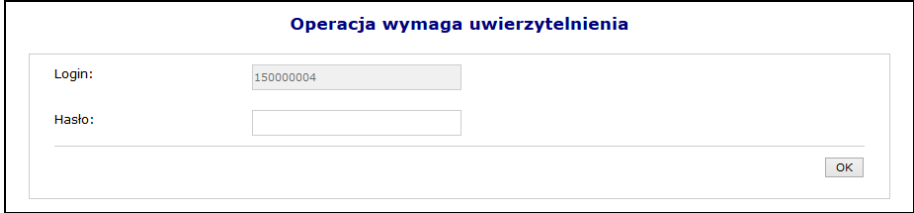

Rys. 13.10 Uwierzytelnienie operacji

6. Po pozytywnym wprowadzeniu hasła i wybraniu opcji **kolacji postacja wyrażenia zgody** na awaryjną zmianę hasła za pośrednictwem poczty elektronicznej zostanie zakończona.

### **13.3 Wygenerowanie nowego hasła do systemu**

Jeżeli powyższe dwie zgody zostały wyrażone, a operator zapomniał hasła, będzie on mógł wygenerować nowe hasło do swojego konta. Aby to zrobić należy przejść do głównego okna logowania się do systemu, a następnie wybrać opcję **Przypomnij mi hasło**:

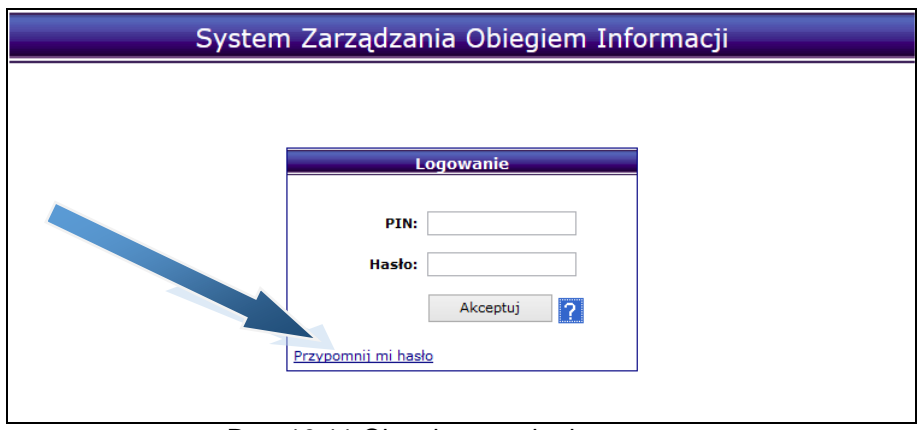

Rys. 13.11 Okno logowania do systemu

W nowym oknie należy podać **Nazwę użytkownika** (login operatora) oraz **przepisać litery z obrazka**. Jeśli litery widniejące na obrazku są nieczytelne należy wybrać opcję **Wypróbuj inne słowo**. Wybór ten ponownie wygeneruje tekst kontrolny.

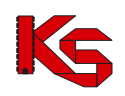

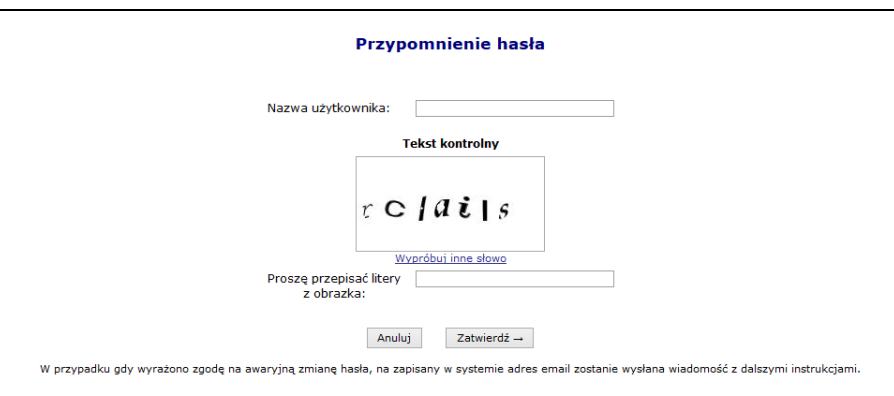

Rys. 13.12 Przypomnienie hasła

Po poprawnym uzupełnieniu pól należy wybrać opcję <sup>Zatwierdź→</sup>. Poprawne uzupełnienie formularza *Przypomnienia hasła* spowoduje wysłanie wiadomości e-mail na adres użytkownika podany w konfiguracji konta dostępowego. Wiadomość zawiera link do formularza zmiany hasła dla konta. Formularz będzie dostępny tylko w czasie wskazanym w wiadomości.

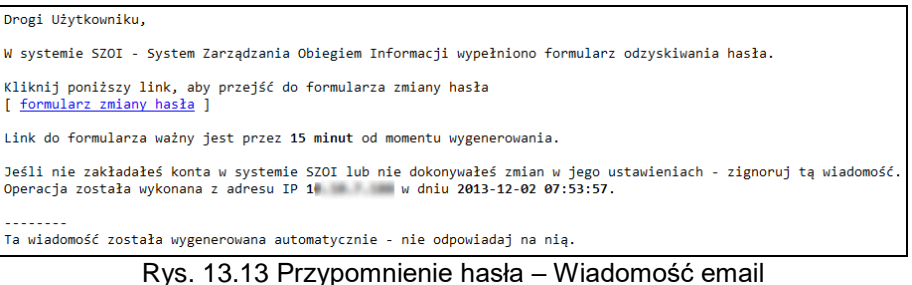

Kliknięcie w link w wiadomości spowoduje wyświetlenie okna wprowadzenia **Loginu** operatora, dla którego wykonywana jest zmiana hasła.

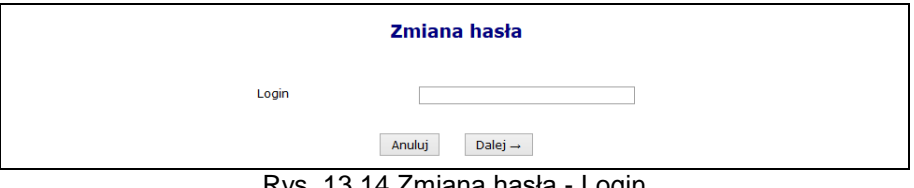

Rys. 13.14 Zmiana hasła - Login

Po wprowadzeniu poprawnego loginu i wybraniu opcji  $\Box$ <sup>alej</sup> $\rightarrow$ , operator będzie musiał poprawnie odpowiedzieć na jedno z wcześniej zdefiniowanych pytań. Dodatkowo należy podać nowe hasło.

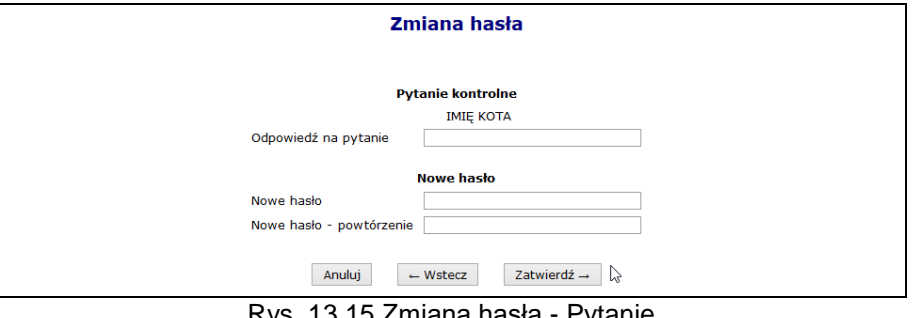

Rys. 13.15 Zmiana hasła - Pytanie

Jeśli wprowadzona odpowiedź na pytanie jest prawidłowa zostanie wyświetlony komunikat: *"Operacja zakończyła się pomyślnie"*. Operator może zalogować się do systemu korzystając z nowego hasła.

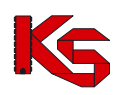

# **14 ZAKOŃCZENIE PRACY W SZOI**

Ze względu na fakt, że System SZOI jest aplikacją zdalną, czyli wszystkie operacje odbywają się na serwerze Narodowego Funduszu Zdrowia, a operator steruje zadaniami za pomocą przeglądarki internetowej, z aplikacji może jednocześnie korzystać kilkaset operatorów.

Nierzadko powoduje to, znaczne obciążenie łączy internetowych i utrudnienia w dostępie do aplikacji.

Z tego tytułu ważne jest, aby każdy operator kończąc pracę w systemie SZOI zamknął prawidłowo system, tym samym kończąc swoją sesję pracy.

Kliknięcie w opcję Wyloguj powoduje wyświetlenie komunikatu wylogowania operatora.

**UWAGA!!! Nie wykonanie w SZOI żadnych operacji przez 30 minut powoduje automatyczne zakończenie pracy.** 

# **15 DANE TECHNICZNE**

Przed przystąpieniem do pracy w systemie SZOI należy sprawdzić konfigurację stanowiska pracy względem zalecanych (minimalnych) wymagań do pracy w systemie.

Lista zalecanych przeglądarek internetowych:

- Internet Explorer w wersji 8.0.x, 9.0.x lub 10.0.x (zalecana wersja 9.0.x lub 10.0.x)
- Mozilla Firefox w wersji 23.x
- Google Chrome w wersji 29.x
- Opera w wersji 16.x

Zalecane ustawienia przeglądarek, na przykładzie IE:

- za pomocą menu Narzędzia */ Opcje internetowe... / Prywatność / Zaawansowane... /* należy włączyć obsługę mechanizmu cookies
	- zastąp automatyczną obsługę plików cookie
	- pliki cookie tej samej firmy / Zaakceptuj
	- pliki cookie innych firm / Zaakceptuj
	- zezwalaj na pliki cookie dotyczące sesji
- za pomocą menu *Narzędzia / Opcje internetowe... / Ogólne / Tymczasowe pliki internetowe [Ustawienia...] /*

należy ustawić sposób wyświetlania danych przy edycji

"Sprawdź, czy są nowsze wersje przechowywanych stron" / "Przy każdej wizycie na tej stronie"

Optymalna rozdzielczość ekranu: 1024x768 pikseli

Do wykonywania wydruków niezbędne jest posiadanie zainstalowanej aplikacji Acrobat Reader.

#### **Minimalne wymagania dostępne są na stronie logowania do systemu, pod hasłem: "Przeczytaj, zanim rozpoczniesz pracę w Systemie Zarządzania Obiegiem Informacji".**